# **Buchhaltung**

# *Vorbemerkung*

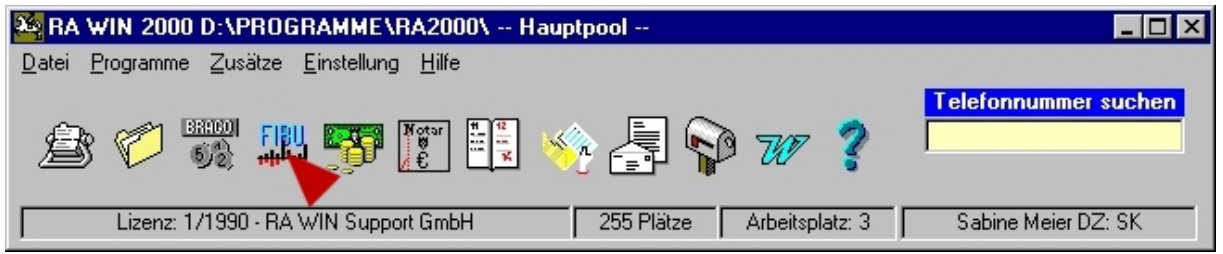

#### *Abbildung 1 - Hauptprogramm Buchhaltung*

Die Dokumentation der Buchhaltung geht davon aus, dass Sie bereits mit grundlegenden Funktionen von RA WIN 2000 wie etwa der in Aktennummernfeldern über die Tastenkombination STRG-S ansprechbaren Suchfunktion vertraut sind.

Berücksichtigen Sie bitte auch, dass dieser Handbuchteil grundlegende Kenntnisse in der Buchführung voraussetzt. Keinesfalls werden wir Ihnen eine Einführung in die Finanz- oder die Aktenkontenbuchführung bieten, wenngleich wir Ihnen an geeigneter Stelle praktische Tipps und Anwendungsbeispiele für die vielfältigen Anforderungen aus der Praxis geben.

Wir empfehlen Ihnen hinsichtlich der Buchhaltung, sich ggf. mit Ihrem Buchhalter oder Ihrem Steuerberater (insbesondere hinsichtlich des Kontenrahmens oder spezifischer Kontierung) Rücksprache zu halten. Wir wollen, dass Sie RA WIN 2000 optimal, ggf. auch im Zusammenspiel mit anderen Programmen, einsetzen können.

Die rationelle und effektive Bearbeitung der tagtäglich anfallenden Buchungsvorgänge in den unterschiedlichsten Kanzleien mit den in der Kanzlei eigenen Besonderheiten ist für die Entwicklung des Buchhaltungsprogramms grundlegender Maßstab. Die Integration der verschiedensten Buchungsvorgänge in einem Arbeitsschritt setzt jedoch u. a. voraus, dass die unterschiedlichen Buchungsvarianten beherrscht werden und im Einzelfall Aktenkenntnis vorhanden ist.

Die nachfolgende Dokumentation soll wesentliche Funktionen und Einstellungen dokumentieren und ein paar Tipps &Tricks zusammenfassen.

Die Aufstellung erhebt weder Anspruch auf Vollständigkeit, noch kann sie abschließend jedwede Kanzleiorganisation berücksichtigen.

Gern nehmen wir Ihre Anregungen entgegen, um diese in die Weiterentwicklung des Programms einfließen lassen zu können.

# *Allgemein & grundsätzlich*

Das RA WIN 2000-Buchhaltungsprogramm beinhaltet nicht nur Buchhaltung im herkömmlichen Sinne, sondern umfasst neben der Finanzbuchhaltung die für Kanzleien wesentlichen Lösungen. Das sind Aktenkontenbuchhaltung, Offene Posten-Liste, Mahnwesen sowie diverse zusätzliche Funktionen . Der wesentliche Unterschied zwischen der Aktenkontenbuchhaltung und der Finanzbuchhaltung besteht in der unterschiedlichen Aufgabenstellung.

#### Finanzbuchhaltung

Sie beinhaltet jeglichen tatsächlichen Geldfluss der Kanzlei und dient der Ermittlung von Gewinn und Verlust

#### Das Aktenkonto

Es dokumentiert im Unterschied zum Forderungskonto nicht das Verhältnis Mandant ./. Gegner, sondern das Verhältnis Mandant – Kanzlei. Es werden also sämtliche Forderungen und Zahlungen zur Akte erfasst (Auslagen, Gebühren, Fremdgeld).

# **Anmerkungen**

Es ist nicht erforderlich, eingegebene Beträge mit dem jeweils eingestellten Währungsformat € zu versehen. Soweit Sie jedoch als Währungsformat € eingestellt haben und noch Beträge in DM verbuchen wollen, versehen Sie die den Betrag mit dem Zusatz *d,* bzw. umgekehrt *e* (Bsp. 100,00 DM werden als 100d eingegeben). Beim Verlassen des Eingabefeldes kontrollieren Sie jedoch bitte den angezeigten Betrag.

Glatte Beträge können ohne Pfennig- oder Centangaben, z.B. 100 anstelle 100,00 eingegeben werden, jedoch nicht als 100,--.

Die Beträge sind ohne Tausendertrennzeichen einzugeben z.B. 1000.

In der RA WIN 2000-Buchhaltung können in sämtlichen Funktionen wie z.B. die Anzeige des Journals, der Aktenkonten und der Kontenblätter auf dem Bildschirm bzgl. Größe, Sortierreihenfolge oder Kontext der Felder interaktiv gesteuert werden. Klicken Sie einfach auf die jeweiligen Spaltenüberschriften, und sortieren Sie diese demnach auf- oder. absteigend.

# **Differenzierung**

# **Einnahme-/Überschussrechnung**

Die Einnahme-/Überschussrechnung gemäß § 4 Abs. 3 EStG ist die einfachste Art der Gewinnermittlung und entspricht letztendlich der Erfassung von Betriebseinnahmen und Betriebsausgaben. Diese Gewinnermittlungsart ist aufgrund ihrer buchungstechnisch einfachen Handhabung deshalb vorteilhaft, weil sie keine Führung von Bestandskonten, Kassenkonten und keine Inventur voraussetzt. Nachteil der Einnahme/Überschussrechnung ist jedoch, dass, im Unterschied zur doppelten Buchführung, nur sehr wenige Kontrollmöglichkeiten für die finanzielle Situation des Unternehmens gegeben sind.

Berechtigt zur Einnahme-/Überschussrechnung sind alle Steuerpflichtigen, die nicht auf Grund gesetzlicher Vorschriften verpflichtet sind, Bücher zu führen und regelmäßig Abschlüsse zu erstellen. Eine solche Verpflichtung kann sich u. a. aus handelsrechtlichen Vorschriften (§§ 238 und 242 HGB) oder steuerrechtlichen Vorschriften (AO § 141) ergeben.

In der Regel ermitteln vor allem kleinere Gewerbetreibende (Einzelhändler, Handwerksbetriebe) sowie freiberuflich Tätige (Rechtsanwälte, Steuerberater, Notare, Ärzte und Künstler) ihren Gewinn gemäß § 4 Abs. 3 EStG. Die Einnahme-/Überschussrechnung ist jedoch auch für diesen Personenkreis nicht zwingend vorgeschrieben. Es kann durchaus auch freiwillig eine doppelte Buchführung angelegt werden. Allerdings muss dann wegen der größeren Exaktheit diese Buchführung Grundlage der Gewinnermittlung sein (BFH-U. v. 24.11.59, BStBl 60 III S. 188).

# **Doppelte Buchführung**

Die auch als Finanz- oder Geschäftsbuchführung bezeichnete Doppelte Buchführung ist die sachlich geordnete und lückenlose Aufzeichnung aller Geschäftsvorfälle eines Unternehmens aufgrund von Belegen.

Die Buchführung gilt als ordnungsmäßig, wenn sie einem sachverständigen Dritten (Steuerberater, Betriebsprüfer) in angemessener Zeit einen Überblick über die Geschäftsfälle und die wirtschaftliche Lage des Unternehmens vermitteln kann (§ 238 HGB, § 145 AO). Von doppelter Buchführung wird gesprochen, da jeder Betrag doppelt, einmal im Soll und einmal in Haben, verbucht wird. Der Abschluss dieser Buchführungsart ist der

Betriebsvermögensvergleich gemäß § 4 Abs. 1 EStG, der mittels Erstellung einer Bilanz und einer Gewinn- und Verlustrechnung durchgeführt werden muss.

Alle Kaufleute sind zur Führung von Büchern verpflichtet, in denen sie ihre Handelsgeschäfte und die wirtschaftliche Lage ihres Vermögens nach den Grundsätzen ordnungsgemäßer Buchführung ersichtlich machen müssen (§ 238 Abs. 1 HGB). Darüber hinaus ist jeder andere Unternehmer (Minderkaufleute, Handwerker u. a.) zur Buchführung verpflichtet, wenn er entweder mehr als 260.000,00 € Umsatz (bis 31.12.2001: 500.000,00 DM) oder mehr als 25.000,00 € Gewinn (bis 31.12.2001: 48.000 DM) jährlich erwirtschaftet (§ 141 AO).

# **Allgemein**

Der standardmäßig eingerichtete Kontenrahmen der RA WIN 2000-Buchhaltung orientiert sich am vierstelligen Industriekontenrahmen (IKR). Dieser wiederum basiert auf dem SKR 01. Er ist zum Teil an den Sachkontenrahmen SKR 03 angelehnt, den insbesondere die DATEV ihrer Buchhaltung zugrunde legt. Allerdings sind anwaltsspezifische Besonderheiten im Kontenrahmen zu berücksichtigen, sodass er an die Bedürfnisse der Kanzlei individuell anzupassen ist. Insbesondere sind notwendige Sach- und Erlöskonten einzurichten, wobei der individuelle Gestaltungsspielraum bei der Einrichtung des Kontenrahmens sowohl durch buchhalterische Grundsätze als auch durch z. T. programmspezifische Restriktionen eingegrenzt wird.

Die Finanzbuchhaltung folgt in der Standardkonfiguration grundsätzlich den Regeln der Ist-Versteuerung gemäß § 20 UStG.

Selbstverständlich können Sie auch den bereits von Ihnen angelegten Kontenrahmen in RA WIN 2000 übernehmen, bzw. einen eigenen Kontenrahmen einrichten. Berücksichtigen Sie bitte zwingend die sachlichen und theoretischen Unterschiede zwischen den verschiedenen Sachkontenrahmen.

Es wird jedoch empfohlen, den bereits von uns hinterlegten Standardkontenrahmen (SKR) zu verwenden und ihn ggf. Ihren Bedürfnissen anzupassen. Soweit Sie einen anderen Standardkontenrahmen verwenden wollen, sollten Sie vorsorglich Kontakt mit unserem Support aufnehmen.

Selbstverständlich kann der Kontenrahmen nachträglich bearbeitet und erweitert werden. Das Löschen von Konten ist allerdings nur dann möglich, wenn auf diesen Konten noch keine Buchungen vorgenommen wurden.

# **Kontenrahmen**

Kontenrahmen dienen der Ordnung in der Buchführung und legen fest, wie die einzelnen Geschäftsfälle verbucht werden. Je besser ein Kontenrahmen auf die Tätigkeit Ihrer Firma zugeschnitten ist, desto informativer wird Ihre Buchführung sein.

Die Entscheidung, welchen Kontenrahmen Sie als Grundlage für Ihre Buchhaltung verwenden, liegt bei Ihnen. Wenn Sie mit einem Steuerberater zusammenarbeiten, klären Sie mit ihm, welcher Kontenrahmen für Sie der geeignete ist. Die gebräuchlichsten sind der SKR 03 und SKR 04. Inwieweit sich der angekündigte Anwaltskontenrahmen durchsetzen wird, bleibt insoweit abzuwarten.

In dieser Dokumentation wird im wesentlichen Bezug auf den SKR03 genommen, der für fast alle Branchen geeignet ist.

# **Kontenplan**

Die Buchhaltung beinhaltet derzeit geringfügige Restriktionen bzgl. des Kontenplans, die jedoch die einwandfreie Funktion der Buchhaltung gewährleisten.

Unter Menüpunkt *FIBU / KONTEN / KONTENPLAN / KONTEN BEARBEITEN* haben Sie die Möglichkeit, den vorkonfigurierten Kontenplatz zu editieren. Sie können neue Konten anlegen und bereits vorhandene Konten bearbeiten oder löschen.

# *Restriktionen*

Um die einwandfreie Handhabung der Buchhaltung zu gewährleisten, sind im Kontenplan folgende Kontenzuweisungen zwingend einzuhalten. Innerhalb dieser Restriktionen ist die Kontenanlage frei wählbar.

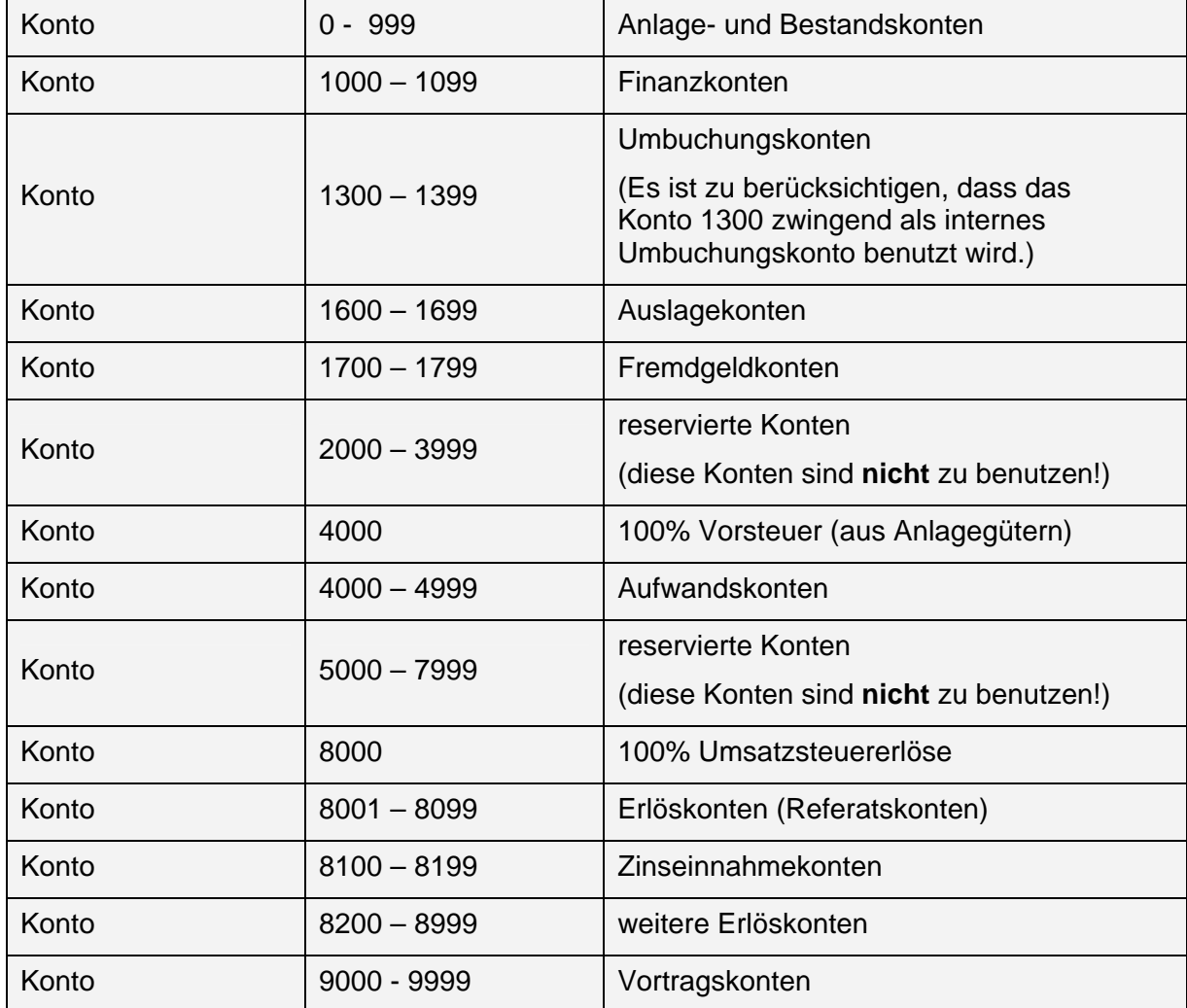

## **Anwaltskontenrahmen ./. SKR03 und SKR04**

Die in RA WIN 2000 integrierte Finanzbuchhaltung ist standardmäßig für die einfache Buchführung / Ist-Versteuerung konfiguriert. Der Kontenrahmen ist angelehnt an den SKR03. Die Umsätze werden als Brutto-Umsätze erfasst und anhand des Steuerschlüssels ausgewertet.

Abweichend von vorstehendem Kontenrahmen kann die Finanzbuchhaltung jedoch auch so konfiguriert werden, dass sie dem SKR03 oder SKR04 folgt und die Brutto-Umsätze gesplittet auf die Aufwands-, bzw. Erlöskonten (und dementsprechend auf die Umsatz- bzw. Vorsteuerkonten), gebucht werden.

Die Arbeitsgemeinschaft Anwaltsmanagement im Deutschen Anwaltsverein hat in Zusammenarbeit mit der DATEV einen Anwaltskontenrahmen entwickelt, der die spezifischen typischen Geschäftsvorfälle der Kanzleien abbilden kann. Soweit dieser in der Buchführung eingesetzt werden soll, ist ein Wechsel auf den SKR03 oder SKR04 notwendig.

Die Sachkontenrahmen SKR03 und SKR04 sind diesbezüglich an die anwaltsspezifischen Bedürfnisse anzupassen und zu erweitern, auch um eine anwaltsspezifische betriebswirtschaftliche Auswertung zu ermöglichen.

Entsprechend den Empfehlungen des DAV sind folgende anwaltsspezifische Konten einzurichten:

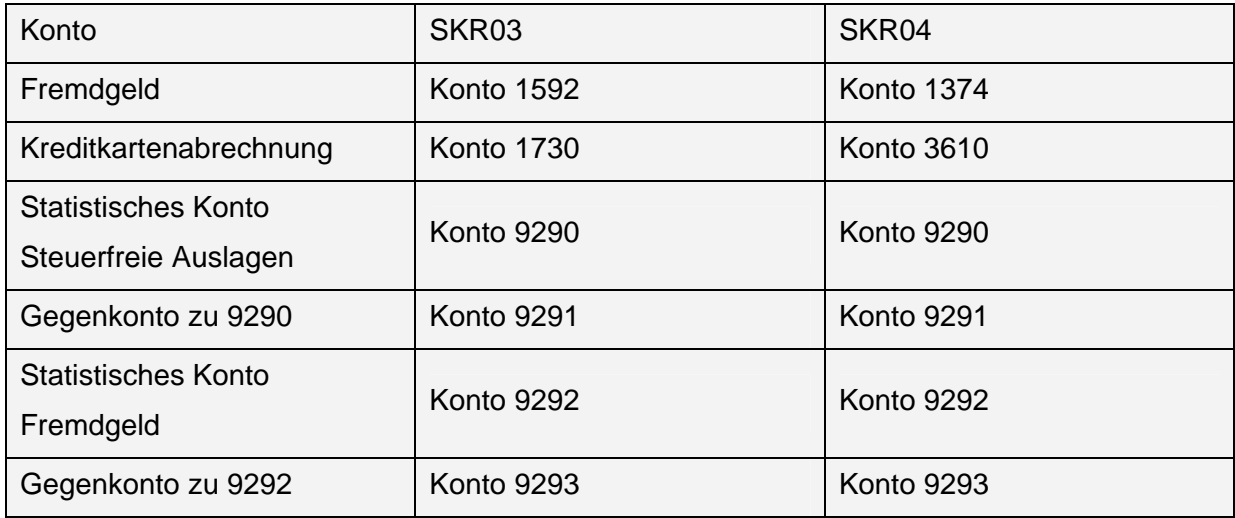

Zu vorstehenden einzurichtenden Konten sollten zusätzlich folgende Konten umbeschriftet und die Geschäftsvorfälle entsprechend gebucht werden:

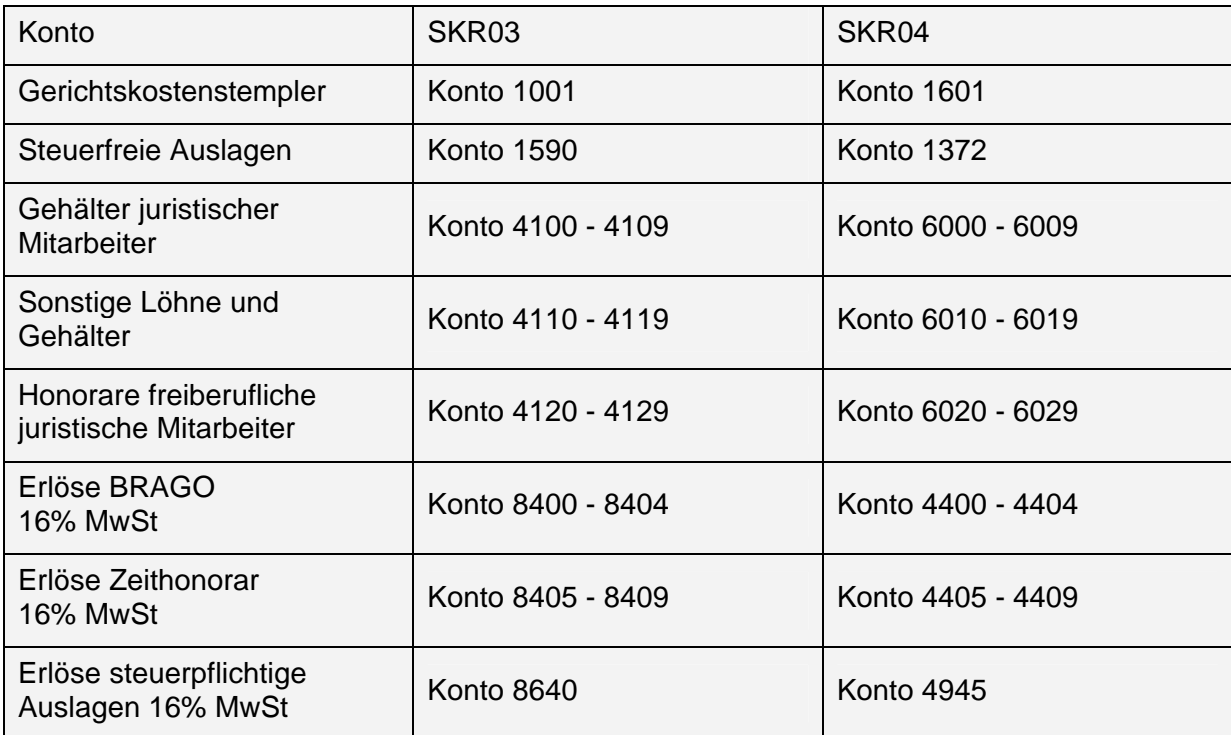

Für den SKR03 können zwei weitere Konten für Kreditkartenabrechnungen eingerichtet werden.

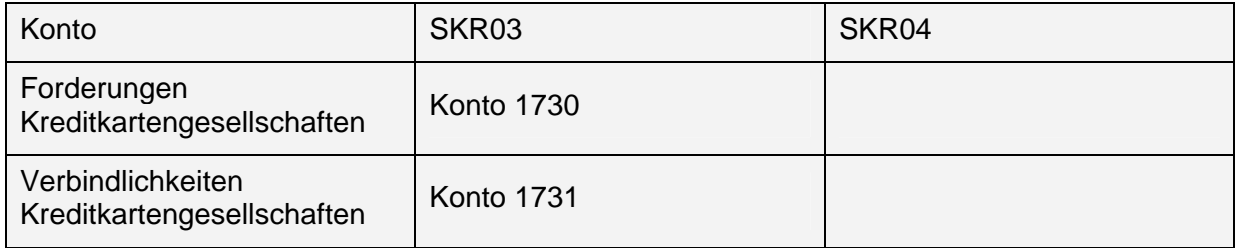

Um den Wechsel der Finanzbuchhaltung auf den SKR03 oder SKR04 vorzunehmen, setzen Sie sich bitte mit unserem Hause in Verbindung, da die Umstellung insbesondere voraussetzt, dass im Journal keinerlei Buchungen vorhanden sind.

Die Konten sind dann nachfolgend in der Buchhaltung über Menüpunkt *FiBu / Konten / Kontenplan / Konten bearbeiten* einzurichten, bzw. anzupassen.

# **Musterkontenplan und Erläuterungen**

Der folgende Musterkontenplan dient als Beispiel für die Einrichtung Ihres eigenen Kontenplans.

### *Kontenklasse 0*

Die Kontenklasse 0 beinhaltet die Anlage- und Kapitalkonten. In diesen Kontenbereich sind Geschäftsvorfälle zu buchen, die Anlagegegenstände über 410,00 € (bis 31.12.2001: 800,00 DM) netto betreffen.

Anschaffungskosten von Wirtschaftsgütern können üblicherweise nur verteilt auf die Nutzungsdauer steuermindernd geltend gemacht werden. Anschaffungen, die die 410,00 €- Grenze überschreiten, sind entsprechend der amtlichen Abschreibungstabelle auf die Nutzungsdauer zu verteilen. Dies wird als Absetzung für Abnutzung (AfA) oder Abschreibung bezeichnet.

Anlagewerte (ausgenommen Grundstücke) werden jährlich durch Abschreibungsbeträge gemindert. Sie buchen die jeweilige Abschreibung entweder im Journal als Umbuchung vom Anlagekonto auf das jeweilige Abschreibungskonto (Aufwandskonto) oder aber nutzen die Funktion *Buchen* in der AfA-Liste.

Von dieser Regelung sind lediglich geringwertige Wirtschaftsgüter (so genannte GWG) ausgenommen. Geringwertige Wirtschaftsgüter können in voller Höhe im Jahr der Anschaffung abgeschrieben werden, soweit die Grenze von 410,00 € nicht überschritten wird (bis 31.12.2001: 800,00 DM).

Zu beachten ist dabei, dass als Bemessungsgrundlage die Nettobeträge zugrunde zu legen sind, sodass Anschaffungen, die weniger als 475,60 € (928,00 DM) incl. Mehrwertsteuer kosten, sofort im Jahr der Anschaffung abgesetzt/abgeschrieben werden können. GWG können daher auch direkt als Aufwand auf die Aufwandskonten gebucht werden.

Voraussetzung für die Sofortabschreibung ist, dass ein GWG selbständig nutzungsfähig ist. Soweit es nur gemeinsam mit anderen Wirtschaftsgütern eingesetzt werden kann, ist dies nicht sofort abzuschreiben. Typische GWG sind z.B. Kleinmöbel, Schreibtischstühle, Bücherschränke, Papierkörbe, Diktiergeräte, Software u. ä..

#### *Immaterielle Vermögensgegenstände*

Zu den Immateriellen Vermögensgegenständen zählen u.a. Patent- und Markenrechte sowie Software, die oberhalb des Wertes für GWG liegt.

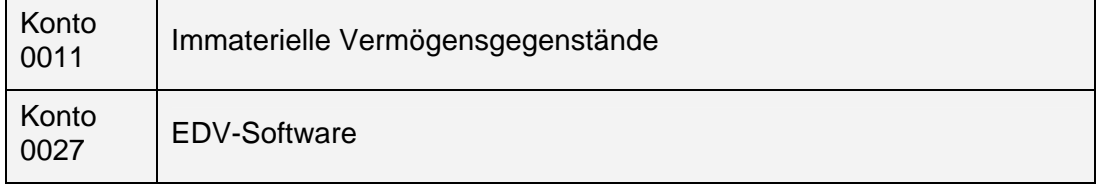

#### *Sachanlagen*

Zu den Sachanlagen zählen alle Güter, die für die Errichtung und Betrieb der Kanzlei erforderlich sind.

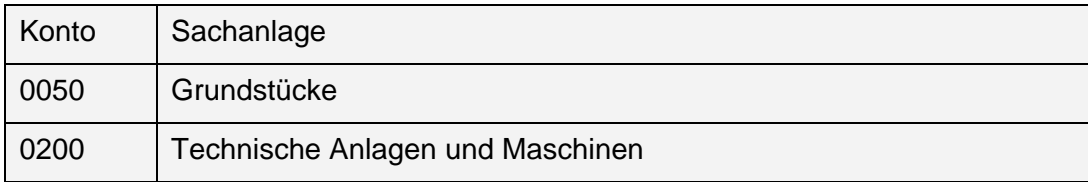

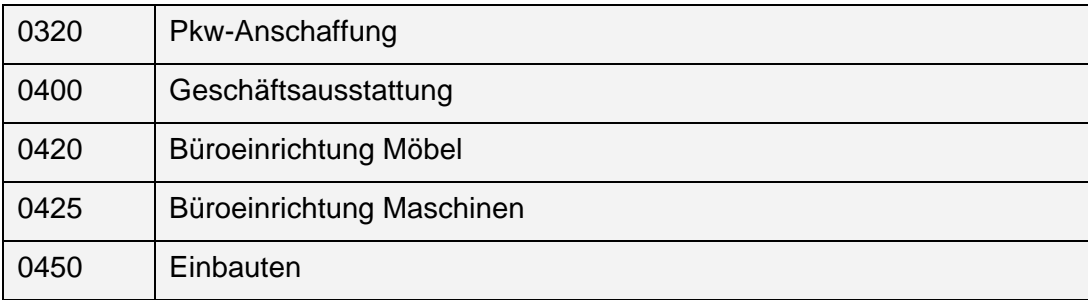

### *Finanzanlagen*

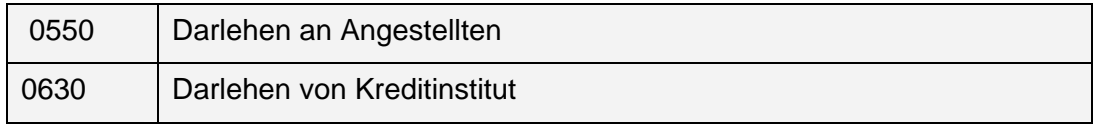

### *Beispiel:*

Die Auszahlung eines Darlehens der Kanzlei an einen Angestellten ist eine Ausgabe und ist über das Sachkonto 0550 zu buchen.

Die Auszahlung des Darlehens vom Kreditinstitut an die Kanzlei stellt hingegen eine Einnahme dar und ist über das Sachkonto 0630 zu buchen.

Umgekehrt sind Tilgungen des Arbeitnehmers Einnahmen auf dem Sachkonto 0550 und Tilgungen der Kanzlei Ausgaben auf dem Sachkonto 0630.

## *Rechnungsabgrenzungsposten*

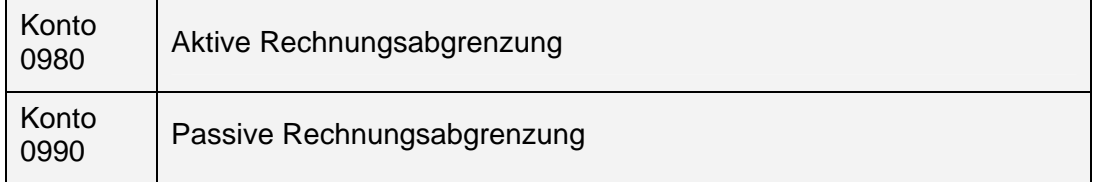

Bei der Einnahmen-/ Überschussrechnung werden Betriebseinnahmen und -ausgaben entsprechend des tatsächlichen Zahlungsflusses, d. h. z.B., des Datums des Kontoauszuges, gebucht. Sie werden nicht dem Jahr zugeordnet, dem sie wirtschaftlich zugehören.

Eine feste Zuordnung besteht für regelmäßig wiederkehrende und in ihrer Höhe feststehende Betriebseinnahmen und -ausgaben, die kurz vor Beginn oder kurz nach Beendigung des Kalenderjahres (maximal 10 Tage), zu dem sie wirtschaftlich gehören, zu- oder abgegangen sind.

#### 1. **Beispiel:**

- 2. Erfolgt der Zahlungsausgang der Januarmiete für die Büroräume bereits Ende Dezember, so gehört diese Buchung nicht auf das Konto Büromiete, sondern auf das Konto 0980. Von dort buchen Sie den Betrag im neuen Jahr auf das Konto Büromiete um.
- 3. Erfolgt der Zahlungseingang der Januarmiete für einen vermieteten Büroraum bereits Ende Dezember, so gehört diese Buchung nicht auf das Konto Mieterträge, sondern auf das Konto 0990. Von dort buchen Sie den Betrag im neuen Jahr auf das Konto Mieterträge um.

## *Kontenklasse 1*

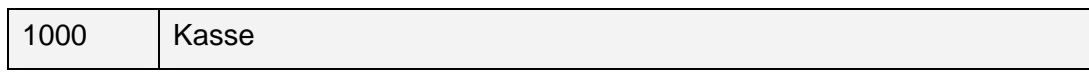

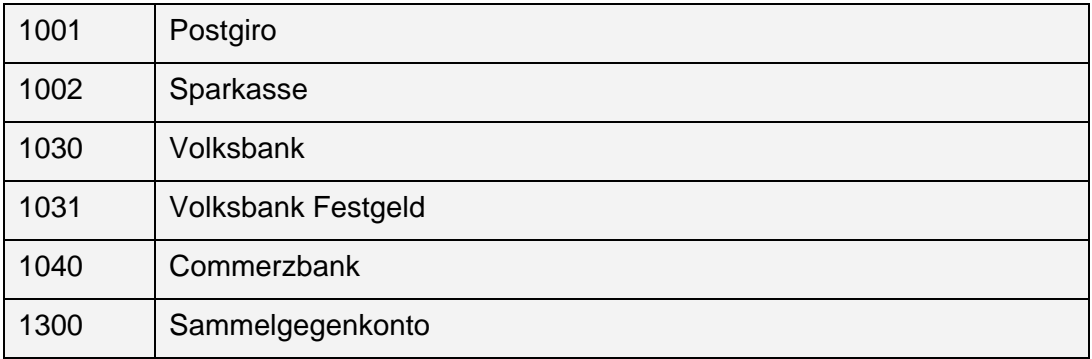

Der Kontenklasse 1 werden alle Finanz- und Privatkonten zugeordnet.

### *Kassenbestand, Gerichtskosten-Freistempler, Bankguthaben*

Finanzkonten sind im Kontenbereich zwischen 1000 und 1099 anzulegen. Es können bis zu einhundert Finanzkonten angelegt und verwendet werden.

Das Sammelgegenkonto 1300 darf aus dem Kontenplan nicht entfernt werden. Es wird bei Umbuchungen automatisch angesprochen, um die Buchhaltung transparent und übersichtlich zu halten. Das Sammelgegenkonto kann wie ein Finanzkonto behandelt werden.

#### 4. **Beispiel:**

5. Wird im Aktenkonto eine integrierte Umbuchung von Fremdgeld auf Auslagen vorgenommen, so werden zwei Buchungssätze erzeugt: eine Zahlung vom Sachkonto Fremdgeld auf das Sammelgegenkonto sowie eine Zahlung vom Sammelgegenkonto auf das Sachkonto Auslagen.

#### *Sonstige Vermögensgegenstände und Verbindlichkeiten*

1399 Dubiose Zahlungsvorgänge

Das Konto 1399 - dubiose Zahlungsvorgänge -wird als Zwischenkonto für Zahlungsvorgänge verwendet, wenn Zahlungsein- oder –ausgänge (z.B. Irrläufer der Bank oder von anderen Absendern) nicht sofort ordnungsgemäß einem Aufwands- oder Erlöskonto zugeordnet werden können.

#### *Auslagen und Fremdgeld*

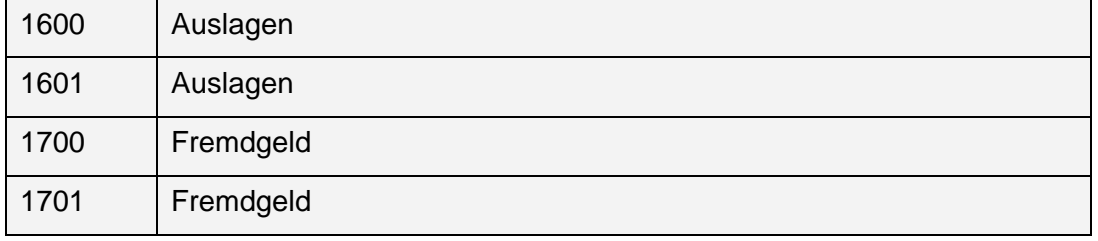

Im Kontenrahmen sind in den Standardkonfigurationen der Kontenbereich 1600 - 1699 für Auslagen und 1700 - 1799 für Fremdgeld vorgesehen.

Die Konten 1600 und 1700 werden bei einem Auslagen- oder Fremdgeldvorgang automatisch bebucht.

Es können jedoch weitere Auslagen- und Fremdgeldkonten wie z.B. für Großmandate, Bürogemeinschaften oder auch für Anderkonten eingerichtet werden.

Eine besondere Buchungshilfe ergibt sich durch die Funktion *Auslagen- / Fremdgeldkonten zuordnen*, mit der Sie Auslagen und Fremdgeldkonten bestimmten Referaten oder Sachbearbeitern zuordnen und damit auf diesen Konten ebenfalls automatisch buchen können.

## *Privatkonten*

Die Privatkonten richten Sie sich am besten nach Ihren Vorstellungen und Bedürfnissen ein. Es steht der Kontenbereich von 1800-1999 zur Verfügung.

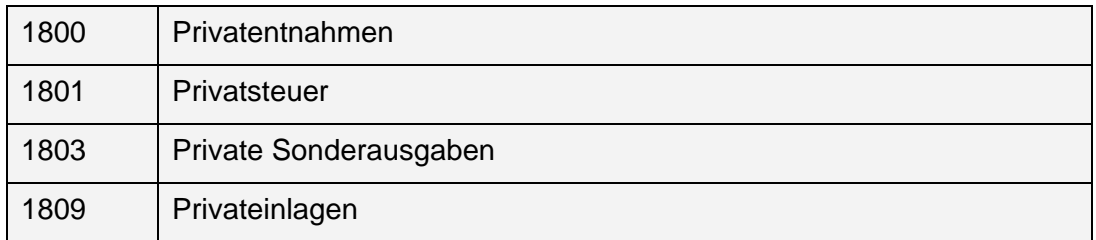

### *Kontenklasse 4*

Die Kontenklassen der Konten 4000 bis 4999 enthält die Aufwandskonten.

#### *Vorsteuer / Umsatzsteuer*

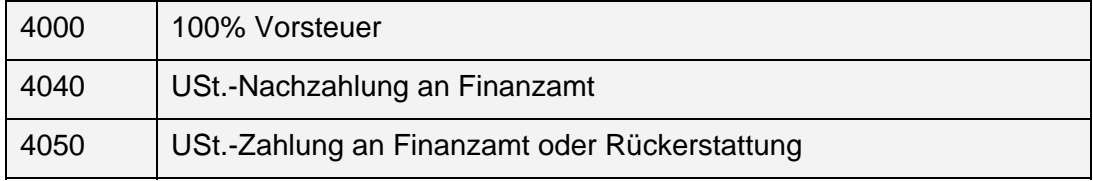

*Das Konto 4000 ist nur in Ausnahmefällen zu bebuchen.* 

Ein Ausnahmefall ist die Buchung von Anlagegütern, da in der Kontenklasse 0 keine Bruttobeträge gebucht werden können. Deshalb buchen Sie zuerst den Nettobetrag des Anlagegutes auf dem Anlagekonto und dann in einer zweiten Buchung den Mehrwertsteuerbetrag auf das Konto 4000.

Bei allen Buchungen in der Kontenklasse 4 geben Sie Bruttobeträge ein. Das Programm errechnet die Vorsteuer im Hintergrund und weist sie in der Umsatzsteuer-Voranmeldung und in den Listen und Konten als Gesamtbetrag aus.

Eine Vorsteuerrückerstattung ist nicht über das Konto 4000, sondern als Einnahme auf das Konto 4050 zu buchen.

Umsatzsteuerzahlungen an das Finanzamt aus der Umsatzsteuer-Voranmeldung sind ebenfalls über das Konto 4050 zu buchen.

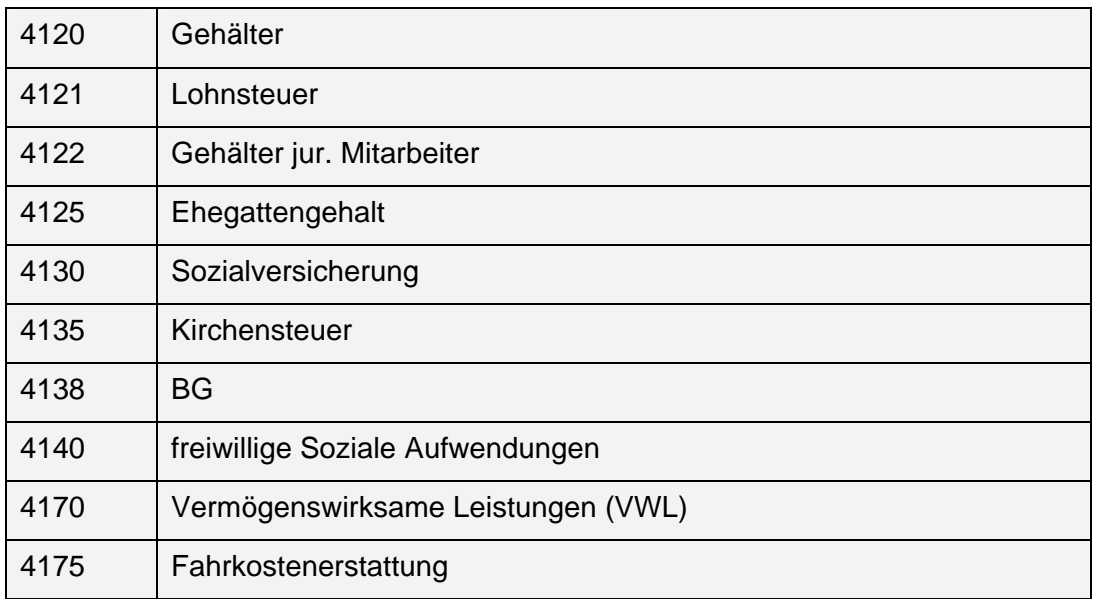

#### *Personalaufwendungen*

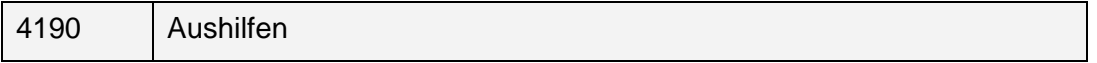

Der Kontobereich für Personalaufwendungen im DATEV-Kontenrahmen stellt den Kontenbereich von 4100 - 4199 zur Verfügung.

# *Sonstige betriebliche Aufwendungen und Abschreibungen*

Sämtliche Aufwandskonten können auf die spezifischen Anforderungen und Bedürfnisse der Kanzlei hin zugeschnitten werden.

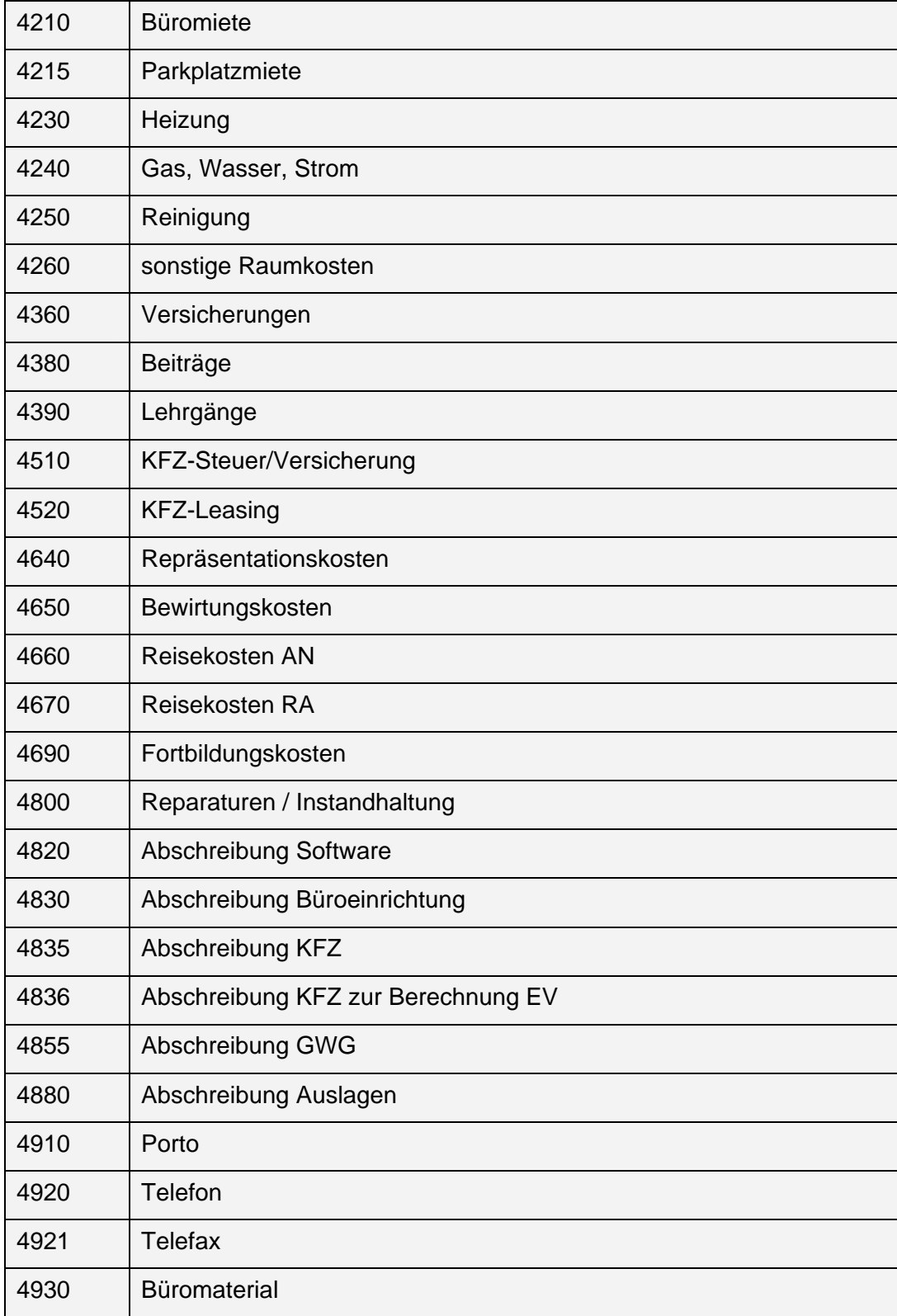

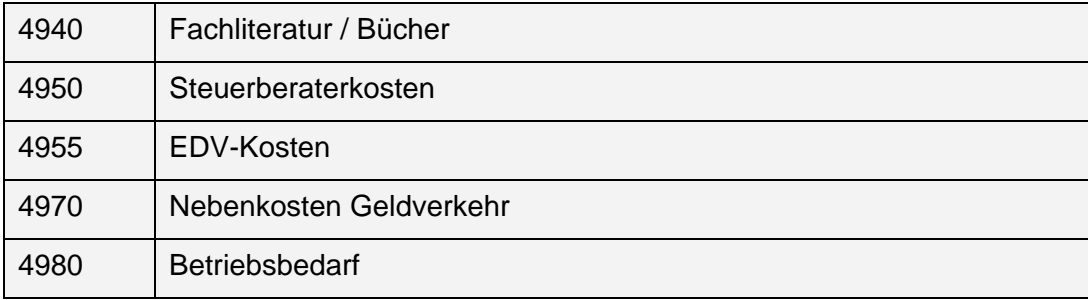

#### *Kontenklasse 8*

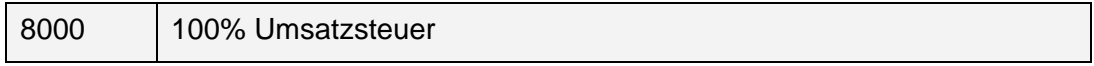

In der Kontenklassen 8000 bis 8099 werden die Erlöskonten abgebildet.

#### *Umsatzsteuer*

Auf das Konto 8000 buchen Sie nur in Ausnahmefällen. Ein Ausnahmefall ist z.B. die Buchung nachversteuerter Vorschüsse aufgrund einer Mehrwertsteuererhöhung.

Bei allen Buchungen in der Kontenklasse 8 geben Sie die Bruttobeträge an. Das Programm errechnet automatisch den Mehrwertsteuerbetrag.

Eine Umsatzsteuerrückerstattung buchen Sie nicht etwa als Einnahme auf das Konto 8000, sondern als Einnahme auf das Aufwandskonto 4050, d. h, Sie behandeln die Umsatzsteuerrückerstattung richtigerweise als Reduzierung Ihrer Aufwandkosten.

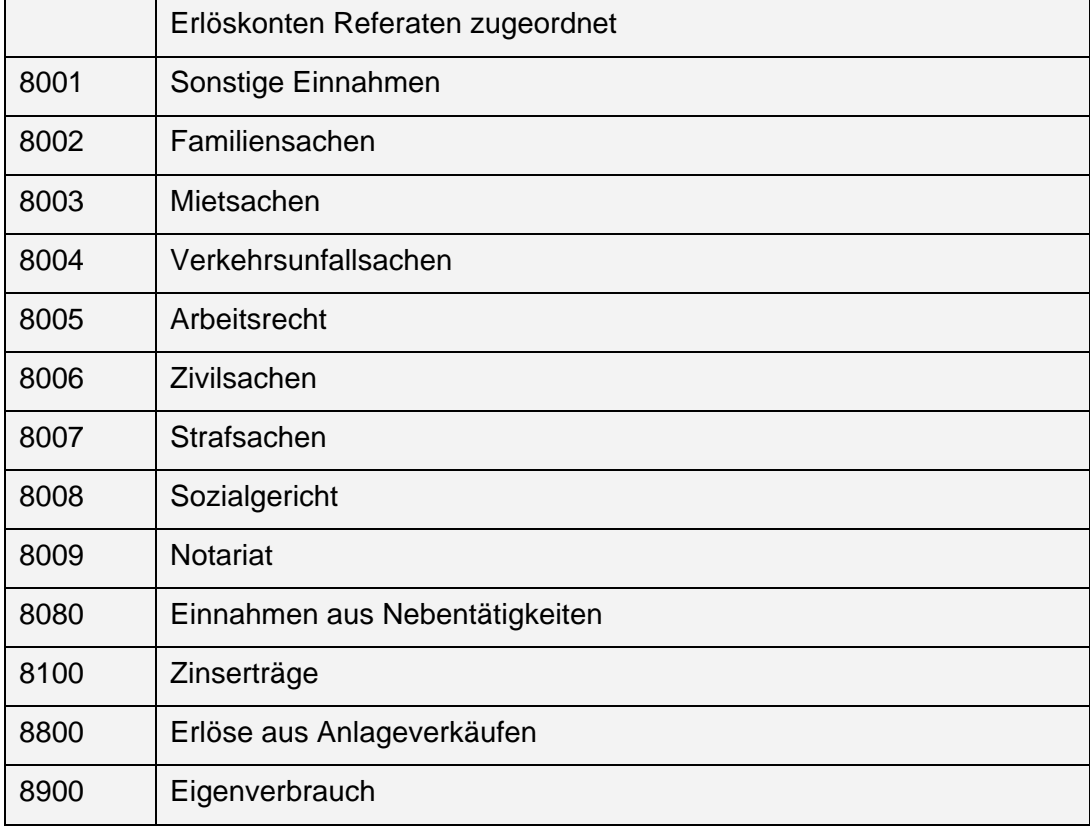

#### *Umsatzerlöse*

Welche Erlöskonten einzurichten sind, ergibt sich aus konkreten Anforderungen und Bedürfnissen der Kanzlei.

Auf dem Konto 8080 sind typischerweise Einkünfte aus Nebentätigkeiten, wie z.B. Vorträge, Repetitorien etc. zu erfassen.

Auf das Konto 8100 sollten Zinserträge aus dem Anlagevermögen gebucht werden. Geringfügige Zinserträge aus monatlichen oder quartalsweisen Kontoabschlüssen können als Einnahme auf das Aufwandskonto 4970 gebucht werden.

Über das Konto 8800 sind Erlöse zu erfassen, die aus dem Verkauf oder durch das In Zahlung Geben von langlebigen oder geringwertigen Wirtschaftsgütern erzielt werden. Diese Einnahmen sind immer umsatzsteuerpflichtig.

Das Konto 8900 wird für die Erfassung des sog. Eigenverbrauchs verwendet, d.h., die Entnahme, Verwendung und Nutzung von Gegenständen und Leistungen der Kanzlei für private Zwecke.

#### *Kontenklasse 9 – Vortragskonten*

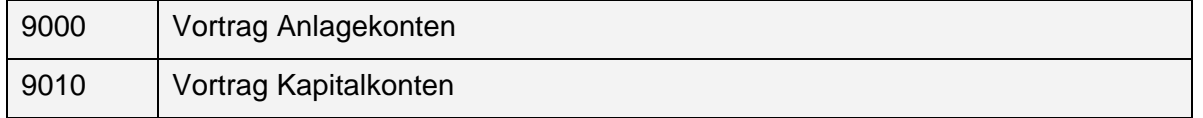

Die Vortragskonten sind erforderlich, um Jahresendbestände zu erfassen und diese als Jahresanfang vorzutragen, d. h., auf Bestandskonten am Jahresanfang den Endbestand des Vorjahres als Anfangsbestand zu buchen.

Siehe dazu auch "Buchhaltung mit Anfangsbeständen". Die Bestände der Anlage- und Kapitalkonten und der Finanz-, Auslagen- und Fremdgeldkonten sind dann zusätzlich aus den einzelnen Konten ersichtlich.

#### *Kontenklassen*

Erst die Einteilung der Konten in Kontenklassen ermöglicht sowohl eine entsprechende Auswertung in der Summen- und Saldenliste als auch entsprechende Zuweisung in der Einnahmen- / Überschussrechnung. Dort werden neben den Summen und Salden der einzelnen Konten die der Kontenklassen als solche aufsummiert.

Verwenden Sie einen der vom Programm in der jeweiligen Konfiguration angebotenen Kontenpläne, werden alle Konten in die vorhandenen Kontenklassen entsprechend der Zuordnung im Kontenplan einsortiert.

Die Zuordnung der Konten in die jeweilige Kontenklasse lässt sich ändern, indem Sie über Menüpunkt *FiBu / Konten / Kontenplan* die Funktion *Kontenklassen* aufrufen.

Die Sortierung ist in gleicher Weise wie in der Funktion *Konten gruppieren* vorzunehmen.

# *Konfiguration & Einstellungen*

RA WIN 2000 ist entwickelt worden, um die tagtäglich im Alltag anfallenden Arbeiten in den unterschiedlichsten Kanzleien besser zu organisieren und mit weniger Zeitaufwand zu bewältigen. Da jedoch die Anforderungsprofile von Kanzlei zu Kanzlei z. T. stark differieren, ist RA WIN 2000 an die unterschiedlichen Bedürfnisse individuell anzupassen. Daher ist es besonders wichtig, die vielfältigen Möglichkeiten der Konfiguration von RA WIN 2000 richtig einzusetzen. Soweit Sie die Konfiguration von RA WIN 2000 nicht den konkreten Bedürfnissen Ihrer Kanzlei anpassen, können Sie unsere Software nicht optimal nutzen.

# **Allgemeine Einstellungen**

Die allgemeinen Einstellungen für die Buchhaltung definieren Sie über Menüpunkt *Extras / Allgemeine Einstellungen.* 

Es ist zu beachten, dass es sich bei blau eingefärbten Parametern nur um lokale, bzw. benutzerbezogene, Parameter handelt.

# **Allgemein**

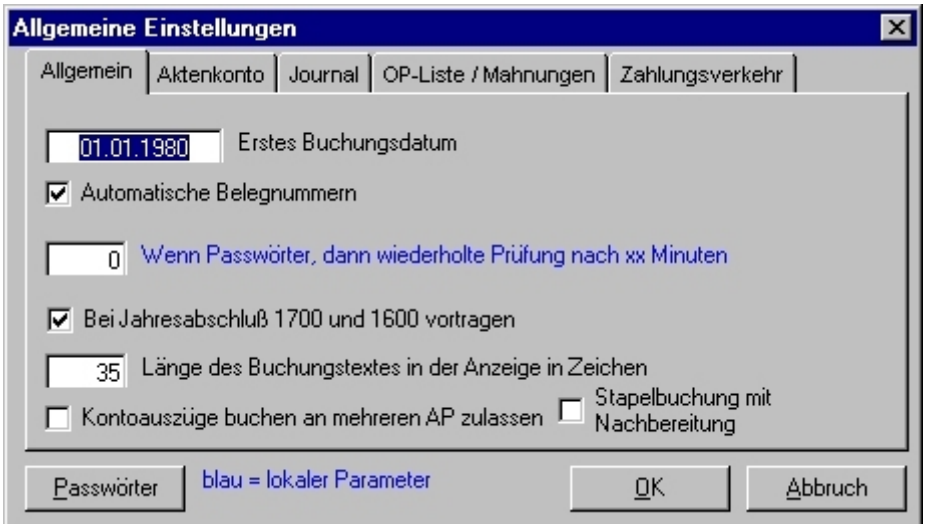

*Abbildung 2 - Allgemeine Einstellungen - Registerkarte Allgemein* 

# *Erstes Buchungsdatum*

Der Parameter *Erstes Buchungsdatum* definiert den erstzulässigen Buchungstag. Eine Buchung in einen Zeitraum vor diesem Datum ist nicht möglich.

Soweit der vorangegangene Abrechnungszeitraum abgeschlossen worden ist und nunmehr vor etwaigen Fehlbuchungen geschützt werden soll, empfiehlt es sich, das erste Buchungsdatum auf den nächstfolgenden Tag einzustellen.

Dieser Parameter ist jedoch nicht nur in den allgemeinen Einstellungen der Buchhaltung definierbar, sondern kann auch in der Einnahmen- / Überschussrechnung editiert werden. Soweit eine Einnahmen- / Überschussrechnung mit Umsatzsteuer-Voranmeldung erstellt worden ist, wird nach deren Erstellung das erste zulässige Buchungsdatum in einer separaten Abfrage zum etwaigen Editieren zur Verfügung gestellt.

**Hinweis:** Es wird empfohlen, das erstzulässige Buchungsdatum nicht länger als zwei bis drei Monate zurückliegend einzustellen.

#### *Belegnummernvergabe*

Die Buchführung ist nur dann ordnungsgemäß, soweit sie durch korrekt vergebene Belegnummern dokumentiert und nachgewiesen wird. Zudem wird die Organisation der Belegaufbewahrung erleichtert.

Die RA WIN 2000-Buchhaltung verfügt über verschiedene Arten der Belegnummernvergabe.

Belegnummernkreise bieten in der Praxis den Vorteil, die Buchungsbelege unterschiedlicher Buchungstatbestände fortlaufend nummerieren und nach ihrer Art zusammengefasst archivieren zu können (z.B. Ausgangsrechnungen 1997 von Nr. 0001 - 5000). Dazu wird für jede Buchungsart ein frei wählbares Buchungskürzel (z.B. ER für Eingangsrechnung) verwendet. Die Belegnummer setzt sich also immer aus dem Kürzel und der fortlaufenden Nummerierung zusammen und bildet somit einen eindeutigen Belegnummernkreis. Soweit der Einsatz von Belegnummernkreisen erforderlich sein sollte, wenden Sie sich zwecks näherer Informationen über Konfiguration und Einrichtung direkt an uns.

Die Belegnummernvergabe kann manuell oder automatisch erfolgen.

#### automatische Vergabe

Die automatische Belegnummernvergabe erzeugt, abhängig von der Nummer des Finanzkontos sowie des Kontoauszuges, eine fünf- bis neunstellige Belegnummer. Der Belegnummer werden automatisch fortlaufend die letzten beiden Ziffern des Finanzkontos, gefolgt von der Kontoauszugsnummer, Blatt-Nummer und Buchungsposition, zugewiesen.

Soweit dieser Parameter aktiviert ist, können dennoch im Einzelfall Belegnummern manuell vergeben werden.

#### manuelle Vergabe

Die manuelle Vergabe von Belegnummern sollte zumindest einer erkennbaren und nachvollziehbaren Systematik folgen.

Soweit die automatische Belegnummernvergabe deaktiviert ist und manuell die Belegnummer null vergeben wird, werden die Belegnummern automatisch aufsteigend fortgezählt, da die Buchhaltung die jeweils nächste Belegnummer vergibt. In der Konsequenz bedeutet dies, dass bei zwischenzeitlicher automatischer Belegnummernvergabe die fortlaufende Belegnummernsystematik 1, 2, 3, 4, 5… usw. nicht fortgeführt werden könnte. Die Belegnummernautomatik würde dementsprechend eine mindestens fünfstellige Belegnummer, z.B. 200010101 (20 = Finanzkonto 1020, 001 = Kontoauszug Nr. 1, 01 = Blatt Nr. 1, 01 = Buchungsposition Nr. 1 auf diesem Blatt) erzeugen. Wenn nunmehr beim nächsten Buchungsvorgang die Belegnummer "0" manuell vergeben werden sollte, würde durch das Programm als nächstfolgende Belegnummer die Nr. 200010102 ermittelt und automatisch zugewiesen werden.

#### *Passwortprüfung*

Soweit in der Buchhaltung Passwörter vergeben worden sind, erfolgt in Abhängigkeit vom eingegebenen Wert eine wiederholte Prüfung, um unberechtigten Zugriff auszuschließen. Als Zeiteinheit sind Minuten zu verwenden.

#### *Vortrag Auslagen- und Fremdgeldkonto*

Soweit in der Kanzlei nur ein Auslagenkonto 1600 und ein Fremdgeldkonto 1700 verwendet wird, kann definiert werden, dass die Jahresendsalden im Rahmen des Jahresabschlusses automatisch durch das Programm vorgetragen werden.

#### *Länge des Buchungstextes*

Zur Optimierung der Journalanzeige kann die Zeilenlänge des Buchungstextes eingestellt werden. Die voreingestellte Länge beträgt 35 Zeichen. Der Ausdruck folgt der Anzeige.

#### *Kontoauszüge buchen an mehreren Arbeitsplätzen*

Der aktivierte Parameter *Kontoauszüge buchen an mehreren Arbeitsplätzen* ermöglicht Ihnen, Kontoauszüge verschiedener Finanzkonten durch mehrere Mitarbeiter zeitgleich zu verbuchen.

Standardmäßig ist dieser Parameter deaktiviert und sollte nur dann aktiviert werden, wenn in der Kanzlei tatsächlich mehrere Mitarbeiter die verschiedenen Geschäftskonten bearbeiten.

#### *Stapelbuchung mit Nachbereitung*

Der Parameter *Stapelbuchung mit Nachforderungen* erweitert die Funktion *Kontoauszüge buchen* dahingehend, dass die Buchung vorkontierter / vermerkter Buchungssätze nur dann möglich ist, wenn diese als geprüft gekennzeichnet wurden.

Insbesondere empfiehlt es sich für die Kanzleien, für die eine externe Buchhaltung alle Arbeiten übernimmt, diesen Parameter zu aktivieren.

Dem externen Buchhalter wird so ermöglicht, sämtliche Geschäftsvorfälle zu erfassen und ordnungsgemäß den bekannten Sach- oder Erlöskonten zuzuweisen. Die Verbuchung von Zahlungsein- oder -ausgängen auf Auslagen, Gebühren oder Fremdgeld (ggf. auch Umbuchungen auf andere Aktenkonten) kann dann durch den Sachbearbeiter selbst oder den jeweils zuständigen Sachbearbeiter erfolgen. Sie geschieht, indem in der Funktion

*Kontoauszüge buchen* die vermerkten Buchungen per Doppelklick aktiviert werden und ggf. die Zuweisung der Aktenkonto-Automatik entsprechend korrigiert wird.

Es wird an dieser Stelle darauf hingewiesen, dass lediglich vermerkte Buchungen sowohl im Aktenkonto als auch im Journal blau dargestellt werden, um diese von endgültig eingebuchten Buchungssätzen zu unterscheiden.

# **Aktenkonto**

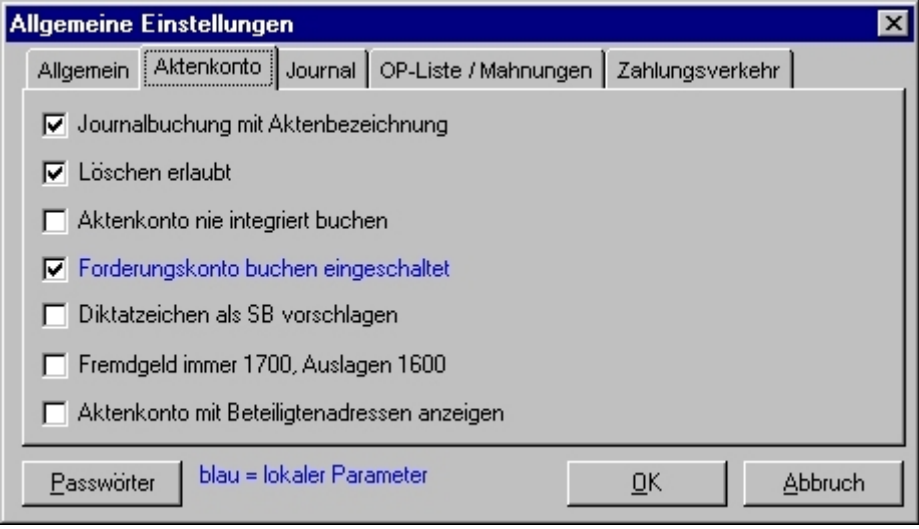

*Abbildung 3 - Allgemeine Einstellungen - Registerkarte Aktenkonto* 

## *Journalbuchung mit Aktenbezeichnung*

Ist dieser Parameter aktiviert, übergibt er bei aktenbezogenen Buchungsvorfällen in den Buchungstext zusätzlich zum gewählten Buchungstext die Aktenbezeichnung.

## *Löschen erlaubt*

Ist dieser Parameter aktiviert, besteht im Aktenkonto die Möglichkeit, Buchungen zu löschen, indem Sie per Klick auf die rechte Maustaste im Kontextmenü *Löschen* auswählen. Diese Option wirkt sich jedoch nur auf das Aktenkonto, ggf. auch auf die OP-Liste, jedoch nicht auf das Journal oder Forderungskonto aus.

## *Aktenkonto nie integriert buchen*

Ist dieser Parameter aktiviert, verhindert er, dass aus dem Aktenkonto versehentlich integriert in das Journal gebucht wird.

Diese Option ist dann sinnvoll, wenn mehrere Mitarbeiter zwar die Aktenkonten bebuchen, jedoch die ordnungsgemäße Finanzbuchhaltung nur durch einen einzelnen Mitarbeiter zu verantworten ist. Das gilt auch, wenn Passwörter in der Buchhaltung verwendet werden und diese von zumindest zwei Mitarbeitern bearbeitet wird.

## *Diktatzeichen als SB vorschlagen*

Grundsätzlich ist es nicht empfehlenswert, diese Option zu aktivieren. Ist dieser Parameter aktiviert, werden sämtliche Umsätze mit entsprechenden Konsequenzen in der Sachbearbeiter- bzw. Sozietätsauswertung auf den buchenden Sachbearbeiter anstatt des Aktensachbearbeiters verbucht.

# *Fremdgeld immer 1700, Auslagen 1600*

Dieser Parameter ist nur zu aktivieren, wenn in der Kanzlei nur ein Auslagenkonto 1600 und ein Fremdgeldkonto 1700 verwendet werden.

Soweit z.B. ein Fremdgeldkonto 1705, ein Auslagenkonto 1605 sowie ein Erlöskonto 8005 für das Referat Strafrecht eingerichtet worden sind, würden Auslagen oder Fremdgeld nicht auf die gewünschten Konten, sondern zwingend auf die Konten 1600 und 1700 gebucht.

Dieser Parameter wirkt sich in gleicher Weise in der doppelten Buchführung für die Konten 7100 und 7600 aus.

# **Journal**

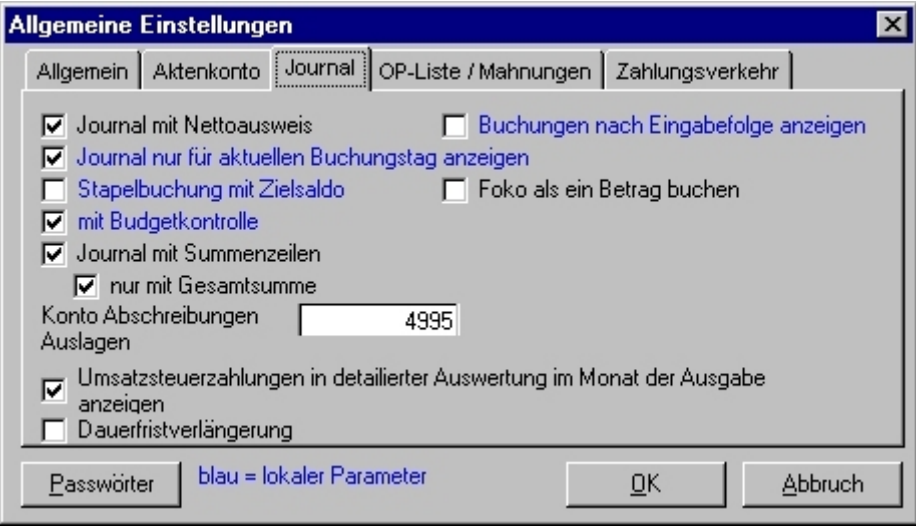

*Abbildung 4 - Allgemeine Einstellungen - Registerkarte Journal* 

## *Journal mit Nettoausweis*

Ist dieser Parameter aktiviert, erfolgt bei der Anzeige des Journals neben den Bruttowerten und dem Mehrwertsteuersatz auch eine Anzeige der Nettobeträge und der Mehrwertsteuerbeträge.

## *Journal nur für den aktuellen Buchungstag anzeigen*

Die Aktivierung dieses Parameters ist empfehlenswert, wenn Sie in einem weit zurückliegenden Zeitraum in der Finanzbuchhaltung buchen wollen. Sie verhindert, dass Ihnen sämtliche Buchungen ab diesem Zeitraum angezeigt werden. Es wird insoweit auf die Hinweise zum ersten Buchungsdatum verwiesen.

## *Buchungen nach Eingabefolge anzeigen*

Ist dieser Parameter aktiviert, werden im Journal sämtliche Buchungssätze in Reihenfolge ihrer Eingabe angezeigt, sodass insbesondere in Kanzleien, in denen mehrere Mitarbeiter buchen, konkrete Buchungsvorfälle transparenter nachverfolgt werden können.

#### *Stapelbuchungen mit Zielsaldo*

Ist dieser Parameter aktiviert, bietet er eine sinnvolle Kontrolle der vorkontierten Buchungssätze. Wird diese Option verwendet, ist in der Funktion *Kontoauszüge buchen* gewährleistet, dass der zuvor eingegebene Zielsaldo zwingend erreicht werden muss. Anderenfalls ist das Buchen der zuvor vorkontierten Buchungssätze nicht möglich.

#### *Budgetkontrolle*

Die Aktivierung dieses Parameters ist nur sinnvoll, wenn zuvor ein Budgetplan erstellt worden ist.

Ist die Budgetkontrolle aktiviert, werden Sie beim Buchen beim Erreichen (+/- 10% vom Budgetwert) oder Überschreiten des Budgets für das entsprechende Konto gewarnt.

#### *Journal mit Summenzeilen*

Wird diese Option verwendet, werden im Journal für die jeweils angesprochenen Sachkonten Summenzeilen unter einzelnen oder einer Gruppe von Buchungssätzen angezeigt.

#### *Nur mit Gesamtsummenzeile*

Soweit im Journal nur eine Gesamtsumme gebildet werden soll, ist dieser Parameter zu aktivieren.

### *Abschreibung Auslagen*

Das Sachkonto für die Abschreibung uneinbringlicher Barauslagen ist als Vorschlagswert auf das im Kontenplan für die einfache Buchführung eingerichtete Konto 4995 vorkonfiguriert. Soweit ein anderes Verlustkonto verwendet wird, ist das entsprechende Konto zu definieren.

## *Umsatzsteuerzahlung im Monat der Ausgabe anzeigen*

Dieser standardmäßig aktivierte Parameter wirkt sich nur in der Einnahmen- / Überschussrechnung aus und dient der differenzierten Auswertung des Betriebsergebnisses unter umsatz- oder einkommenssteuerlichen Aspekten.

Ist dieser Parameter aktiviert, wird eine Umsatzsteuerzahlung auf den Vormonat im Zeitraum der tatsächlichen Zahlung ausgewiesen.

Soweit dieser Parameter nicht aktiviert ist, wird die Umsatzsteuerzahlung für den jeweiligen Monat als Ausgabe im entsprechenden Monat fingiert. Das hat zur Folge , dass die betriebswirtschaftliche Auswertung nicht dem tatsächlichen Geldfluss entspricht, jedoch einkommenssteuerrechtlich betrachtet die zur Berechnung maßgeblichen Ergebnisse auswirft.

## *Dauerfristverlängerung*

Der Parameter *Dauerfristverlängerung* ist nur dann zu aktivieren, wenn vom Finanzamt eine Dauerfristverlängerung genehmigt worden ist.

Dieser Parameter stellt sicher, dass die Umsatzsteuer-Sondervorauszahlung (Anm.: 1/11 des abzuführenden Umsatzsteuerbetrages des Vorjahres) für die Umsatzsteuer-Voranmeldung zum Jahresende ordnungsgemäß berücksichtigt wird. Die Umsatzsteuer-Sondervorauszahlung wird bei monatlicher Umsatzsteuer-Voranmeldung im Monat Dezember berücksichtigt.

Soweit die Kanzlei quartalsweise zur Umsatzsteuer veranlagt wird, würde die Umsatzsteuer-Sondervorauszahlung grundsätzlich Berücksichtigung finden. Eine Umsatzsteuer-Sondervorauszahlung ist bei quartalsweiser Veranlagung nicht erforderlich.

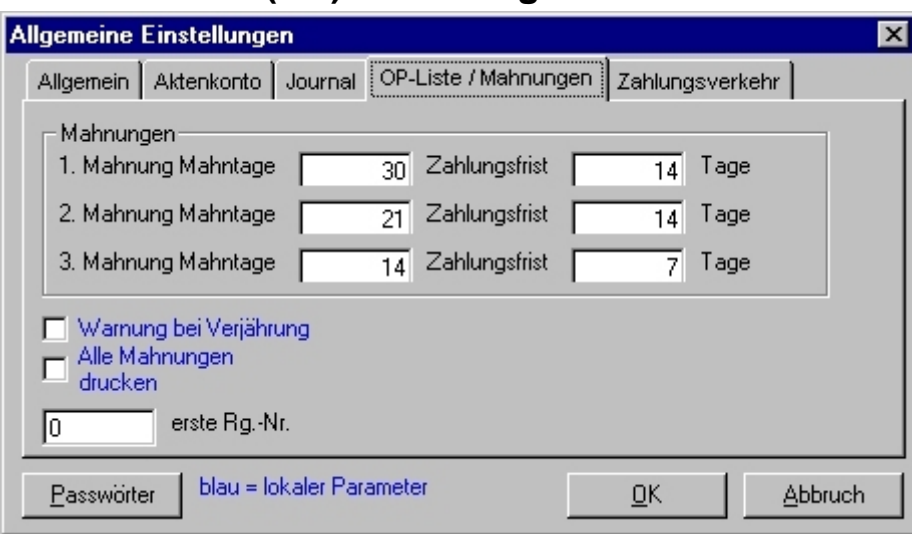

# **Offene Posten (OP) / Mahnungen**

*Abbildung 5 - Allgemeine Einstellungen - Registerkarte Offene Posten* 

# *Mahnungen - Mahntage*

Die voreingestellten Werte für Mahnungen in eigener Sache können beliebig editiert werden. Es ist lediglich zu berücksichtigen, dass sich die Mahnläufe möglichst nicht mit der gesetzten Zahlungsfrist überschneiden.

# *Warnung bei Verjährung*

Ist dieser Parameter aktiviert, wird empfohlen 104 Wochen gemäß § 196 BGB als Verjährungsfrist sowie 4 Wochen als Warnfrist einzutragen. Beim Start der Buchhaltung wird abgeprüft, ob offene Rechnungen vorhanden sind. Besteht die Gefahr der Verjährung, wird ggf. ausdrücklich auf fällige Mahnungen hingewiesen.

Um diese Funktion sinnvoll nutzen zu können, ist die ordnungsgemäße Führung der OP-Liste zwingend erforderlich!

## *Alle Mahnungen drucken*

Ist dieser Parameter aktiviert, werden alle fälligen Mahnungen automatisch zum Drucken vorgemerkt. Anderenfalls sind die zu druckenden Mahnungen einzeln auszuwählen.

#### *Erste Rechnungsnummer*

Ist dieser Parameter aktiviert, bietet er insbesondere Bürogemeinschaften mit gemeinsamen Adress- und Aktendaten die Möglichkeit, über separate Buchhaltungspools getrennte fortlaufende Rechnungsnummernkreisläufe zu bedienen. Im jeweiligen Buchhaltungspool für den jeweiligen Pool werden z.B. die Rechnungsnummernkreisläufe dem Bereich 0, 10000 oder 20000 zugewiesen.

# **Zahlungsverkehr**

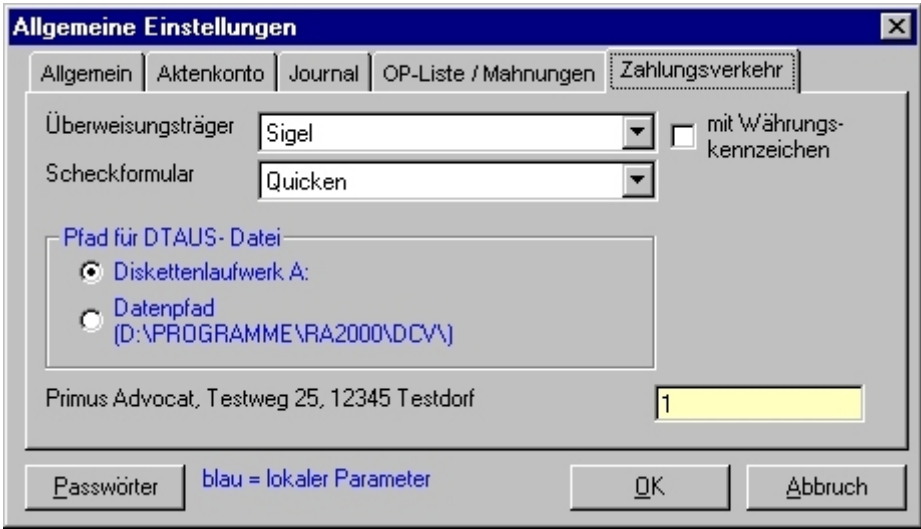

*Abbildung 6 - Allgemeine Einstellungen - Registerkarte Zahlungsverkehr* 

# *Überweisungsträger*

In RA WIN 2000 sind bereits etliche Überweisungsvorlagen integriert, sodass lediglich die in der Kanzlei verwendeten Vordrucke einzustellen sind.

Soweit andere Formulare verwendet werden, ist es auch möglich, diese in RA WIN 2000 zu integrieren. Übermitteln Sie uns hierzu bitte ein Originalformular mit weiteren Informationen.

## *Scheckformular*

In RA WIN 2000 sind Scheckvordrucke von Quicken und Lexware integriert, Sie brauchen nur die von Ihnen zu verwendenden auszuwählen.

Soweit andere Formulare in der Kanzlei verwendet werden, ist es ggf. möglich diese in RA WIN 2000 zu integrieren. Übermitteln Sie uns hierzu bitte ein Originalformular mit weiteren Informationen.

## *Pfad für die DTAUS-Datei*

Mit der RA WIN 2000-Buchhaltung haben Sie die Möglichkeit, Überweisungen von Dateien per DCV (Disketten Clearing Verfahren) an die Bank zu übermitteln.

Der Pfad für die DTAUS-Datei wird aus dem in den Arbeitsplatzparametern eingestellten Datenpfad ermittelt. Soweit ein Verzeichnis DCV nicht existiert, wird dieses erzeugt.

Es kann als Vorschlagswert der Auftraggeber für den Zahlungsverkehr erfasst werden. Soweit mit dem Modul Zahlungsverkehr insbesondere mit DCV gearbeitet wird, empfiehlt es sich jedoch, nur das überwiegend zu bebuchende Bankkonto in der Kanzleiadresse zu erfassen. Soweit zwei Bankkonten erfasst sind, wird bei jedem Zahlungsauftrag abgefragt, welches Konto verwendet werden soll.

## *Passwörter*

In der Regel soll nur bestimmten Benutzern der Zugriff auf sämtliche Funktionen der Finanzbuchhaltung zur Verfügung stehen. Andere sollen gerade keinen Einblick in die Finanzbuchhaltung, insbesondere auf das Journal oder die Einnahmen- / Überschussrechnung, erhalten.

Hierzu sind dem jeweiligen Sachbearbeiter in der Benutzerverwaltung entsprechende Zugangsrechte zuzuweisen. Zusätzlich können Sie den Zugriff auf die Buchhaltung durch die Vergabe von Passwörtern für den allgemeinen Zugriff, das Journal sowie die Einnahmen- / Überschussrechnung verwalten und bestimmen.

# **Buchungstexte**

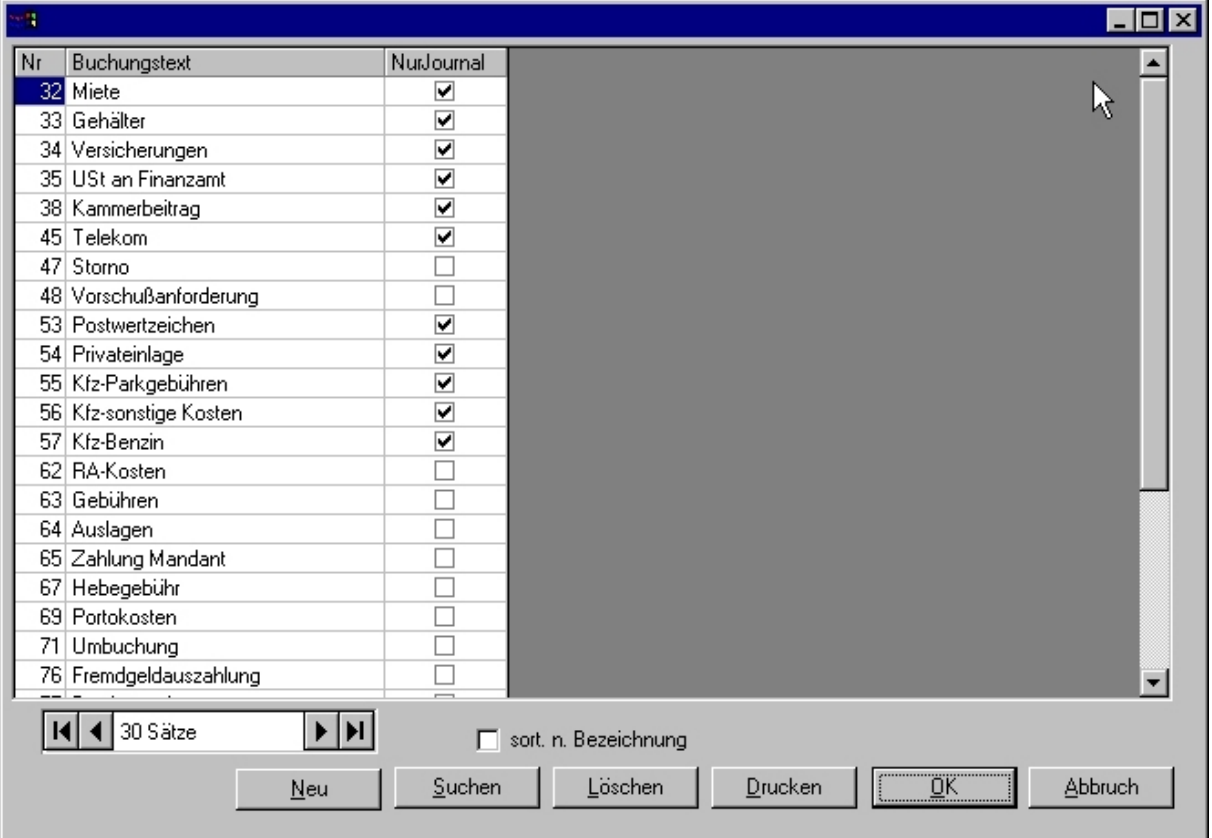

*Abbildung 7 - Auswahlliste der von RA WIN 2000 angebotenen Buchungstexte* 

Abbildung: Auswahlliste der von RA WIN 2000 angebotenen Buchungstexte

Die RA WIN 2000-Buchhaltung bietet Ihnen die Möglichkeit, häufig benutzte Buchungstexte an zentraler Stelle zu administrieren und für die Verwendung im Aktenkonto und im Journal zu konfigurieren.

Die Standard-Buchungstexte lassen sich über Menüpunkt *Extras / Allgemeine Einstellungen / Buchungstexte bearbeiten* editieren. Dafür wird der vorhandene Eintrag editiert oder hinzugefügt und der Parameter *nur im Journal* wahlweise entsprechend aktiviert.

# *Wesentliche Funktionen*

## **Aktenkonto buchen**

Die Funktion *Aktenkonto buchen* finden Sie im Buchhaltungsmodul unter Menüpunkt *Aktenkonto*. Mit dieser Funktion können sie die einzelnen Geschäftsvorfälle in den jeweiligen Akten buchen.

Öffnen Sie diese Funktion, indem sie über Menüpunkt *Aktenkonto auf* und *Buchen* klicken.

Das Funktionsfenster *Aktenkonto buchen* ist hauptsächlich in zwei Bereiche gegliedert. Im oberen Teil werden die einzelnen Buchungssätze der ausgewählten Akte angezeigt. Der untere Teil gliedert sich in unterschiedliche Registerkarten: *Einnahme, Auslagen, Gebühren, Fremdgeld, Umbuchung, Kostenzinsen* und *Fremdhonorar.* 

Je nachdem, welche Registrierkarte Sie, abhängig von den konkret konfigurierten Einstellungen des Buchhaltungsmodul, ausgewählt haben, werden auf den Registerkarten unterschiedlichste Felder zur Information für die Eingabe angezeigt.

## *Registerkarte Einnahme*

Auf der Registerkarte *Einnahmen* werden typischerweise Zahlungseingänge verbucht. Zuerst ist die Eingabe der Aktennummer erforderlich. Sollte Ihnen diese nicht bekannt sein, können Sie selbstverständlich, wie im gesamten Programm, auch die Aktenbezeichnung eingeben. Anschließend drücken Sie die (Enter) Taste, um die zugehörige Aktennummer ermitteln zulassen.

| $\mathbf{X}$<br>Aktenkonto buchen                                                     |                       |                  |                                           |                |                   |                          |     |                          |  |                           |               |
|---------------------------------------------------------------------------------------|-----------------------|------------------|-------------------------------------------|----------------|-------------------|--------------------------|-----|--------------------------|--|---------------------------|---------------|
| Berabeiten Ansicht                                                                    |                       |                  |                                           |                |                   |                          |     |                          |  |                           |               |
| Datum                                                                                 | Betrag DM             | Betrag € Text    |                                           | Auslagen       | Gebühren          | Fremdgeld Konto          |     | MwSt SB                  |  |                           |               |
|                                                                                       |                       |                  |                                           |                |                   |                          |     |                          |  |                           |               |
|                                                                                       |                       |                  |                                           |                |                   |                          |     |                          |  |                           |               |
|                                                                                       |                       |                  |                                           |                |                   |                          |     |                          |  |                           |               |
|                                                                                       |                       |                  |                                           |                |                   |                          |     |                          |  |                           |               |
|                                                                                       |                       |                  |                                           |                |                   |                          |     |                          |  |                           |               |
|                                                                                       |                       |                  |                                           |                |                   |                          |     |                          |  |                           |               |
| Einnahme<br>Auslagen   Gebühren   Fremdgeld   Umbuchung   Kostenzinsen   Fremdhonorar |                       |                  |                                           |                |                   |                          |     |                          |  |                           | Saldo:        |
| Aktennummer                                                                           | $\sqrt{171980}$       |                  |                                           |                |                   |                          |     | ঢ়                       |  | Integriert Buchen         |               |
| Datum                                                                                 |                       | 16.10.2003       |                                           |                | 1000 Kasse        |                          |     |                          |  | Finanzkonto 0,00 €        |               |
| Betrag                                                                                |                       | $0.00 \text{ E}$ |                                           |                | 1700 Fremdgeld    |                          |     |                          |  | Sachkonto                 |               |
| Zusatztext                                                                            |                       | Zahlung Mandant  |                                           | $\mathbf{r}$ + | Bank Auszug Blatt |                          | Nr. | 16,00%                   |  | MwSt.-Satz                |               |
| Verteilung<br>automatisch                                                             | Ø                     |                  |                                           |                | 004 <br>loo-      | 101                      | 02  |                          |  | $\nabla$ Beleg autom.     | €             |
| manuell                                                                               |                       |                  |                                           |                |                   |                          |     |                          |  | $\Box$ in OP-Liste buchen |               |
| auf Auslagen                                                                          | $\frac{0}{0}$         |                  | $0.00 \, \epsilon$<br>$0.00 \text{ } \in$ |                |                   |                          |     |                          |  |                           | ZV Buchen     |
| auf Gebühren<br>auf Fremdgeld                                                         | $\circ$               |                  | $0.00 \, \text{E}$                        |                | CHEF Chef         |                          |     | $\overline{\phantom{a}}$ |  | Sachbearbeiter            | Kontoabgleich |
|                                                                                       |                       |                  |                                           |                |                   | Buchung auf Vorschuß-Rg. |     |                          |  | $\Gamma$ Foko buchen      | Quittung      |
| Kostenstellen-                                                                        | 00 Keine Kostenstelle |                  |                                           | $\blacksquare$ | $\Box$ Splitting  |                          |     |                          |  | Buchen                    |               |
|                                                                                       |                       |                  |                                           |                |                   |                          |     |                          |  |                           | Ent           |

*Abbildung 8 - Aktenkonto buchen - Registerkarte Einnahme*

#### *Wie wird's gemacht?*

- 1. Geben Sie die konkrete *Aktennummer* oder den Namen der Akte ein und drücken die (Enter) Taste.
- 2. Die Felder *Datum, Betrag* und *Zusatztext* (Buchungstext) sind an sich selbsterklärend.

Grundsätzlich empfiehlt es sich, das Buchungsdatum des Beleges oder Kontoauszuges zu verwenden, um eine übersichtliche Buchhaltung zuführen. Zudem ist zu berücksichtigen, dass eine Buchung in einen zurückliegenden Zeitraum ggf. nur dann möglich ist, wenn dieses in den Zeitraum nach dem erstzulässigen Buchungsdatum fällt. Sollte eine Buchung mit dem Hinweis *Falsches Buchungsdatum* nicht möglich sein, kontrollieren Sie bitte in den allgemeinen Einstellungen der Buchhaltung auf der Registerkarte Allgemein das erstzulässige Buchungsdatum.

Der Betrag wird automatisch in der aktuellen Währung interpretiert. Sollten noch Buchungen in Deutscher Mark notwendig sein, versehen Sie den Betrag zusätzlich mit dem Buchstaben D (zwischen dem Betrag und dem Buchstaben darf kein Leerzeichen vorhanden sein). Ebenso verhält es sich, wenn die Standardwährung noch auf Deutsche Mark eingestellt sein sollte, mit dem €. Hier ist der Betrag lediglich mit dem Buchstaben E zu versehen. Groß- oder Kleinschreibung ist dabei unerheblich.

3. Die Buchung sollte mit einem möglichst eindeutigen Buchungstext versehen werden. Zu jedem Buchungsvorgang werden Ihnen über die Drop-Down-Liste Buchungstexte vorgeschlagen, die Sie zudem in der Buchhaltung über den Menüpunkt *Extras /. Buchungstexte bearbeiten* editieren können. Neben dem Feld *Zusatztext* befindet sich ein Button mit einem Pluszeichen. Mit diesem Button können Sie den eingegebenen Zusatztext in die Liste aufnehmen, um wiederkehrende Texte dauerhaft zu speichern.

Um Gerichtskosten für die nachfolgende Bearbeitung ordnungsgemäß zu kennzeichnen, sind diese mit dem Buchungstext *Gerichtskosten* oder *GK* zu versehen.

4. Unterhalb des Feldes *Zusatztext* befindet sich der Bereich der Aktenkontenautomatik, bezeichnet als *Verteilung*. Die Aktenkontenautomatik ist standardmäßig auf automatisch gesetzt.

Daher wird ein Zahlungseingang zuerst auf *Auslagen* gebucht, wenn hier eine Sollstellung vorhanden ist. Sollte keine Sollstellung vorhanden sein oder diese geringer als der Zahlungseingang sein, wird der gesamte, bzw. überschießende Betrag auf *Gebühren* gebucht. Hier wird ebenso wieder geprüft, ob eine Sollstellung existiert. Liegt keine Sollstellung vor oder aber ist der zu buchende Betrag immer noch höher als die Gebühren-Sollstellung, wird der gesamte, bzw. überschießende Betrag letztendlich als Fremdgeld-Eingang gebucht. Im Umkehrschluss bedeutet dies, dass bei fehlender Sollstellung auf *Auslagen* oder *Gebühren* der gesamte Betrag auf *Fremdgeld* gebucht wird.

Vorsorglich wird angemerkt, dass, soweit die Buchung zugleich integriert in das Journal erfolgt, in der Finanzbuchhaltung der Buchungsbetrag je nach Verteilung der Aktenkonten automatisch gesplittet erfolgt. Die Buchung wird auf die jeweiligen Sachoder Erlöskonten aufgeteilt.

Selbstverständlich kann der Buchungsbetrag auch manuell verteilt werden, indem sie den Parameter *manuell* aktivieren. Daraufhin sind die an und für sich gesperrten Betragsfelder *Auslagen, Gebühren, Fremdgeld* editierbar. Es kann nur der eingegebene Buchungsbetrag verteilt werden, d. h., die Felder berechnen sich sozusagen selbst.

#### **Beispiel:**

Ein Betrag von 1000,00 € soll manuell verteilt werden. Für Gebühren und Auslagen besteht ein Soll von jeweils 1.000,00 €. Der Zahlungseingang soll zu gleichen Teilen, also jeweils 500,00 €, auf Auslagen und Gebühren verteilt werden. Tragen Sie einfach den Betrag von 500,00 € in das Betragsfeld *Auslagen* den Wert 500,00 € ein. Das Programm berechnet dann automatisch den verbleibenden Restbetrag und trägt diesen in das Betragsfeld *Gebühren* ein.

5. Je nachdem, ob die Funktion *Integriert buchen* aktiviert oder deaktiviert wurde, ist im rechten oberen Bereich der Registrierkarte das zu buchende Finanzkonto sowie das zugehörige Gegenkonto auszuwählen. Hierbei ist zu berücksichtigen, dass in Abhängigkeit von der gewählten Aktenkontenautomatik das Feld "Sachkonto" bereits vorbelegt ist. Soweit die Aktenkontenautomatik z.B. den Zahlungseingang den *Auslagen* zugewiesen hat, wird in der einzeiligen Buchhaltung automatisch das Sachkonto 1600 aktiviert, bzw. für Fremdgeld das Sachkonto 1700.

- 6. Das Feld *Mehrwertsteuersatz* richtet sich primär nach dem im Kontenrahmen dem jeweiligen Sachkonto zugewiesenen Mehrwertsteuersatz, soweit die *Sachkontenauslagen* oder *Fremdgeld* ausgewählt wurden, die als MwSt. Vorschlag 0% ausgewiesen werden. Soll hingegen ein Zahlungseingang auf *Gebühren* gebucht werden, so dürfte hier üblicherweise einen Mehrwertsteuersatz von 16 % vorgeschlagen werden. Selbstverständlich kann bei abweichenden MwSt.-Sätzen von Zahlungseingängen der konkrete Eintrag indiziert werden.
- 7. Die Belegnummern können entweder automatisch oder manuell vergeben werden. Die automatische Belegnummernautomatik folgt einer einfachen Logik, die einer ordnungsgemäßen Belegbuchhaltung entspricht: die ersten beiden Ziffern definieren das Finanzkonto, die beiden die folgenden drei Ziffern identifizieren den Kontoauszug, die beiden folgenden das jeweilige Blatt, und die beiden letzten Ziffern identifizieren die jeweilige Buchungsposition auf dem einzelnen Blatt.
- 8. Das Feld *OP Liste buchen* kann ausgewählt werden, soweit der Zahlungseingang auch in der *OP Liste* vermerkt werden soll. Wurde in dieser Akte der bereits eine Gebühren-Sollstellung eingebucht, die zugleich auch in die OP-Liste gebucht worden ist, werden die Rechnung *Sollstellung an mit Rechnungsnummer* und *Sollstellung Betrag* ausgewiesen. Soweit mehrere *Rechnung Sollstellung* an in der Akte vorhanden sind, wird automatisch die älteste Rechnung zum Ausgleich angeboten.
- 9. Das Feld *Sachbearbeiter* entspricht üblicherweise dem Aktensachbearbeiter, dem der Umsatz zugewiesen werden soll. Ist in der Aktenverwaltung der konkreten Akte ein Aktensachbearbeiter zugewiesen worden, so wird hier automatisch der zuständige Aktensachbearbeiter ermittelt und zugewiesen. Selbstverständlich kann die auch ein anderer Sachbearbeiter ausgewählt und auf diesen der Umsatz gebucht werden.
- 10. Der Parameter *Buchung auf Vorschussrechnung* wird automatisch durch das Programm aktiviert, sofern im Parameter *OP-Liste buchen* eine Vorschussrechnung ausgewählt worden ist. Selbstverständlich kann dieser Parameter manuell aktiviert oder deaktiviert werden.
- 11. Der Parameter *Forderungskonto buchen* (FoKo buchen) aktiviert sich automatisch, wenn in der konkreten Akte bereits ein Forderungskonto angelegt wurde, sodass der Zahlungseingang zugleich auch dort eingebucht werden kann.
- 12. Letztendlich wird die Buchung über den Button *Buchen* ausgeführt.

Auf der rechten Seite sind zudem weitere Buttons angeordnet: -*Umstellungszeile erneut einbuchen, ZV buchen, Konto abgleichen, Quittung und Ende.* 

# *Button € - -Umstellungszeile*

Im Rahmen der €-Umstellung wurden die Aktenkonten von der Standardwährung DM auf € konvertiert, wobei automatisch ein Buchungssatz für die Umstellung eingefügt wurde. Sollte der Saldo des Aktenkontos auf Grund einer fehlerhaften Umstellungszeile einen falschen Saldo ausweisen, kann hiermit eine neue Umstellungszeile eingefügt werden.

# *Button ZV buchen*

Der Button *ZV buchen* ermöglicht den Funktionsaufruf der Zwangsvollstreckungsfunktion *Forderungskonto buchen*. Diese Funktion ist deshalb hilfreich, weil insbesondere die Verteilungsautomatik im Aktenkonto einer anderen Mimik folgt als die Verteilung einer Zahlung im Forderungskonto gemäß der §§ 366, 367 BGB. bezüglich Kostenzinsen, Kosten, Hauptforderungszinsen, Hauptforderung. An dieser Stelle wird auf die Dokumentation der *Zwangsvollstreckung* verwiesen.

# *Button Quittung*

Die Funktion *Quittung erstellen* ermöglicht Ihnen, bei Barzahlungen eine Quittung zu erstellen, sodass sich der Kauf von Quittungsblöcken erübrigt. Hier können Sie wieder auf vorhandene Adressen zugreifen oder aber neue Adressen einfügen. Insoweit ist diese Funktion selbsterklärend.

## *Registerkarte Auslagen, Gebühren, Fremdgeld*

Auf diesen Registerkarten können entsprechende Sollstellungen eingebucht werden. Berücksichtigen Sie bitte, dass das Feld *Betrag* bereits negativ vorbelegt ist.

Die übrigen Felder entsprechen der Registerkarte Einnahme.

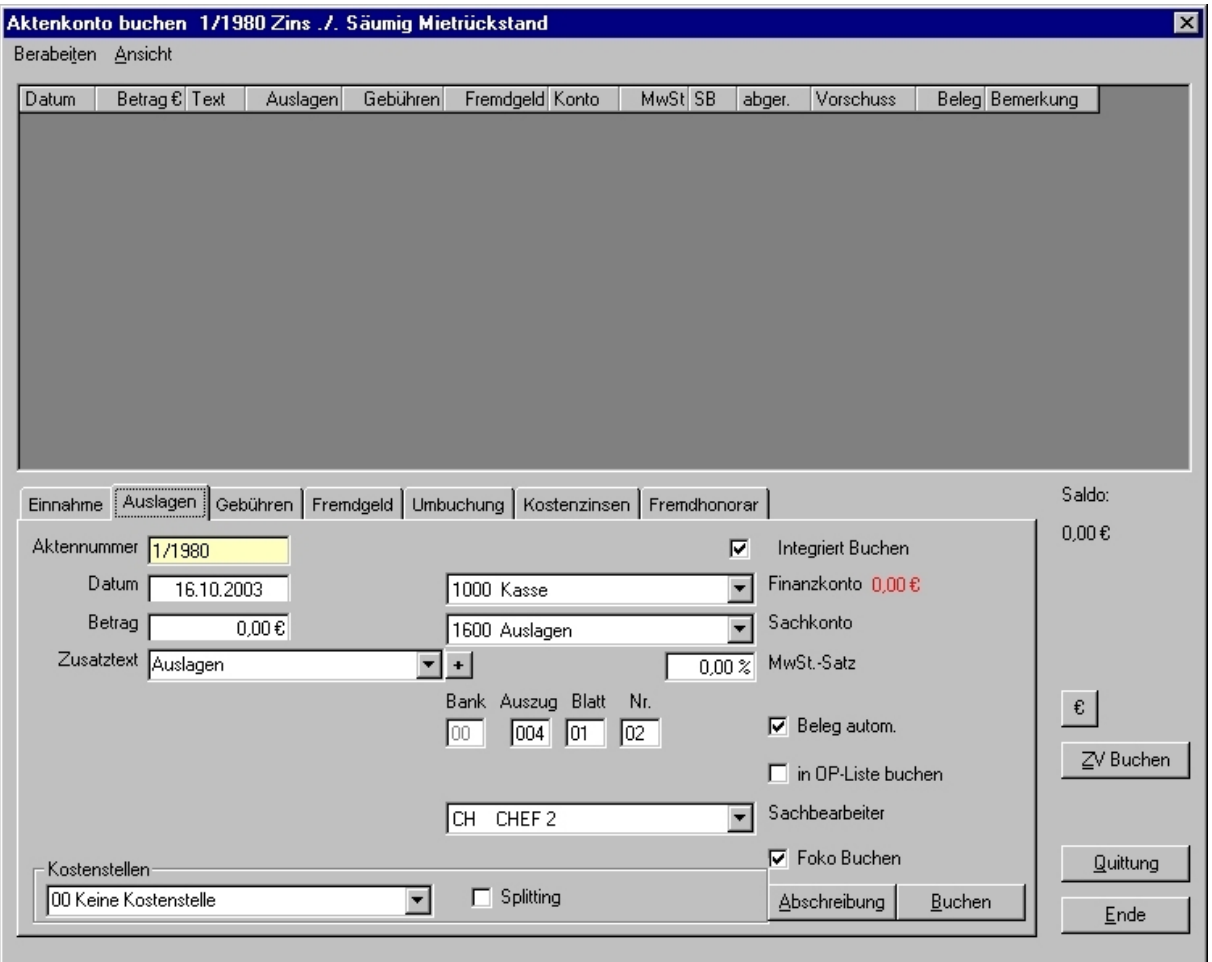

*Abbildung 9 - Aktenkonto buchen - Registerkarte Auslagen* 

Da über die Registerkarte Gebühren (d. h., Anwalts- oder Notarkosten) im Aktenkonto, eingestellt werden können, sind an dieser Stelle keine integrierten Buchungen möglich, soweit die Finanzbuchhaltung für Ist-Versteuerung (Standard) und nicht für Soll-Versteuerung eingerichtet ist.

Auf der Registerkarte *Auslagen* kann über den Button Abschreibung zudem ein Betrag in das Aktenkonten eingebucht und zugleich abgeschrieben werden. Der Buchungstext wird zudem automatisch mit dem Zusatz *Abschreibung Auslagen* versehen.

Auf der Registerkarte *Fremdgeld* kann zudem die Hebegebühr eingebucht werden. Entweder wird der für die Berechnung der Hebegebühr zugrunde liegende Betrag in das Feld *Betrag* eingegeben, oder das Feld *Betrag* bleibt leer. Dann wird die Hebegebühr aus dem aktuellen *Fremdgeldsaldo* ermittelt.

Sonstige Kosten wie z.B. erstattungs- oder nicht erstattungsfähige Fotokopiekosten, Fahrtkosten, Tagegeld und Spesen sind nicht über das *Aktenkonto* zu buchen, sondern über die Funktion *Vorhaltungen* zu erfassen. Diese Positionen stellen typischerweise keinen tatsächlichen direkten Geldfluss dar, sind jedoch in dem Mandat angefallen und können ggf. abgerechnet werden. Die Abrechnung der erfassten Positionen erfolgt über das

*Gebührenprogramm*. Daher wird diesbezüglich auf die Dokumentation des Gebührenprogramms verwiesen.

# *Registerkarte Umbuchung*

Auf der Registerkarte Umbuchung können sowohl Umbuchungen innerhalb einer Akte als auch aktenübergreifend zwischen *Auslagen, Gebühren* und *Fremdgeld* vorgenommen werden.

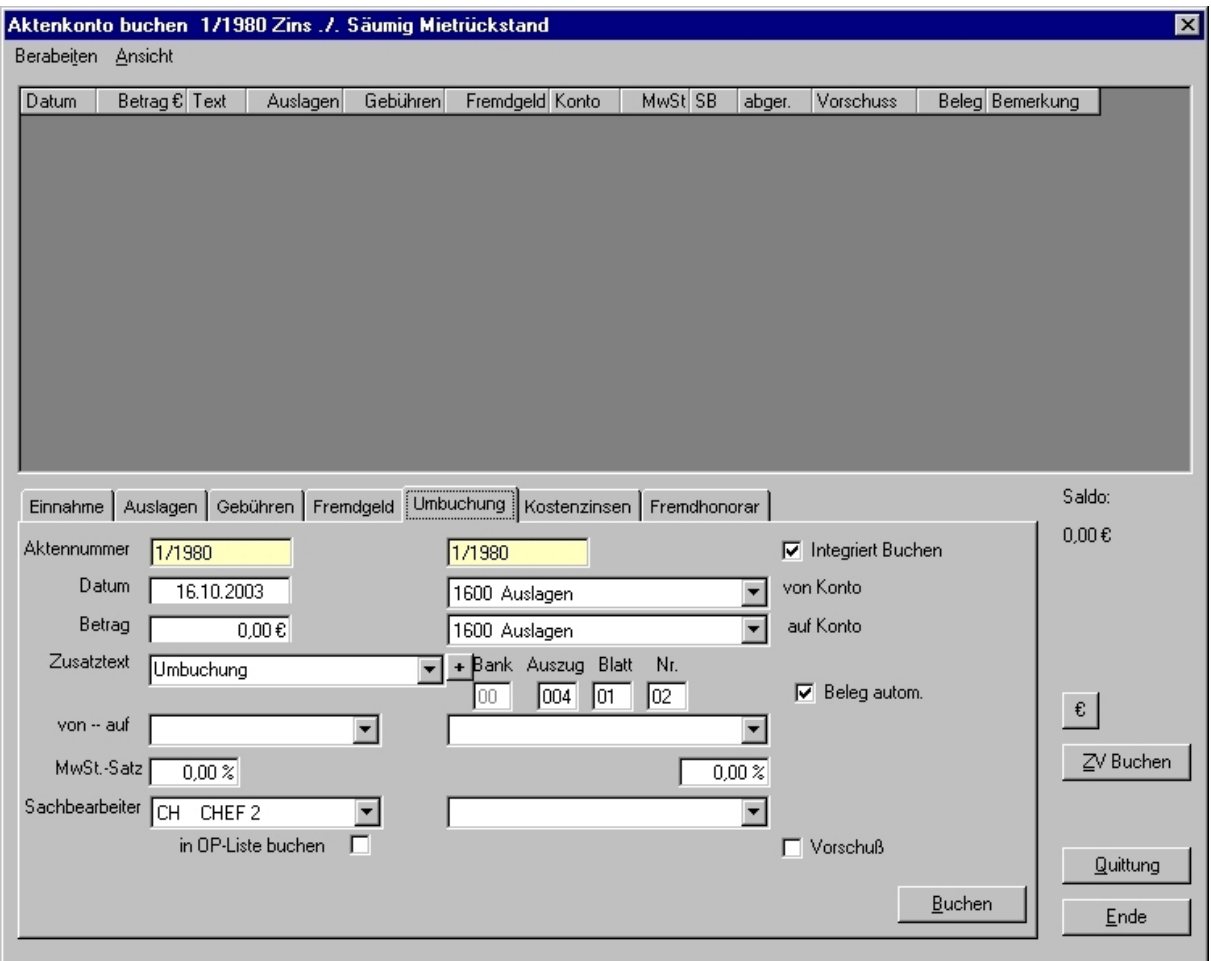

*Abbildung 10 - Aktenkonto buchen - Registerkarte Umbuchung* 

#### *Wie wird's gemacht?*

- 1. In das Feld *Aktennummer* sind die Aktennummern oder -bezeichnungen einzugeben. Das kann sowohl für eine und dieselbe Akte erfolgen, falls innerhalb der Akte umgebucht werden soll. Es kann aber ebenfalls so vorgegangen werden, wenn dies zwischen mehreren Aktennummern geschehen soll.
- 2. Bei der Eingabe des Buchungsdatums ist darauf zu achten, ob die Umbuchung mit dem aktuellen Datum vorgenommen werden soll oder ggf. ein vorangegangener Zeitpunkt eingegeben werden muss.
- 3. Derjenige Betrag, der umgebucht werden soll, ist als positiver Betrag in das Feld *Betrag* einzutragen. Er ist bei einer Umbuchung, z.B. von Auslagen auf Gebühren, als Abgang von *Auslagen* und zugleich als Zugang auf *Gebühren* zu buchen.
- 4. In dem Auswahlfeld *von auf* ist auszuwählen, von welchem, bzw. auf welches, Sachkonto umgebucht werden soll. Beachten Sie insoweit, dass es sich entweder um ertragswirksame oder ertragsneutrale Geschäftsvorfälle handelt.
- 5. Das Feld *Mehrwertsteuersatz* verdient besondere Aufmerksamkeit, da in diese Felder bewusst nicht in Abhängigkeit von den vorstehend ausgewählten Sachkonten automatisch der jeweilige Mehrwertsteuersatz eingetragen wird, der im Kontenplan den Sachkonten zugewiesen ist.
- 6. Die Parameter *OP-Liste buchen* und *Vorschuss* sind dann zu aktivieren, wenn z.B. eine Umbuchung erfolgt, wenn Fremdgeld- oder Auslagen/Guthaben mit Gebührenforderungen, die zugleich in die OP-Liste gestellt wurden, verrechnet werden sollen.
- 7. Der Parameter Integriert buchen ist dann zu aktivieren, wenn die Umbuchung im Aktenkonto zugleich auch in der Finanzbuchhaltung, d. h., im Journal, erfolgen soll. Für integrierte Buchungen sind dementsprechend nur die Sachkonten (Auslagen-, Fremdgeld- oder Erlöskonten) anzugeben. Die Salden der Finanzkonten werden dadurch nicht berührt.
- 8. Die Belegnummern können manuell oder automatisch vergeben werden. Bei Umbuchungen von fehlerhaft verbuchten Geschäftsvorfällen dürfte es in den meisten Fällen ratsam sein, die ursprünglichen Belegnummern der fehlerhaften Buchung zu verwenden, d. h., diese manuell zu vergeben.

#### *Registerkarte Kostenzinsen*

Mit dieser Funktion können Sie Kostenzinsen für ausstehende Zahlungen in die Aktenkonten einbuchen. Es sind das Buchungsdatum, das Fälligkeitsdatum, der Zinssatz sowie der zu verzinsende Betrag einzugeben.

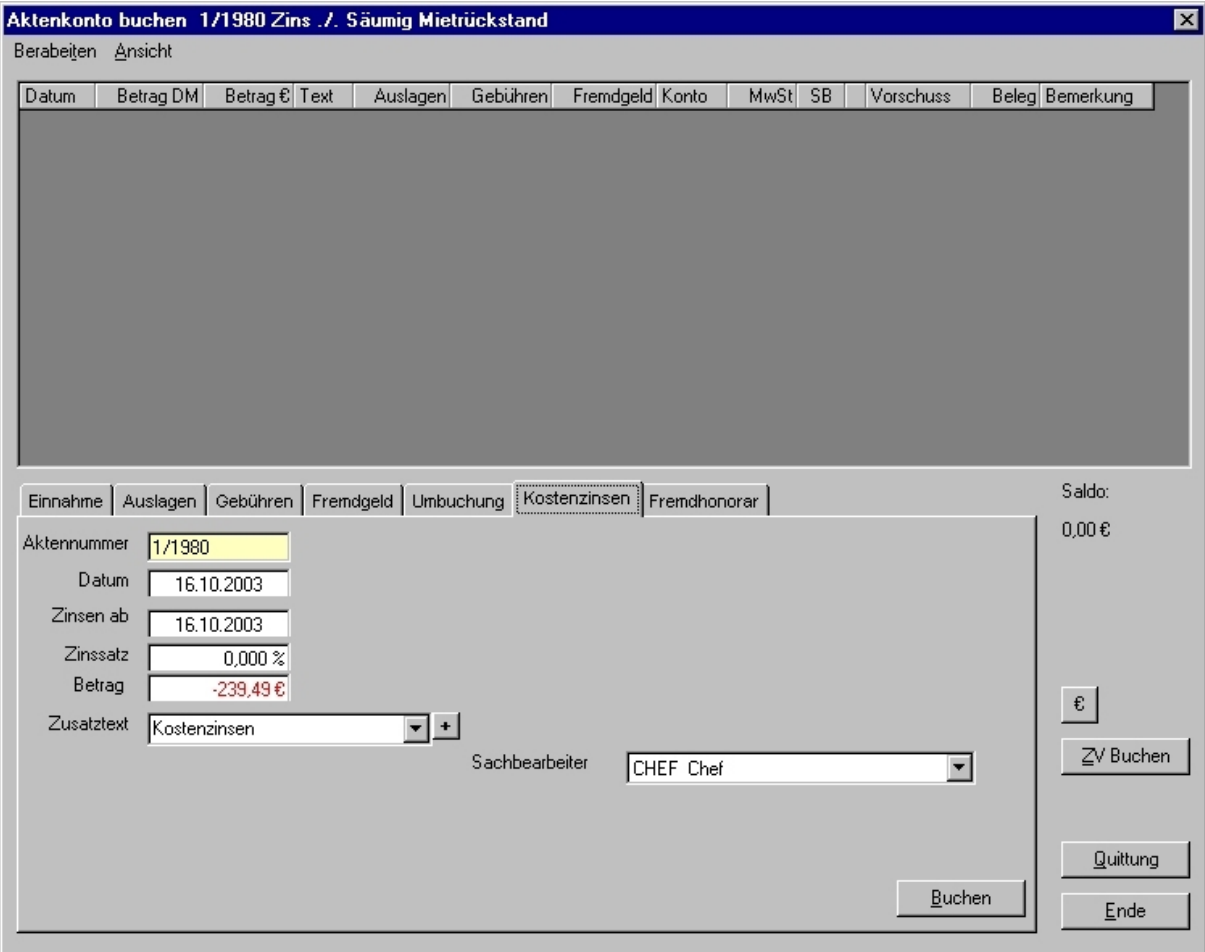

*Abbildung 11 - Aktenkonto buchen - Registerkarte Kostenzinsen* 

# *Registerkarte Fremdhonorar*

Über die Registerkarte *Fremdhonorar* können Sie Honorare in das Aktenkonto einbuchen, die Sie (z.B. für Korrespondenzanwälte) bezahlen. Hier sind korrekterweise diejenigen Kosten einzubuchen, die durch die Gebührenteilung den eigenen Honoraranteil reduzieren.

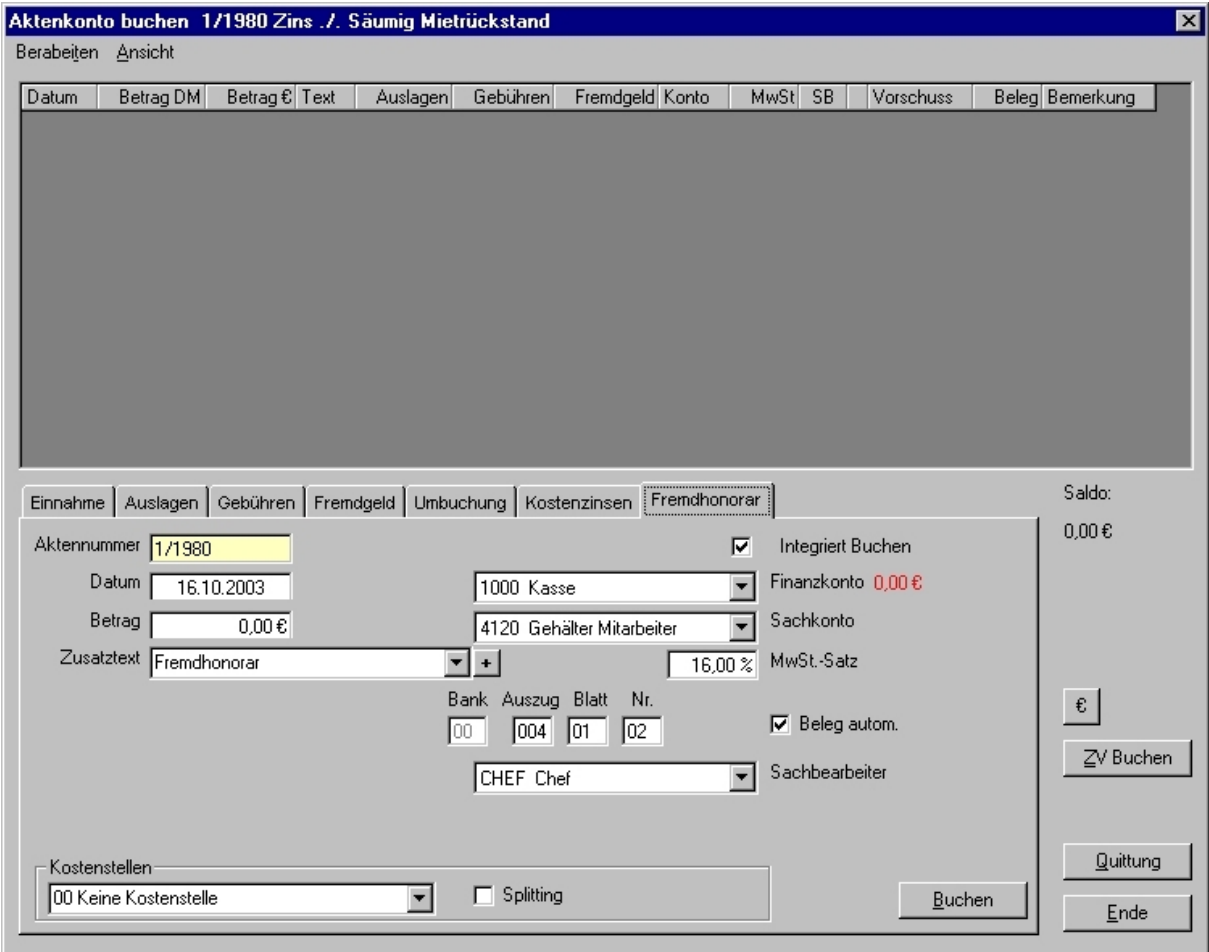

*Abbildung 12 - Aktenkonto buchen - Registerkarte Fremdhonorar* 

# **Kontoauszüge buchen**

Die Funktion *Kontoauszüge buchen* ermöglicht in einfacher Weise, jegliche auf einem Kontoauszug ausgewiesenen Buchungsvorgänge zu erfassen. Sowohl aktenbezogene als auch allgemeine Buchungsvorgänge können für die jeweiligen Finanzkonten vorkontiert und anschließend verbucht werden.

Die Funktion *Kontoauszüge buchen* gestattet das Stapelbuchen jeweils eines Finanzkontos. Soweit ein Kontoauszug gebucht wird, ist ein Wechsel in einen Stapel eines anderen Finanzkontos an dem konkreten Arbeitsplatz ausgeschlossen. Ggf. kann an einem anderen Arbeitsplatz ein anderes Finanzkonto gebucht werden, wenn die Funktion *Kontoauszüge buchen an mehreren Arbeitsplätzen* aktiviert ist (vgl. Einstellungen der Buchhaltung).

Diese Funktion bietet den Vorteil, Buchungen nach ihrer Erfassung noch einmal kontrollieren und bei Bedarf ändern oder löschen zu können, bevor sie endgültig verbucht werden. Sie können außerdem auch relativ taggenau Zahlungseingänge und/oder –ausgänge in den Akten dokumentieren. Vermerkte/vorkontierte Buchungen werden blau dargestellt, um sie farblich von endgültig gebuchten Buchungssätzen abzuheben.

Sie haben im Idealfall die Möglichkeit, mit einem einzigen Arbeitsschritt vier verschiedene Buchungsvorgänge gleichzeitig vorzunehmen:

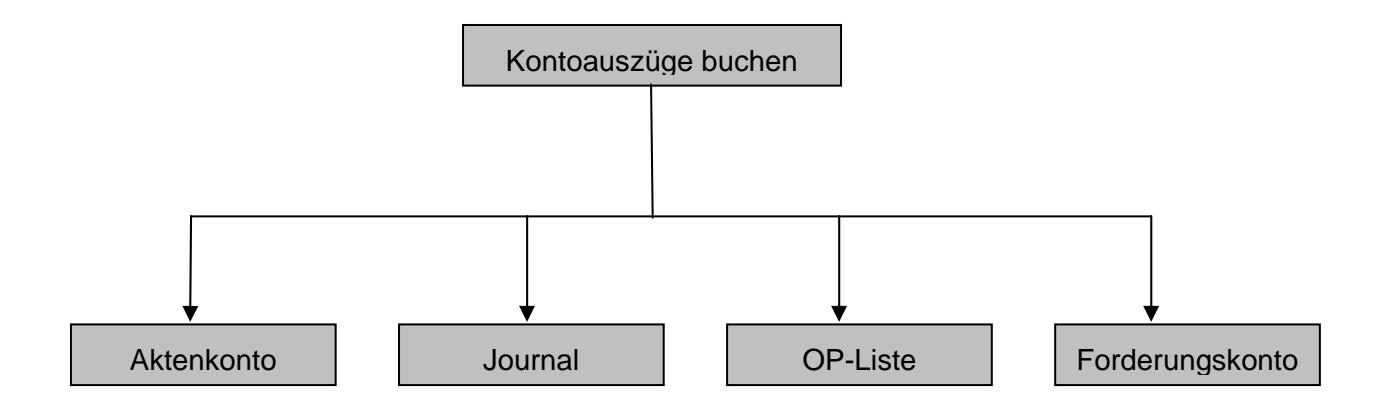

Berücksichtigen Sie insbesondere, dass mit dieser Funktion vielfältige Buchungsvarianten möglich sind. Ein Zahlungseingang kann in der Akte 1/2003 sowohl als Zahlungseingang im Journal als auch in das Aktenkonto und das Forderungskonto eingebucht werden. Soweit in dieser Akte eine Sollstellung in der OP-Liste eingetragen ist, kann auch diese ausgeglichen werden.

Beachten Sie auch bitte, dass die Aktenkontenautomatik im Verhältnis zur Verteilungsautomatik gemäß §§ 366, 367 BGB im Forderungskonto lediglich auf den Ausgleich von Auslagen, Gebühren und Fremdgeld (in dieser Reihenfolge) ausgerichtet ist. Die Verteilung gemäß §§ 366, 367 BGB hingegen gleicht Kostenzinsen, Kosten, Gebühren, Hauptforderungszinsen und Hauptforderungen (in dieser Reihenfolge) aus, wobei weitere Kriterien berücksichtigt werden. Die für den Schuldner unangenehmste Forderung ist zuerst auszugleichen.

Im Zweifelsfall wird empfohlen, Zahlungseingänge im Forderungskonto selbst zu buchen. Wenn es sich um komplizierte Forderungskonten handelt, in denen z.B. verschiedene Hauptforderungen, mehrere Schuldner, verschiedene Kostenfestsetzungen u. ä. vorhanden sind, ist diese Vorgehensweise am überschaubarsten.

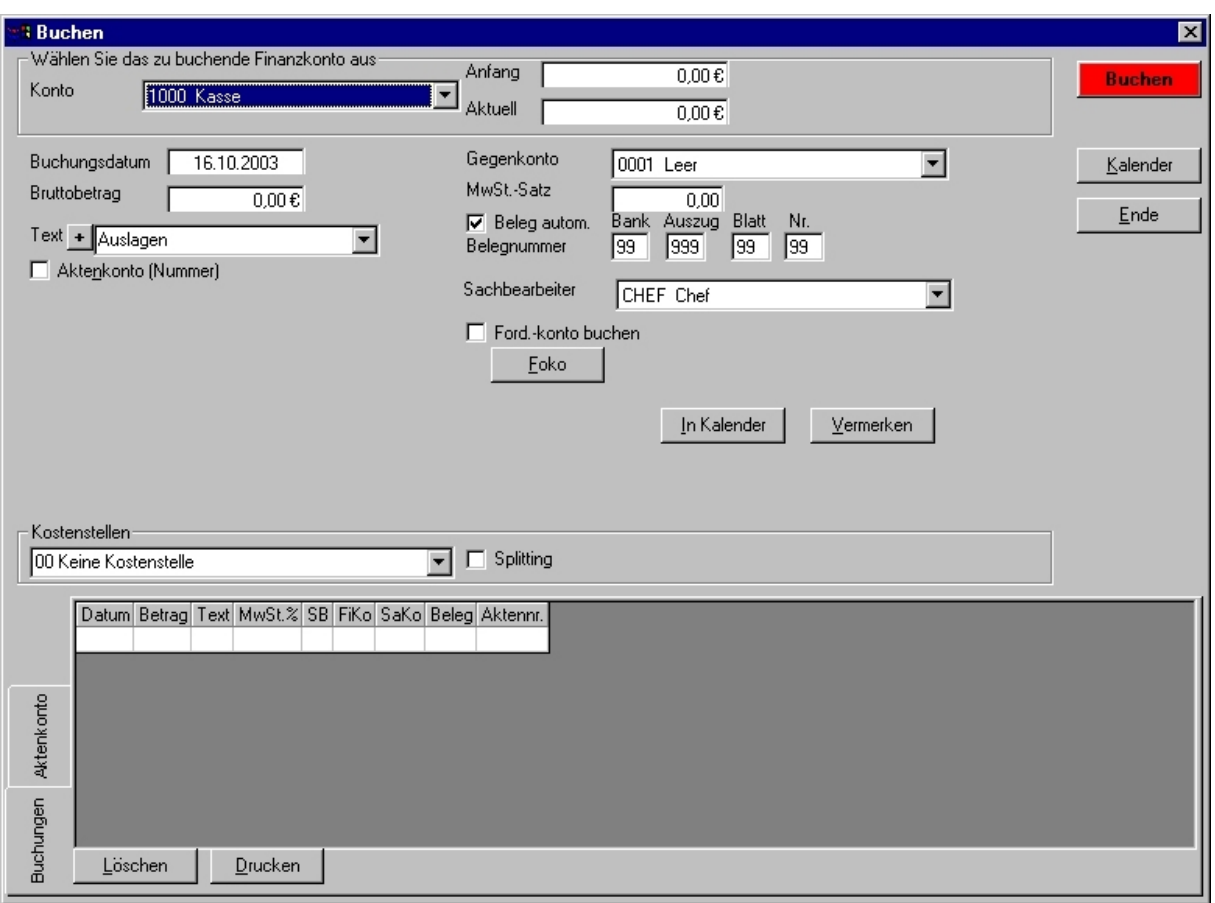

*Abbildung 13 - Kontoauszüge buchen* 

#### *Wie wird's gemacht?*

- 1. Wählen Sie das zu bebuchende Finanzkonto aus.
- 2. Geben Sie das Buchungsdatum des Geschäftsvorfalls ein.
- 3. Geben Sie den Buchungsbetrag ein. Zahlungseingänge sind als positiver Betrag, Ausgaben als negativer Betrag einzugeben.
- 4. Geben Sie einen Buchungstext ein oder wählen diesen aus der Drop-Down-Liste aus.
- 5. Beachten Sie, dass wiederkehrende Buchungstexte an dieser Stelle über den Button mit dem Pluszeichen unkompliziert der Auswahlliste hinzugefügt werden können.
- 6. Soweit es sich erkennbar um einen aktenbezogenen Geschäftsvorfall handelt, aktivieren Sie den Parameter Aktenkonto, indem Sie diesen entweder mit der Maus anklicken oder per Tastatur mit der Leertaste aufrufen.
- 7. Im unteren Teil wird auf der Registerkarte Aktenkonto automatisch das zugehörige Aktenkonto angezeigt, sodass eine Zuweisung des aktuellen Buchungssatzes auf Auslagen, Gebühren und/oder Fremdgeld wesentlich erleichtert und vereinfacht wird.
- 8. Geben Sie die Aktennummer oder Aktenbezeichnung ein.
- 9. Beachten Sie, dass Sie an dieser Stelle die Suchfunktion mit der Tastenkombination (Strg) +S verwenden können, um z.B. anhand einer Rechnungsnummer aus der OP-Liste die erforderliche Aktennummer ermitteln zu können.
- 10. Weisen Sie, soweit erforderlich, den Zahlungseingang oder die Zahlung Auslagen, Gebühren oder Fremdgeld zu, oder verteilen den Betrag manuell zwischen diesen.
- 11. Sollte in der Akte eine Sollstellung in der OP-Liste bestehen, wird diese automatisch zum Ausgleich angeboten. Soweit mehrere Rechnungen gestellt wurden, wird jeweils

die älteste zum Ausgleich angeboten. Ggf. ist hier eine andere Rechnung auszuwählen.

- 12. Handelt es sich bei der Sollstellung um eine Vorschussrechnung, wird der Parameter Buchung auf Vorschussrechnung automatisch aktiviert.
- 13. Wählen Sie das gewünschte Gegenkonto aus.
- 14. Beachten Sie, dass das Erlöskonto abhängig von der Referatszuweisung in Aktenverwaltung, Auslagen- und Fremdgeldkonten automatisch angeboten wird.
- 15. Die Auswahl kann über die Drop-Down-Liste oder durch Eingabe der Kontonummer erfolgen.
- 16. Der Mehrwertsteuersatz wird abhängig von der Kontokonfiguration des Gegenkontos vorgeschlagen, ist jedoch editierbar.
- 17. Die Belegnummer wird automatisch vergeben oder ist manuell einzutragen.
- 18. Der Sachbearbeiter, für den der Umsatz gebucht werden soll, wird automatisch anhand der Zuweisung des Sachbearbeiters in der Akte ermittelt.
- 19. Der Parameter Forderungskonto buchen wird dann angezeigt, wenn in der konkreten Akte ein Forderungskonto angelegt ist. Dieses kann aktiviert werden.
- 20. Bei komplizierten Forderungssachen wird empfohlen, Zahlungsein- oder –ausgänge in der Zwangsvollstreckung in der Funktion Forderungskonto buchen separat zu buchen.
- 21. Ist in den allgemeinen Einstellungen der Buchhaltung der Parameter Stapelbuchung mit Nachbereitung aktiviert, kann der aktuelle Buchungssatz bereits als geprüft markiert und mit einem Prüfvermerk versehen werden.
- 22. Soll der aktuelle Geschäftsvorfall, z.B. Büromiete, als wiederkehrende Buchung in einen Zahlungskalender übernommen werden, so klicken Sie auf den Button In Kalender und geben Sie den Zahlungsrhythmus ein.
- 23. Der Buchungssatz wird dann zum jeweiligen Datum automatisch in die Liste der vermerkten Buchungen eingetragen und kann dort ggf. per Doppelklick nochmals in die Bearbeitungsmaske übergeben werden, z.B., um das Datum zu ändern.
- 24. Klicken Sie auf den Button Vermerken, um den Vorfall in den Stapel zu übergeben.
- 25. Ein direktes Buchen ist ohne vorheriges Vermerken nicht möglich.
- 26. Beachten Sie bitte, dass vorgemerkte Buchungen im Aktenkonto und im Journal blau dargestellt werden, um vermerkte von gebuchten Einträgen zu unterscheiden.
- 27. Auf der Registerkarte Buchungen werden bereits erfasste Buchungen chronologisch in der erfassten Reihenfolge dargestellt.
- 28. Die vorgemerkten Buchungssätze lassen sich per Doppelklick wieder in die Buchungsmaske zur Bearbeitung stellen, sodass an dem vorkontierten Buchungssatz noch Änderungen vorgenommen werden können.
- 29. Sind alle Positionen auf dem Kontoauszug verbucht, klicken Sie auf den Button Buchen, um alle vorgemerkten Buchungssätze endgültig zu buchen.

Zusätzlich kann in den Einstellungen der Parameter *Stapelbuchung mit Zielsaldo* aktiviert werden. Bei Funktionsaufruf wird dann der zu erreichende Zielsaldo abgefragt, um Fehlbuchungen zu vermeiden. Wird der eingegebene Zielsaldo nicht "auf Heller und Pfennig" erreicht, ist das Buchen der vermerkten Buchungssätze nicht möglich.

Die Felder *Anfang* und *Aktuell* weisen den jeweils aktuellen Saldo des ausgewählten Finanzkontos aus. Soweit dieser nicht mit dem tatsächlichen Saldo übereinstimmen sollte, führen Sie bitte über Menüpunkt *Fibu" / Konten* die Funktion *Kontensalden prüfen und ergänzen* aus, um den Saldo des Finanzkontos zu aktualisieren.

# **Journal buchen**

Über die Funktion *Journal buchen* lassen sich alle Vorgänge, die die reine Finanzbuchhaltung (also nur das Journal) betreffen, erfassen. Ein Zugriff auf Aktendaten ist hier nicht möglich. Die Funktion bietet über die Registerkarten *Einnahme, Ausgabe* und *Umbuchung* alle wesentlichen Funktionen. Sie lässt sich insbesondere auch für Stornobuchungen verwenden.

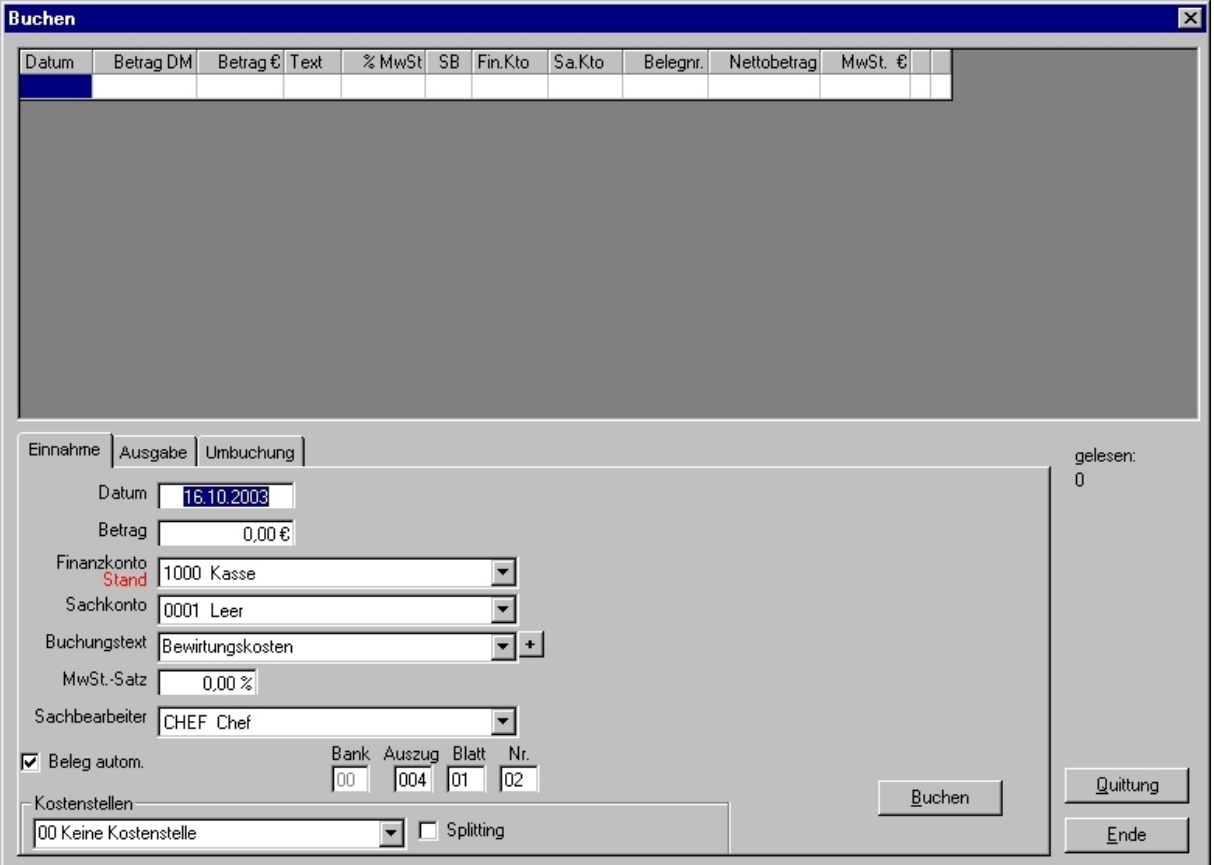

*Abbildung 14 - Journal buchen - Registerkarte Einnahme*

Die Schaltfläche *Rechnung* in der Karte *Ausgabe* ist nur bei eingeschalteter Bilanzierung vorhanden. Sie buchen damit erhaltene Rechnungen, die noch nicht bezahlt wurden (wichtig für die Sollversteuerung). Wenn diese Rechnungen später tatsächlich beglichen werden, nutzen Sie die Funktion *FiBu / Buchen / Rechnungen verbuchen.* Dabei haben Sie später die Möglichkeit, das korrekte Buchungsdatum und Finanzkonto einzugeben.

#### *Wie wird's gemacht?*

- 1. Legen Sie fest, ob es sich um eine Einnahme, Ausgabe oder Umbuchung handelt. Wenn Sie eine Ausgabe auf ein Bestandskonto (Kontenklasse 0) buchen, wird Ihnen beim Buchen die Frage gestellt, ob diese Ausgabe auch als Inventar in die AfA-Liste aufgenommen werden soll.
- 2. Geben Sie das Buchungsdatum, den Buchungstext und den Bruttobetrag ohne Vorzeichen (bei Stornobuchungen mit Vorzeichen) ein.
- 3. Als Buchungsdatum geben Sie am besten das Datum des Kontoauszuges ein, damit die Buchhaltung leichter zu überprüfen ist.
- 4. Sollte das Buchen mit dem Hinweis auf ein unzulässiges Buchungsdatum nicht möglich sein, überprüfen Sie in den allgemeinen Einstellungen das erstzulässige Buchungsdatum.
- 5. Buchen Sie Stornobuchungen mit dem gleichen Buchungsdatum wie die zu stornierende Buchung. Achten Sie darauf, dass der Buchungsbetrag nun mit dem entgegengesetzten Vorzeichen eingegeben wird (in der Regel mit einem Minuszeichen). 6. Fügen Sie dem Buchungstext noch einen eindeutigen Vermerk hinzu, der erkennen lässt, dass es sich um eine Stornierung handelt.
- 6. Umbuchungen mit einem positiven Betrag stellen den Betrag für das im Feld von Konto ausgewählte Konto ins Soll und schreiben den Betrag dem im Feld auf Konto ausgewählten Konto gut. Bei Umbuchungen ist auf die korrekte Zuweisung anteiliger Umsatzsteuer zu achten.

## **Journal**

Das Journal dient der Auswertung sämtlicher Geschäftsvorfälle in der Finanzbuchhaltung. Sie hat den Grundsätzen ordnungsmäßiger Buchführung zu entsprechen. Sie muß klar und jederzeit nachprüfbar sein und erfordert deshalb eine chronologische Ordnung. Im Journal, das auch Grundbuch, Tagebuch oder prima Nota genannt wird, sind alle Geschäftsvorfälle in zeitlicher Reihenfolge festzuhalten. Nur so kann jede einzelne Buchung während der Aufbewahrungsfrist schnell zurückverfolgt und mit den entsprechenden Belegen nachgewiesen werden.

Mit dieser Funktion erhalten Sie die Buchungen eines bestimmten Zeitraumes als Liste oder in Einzelkonten, auf dem Bildschirm oder im Druck.

Die Auswertung lässt sich mit den verfügbaren Auswahlkriterien variabel eingrenzen und an die jeweiligen Bedürfnisse anpassen. Insbesondere können z.B. in den Feldern *Sach- und / oder Finanzkonten* die Kontenbereiche 1000-1099, 4000-4999, 8000-8020 u. a. ausgewertet werden. Weiterhin haben Sie die Möglichkeit, die ausgegebenen Buchungen nach verschiedenen Merkmalen zu sortieren.

Sollte es erforderlich sein, fehlerhafte Buchungssätze zu entfernen, sind diese zu stornieren und / oder neu einzubuchen oder umzubuchen. Unter Stornieren versteht man die Umkehrbuchung einer bereits erfolgten, aber unrichtigen Buchung.

Markieren Sie die betreffende Buchung im Journal mit der linken Maustaste. Anschließend klicken Sie mit der rechten Maustaste den Buchungssatz an und wählen in dem Kontextmenü die Funktion S*tornieren*. Beachten Sie, dass bereits endgültig gebuchte Vorgänge in der Finanzbuchhaltung nicht mehr geändert werden dürfen und die Stornierung dokumentiert wird.

#### *Journal anzeigen*

Mit dieser Funktion erstellen Sie auch das Buchungsjournal, das die wesentliche Unterlage Ihrer Buchhaltung bildet.

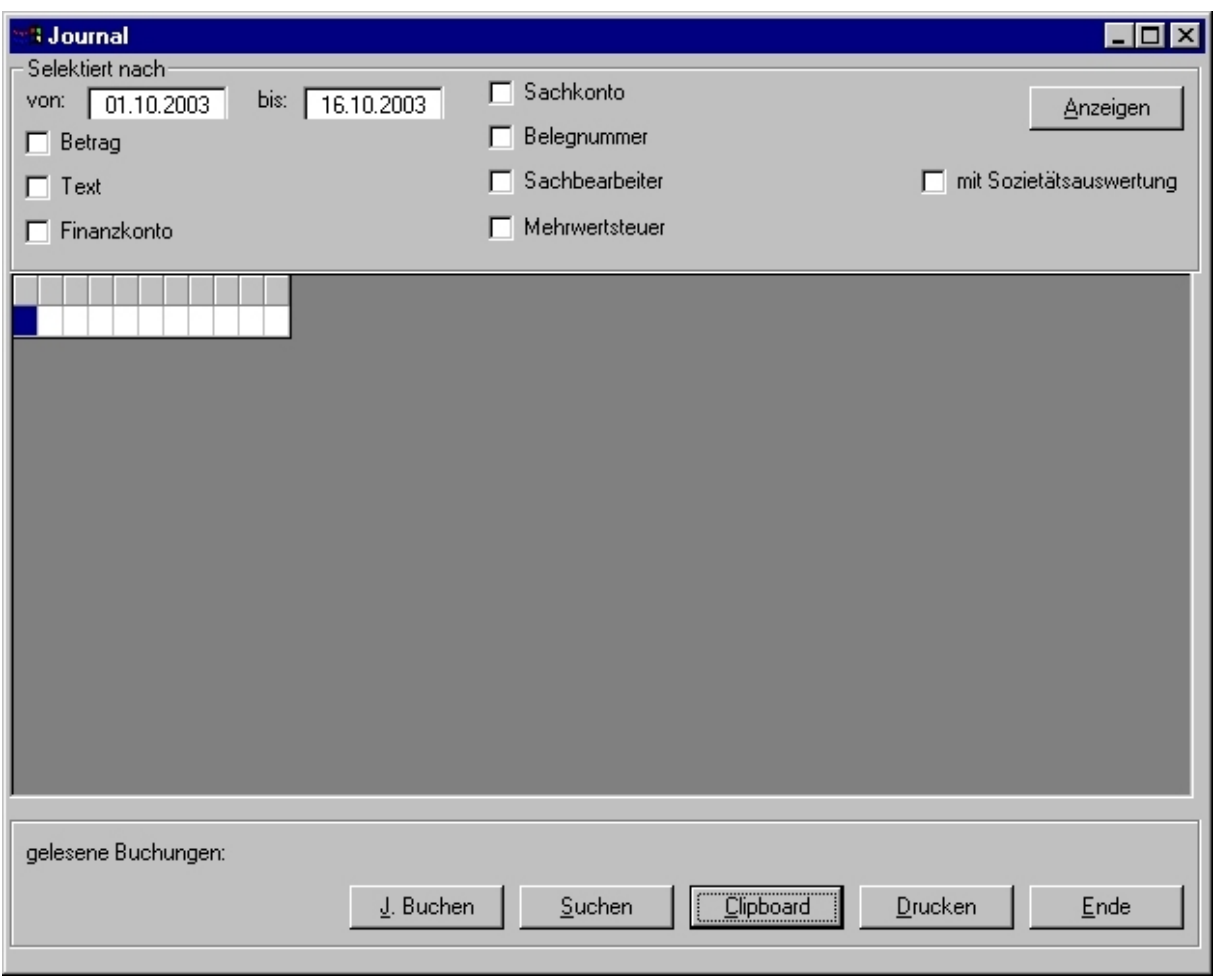

*Abbildung 15 - Journal anzeigen* 

Sie können alle Buchungen in lückenloser und fortlaufender Eingabereihenfolge ausdrucken. Wollen Sie neben den Bruttobeträgen auch die Netto- und Mehrwertsteuerbeträge angezeigt haben, stellen Sie dies in den Einstellungen der Buchhaltung ein (vgl. *Einstellungen / Allgemeine Einstellungen / Registerkarte Journal*, Parameter *Journal mit Nettoausweis*).

Wählen Sie in der Auswahlmaske, falls erforderlich, die gewünschten Parameter aus und klicken Sie danach auf den Button *Anzeigen*.

Wenn Sie das Journal drucken wollen, klicken Sie nach der Anzeige auf den Button *Druck.* Sollten Sie eine andere Funktion starten wollen, wählen Sie entsprechend andere Parameter und klicken Sie erneut auf den Button *Anzeigen.*

#### *Journal anzeigen - Selektionskriterien*

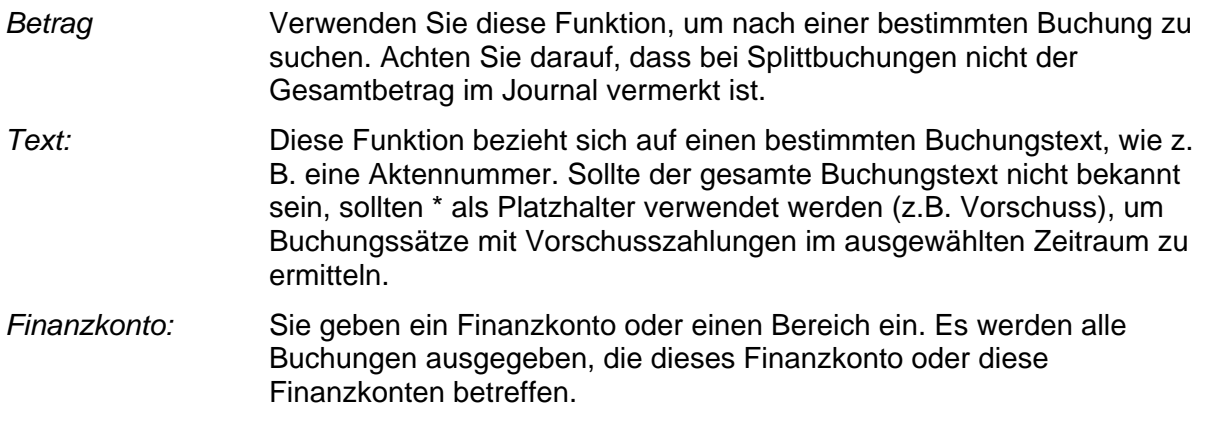

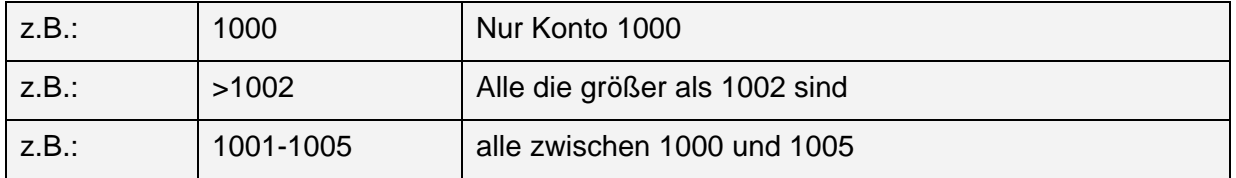

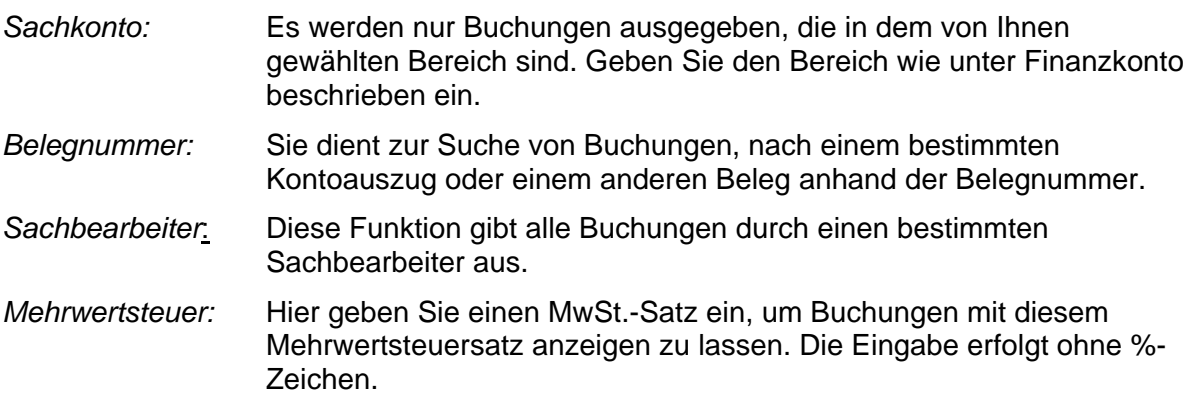

# **Einnahmen-/Überschussrechnung**

Die betriebswirtschaftliche Auswertung (BWA) ist, im Gegensatz zur Bilanz oder Einnahmen- / Überschussrechnung, die an steuerlichen Gesichtspunkten orientiert ist, stärker auf Ihr betriebswirtschaftliches Interesse ausgerichtet. Der Aufbau einer BWA kann von Ihnen jederzeit für Ihre speziellen Bedürfnisse angepasst werden.

Mit dieser Funktion führen Sie den Monats-, Quartals- und/oder Jahresabschluss durch oder stellen Sie Zahlen für eine statistische Erhebung zusammen. Alle Salden der Buchhaltung werden mit Monats- und Jahreswerten und mit prozentualer Aufschlüsselung angezeigt und gedruckt. Die Einnahmen-/Überschussrechnung kann maximal für ein Kalenderjahr ausgegeben werden und innerhalb des Kalenderjahres für beliebige Zeiträume

Diese betriebswirtschaftliche Auswertung, die sich an der DATEV-Auswertung orientiert, bietet Ihnen ein Kennzahlensystem, das Sie für Ihre innerbetrieblichen Planungen und Entscheidungen nutzen können.

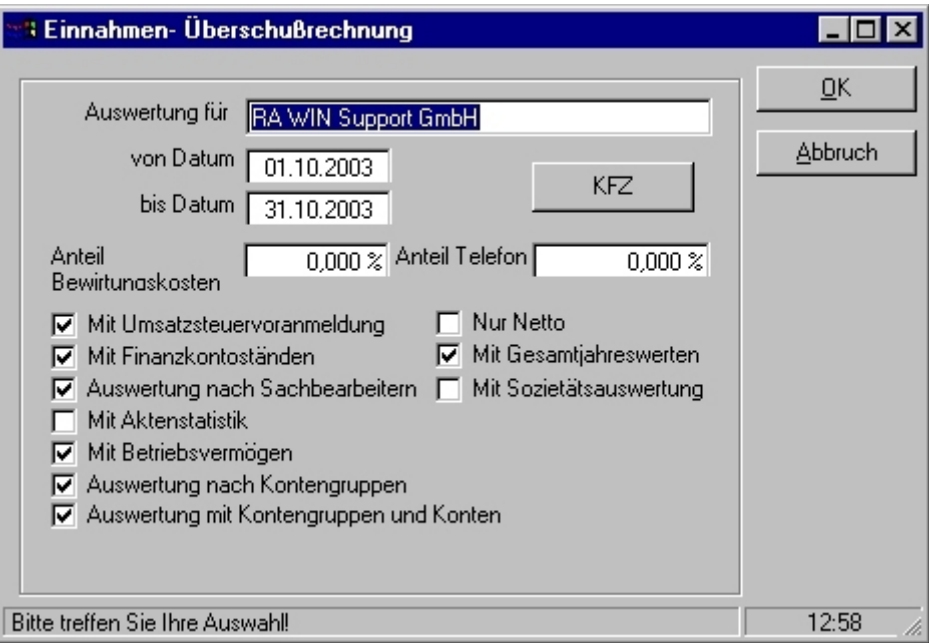

*Abbildung 16 - Einnahmen- / Überschussrechnung* 

Der Monatsabschluss kann beliebig oft durchgeführt werden. Haben Sie Nachträge gebucht, muss er mit Umsatzsteuerangaben wiederholt werden. Ggf. ist eine berichtigte Umsatzsteuer-Voranmeldung abzugeben.

Umsatzsteuerzahlungen an das Finanzamt sind aus steuerlicher Sicht Aufwendungen. Entsprechend sind Umsatzsteuereinnahmen Erträge. Das Konto *USt.-Zahlg. an FiA* wird deshalb in der Kontenklasse 4 angelegt.

#### *Selektionskriterien*

Aus statistischer Sicht haben Umsatzsteuerzahlungen mit den tatsächlichen Aufwendungen jedoch nichts zu tun. Sie sind ein durchlaufender Posten und verfälschen den Nettoüberschuss und die statistischen Werte der Einnahmen-/Überschussrechnung. Zur Berichtigung des Nettoüberschusses geben Sie in der Eingabemaske die Nummer des Sachkontos ein. Der Nettoüberschuss wird dann ohne Umsatzsteuer-Zahlungen ausgegeben.

#### *Datumsbereich:*

Geben Sie hier den Zeitraum ein, für den Sie die Einnahmen-/ Überschussrechnung erstellen wollen. Achten Sie darauf, dass der Bereich nur in einem Kalenderjahr liegt.

Geben Sie den 01.01. eines Jahres ein, so haben Sie die Möglichkeit, die Salden zu prüfen und aktualisieren zu lassen. Klicken Sie in diesem Fall auch den Parameter *Mit Finanzkontoständen* an.

#### *mit Sozietätsauswertung:*

Wollen Sie die Einnahmen und Ausgaben nach einzelnen Sozii ausgewiesen haben, klicken Sie die *Auswertung nach Sachbearbeiter* und die *Sozietätsauswertung* an. Voraussetzung für eine korrekte Sozietätsauswertung ist die Aufteilung der Einnahmen und Ausgaben auf die einzelnen Sozii.

#### *mit Aktenstatistik*:

Ihnen werden auch die Einnahmen und Ausgaben durchschnittlich per Akte angezeigt, und im Betriebsergebnis erfolgt eine Ausgabe der ausstehenden Auslagen und Gebühren.

#### *Auswertung nach Kontengruppen:*

Diese Funktion dient zur Ermittlung des Gewinns. Es wird dabei auch der Eigenverbrauch berücksichtigt. Geben Sie, falls erforderlich, die Daten für die Ermittlung des KFZ-Eigenverbrauches ein.

#### **Hinweis:**

Die Ermittlung erfolgt nach der Neuregelung ab 1996, wenn zuvor ein KFZ-Preis eingegeben wurde, sonst nach den Eigenverbrauchssätzen zu den Konten. Als Eigenverbrauch für Nutzung werden als erstes monatlich 1% des Bruttolistenpreises bei Erstzulassung angesetzt (§ 6 I 4 EStG). Weiterhin wird die 0,03%-Regelung einbezogen (§ 4 V 6 EStG in Verbindung mit § 9 I 4 EStG).

#### Beispiel:

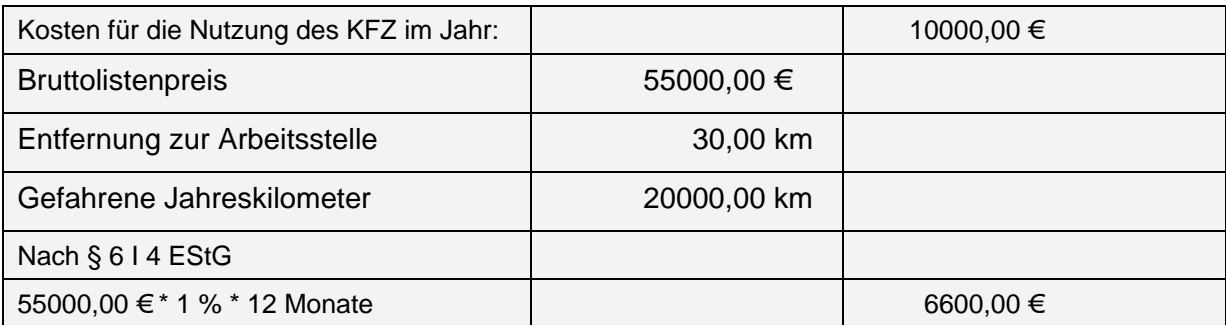

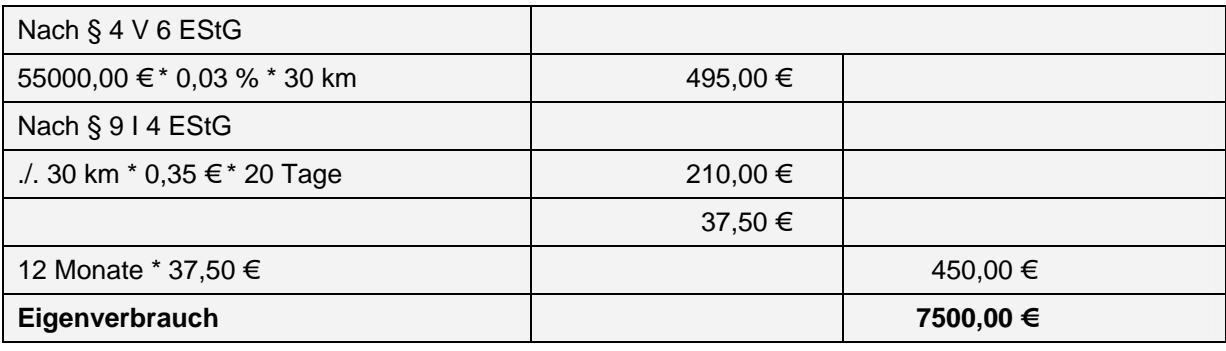

*Hinweise zur Datenausgabe* 

Zur besseren Übersichtlichkeit, wird jeder Teil der Einnahmen-/Überschussrechnung extra dargestellt. Wenn Sie auf *Druck*en klicken, werden alle Teile, die Daten beinhalten, gedruckt.

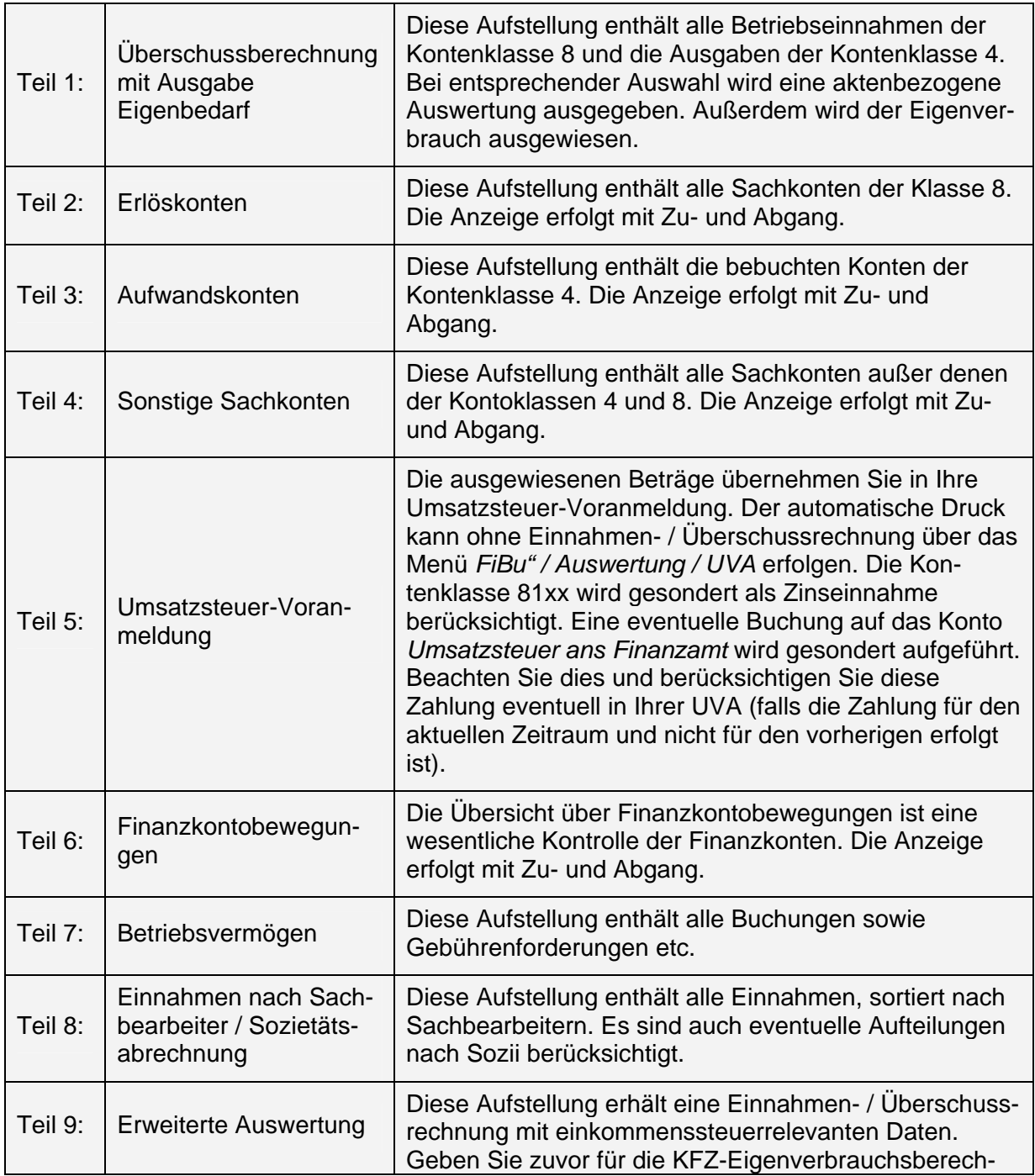
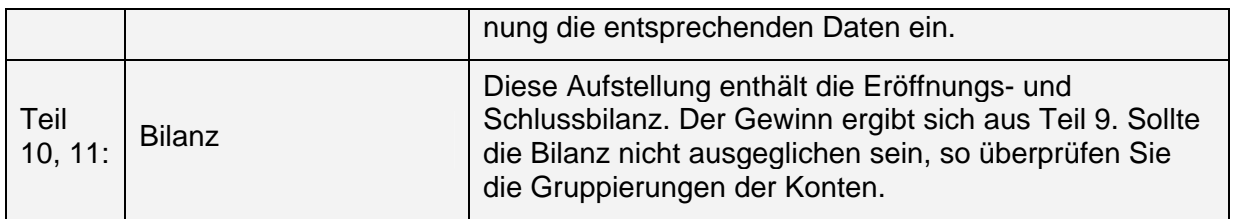

# **Umsatzsteuer-Voranmeldung**

Die Funktion *Umsatzsteuer-Voranmeldung* wertet Ihre Finanzbuchhaltung bzgl. vereinnahmter Umsatzsteuer und geleisteter Vorsteuer aus. Sie haben die Möglichkeit, das Umsatzsteuer-Formular auszudrucken, das Sie direkt beim Finanzamt als Umsatzsteuer-Voranmeldung abgeben können.

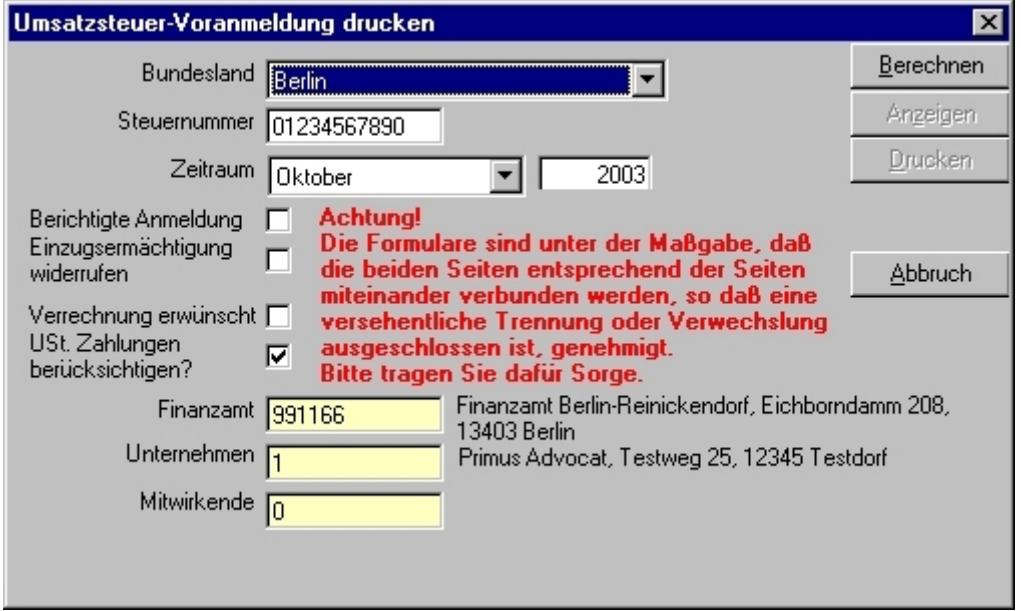

*Abbildung 17 - Umsatzsteuervoranmeldung* 

#### *Wie wird's gemacht?*

- 1. Zum Ausdruck der Umsatzsteuer-Voranmeldung wählen Sie über Menüpunkt "Fibu" / Auswertung die Funktion UVA-Umsatzsteuer-Voranmeldung.
- 2. Bundesland und Steuernummern sind auszuwählen und einmalig einzutragen.
- 3. Der Aufbau der Steuernummer ist abhängig vom jeweiligen Bundesland. Ist eine Steuernummer eingetragen, prüft das Programm automatisch, ob die entsprechende Ziffernfolge/-länge eingegeben wurde und meldet ggf. eine ungültige Steuernummer.
- 4. Geben Sie den auszuwertenden Zeitraum an. Es kann zwischen monatlicher, quartalsweiser und jährlicher Auswertung gewählt werden. Zudem kann das gewünschte Wirtschaftsjahr eingegeben werden.
- 5. Geben Sie das zuständige Finanzamt in das Feld Finanzamt ein.
- 6. Geben Sie Ihre Kanzlei in das Feld Unternehmen ein.
- 7. Geben Sie ggf. das mitwirkende Steuerberatungsunternehmen in das Feld Mitwirkende ein.
- 8. Weitere Parameter sind dann zu aktivieren, wenn sie in das Umsatzsteuer-Voranmeldungsformular eingetragen werden sollen.
- 9. Klicken Sie nun auf den Button Berechnen. Die Umsatzsteuerberechnung wird anhand der aktuellen Buchhaltungsdaten durchgeführt.

10. Klicken Sie auf den Button Anzeigen, um sich die UVA auf dem Bildschirm anzeigen zu lassen

ODER

klicken Sie auf den Button Drucken, um die UVA direkt drucken zu lassen.

Beachten Sie, dass die UVA auch bei der Ausgabe auf dem Bildschirm mit *Druckvorschau*  gedruckt werden kann.

Ein Formular zur Dauerfristverlängerung, mit dem Sie die Frist (bei monatlicher Abgabe der Umsatzsteuer-Voranmeldung) zur Abgabe der Umsatzsteuer-Vorauszahlung um einen Monat verlängern können, ist in der Buchhaltung nicht vorhanden, da hierfür ein formloser Antrag beim Finanzamt genügt.

Wenn Sie Ihre Umsatzsteuer-Voranmeldungen monatlich abgeben, können Sie eine Fristverlängerung für die Abgabe um einen Monat beantragen. Hierzu müssen Sie 1/11 des gesamten Vorauszahlungsbetrages des Vorjahres als Sonderzahlung im Voraus leisten (bis spätestens Februar eines jeden Jahres).

# *Menüs & Funktionen*

# **Datei**

# **Buchungsjahr auswählen**

Mit dieser Funktion werden die Jahresanfangsbestände der Finanz-, Anlagen, Auslagenund Fremdgeldkonten der Saldenberechnung für das ausgewählte Jahr zugrunde gelegt.

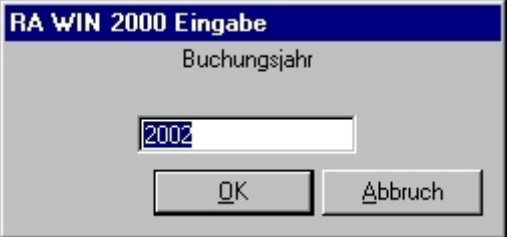

*Abbildung 18 - Buchungsjahr auswählen* 

Diese Funktion ist insbesondere kurz nach dem Jahreswechsel ungemein hilfreich, wenn noch auf das alte Jahr gebucht werden soll.

# **Buchhaltung wechseln**

Die Funktion *Buchhaltung wechseln* ermöglicht Ihnen ein Umschalten zwischen verschiedenen Finanzbuchhaltungen wie z.B. in einer Bürogemeinschaft mit einem gemeinsamen Aktenbestand. Die Einrichtung von verschiedenen Datenpools erfolgt über das Poolprogramm.

# **Aktenkonten**

# **Aktenkonten anzeigen, drucken, löschen**

Die Funktion *Aktenkonto anzeigen* ermöglicht einen schnellen Überblick über verschiedene Aktenkonten. Das geschieht entweder über Eingabe der konkreten Akte, bzw des Aktennamens, oder durch Blättern über die Schaltflächen durch die Aktenkonten.

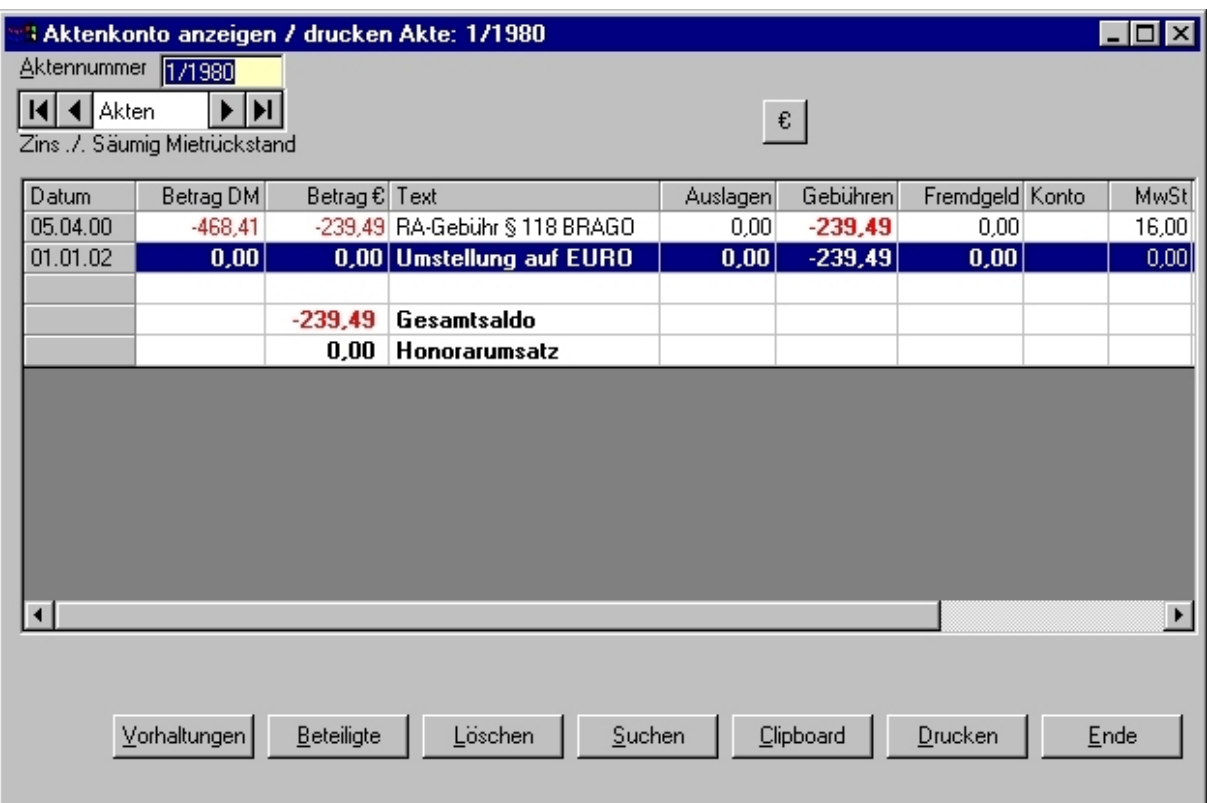

*Abbildung 19 - Aktenkonto anzeigen* 

Über den Button *Vorhaltungen* können Sie in die Funktion Vorhaltungen, bzw. Gebührenvorhaltungen, wechseln.

Über den Button *Beteiligte* können Sie das Aktenkonto dahingehend in der Ansicht eingrenzen, dass nur die Buchungssätze zu dem Beteiligten angezeigt werden, den Sie bei der Abfrage des Beteiligten ausgewählt haben. Das erleichtert insbesondere bei umfangreichen Aktenkonten mit vielen Beteiligten die Nachverfolgung von Zahlungsein- und -ausgängen.

Über den Button *Löschen k*ann das aktuell angezeigte Aktenkonto gelöscht werden. Beachten Sie dabei, dass hierfür entsprechende Berechtigungen erforderlich sind. Das Aktenkonto wird nicht sofort gelöscht, sondern erst nach einer Sicherheitsabfrage, ob das Aktenkonto tatsächlich gelöscht werden soll, zum Drucken angeboten. Erst nach dem Ausdruck wird das aktuelle Aktenkonto endgültig gelöscht.

Über den Button *Suchen* können Sie umfangreiche Aktenkonten bequem nach den gewünschten Informationen durchsuchen, indem sie den gewünschten Suchbegriff oder Betrag eingegeben. Berücksichtigen Sie, dass gesuchte Textpassagen ggf. mit Platzhaltern \* vor oder hinter dem Suchbegriff versehen werden müssen.

Über den Button *Clipboard* (Zwischenablage) können Sie das aktuelle Aktenkonto über die Zwischenablage speichern, z.B. um es in ein aktuelles Dokument einzufügen. In dem Dokument benutzen sie die Funktion *Einfügen* oder aber die Tastenkombination (Strg) +V.

Über den Button *Drucken* lässt sich das aktuelle Aktenkonto ausdrucken, wobei hier kein direkter Druck erfolgt, sondern über die Druckvorschau weitere Druckoptionen ausgewählt werden können (Drucker, Druckerschacht, Hochformat, Querformat, mit oder ohne Überschrift etc.).

# **Aktenkonto buchen**

Die Funktion *Aktenkonto buchen* finden Sie im Buchhaltungsmodul unter Menüpunkt *Aktenkonto*. Mit dieser Funktion können sie die einzelnen Geschäftsvorfälle in den jeweiligen Akten buchen.

Öffnen Sie diese Funktion, indem sie über Menüpunkt *Aktenkonto auf* und *Buchen* klicken.

Das Funktionsfenster *Aktenkonto buchen* ist hauptsächlich in zwei Bereiche gegliedert. Im oberen Teil werden die einzelnen Buchungssätze der ausgewählten Akte angezeigt. Der untere Teil gliedert sich in unterschiedliche Registerkarten: *Einnahme, Auslagen, Gebühren, Fremdgeld, Umbuchung, Kostenzinsen* und *Fremdhonorar.* 

Je nachdem, welche Registrierkarte Sie, abhängig von den konkret konfigurierten Einstellungen des Buchhaltungsmodul, ausgewählt haben, werden auf den Registerkarten unterschiedlichste Felder zur Information für die Eingabe angezeigt.

### *Registerkarte Einnahme*

Auf der Registerkarte *Einnahmen* werden typischerweise Zahlungseingänge verbucht. Zuerst ist die Eingabe der Aktennummer erforderlich. Sollte Ihnen diese nicht bekannt sein, können Sie selbstverständlich, wie im gesamten Programm, auch die Aktenbezeichnung eingeben. Anschließend drücken Sie die (Enter) Taste, um die zugehörige Aktennummer ermitteln zulassen.

| Aktenkonto buchen             |                       |                     |                          |                                                                           |                          |                |         |                       | 図             |
|-------------------------------|-----------------------|---------------------|--------------------------|---------------------------------------------------------------------------|--------------------------|----------------|---------|-----------------------|---------------|
| Berabeiten Ansicht            |                       |                     |                          |                                                                           |                          |                |         |                       |               |
| Datum                         | Betrag DM             | Betrag € Text       | Auslagen                 | Gebühren                                                                  | Fremdgeld Konto          |                | MwSt SB |                       |               |
|                               |                       |                     |                          |                                                                           |                          |                |         |                       |               |
|                               |                       |                     |                          |                                                                           |                          |                |         |                       |               |
|                               |                       |                     |                          |                                                                           |                          |                |         |                       |               |
|                               |                       |                     |                          |                                                                           |                          |                |         |                       |               |
|                               |                       |                     |                          |                                                                           |                          |                |         |                       |               |
| Einnahme                      |                       |                     |                          | Auslagen   Gebühren   Fremdgeld   Umbuchung   Kostenzinsen   Fremdhonorar |                          |                |         |                       | Saldo:        |
| Aktennummer                   | $\sqrt{1/1980}$       |                     |                          |                                                                           |                          |                | ⊽       | Integriert Buchen     |               |
| Datum                         |                       | 16.10.2003          |                          | 1000 Kasse                                                                |                          |                |         | Finanzkonto 0,00 €    |               |
| Betrag                        |                       | $0.00 \text{ } \in$ |                          | 1700 Fremdgeld                                                            |                          |                |         | Sachkonto             |               |
| Zusatztext                    |                       | Zahlung Mandant     |                          | ᆚ<br>Bank Auszug Blatt                                                    |                          | 16,00 %<br>Nr. |         | MwSt.-Satz            |               |
| Verteilung<br>automatisch     | ø                     |                     |                          | 00<br>004                                                                 | $\sqrt{02}$<br>101       |                |         | $\nabla$ Beleg autom. | €             |
| manuell                       |                       |                     |                          |                                                                           |                          |                | п       | in OP-Liste buchen    |               |
| auf Auslagen                  | $\frac{0}{0}$         |                     | $0,00 \in$<br>$0,00 \in$ |                                                                           |                          |                |         |                       | ZV Buchen     |
| auf Gebühren<br>auf Fremdgeld | $\circ$               |                     | $0.00 \, \text{E}$       | CHEF Chef                                                                 |                          | ▼              |         | Sachbearbeiter        | Kontoabgleich |
|                               |                       |                     |                          |                                                                           | Buchung auf Vorschuß-Rg. |                |         | $\Box$ Foko buchen    | Quittung      |
| Kostenstellen-                | 00 Keine Kostenstelle |                     | $\blacktriangledown$     | Splitting<br>п                                                            |                          |                |         | Buchen                | Ende          |
|                               |                       |                     |                          |                                                                           |                          |                |         |                       |               |

*Abbildung 20 - Aktenkonto buchen - Registerkarte Einnahme* 

#### *Wie wird's gemacht?*

- 1. Geben Sie die konkrete Aktennummer oder den Namen der Akte ein und drücken die (Enter) Taste.
- 2. Die Felder Datum, Betrag und Zusatztext (Buchungstext) sind an sich selbsterklärend.

Grundsätzlich empfiehlt es sich, das Buchungsdatum des Beleges oder Kontoauszuges zu verwenden, um eine übersichtliche Buchhaltung zuführen. Zudem ist zu berücksichtigen, dass eine Buchung in einen zurückliegenden Zeitraum ggf. nur dann möglich ist, wenn dieses in den Zeitraum nach dem erstzulässigen Buchungsdatum fällt. Sollte eine Buchung mit dem Hinweis Falsches Buchungsdatum nicht möglich sein, kontrollieren Sie bitte in den allgemeinen Einstellungen der Buchhaltung auf der Registerkarte Allgemein das erstzulässige Buchungsdatum.

Der Betrag wird automatisch in der aktuellen Währung interpretiert. Sollten noch Buchungen in Deutscher Mark notwendig sein, versehen Sie den Betrag zusätzlich mit dem Buchstaben D (zwischen dem Betrag und dem Buchstaben darf kein Leerzeichen vorhanden sein). Ebenso verhält es sich, wenn die Standardwährung noch auf Deutsche Mark eingestellt sein sollte, mit dem €. Hier ist der Betrag lediglich mit dem Buchstaben E zu versehen. Groß- oder Kleinschreibung ist dabei unerheblich.

3. Die Buchung sollte mit einem möglichst eindeutigen Buchungstext versehen werden. Zu jedem Buchungsvorgang werden Ihnen über die Drop-Down-Liste Buchungstexte vorgeschlagen, die Sie zudem in der Buchhaltung über den Menüpunkt Extras /. Buchungstexte bearbeiten editieren können. Neben dem Feld Zusatztext befindet sich ein Button mit einem Pluszeichen. Mit diesem Button können Sie den eingegebenen Zusatztext in die Liste aufnehmen, um wiederkehrende Texte dauerhaft zu speichern.

Um Gerichtskosten für die nachfolgende Bearbeitung ordnungsgemäß zu kennzeichnen, sind diese mit dem Buchungstext Gerichtskosten oder GK zu versehen.

4. Unterhalb des Feldes Zusatztext befindet sich der Bereich der Aktenkontenautomatik, bezeichnet als Verteilung. Die Aktenkontenautomatik ist standardmäßig auf automatisch gesetzt.

Daher wird ein Zahlungseingang zuerst auf Auslagen gebucht, wenn hier eine Sollstellung vorhanden ist. Sollte keine Sollstellung vorhanden sein oder diese geringer als der Zahlungseingang sein, wird der gesamte, bzw. überschießende Betrag auf Gebühren gebucht. Hier wird ebenso wieder geprüft, ob eine Sollstellung existiert. Liegt keine Sollstellung vor oder aber ist der zu buchende Betrag immer noch höher als die Gebühren-Sollstellung, wird der gesamte, bzw. überschießende Betrag letztendlich als Fremdgeld-Eingang gebucht. Im Umkehrschluss bedeutet dies, dass bei fehlender Sollstellung auf Auslagen oder Gebühren der gesamte Betrag auf Fremdgeld gebucht wird.

Vorsorglich wird angemerkt, dass, soweit die Buchung zugleich integriert in das Journal erfolgt, in der Finanzbuchhaltung der Buchungsbetrag je nach Verteilung der Aktenkonten automatisch gesplittet erfolgt. Die Buchung wird auf die jeweiligen Sachoder Erlöskonten aufgeteilt.

Selbstverständlich kann der Buchungsbetrag auch manuell verteilt werden, indem sie den Parameter manuell aktivieren. Daraufhin sind die an und für sich gesperrten Betragsfelder Auslagen, Gebühren, Fremdgeld editierbar. Es kann nur der eingegebene Buchungsbetrag verteilt werden, d. h., die Felder berechnen sich sozusagen selbst.

#### Beispiel:

Ein Betrag von 1000,00 € soll manuell verteilt werden. Für Gebühren und Auslagen besteht ein Soll von jeweils 1.000,00 €. Der Zahlungseingang soll zu gleichen Teilen, also jeweils 500,00 €, auf Auslagen und Gebühren verteilt werden. Tragen Sie einfach den Betrag von 500,00 € in das Betragsfeld Auslagen den Wert 500,00 € ein.

Das Programm berechnet dann automatisch den verbleibenden Restbetrag und trägt diesen in das Betragsfeld Gebühren ein.

- 5. Je nachdem, ob die Funktion Integriert buchen aktiviert oder deaktiviert wurde, ist im rechten oberen Bereich der Registrierkarte das zu buchende Finanzkonto sowie das zugehörige Gegenkonto auszuwählen. Hierbei ist zu berücksichtigen, dass in Abhängigkeit von der gewählten Aktenkontenautomatik das Feld "Sachkonto" bereits vorbelegt ist. Soweit die Aktenkontenautomatik z.B. den Zahlungseingang den Auslagen zugewiesen hat, wird in der einzeiligen Buchhaltung automatisch das Sachkonto 1600 aktiviert, bzw. für Fremdgeld das Sachkonto 1700.
- 6. Das Feld Mehrwertsteuersatz richtet sich primär nach dem im Kontenrahmen dem jeweiligen Sachkonto zugewiesenen Mehrwertsteuersatz, soweit die Sachkontenauslagen oder Fremdgeld ausgewählt wurden, die als MwSt. Vorschlag 0% ausgewiesen werden. Soll hingegen ein Zahlungseingang auf Gebühren gebucht werden, so dürfte hier üblicherweise einen Mehrwertsteuersatz von 16 % vorgeschlagen werden. Selbstverständlich kann bei abweichenden MwSt.-Sätzen von Zahlungseingängen der konkrete Eintrag indiziert werden.
- 7. Die Belegnummern können entweder automatisch oder manuell vergeben werden. Die automatische Belegnummernautomatik folgt einer einfachen Logik, die einer ordnungsgemäßen Belegbuchhaltung entspricht: die ersten beiden Ziffern definieren das Finanzkonto, die beiden die folgenden drei Ziffern identifizieren den Kontoauszug, die beiden folgenden das jeweilige Blatt, und die beiden letzten Ziffern identifizieren die jeweilige Buchungsposition auf dem einzelnen Blatt.
- 8. Das Feld OP Liste buchen kann ausgewählt werden, soweit der Zahlungseingang auch in der OP Liste vermerkt werden soll. Wurde in dieser Akte der bereits eine Gebühren-Sollstellung eingebucht, die zugleich auch in die OP-Liste gebucht worden ist, werden die Rechnung Sollstellung an mit Rechnungsnummer und Sollstellung Betrag ausgewiesen. Soweit mehrere Rechnung Sollstellung an in der Akte vorhanden sind, wird automatisch die älteste Rechnung zum Ausgleich angeboten.
- 9. Das Feld Sachbearbeiter entspricht üblicherweise dem Aktensachbearbeiter, dem der Umsatz zugewiesen werden soll. Ist in der Aktenverwaltung der konkreten Akte ein Aktensachbearbeiter zugewiesen worden, so wird hier automatisch der zuständige Aktensachbearbeiter ermittelt und zugewiesen. Selbstverständlich kann die auch ein anderer Sachbearbeiter ausgewählt und auf diesen der Umsatz gebucht werden.
- 10. Der Parameter Buchung auf Vorschussrechnung wird automatisch durch das Programm aktiviert, sofern im Parameter OP-Liste buchen eine Vorschussrechnung ausgewählt worden ist. Selbstverständlich kann dieser Parameter manuell aktiviert oder deaktiviert werden.
- 11. Der Parameter Forderungskonto buchen (FoKo buchen) aktiviert sich automatisch, wenn in der konkreten Akte bereits ein Forderungskonto angelegt wurde, sodass der Zahlungseingang zugleich auch dort eingebucht werden kann.
- 12. Letztendlich wird die Buchung über den Button Buchen ausgeführt.

Auf der rechten Seite sind zudem weitere Buttons angeordnet: -*Umstellungszeile erneut einbuchen, ZV buchen, Konto abgleichen, Quittung und Ende.* 

## *Button € - -Umstellungszeile*

Im Rahmen der €-Umstellung wurden die Aktenkonten von der Standardwährung DM auf € konvertiert, wobei automatisch ein Buchungssatz für die Umstellung eingefügt wurde. Sollte der Saldo des Aktenkontos auf Grund einer fehlerhaften Umstellungszeile einen falschen Saldo ausweisen, kann hiermit eine neue Umstellungszeile eingefügt werden.

# *Button ZV buchen*

Der Button *ZV buchen* ermöglicht den Funktionsaufruf der Zwangsvollstreckungsfunktion *Forderungskonto buchen*. Diese Funktion ist deshalb hilfreich, weil insbesondere die Verteilungsautomatik im Aktenkonto einer anderen Mimik folgt als die Verteilung einer Zahlung im Forderungskonto gemäß der §§ 366, 367 BGB. bezüglich Kostenzinsen, Kosten, Hauptforderungszinsen, Hauptforderung. An dieser Stelle wird auf die Dokumentation der *Zwangsvollstreckung* verwiesen.

# *Button Quittung*

Die Funktion *Quittung erstellen* ermöglicht Ihnen, bei Barzahlungen eine Quittung zu erstellen, sodass sich der Kauf von Quittungsblöcken erübrigt. Hier können Sie wieder auf vorhandene Adressen zugreifen oder aber neue Adressen einfügen. Insoweit ist diese Funktion selbsterklärend.

# *Registerkarte Auslagen, Gebühren, Fremdgeld*

Auf diesen Registerkarten können entsprechende Sollstellungen eingebucht werden. Berücksichtigen Sie bitte, dass das Feld *Betrag* bereits negativ vorbelegt ist.

Die übrigen Felder entsprechen der Registerkarte Einnahme.

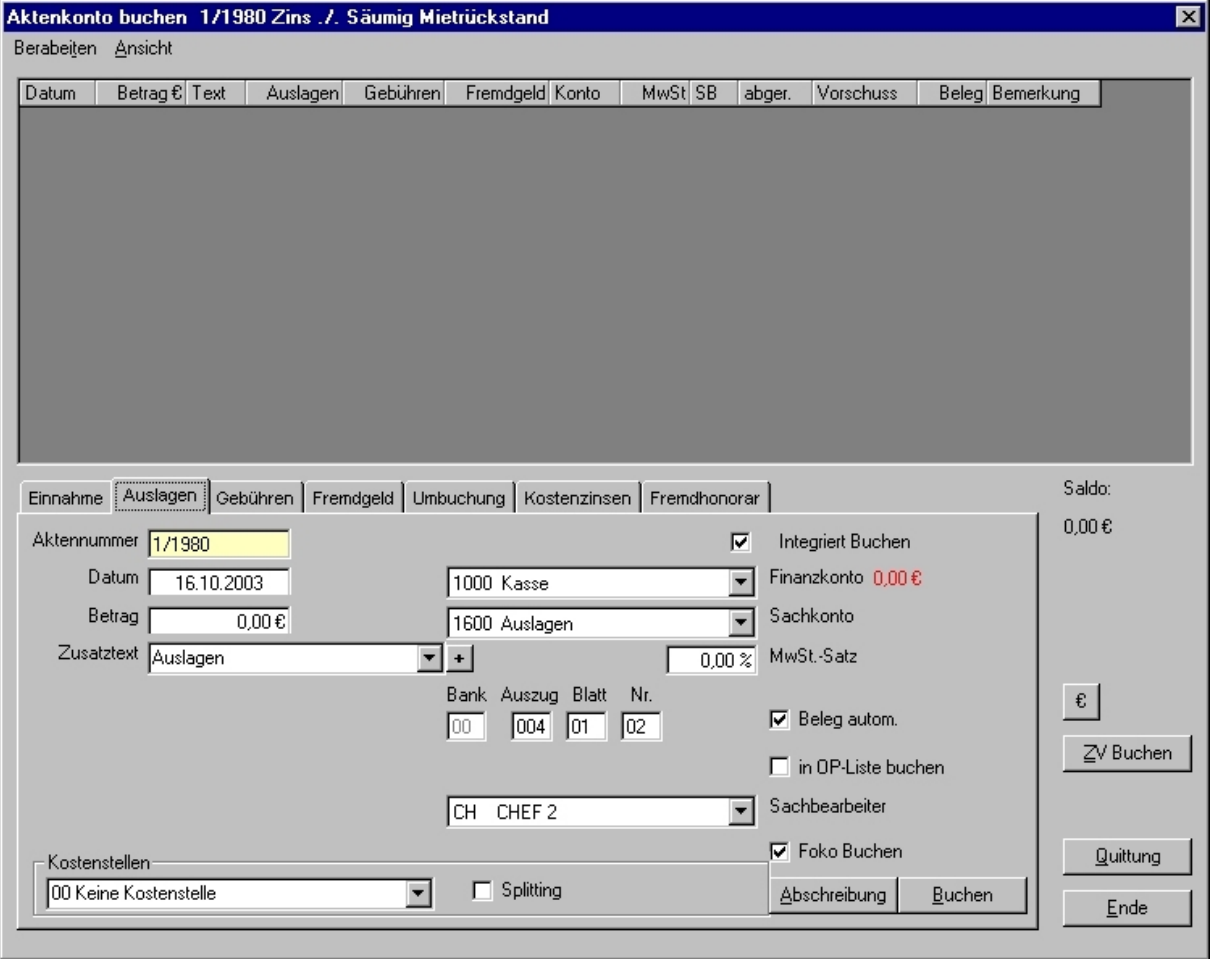

*Abbildung 21 - Aktenkonto buchen - Registerkarte Auslagen*

Da über die Registerkarte Gebühren (d. h., Anwalts- oder Notarkosten) im Aktenkonto, eingestellt werden können, sind an dieser Stelle keine integrierten Buchungen möglich, soweit die Finanzbuchhaltung für Ist-Versteuerung (Standard) und nicht für Soll-Versteuerung eingerichtet ist.

Auf der Registerkarte *Auslagen* kann über den Button Abschreibung zudem ein Betrag in das Aktenkonten eingebucht und zugleich abgeschrieben werden. Der Buchungstext wird zudem automatisch mit dem Zusatz *Abschreibung Auslagen* versehen.

Auf der Registerkarte *Fremdgeld* kann zudem die Hebegebühr eingebucht werden. Entweder wird der für die Berechnung der Hebegebühr zugrunde liegende Betrag in das Feld *Betrag* eingegeben, oder das Feld *Betrag* bleibt leer. Dann wird die Hebegebühr aus dem aktuellen *Fremdgeldsaldo* ermittelt.

Sonstige Kosten wie z.B. erstattungs- oder nicht erstattungsfähige Fotokopiekosten, Fahrtkosten, Tagegeld und Spesen sind nicht über das *Aktenkonto* zu buchen, sondern über die Funktion *Vorhaltungen* zu erfassen. Diese Positionen stellen typischerweise keinen tatsächlichen direkten Geldfluss dar, sind jedoch in dem Mandat angefallen und können ggf. abgerechnet werden. Die Abrechnung der erfassten Positionen erfolgt über das *Gebührenprogramm*. Daher wird diesbezüglich auf die Dokumentation des Gebührenprogramms verwiesen.

## *Registerkarte Umbuchung*

Auf der Registerkarte Umbuchung können sowohl Umbuchungen innerhalb einer Akte als auch aktenübergreifend zwischen *Auslagen, Gebühren* und *Fremdgeld* vorgenommen werden.

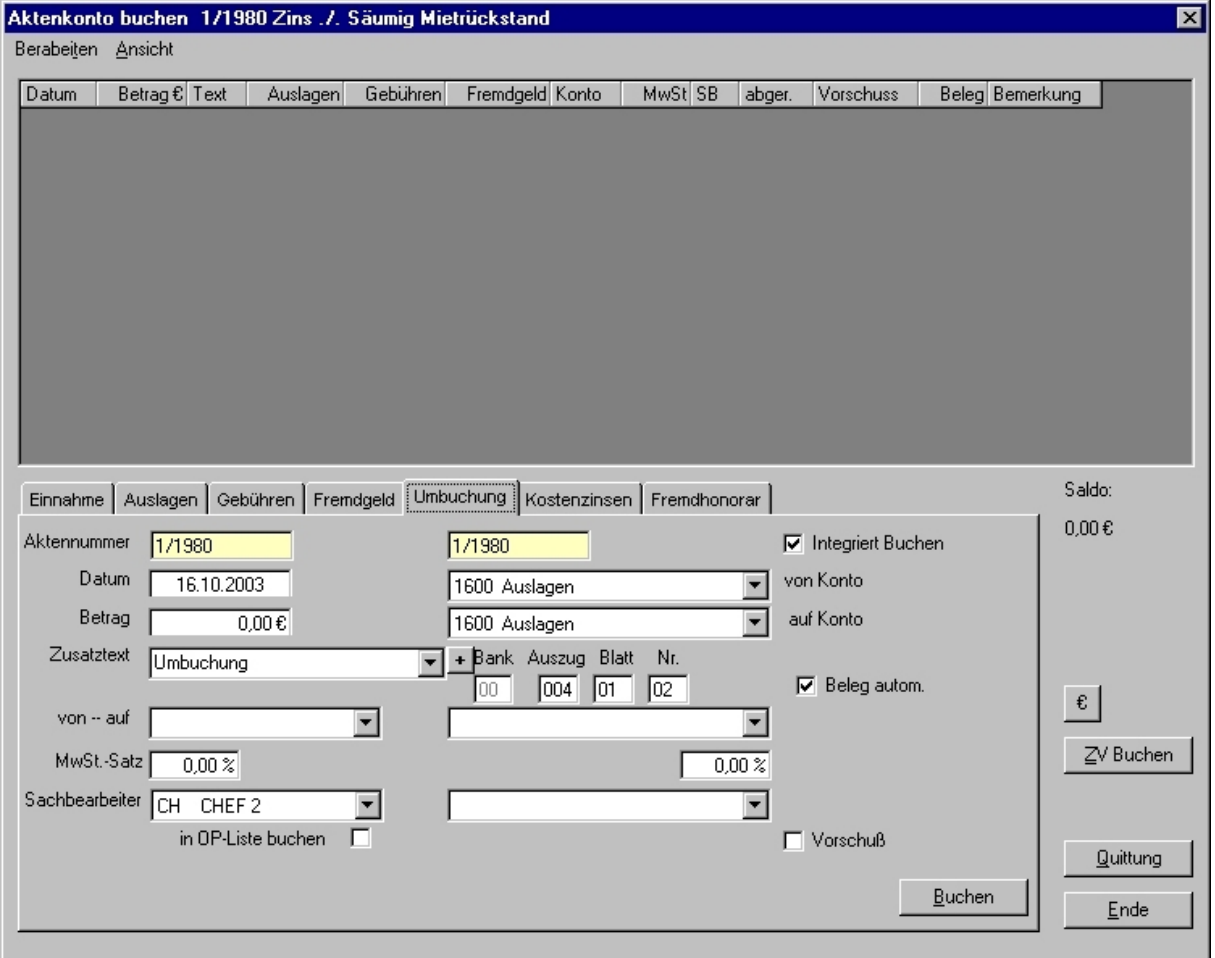

*Abbildung 22 - Aktenkonto buchen - Registerkarte Umbuchung* 

#### *Wie wird's gemacht?*

1. In das Feld Aktennummer sind die Aktennummern oder -bezeichnungen einzugeben. Das kann sowohl für eine und dieselbe Akte erfolgen, falls innerhalb der Akte

umgebucht werden soll. Es kann aber ebenfalls so vorgegangen werden, wenn dies zwischen mehreren Aktennummern geschehen soll.

- 2. Bei der Eingabe des Buchungsdatums ist darauf zu achten, ob die Umbuchung mit dem aktuellen Datum vorgenommen werden soll oder ggf. ein vorangegangener Zeitpunkt eingegeben werden muss.
- 3. Derjenige Betrag, der umgebucht werden soll, ist als positiver Betrag in das Feld Betrag einzutragen. Er ist bei einer Umbuchung, z.B. von Auslagen auf Gebühren, als Abgang von Auslagen und zugleich als Zugang auf Gebühren zu buchen.
- 4. In dem Auswahlfeld von auf ist auszuwählen, von welchem, bzw. auf welches, Sachkonto umgebucht werden soll. Beachten Sie insoweit, dass es sich entweder um ertragswirksame oder ertragsneutrale Geschäftsvorfälle handelt.
- 5. Das Feld Mehrwertsteuersatz verdient besondere Aufmerksamkeit, da in diese Felder bewusst nicht in Abhängigkeit von den vorstehend ausgewählten Sachkonten automatisch der jeweilige Mehrwertsteuersatz eingetragen wird, der im Kontenplan den Sachkonten zugewiesen ist.
- 6. Die Parameter OP-Liste buchen und Vorschuss sind dann zu aktivieren, wenn z.B. eine Umbuchung erfolgt, wenn Fremdgeld- oder Auslagen/Guthaben mit Gebührenforderungen, die zugleich in die OP-Liste gestellt wurden, verrechnet werden sollen.
- 7. Der Parameter Integriert buchen ist dann zu aktivieren, wenn die Umbuchung im Aktenkonto zugleich auch in der Finanzbuchhaltung, d. h., im Journal, erfolgen soll. Für integrierte Buchungen sind dementsprechend nur die Sachkonten (Auslagen-, Fremdgeld- oder Erlöskonten) anzugeben. Die Salden der Finanzkonten werden dadurch nicht berührt.
- 8. Die Belegnummern können manuell oder automatisch vergeben werden. Bei Umbuchungen von fehlerhaft verbuchten Geschäftsvorfällen dürfte es in den meisten Fällen ratsam sein, die ursprünglichen Belegnummern der fehlerhaften Buchung zu verwenden, d. h., diese manuell zu vergeben.

## *Registerkarte Kostenzinsen*

Mit dieser Funktion können Sie Kostenzinsen für ausstehende Zahlungen in die Aktenkonten einbuchen. Es sind das Buchungsdatum, das Fälligkeitsdatum, der Zinssatz sowie der zu verzinsende Betrag einzugeben.

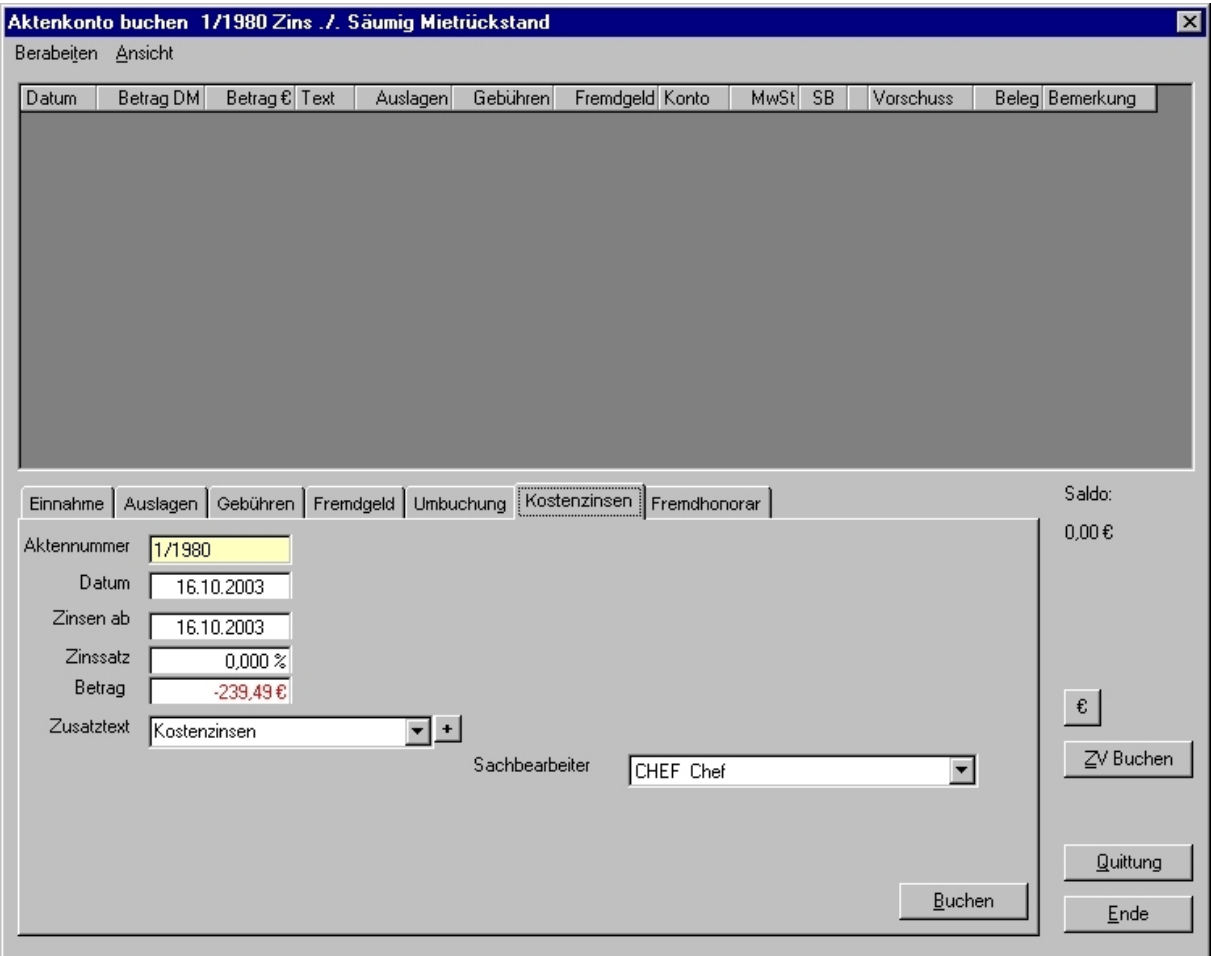

*Abbildung 23 - Aktenkonto buchen - Registerkarte Kostenzinsen* 

# *Registerkarte Fremdhonorar*

Über die Registerkarte *Fremdhonorar* können Sie Honorare in das Aktenkonto einbuchen, die Sie (z.B. für Korrespondenzanwälte) bezahlen. Hier sind korrekterweise diejenigen Kosten einzubuchen, die durch die Gebührenteilung den eigenen Honoraranteil reduzieren.

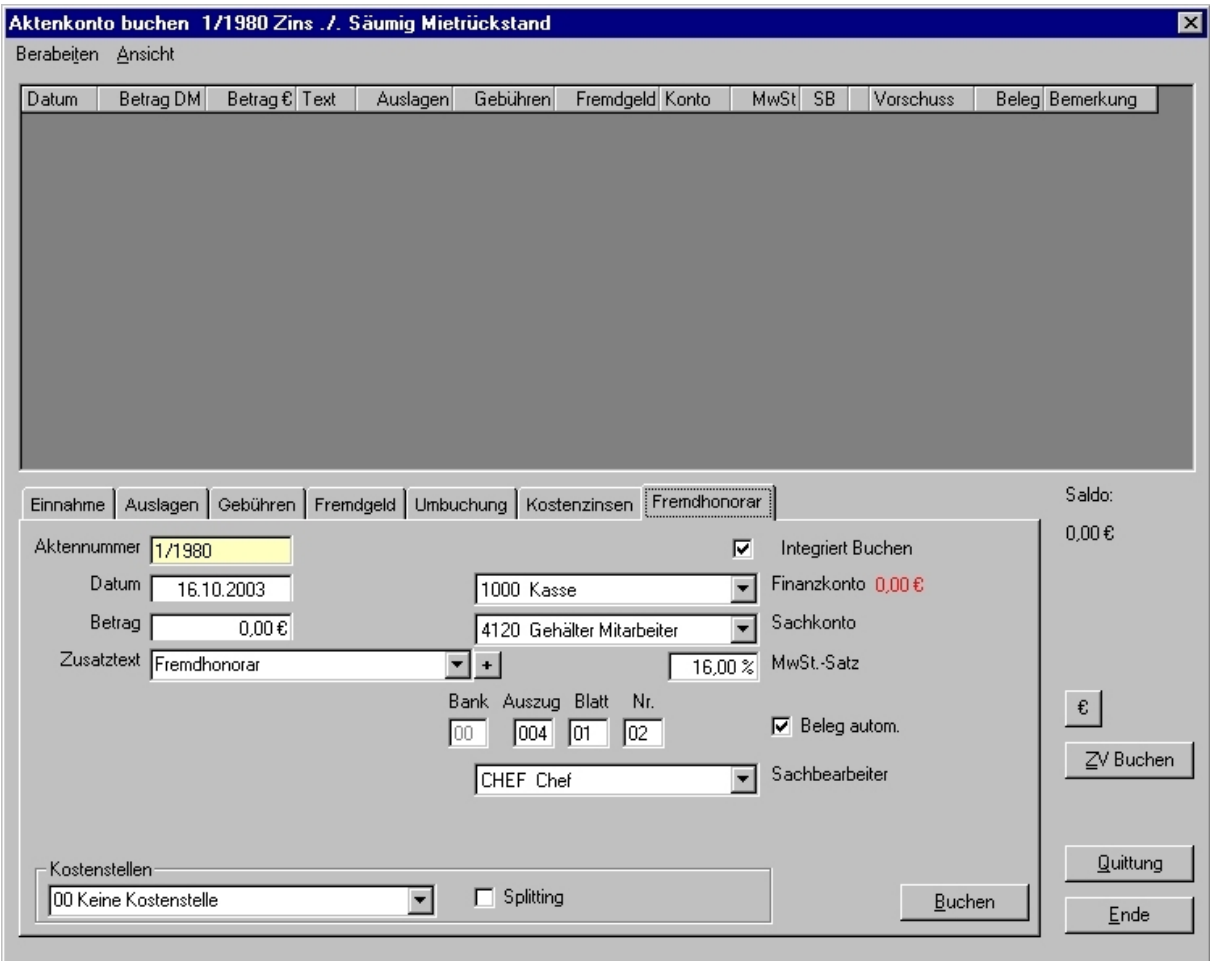

*Abbildung 24 - Aktenkonto buchen - Registerkarte Fremdhonorar* 

# **Besonderheiten**

# *Uneinbringliche Barauslagen*

Soweit in einer Angelegenheit Auslagen angefallen sind, diese integriert sowohl in das Aktenkonto als auch in der Journal eingebucht worden sind und nunmehr nicht mehr ausgeglichen werden können (sog. "uneinbringliche Barauslagen"), können diese abgeschrieben, d. h. als Verlust ins Betriebsergebnis eingestellt werden.

#### *Wie wird's gemacht?*

Die Abschreibung uneinbringlicher Barauslagen kann unterschiedlich erfolgen.

- 1. Der abzuschreibende Betrag wird nur im Aktenkonto, d. h., nicht integriert als Einnahme auf Auslagen, gebucht. Zugleich ist dann im Journal eine Umbuchung von Auslagen auf das konkrete Abschreibungskonto vorzunehmen.
- 2. Alternierend hierzu kann die Abschreibung bereits im Aktenkonto gebucht werden, indem der abzuschreibende Buchungssatz in der Buchungsliste mit der rechten Maustaste angeklickt und in dem Kontextmenü der Eintrag Abschreibung Auslagen (integriert) ausgewählt wird.

Der Eintrag im Kontextmenü ist jedoch nur dann sichtbar, wenn die Auslagen integriert gebucht wurden und der angemeldete Sachbearbeiter über entsprechende Berechtigungen in der Buchhaltung verfügt.

3. Eine weitere Möglichkeit auf der Registerkarte Auslagen bietet die Buchung von Auslagen über den Button Abschreibung. Mit dieser Funktion wird der eingegebene Betrag in das Aktenkonto eingestellt und automatisch integriert abgeschrieben. Beachten Sie hier, dass das Feld Betrag als Sollstellung vorgelegt ist.

## *Kontoabgleich*

Die Funktion *Kontoabgleich* ermöglicht einen vereinfachten Ausgleich zwischen Sollstellungen und Auslagen in dem Aktenkonto.

Beispiel:

Ist z.B. ein Fremdgeldguthaben in Höhe von 1000 € vorhanden und es bestehen gleichzeitig Sollstellungen auf Auslagen und Gebühren von z.B. insgesamt 200 €, gleicht die Funktion *Kontoabgleich* die Sollstellung aus und verringert das Fremdgeldguthaben um 200 €.

Die Umbuchung erfolgt innerhalb einer Buchungszeile.

Soweit die Funktion *Integriert Buchen* aktiviert ist, erfolgt eine Abfrage, ob diese Umbuchung im Journal auch integriert vorgenommen werden soll. Typischerweise dürfte diese Frage mit *Ja* beantwortet werden.

## *Stornierungen*

Selbstverständlich können fehlerhaft eingebuchte Geschäftsvorfälle auch storniert werden, indem der zu stornierende Buchungssatz zuerst mit der linken Maustaste markiert wird. Anschließend klicken Sie den Buchungssatz mit der rechten Maustaste an und wählen in dem Kontextmenü die Funktion *Stornieren* aus.

Eine Stornierung in der RA WIN 2000 Buchhaltung wird ebenso dargestellt wie Sie eine stornierte Buchung in einem Kontobuch sehen wurden. Die stornierte Buchung wird in der Buchungsliste lediglich durchgestrichen. Durch diese einfache Art der Darstellung stornierter Buchungen bleibt das Aktenkonto auch bei vielen Buchungssätzen transparent und übersichtlich. Weiterer nicht unerheblicher Vorteil ist, dass hierdurch stornierte Buchungssätze wiederum storniert werden können und somit der ursprüngliche Zustand wiederhergestellt werden kann.

Berücksichtigen Sie, dass bei Stornierungen von Sollstellungen, die zugleich in die *OP-Liste* gebucht wurden, diese auch in der OP-Liste storniert werden können. Es erfolgt automatisch eine Abfrage, ob die Sollstellung auch in der *OP-Liste* storniert werden soll.

Eine Stornierung von Buchungssätzen, die integriert im Journal gebucht wurden, erfolgt nur im Aktenkonto, jedoch nicht im Journal. Die Stornierung ist ggf. im Journal zusätzlich vorzunehmen.

# *Buchungen löschen*

Im Aktenkonto ist es möglich, Buchungen zu löschen, wenn in den allgemeinen Einstellungen der Buchhaltung auf der *Registerkarte Aktenkonto* der Parameter *Löschen erlaubt* aktiviert ist.

Vorsorglich wird hier darauf hingewiesen, dass diese das Funktion lediglich im Bereich des Aktenkontos möglich ist, nicht jedoch im Journal, weil nach den Grundsätzen einer ordnungsgemäßen Buchführung lediglich storniert, jedoch keinesfalls gelöscht werden darf. Grundsätzlich wird gerade im Hinblick auf die einfache und transparente RA WIN 2000- Funktion *Stornieren* empfohlen, auch im *Aktenkonto* die Funktion *Löschen* zu deaktivieren.

# **Aktenkonten - Sammelausdruck - Zwischenabrechnung**

Aktenkonten können über den Menüpunkt *Aktenkonten - Auswertung* massenhaft ausgewertet und abgerechnet werden.

Mit dem Sammelausdruck lassen sich Zwischenabrechnungen der Aktenkonten mit den aktuellen Kontensalden erstellen.

Die Zwischenabrechnungen beziehen sich auf Gebührenforderungen und Fremdgeldverbindlichkeiten.

Berücksichtigen Sie, dass nachfolgende Zwischenabrechnungen vorangegangene Zwischenabrechnungen unberücksichtigt lassen.

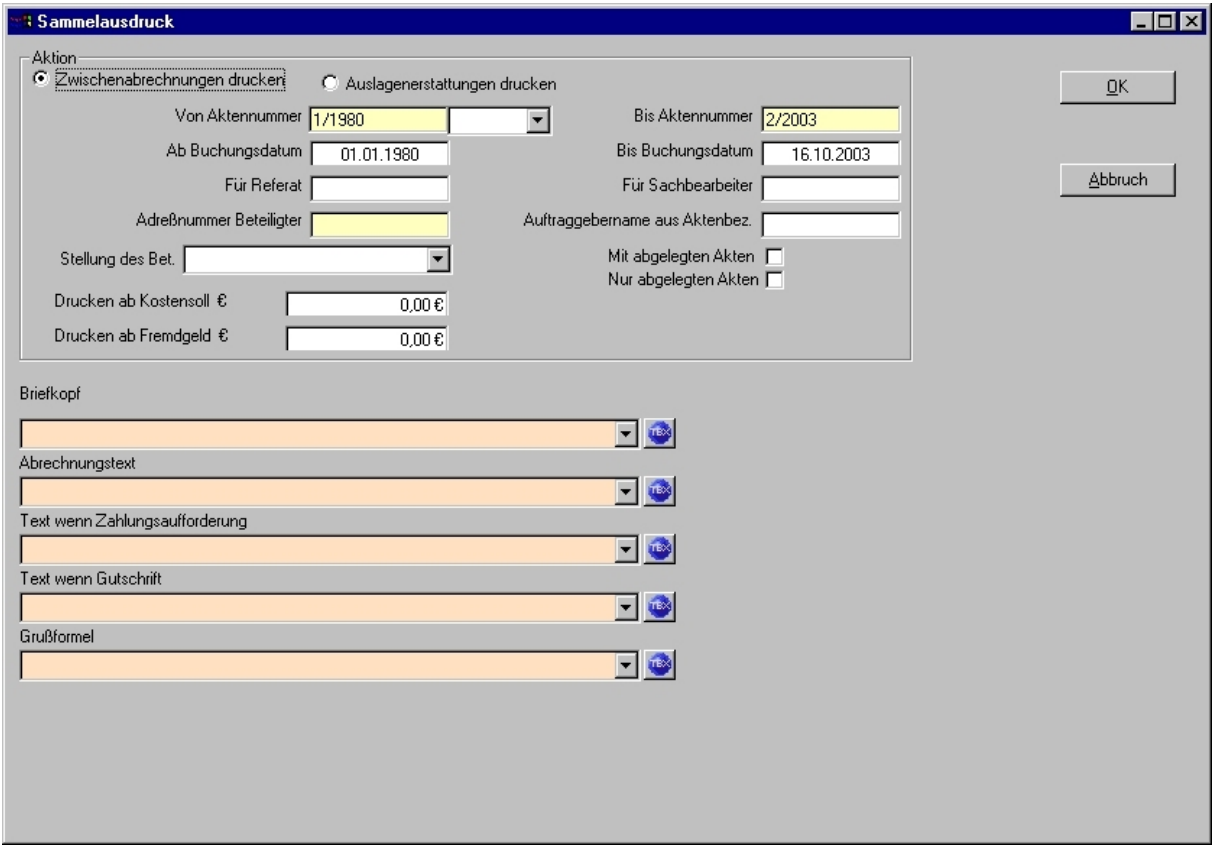

*Abbildung 25 - Aktenkonto - Abrechnung* 

#### *Wie wird's gemacht?*

- 1. Zuerst ist festzulegen, ob Sie Zwischenabrechnungen oder Auslagenerstattungen erstellen möchten. Wählen Sie den entsprechenden Parameter aus.
- 2. Soweit gewünscht, grenzen Sie den Aktenbereich ein, indem entweder der konkrete Aktennummernbereich eingetragen wird oder der gewünscht Aktenjahrgang ausgewählt wird. Bei Aufruf der Funktion werden automatisch die erste und die letzte Aktennummer angezeigt, d. h., der Sammelausdruck soll für sämtliche Akten erfolgen. Berücksichtigen Sie bitte, dass die Auswertung, bzw. Erstellung, der Zwischenabrechnungen einen nicht unerheblichen Zeitraum in Anspruch nehmen kann und größere Rechner- und Drucker-Ressourcen beansprucht werden.
- 3. Grenzen Sie ggf. Zeitraum, Referat und Sachbearbeiter sowie Beteiligte und Beteiligtenstellung ein.
- 4. Geben Sie die gewünschten Beträge für Kostensoll und Fremdgeldguthaben ein. Mit diesen Beträgen bestimmen Sie, ab welcher Höhe der Sollstellung oder des Guthabens die Aktenkonten für den Ausdruck berücksichtigt werden.
- 5. Wählen Sie in den Drop-Down-Listen die gewünschten Bausteine sowohl für den Briefkopf als auch die einzelnen Textpassagen aus.

In den einzelnen Auswahlfeldern werden automatisch diejenigen Textbausteine oder Dokumentvorlagen zur Verfügung gestellt, die in Microsoft WORD über die Textbaustein- und Schriftsatzverwaltung ermittelt wurden. Die in den Fällen zur Verfügung gestellten Textbausteine oder Dokumentvorlagen werden anhand eines

Präfixes ausgewählt. So werden im Auswahlfeld Abrechnungstext nur diejenigen Textbausteine oder Dokumentvorlagen zur Auswahl gestellt, die mit dem Präfix AktKtoSaldo beginnen und dem Autotextnamen vorangestellt sind. Die folgenden Felder verwenden jeweils das Präfix AktKtoAbrechnung oder AktKtoGutschrift.

Soweit bislang Textbausteine oder Dokumentvorlagen überhaupt oder noch nicht endgültig zugewiesen worden sind, werden die Auswahlfelder rosafarben unterlegt dargestellt. Um die gewählten Textbausteine oder Dokumentvorlagen dauerhaft zuzuweisen, klicken Sie auf den rechts neben dem Auswahlfeld befindlichen Button. Dann können Sie in dem Kontextmenü die Zuweisung vornehmen oder den jeweiligen Textbaustein oder die jeweilige Dokumentvorlagen direkt in Microsoft WORD editieren. Diesbezüglich wird auf die Dokumentation der WORD-Anbindung, insbesondere der Textbaustein- und Schriftsatzverwaltung, verwiesen.

## **Mandatssaldenliste**

Die Mandatssaldenliste wird in der *Buchhaltung* über den Menüpunkt *Aktenkonto - Auswertung* aufgerufen. Diese Funktion ermöglicht einen Überblick über die Salden aller Aktenkonten, wobei sich die Mandatssaldenliste nach unterschiedlichen Kriterien auswählen lässt. Somit besteht die Möglichkeit, z.B. sämtliche Akten oder nur die Akten für einen bestimmten Zeitraum, eines bestimmten Sachbearbeiters, eines bestimmten Mandanten oder z.B. ab einem bestimmten Zeitpunkt auswerten zu können.

Berücksichtigen Sie bitte, dass hier lediglich die Aktenkonten ausgewertet werden, sodass die Salden der Mandatssaldenliste nicht zwingend mit dem Salden der Sachkonten der Finanzbuchhaltung übereinstimmen müssen.

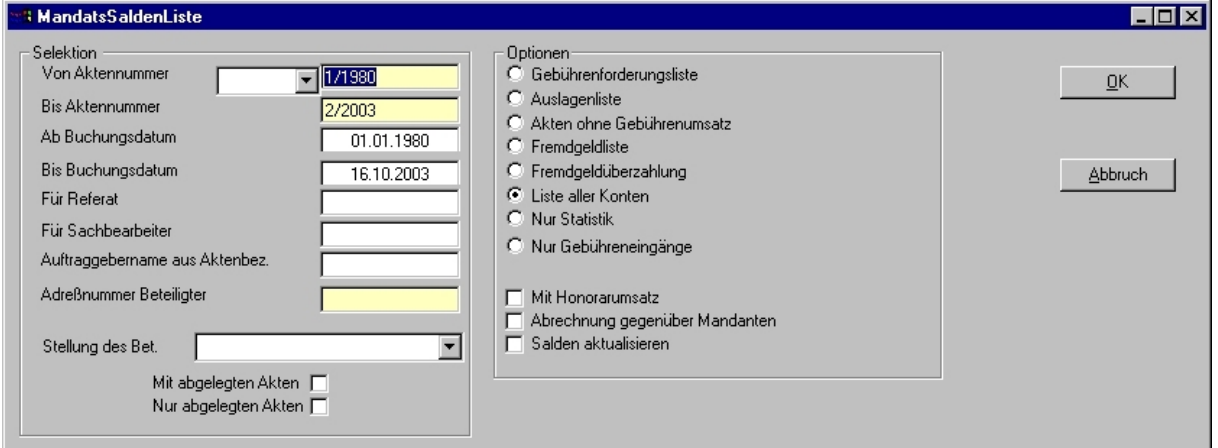

*Abbildung 26 - Aktenkonto - Auswertung - Mandatssaldenliste* 

# *Komplette Mandatssaldenliste*

Die komplette Mandatssaldenliste erstellen Sie, indem sie die Option *Liste aller Konten* auswählen, die automatisch bei Funktion *Aufruf* aktiviert ist,. Die Liste wird erzeugt, indem sie den Button OK drücken.

## *Selektierte Mandatssaldenliste*

Die Mandatssaldenliste lässt sich selbstverständlich nach unterschiedlichen Kriterien eingrenzen. Dafür bestehen verschiedene Möglichkeiten, wie auf der Abbildung *Mandatssaldenliste* zu sehen ist.

## *Auswahlkriterien*

Sie können die Mandate sowohl über

- den Aktennummern-Bereich jahrgangsweise oder individuell,

- den Zeitraum,
- das Referat,
- den Sachbearbeiter,
- die Beteiligtenstellung,
- konkrete Personen
- oder laufende und/oder abgelegte Akten

eingegrenzt und/oder kombiniert auswerten. Diese Möglichkeiten können noch stärker mittels weiterer Optionen eingegrenzt werden.

### *Optionen*

Im Einzelnen sind dies folgende Optionen:

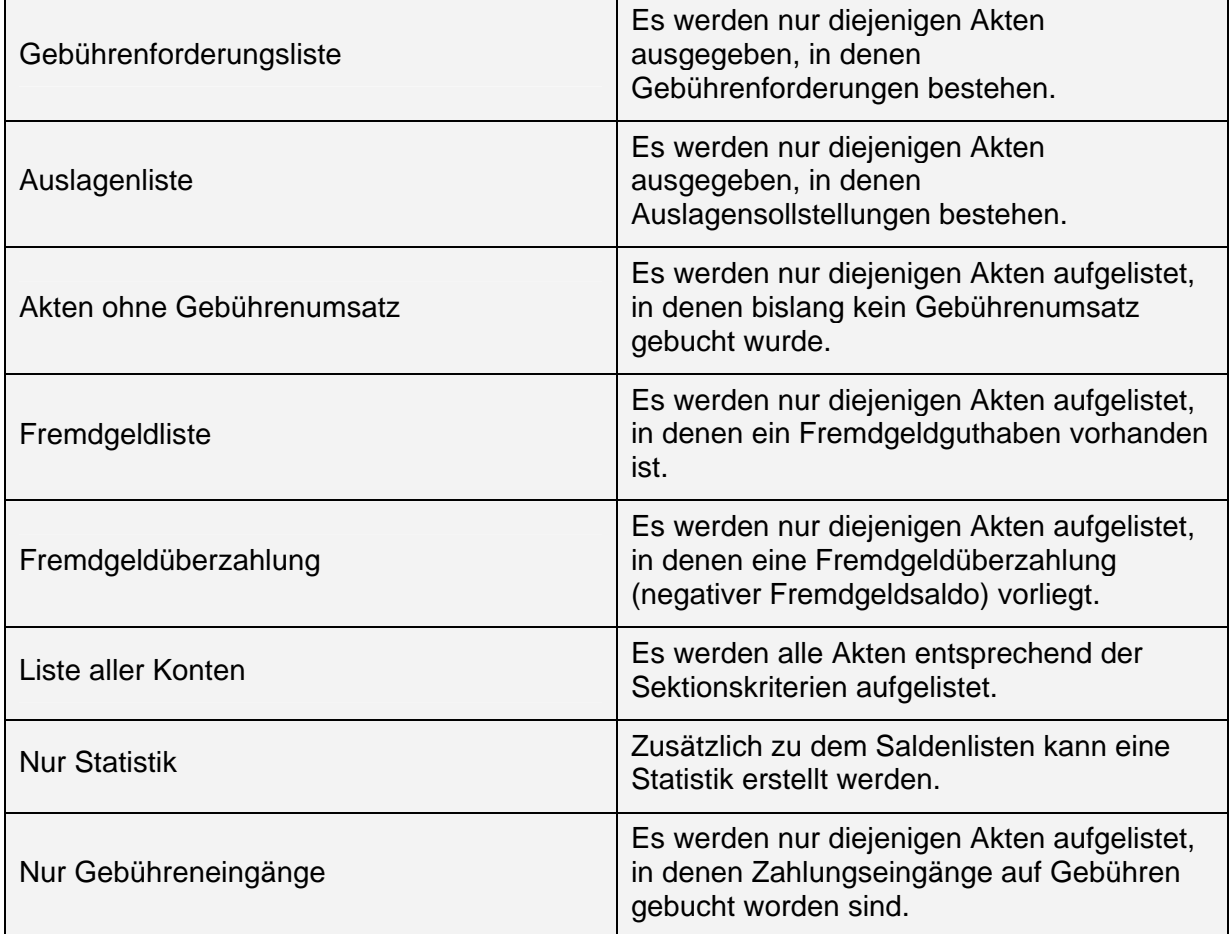

## *Parameter*

Die weiteren angegebenen Parameter dienen der Ergänzung.

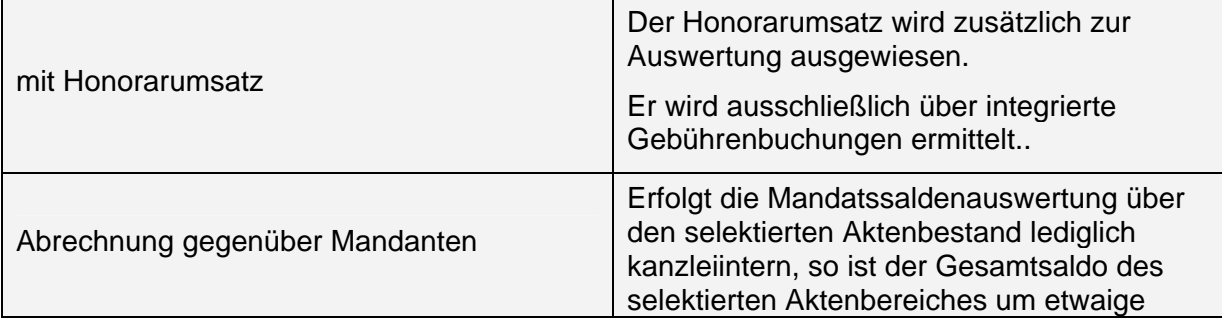

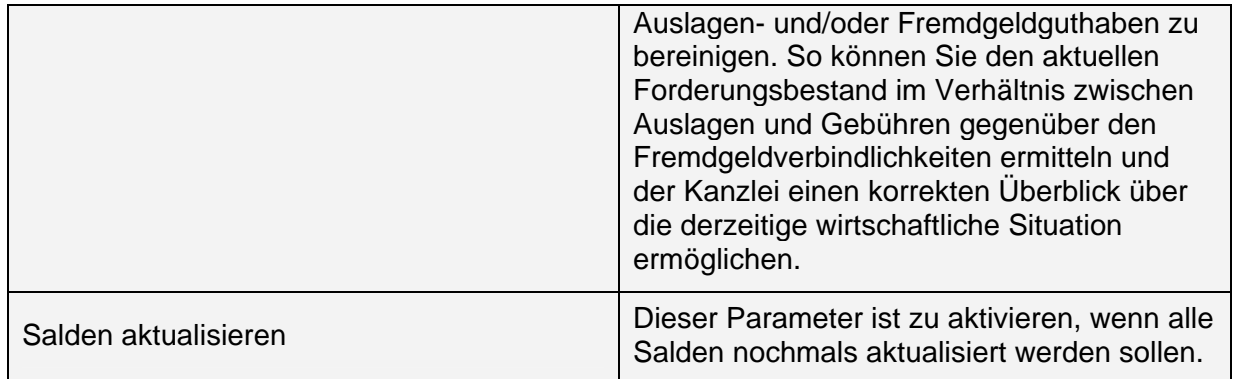

# **Statistik**

# *Akten ohne Bewegungen*

Die Funktion Akten ohne Bewegungen dient der Vermeidung von "Aktenleichen". Abhängig von den jeweils gewählten Parametern werden Termine, Aktenkonten und erfasste Gebührenvorhaltungen bei der Suche nach unbearbeiteten Akten berücksichtigt.

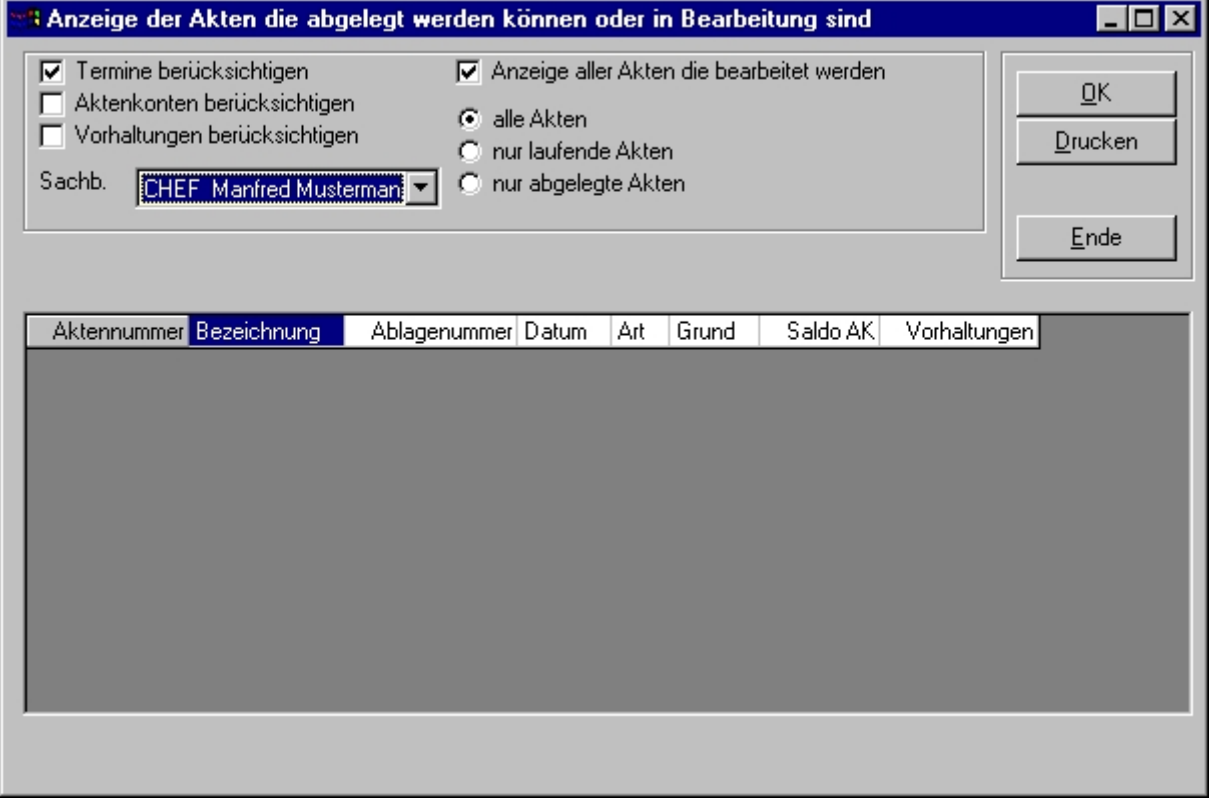

*Abbildung 27 - Aktenkonto - Statistik - Akten ohne Bewegungen* 

Anhand folgender Parameter kann die Suche konfiguriert werden.

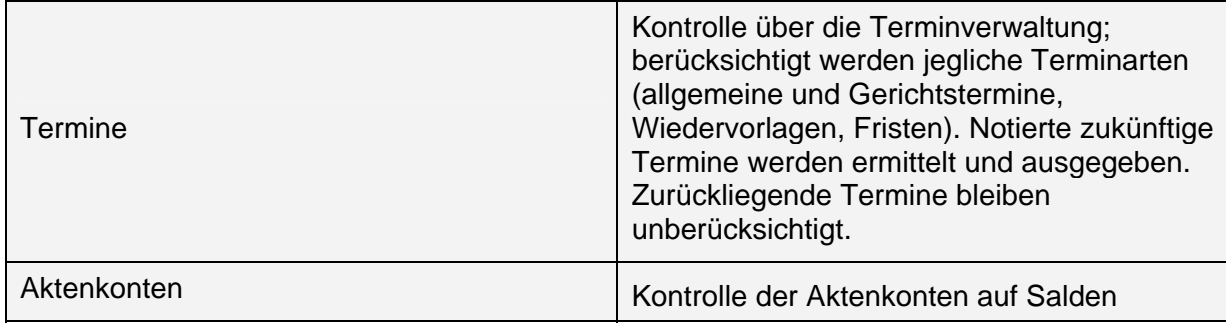

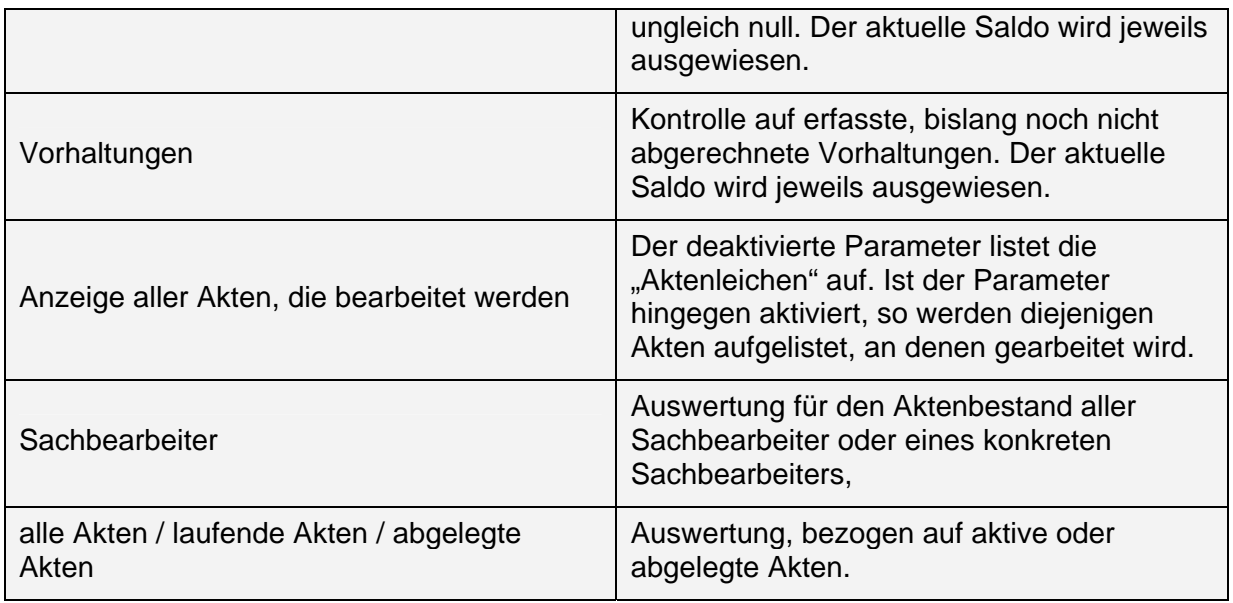

# *Rechnungen nach Sachbearbeiter*

Die statistische Funktion *Rechnungen nach Sachbearbeiter* ermöglicht einen Überblick über erwirtschaftete Umsätze der Aktensachbearbeiter für einen definierten Zeitraum. Hierbei ist zu berücksichtigen, dass sich die Auswertung auf die gebuchten Umsätze der Aktenkonten bezieht.

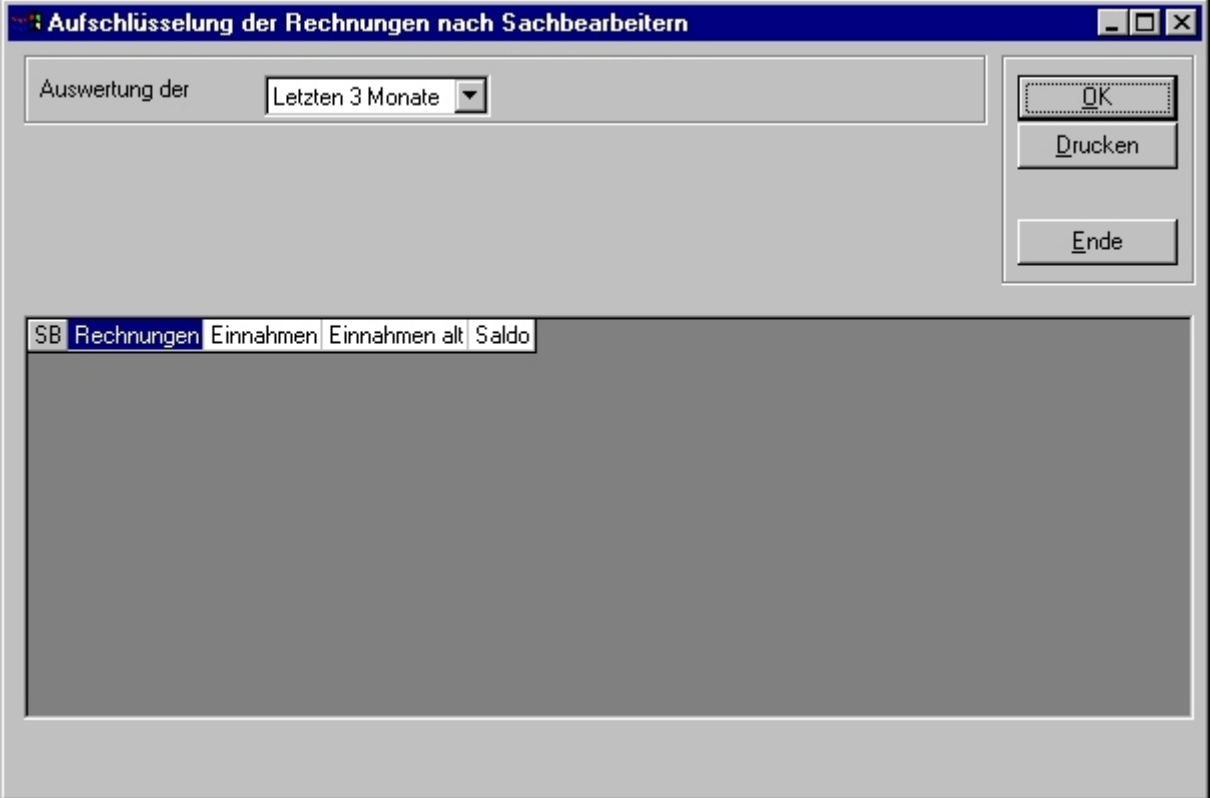

*Abbildung 28 - Rechnungen nach Sachbearbeiter* 

# **Sozietätsanteile für Akten**

Die Funktion *Sozietätsanteile für Akten* ermöglicht die Aufteilung von Umsätzen innerhalb einer Akte zwischen verschiedenen Sachbearbeitern, um z.B. anteiliges Arbeitsaufkommen zwischen beteiligten Sachbearbeitern in der Honorarumsatzliste entsprechend zu berücksichtigen.

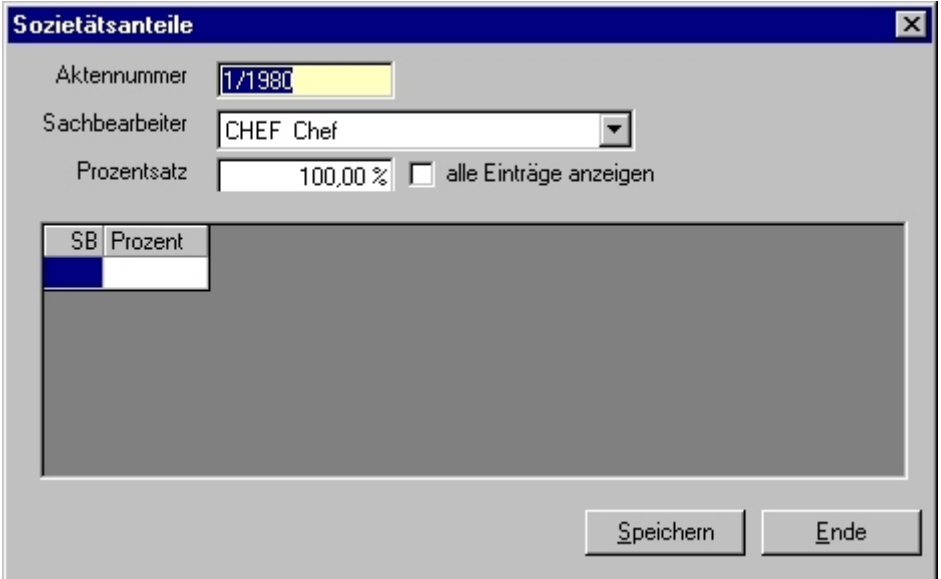

*Abbildung 29 - Sozietätsanteile für Akten* 

Die jeweiligen Aufteilungsschlüssel, z.B. 50/50 oder 70/30, können den konkreten Sachbearbeitern zugewiesen werden.

Alle Buchungen auf Konten oder Akten ohne Aufteilung werden dem Sachbearbeiter, der bei der Buchung festgelegt wurde, zugerechnet.

Geben Sie die gewünschte Aktennummer und die Sachbearbeiter mit dem entsprechenden prozentualen Anteil ein.

Der Parameter *Alle Einträge anzeigen* listet alle Akten auf, in denen eine Aufteilung vorgenommen wurde.

#### **Hinweis:**

Aufteilungsschlüssel können sowohl für Akten als auch für Aufwandskonten (Konten 4000 – 4999) vergeben werden. Die Sozietätsanteile für Konten sind über den Menüpunkt *FiBu -> Konten* mit der Funktion *Sozietätsanteile für Konten* festzulegen. Geben Sie die Kontonummer, den Sachbearbeiter und den entsprechenden Prozentsatz ein.

#### **Beispiel:**

In einer Bürogemeinschaft zweier Anwälte wird der Mietzins für die Büroräume jeweils hälftig verteilt. Dementsprechend sind für das Konto 4210 jeweils 50% auf die Anwälte zuzuweisen. Diese Eingaben werden in der Einnahmen-/Überschussrechnung im Teil 8 berücksichtigt und in der Sozietätsabrechnung explizit ausgewiesen.

Beachten Sie, dass Sachbearbeiter, die in der Sozietätsabrechnung berücksichtigt werden sollen, weder gelöscht noch deren Sachbearbeiterkürzel verändert werden dürfen.

# **Anderkontoliste**

Die Anderkontoliste ermöglicht die Auswertung und Abrechnung vorhandener Anderkonten. Die Abrechnung gegenüber der Mandantschaft kann direkt aus der Funktion heraus erfolgen, indem der aktuelle Briefkopf und der gewünschte Abrechnungstext ausgewählt werden.

# **Finanzbuchhaltung**

# **Allgemein**

# *Begriffserläuterungen*

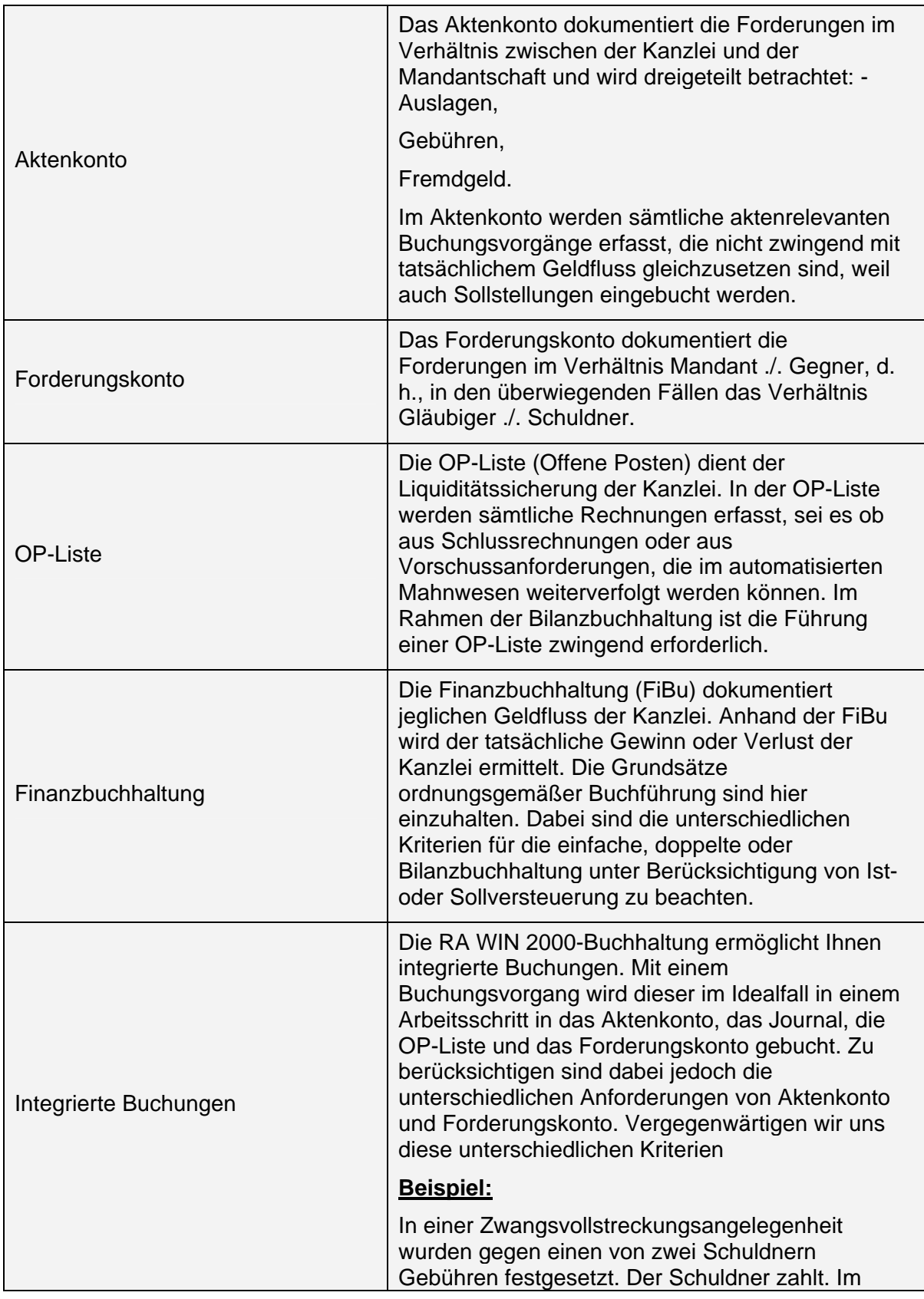

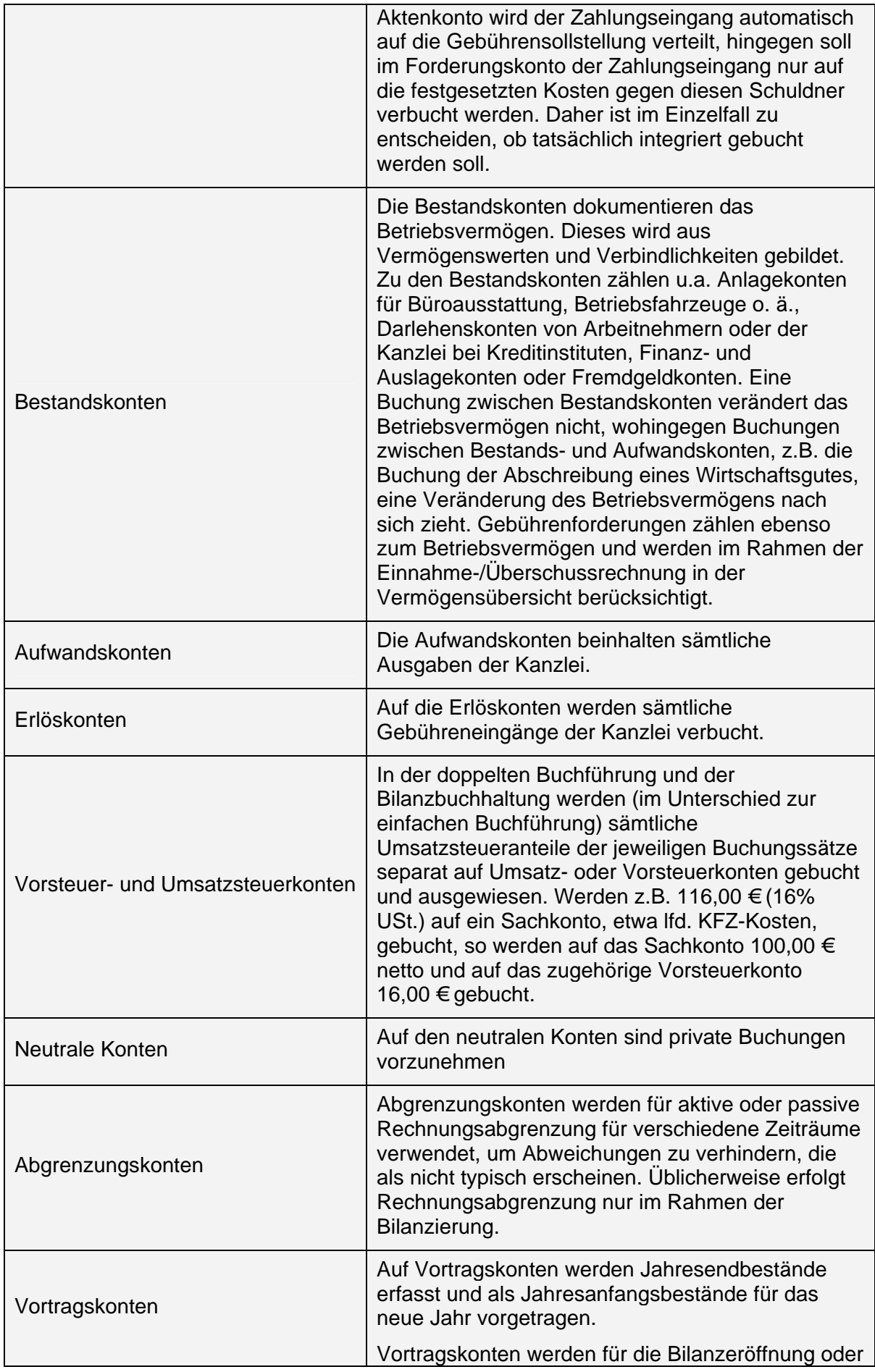

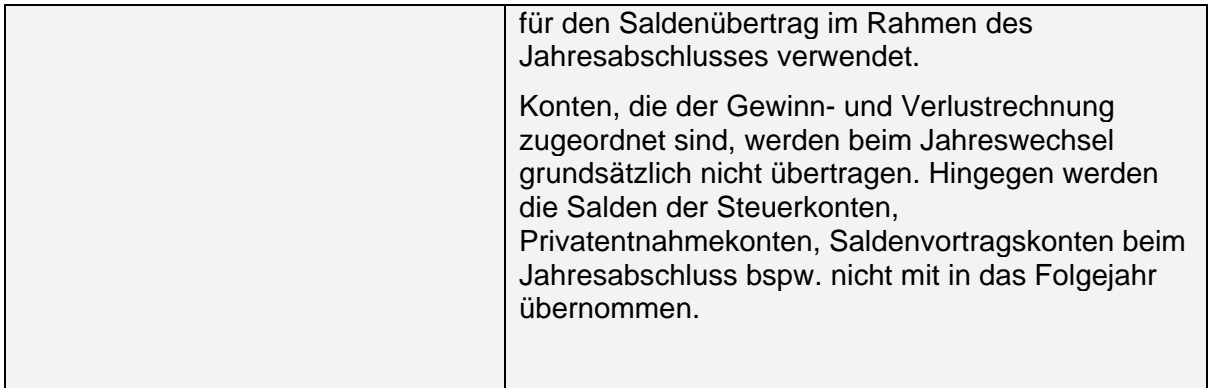

# **Buchen**

## *Kontoauszüge buchen*

Die Funktion *Kontoauszüge buchen* ermöglicht in einfacher Weise, jegliche auf einem Kontoauszug ausgewiesenen Buchungsvorgänge zu erfassen. Sowohl aktenbezogene als auch allgemeine Buchungsvorgänge können für die jeweiligen Finanzkonten vorkontiert und anschließend verbucht werden.

Die Funktion *Kontoauszüge buchen* gestattet das Stapelbuchen jeweils eines Finanzkontos. Soweit ein Kontoauszug gebucht wird, ist ein Wechsel in einen Stapel eines anderen Finanzkontos an dem konkreten Arbeitsplatz ausgeschlossen. Ggf. kann an einem anderen Arbeitsplatz ein anderes Finanzkonto gebucht werden, wenn die Funktion *Kontoauszüge buchen an mehreren Arbeitsplätzen* aktiviert ist (vgl. Einstellungen der Buchhaltung).

Diese Funktion bietet den Vorteil, Buchungen nach ihrer Erfassung noch einmal kontrollieren und bei Bedarf ändern oder löschen zu können, bevor sie endgültig verbucht werden. Sie können außerdem auch relativ taggenau Zahlungseingänge und/oder –ausgänge in den Akten dokumentieren. Vermerkte/vorkontierte Buchungen werden blau dargestellt, um sie farblich von endgültig gebuchten Buchungssätzen abzuheben.

Sie haben im Idealfall die Möglichkeit, mit einem einzigen Arbeitsschritt vier verschiedene Buchungsvorgänge gleichzeitig vorzunehmen:

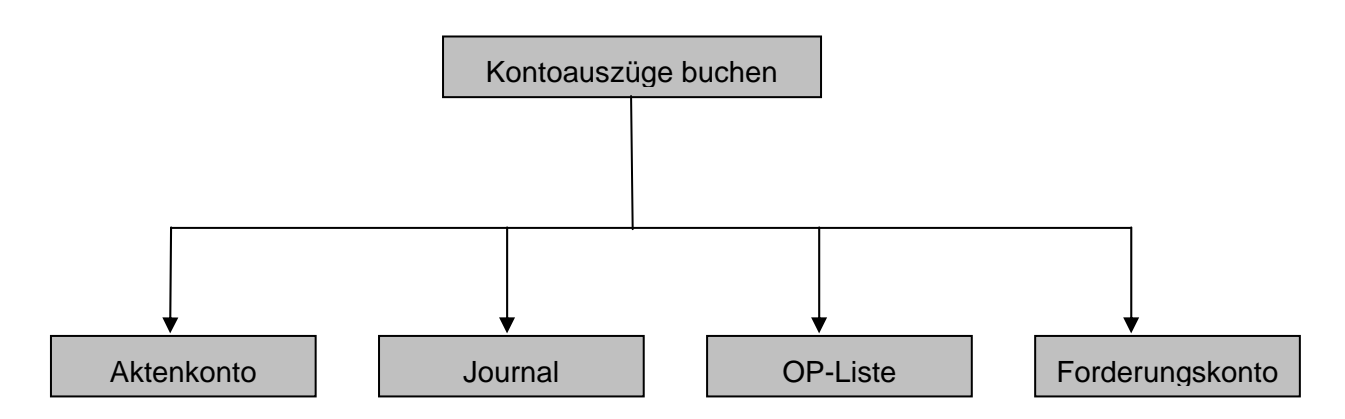

Berücksichtigen Sie insbesondere, dass mit dieser Funktion vielfältige Buchungsvarianten möglich sind. Ein Zahlungseingang kann in der Akte 1/2003 sowohl als Zahlungseingang im Journal als auch in das Aktenkonto und das Forderungskonto eingebucht werden. Soweit in dieser Akte eine Sollstellung in der OP-Liste eingetragen ist, kann auch diese ausgeglichen werden.

Beachten Sie auch bitte, dass die Aktenkontenautomatik im Verhältnis zur Verteilungsautomatik gemäß §§ 366, 367 BGB im Forderungskonto lediglich auf den Ausgleich von Auslagen, Gebühren und Fremdgeld (in dieser Reihenfolge) ausgerichtet ist. Die Verteilung gemäß §§ 366, 367 BGB hingegen gleicht Kostenzinsen, Kosten, Gebühren, Hauptforderungszinsen und Hauptforderungen (in dieser Reihenfolge) aus, wobei weitere Kriterien berücksichtigt werden. Die für den Schuldner unangenehmste Forderung ist zuerst auszugleichen.

Im Zweifelsfall wird empfohlen, Zahlungseingänge im Forderungskonto selbst zu buchen. Wenn es sich um komplizierte Forderungskonten handelt, in denen z.B. verschiedene Hauptforderungen, mehrere Schuldner, verschiedene Kostenfestsetzungen u. ä. vorhanden sind, ist diese Vorgehensweise am überschaubarsten.

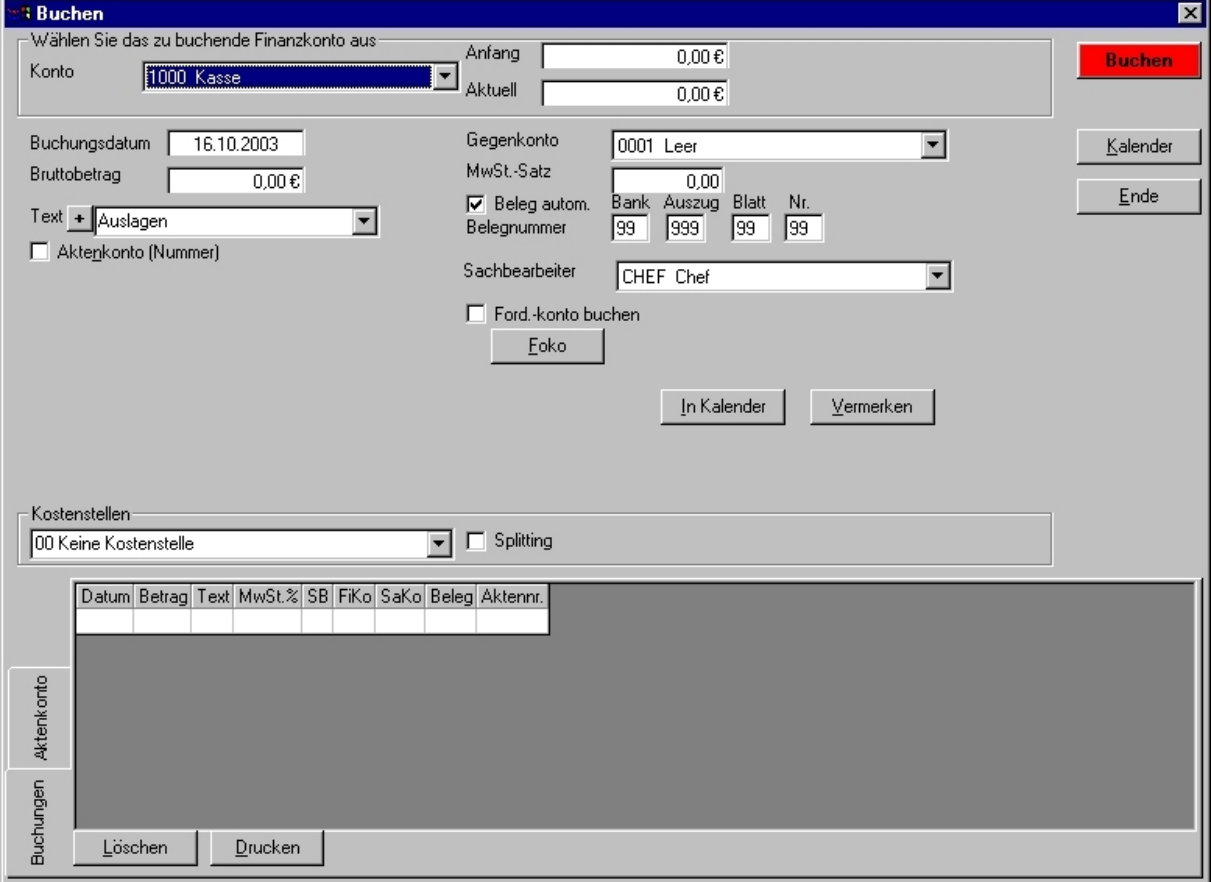

*Abbildung 30 - Kontoauszüge buchen* 

#### *Wie wird's gemacht?*

1. Wählen Sie das zu bebuchende Finanzkonto aus.

Geben Sie das Buchungsdatum des Geschäftsvorfalls ein.

Geben Sie den Buchungsbetrag ein. Zahlungseingänge sind als positiver Betrag, Ausgaben als negativer Betrag einzugeben.

Geben Sie einen Buchungstext ein oder wählen diesen aus der Drop-Down-Liste aus.

- Beachten Sie, dass wiederkehrende Buchungstexte an dieser Stelle über den Button mit dem Pluszeichen unkompliziert der Auswahlliste hinzugefügt werden können.
- Soweit es sich erkennbar um einen aktenbezogenen Geschäftsvorfall handelt, aktivieren Sie den Parameter *Aktenkonto*, indem Sie diesen entweder mit der Maus anklicken oder per Tastatur mit der Leertaste aufrufen.
- Im unteren Teil wird auf der Registerkarte *Aktenkonto* automatisch das zugehörige Aktenkonto angezeigt, sodass eine Zuweisung des aktuellen Buchungssatzes auf *Auslagen, Gebühren* und/oder *Fremdgeld* wesentlich erleichtert und vereinfacht wird.

Geben Sie die Aktennummer oder Aktenbezeichnung ein.

- Beachten Sie, dass Sie an dieser Stelle die Suchfunktion mit der Tastenkombination (Strg) +S verwenden können, um z.B. anhand einer Rechnungsnummer aus der OP-Liste die erforderliche Aktennummer ermitteln zu können.
- Weisen Sie, soweit erforderlich, den Zahlungseingang oder die Zahlung *Auslagen, Gebühren* oder *Fremdgeld* zu, oder verteilen den Betrag manuell zwischen diesen.
- Sollte in der Akte eine Sollstellung in der OP-Liste bestehen, wird diese automatisch zum Ausgleich angeboten. Soweit mehrere Rechnungen gestellt wurden, wird jeweils die älteste zum Ausgleich angeboten. Ggf. ist hier eine andere Rechnung auszuwählen.
- Handelt es sich bei der Sollstellung um eine Vorschussrechnung, wird der Parameter *Buchung auf Vorschussrechnung* automatisch aktiviert.
- Wählen Sie das gewünschte Gegenkonto aus.
- Beachten Sie, dass das Erlöskonto abhängig von der Referatszuweisung in *Aktenverwaltung, Auslagen*- und *Fremdgeldkonten* automatisch angeboten wird.
- Die Auswahl kann über die Drop-Down-Liste oder durch Eingabe der Kontonummer erfolgen.
- Der Mehrwertsteuersatz wird abhängig von der Kontokonfiguration des Gegenkontos vorgeschlagen, ist jedoch editierbar.
- Die Belegnummer wird automatisch vergeben oder ist manuell einzutragen.
- Der Sachbearbeiter, für den der Umsatz gebucht werden soll, wird automatisch anhand der *Zuweisung des Sachbearbeiters* in der Akte ermittelt.
- Der Parameter *Forderungskonto buchen* wird dann angezeigt, wenn in der konkreten Akte ein Forderungskonto angelegt ist. Dieses kann aktiviert werden.
- Bei komplizierten Forderungssachen wird empfohlen, Zahlungsein- oder –ausgänge in der Zwangsvollstreckung in der Funktion *Forderungskonto buchen* separat zu buchen.
- Ist in den allgemeinen Einstellungen der Buchhaltung der Parameter *Stapelbuchung mit Nachbereitung* aktiviert, kann der aktuelle Buchungssatz bereits als geprüft markiert und mit einem Prüfvermerk versehen werden.
- Soll der aktuelle Geschäftsvorfall, z.B. Büromiete, als wiederkehrende Buchung in einen Zahlungskalender übernommen werden, so klicken Sie auf den Button *In Kalender* und geben Sie den Zahlungsrhythmus ein.
- Der Buchungssatz wird dann zum jeweiligen Datum automatisch in die Liste der vermerkten Buchungen eingetragen und kann dort ggf. per Doppelklick nochmals in die Bearbeitungsmaske übergeben werden, z.B., um das Datum zu ändern.
- Klicken Sie auf den Button *Vermerken*, um den Vorfall in den Stapel zu übergeben.
- Ein direktes Buchen ist ohne vorheriges *Vermerken* nicht möglich.
- Beachten Sie bitte, dass vorgemerkte Buchungen im Aktenkonto und im Journal blau dargestellt werden, um vermerkte von gebuchten Einträgen zu unterscheiden.
- Auf der Registerkarte *Buchungen* werden bereits erfasste Buchungen chronologisch in der erfassten Reihenfolge dargestellt.
- Die vorgemerkten Buchungssätze lassen sich per Doppelklick wieder in die Buchungsmaske zur Bearbeitung stellen, sodass an dem vorkontierten Buchungssatz noch Änderungen vorgenommen werden können.
- Sind alle Positionen auf dem Kontoauszug verbucht, klicken Sie auf den Button *Buchen*, um alle vorgemerkten Buchungssätze endgültig zu buchen.

Zusätzlich kann in den Einstellungen der Parameter *Stapelbuchung mit Zielsaldo* aktiviert werden. Bei Funktionsaufruf wird dann der zu erreichende Zielsaldo abgefragt, um

Fehlbuchungen zu vermeiden. Wird der eingegebene Zielsaldo nicht "auf Heller und Pfennig" erreicht, ist das Buchen der vermerkten Buchungssätze nicht möglich.

Die Felder *Anfang* und *Aktuell* weisen den jeweils aktuellen Saldo des ausgewählten Finanzkontos aus. Soweit dieser nicht mit dem tatsächlichen Saldo übereinstimmen sollte, führen Sie bitte über Menüpunkt *Fibu" / Konten* die Funktion *Kontensalden prüfen und ergänzen* aus, um den Saldo des Finanzkontos zu aktualisieren.

### *Journal buchen*

Über die Funktion *Journal buchen* lassen sich alle Vorgänge, die die reine Finanzbuchhaltung (also nur das Journal) betreffen, erfassen. Ein Zugriff auf Aktendaten ist hier nicht möglich. Die Funktion bietet über die Registerkarten *Einnahme, Ausgabe* und *Umbuchung* alle wesentlichen Funktionen. Sie lässt sich insbesondere auch für Stornobuchungen verwenden.

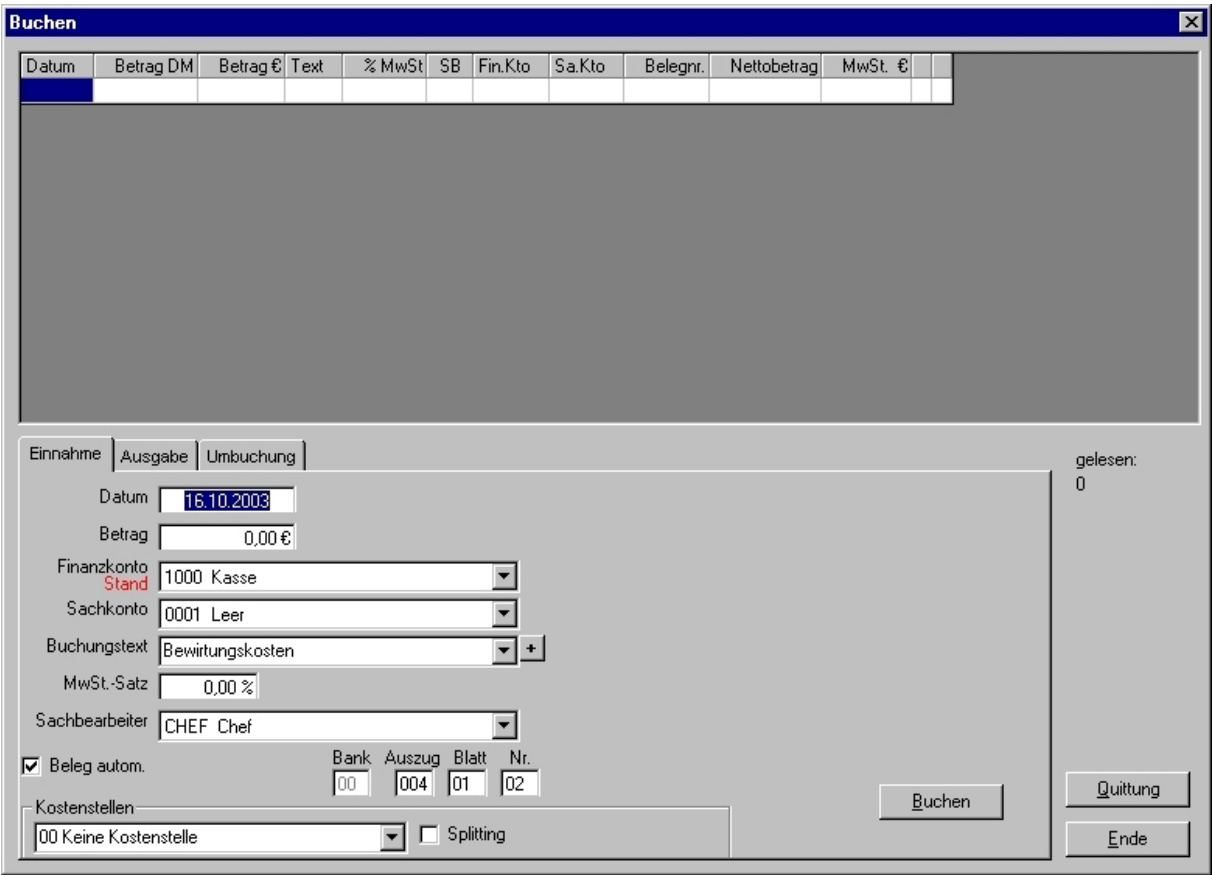

*Abbildung 31 - Journal buchen - Registerkarte Einnahme* 

Die Schaltfläche *Rechnung* in der Karte *Ausgabe* ist nur bei eingeschalteter Bilanzierung vorhanden. Sie buchen damit erhaltene Rechnungen, die noch nicht bezahlt wurden (wichtig für die Sollversteuerung). Wenn diese Rechnungen später tatsächlich beglichen werden, nutzen Sie die Funktion *FiBu / Buchen / Rechnungen verbuchen.* Dabei haben Sie später die Möglichkeit, das korrekte Buchungsdatum und Finanzkonto einzugeben.

#### *Wie wird's gemacht?*

1. Legen Sie fest, ob es sich um eine Einnahme, Ausgabe oder Umbuchung handelt. Wenn Sie eine Ausgabe auf ein Bestandskonto (Kontenklasse 0) buchen, wird Ihnen beim Buchen die Frage gestellt, ob diese Ausgabe auch als Inventar in die AfA-Liste aufgenommen werden soll.

- Geben Sie das Buchungsdatum, den Buchungstext und den Bruttobetrag ohne Vorzeichen (bei Stornobuchungen mit Vorzeichen) ein.
- Als Buchungsdatum geben Sie am besten das Datum des Kontoauszuges ein, damit die Buchhaltung leichter zu überprüfen ist.
- Sollte das Buchen mit dem Hinweis auf ein unzulässiges Buchungsdatum nicht möglich sein, überprüfen Sie in den allgemeinen Einstellungen das erstzulässige Buchungsdatum.
- Buchen Sie Stornobuchungen mit dem gleichen Buchungsdatum wie die zu stornierende Buchung. Achten Sie darauf, dass der Buchungsbetrag nun mit dem entgegengesetzten Vorzeichen eingegeben wird (in der Regel mit einem Minuszeichen). 6. Fügen Sie dem Buchungstext noch einen eindeutigen Vermerk hinzu, der erkennen lässt, dass es sich um eine Stornierung handelt.
- Umbuchungen mit einem positiven Betrag stellen den Betrag für das im Feld von Konto ausgewählte Konto ins Soll und schreiben den Betrag dem im Feld auf Konto ausgewählten Konto gut. Bei Umbuchungen ist auf die korrekte Zuweisung anteiliger Umsatzsteuer zu achten.

## *Buchungsbetrag: Plus oder Minus*

Gelegentlich vorkommende Einnahmen auf ein Aufwandskonto können nicht als Einnahme und Ausgaben auf einem Erlöskonto nicht als Ausgaben gebucht werden. Sie buchen solche Beträge mit einem Minuszeichen. Diese Einschränkung gilt nur für die Kontenklassen 4 und 8. .

#### *Wie wird's gemacht?*

- 1. Geben Sie die Konten (Sach- und Finanzkonto) ein.
- Tragen Sie den Mehrwertsteuersatz ein. Das Programm schlägt automatisch den Mehrwertsteuersatz vor, der im Kontenplan dem Sachkonto zugeordnet wurde.
- Geben Sie einen anderen Mehrwertsteuersatz als den Vorschlagswert ein, so erfolgt eine Sicherheitsabfrage, ob der angegebene Mehrwertsteuersatz richtig ist.
- In der Kontenklasse 0 kann keine Vorsteuer gebucht werden. Buchungen, die Vorsteuer beinhalten, müssen deshalb aufgeteilt werden:
- Buchung des Nettobetrages auf das Konto in der Kontenklasse 0.
- Buchung der Vorsteuer auf das Konto 4000, wo sie automatisch mit 100% gebucht wird.
- Die Aufteilung wird auch automatisch vom Programm vorgenommen, wenn Sie dazu bei der Buchung den tatsächlichen Mehrwertsteuersatz angeben. Beim Buchen werden dann zwei Buchungssätze erzeugt: Ein Buchungssatz auf dem Konto 4000 mit der reinen Vorsteuer und ein Buchungssatz auf dem entsprechenden Sachkonto mit dem Nettobetrag.
- Geben Sie ggf. eine Belegnummer ein. Werden Belegnummern automatisch vergeben, wird die Buchung mit der nächstfolgenden Belegnummer verbucht.

# **Auswertung**

#### *Journal*

Das Journal dient der Auswertung sämtlicher Geschäftsvorfälle in der Finanzbuchhaltung. Sie hat den Grundsätzen ordnungsmäßiger Buchführung zu entsprechen. Sie muß klar und jederzeit nachprüfbar sein und erfordert deshalb eine chronologische Ordnung. Im Journal, das auch Grundbuch, Tagebuch oder prima Nota genannt wird, sind alle Geschäftsvorfälle in zeitlicher Reihenfolge festzuhalten. Nur so kann jede einzelne Buchung während der Aufbewahrungsfrist schnell zurückverfolgt und mit den entsprechenden Belegen nachgewiesen werden.

Mit dieser Funktion erhalten Sie die Buchungen eines bestimmten Zeitraumes als Liste oder in Einzelkonten, auf dem Bildschirm oder im Druck.

Die Auswertung lässt sich mit den verfügbaren Auswahlkriterien variabel eingrenzen und an die jeweiligen Bedürfnisse anpassen. Insbesondere können z.B. in den Feldern *Sach- und / oder Finanzkonten* die Kontenbereiche 1000-1099, 4000-4999, 8000-8020 u. a. ausgewertet werden. Weiterhin haben Sie die Möglichkeit, die ausgegebenen Buchungen nach verschiedenen Merkmalen zu sortieren.

Sollte es erforderlich sein, fehlerhafte Buchungssätze zu entfernen, sind diese zu stornieren und / oder neu einzubuchen oder umzubuchen. Unter Stornieren versteht man die Umkehrbuchung einer bereits erfolgten, aber unrichtigen Buchung.

Markieren Sie die betreffende Buchung im Journal mit der linken Maustaste. Anschließend klicken Sie mit der rechten Maustaste den Buchungssatz an und wählen in dem Kontextmenü die Funktion S*tornieren*. Beachten Sie, dass bereits endgültig gebuchte Vorgänge in der Finanzbuchhaltung nicht mehr geändert werden dürfen und die Stornierung dokumentiert wird.

### *Journal anzeigen*

Mit dieser Funktion erstellen Sie auch das Buchungsjournal, das die wesentliche Unterlage Ihrer Buchhaltung bildet.

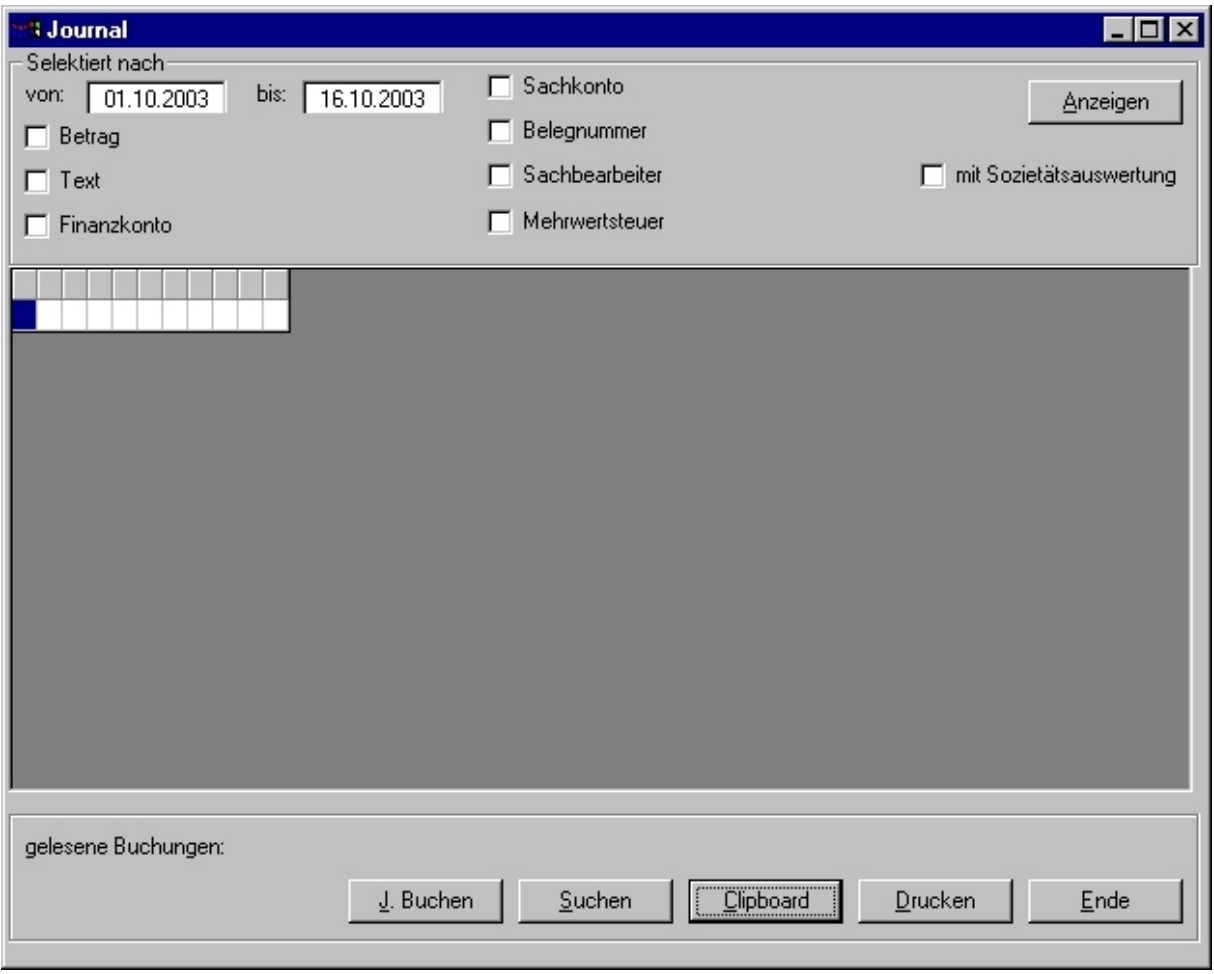

*Abbildung 32 - Journal anzeigen* 

Sie können alle Buchungen in lückenloser und fortlaufender Eingabereihenfolge ausdrucken. Wollen Sie neben den Bruttobeträgen auch die Netto- und Mehrwertsteuerbeträge angezeigt haben, stellen Sie dies in den Einstellungen der Buchhaltung ein (vgl. *Einstellungen / Allgemeine Einstellungen / Registerkarte Journal*, Parameter *Journal mit Nettoausweis*).

Wählen Sie in der Auswahlmaske, falls erforderlich, die gewünschten Parameter aus und klicken Sie danach auf den Button *Anzeigen*.

Wenn Sie das Journal drucken wollen, klicken Sie nach der Anzeige auf den Button *Druck.* Sollten Sie eine andere Funktion starten wollen, wählen Sie entsprechend andere Parameter und klicken Sie erneut auf den Button *Anzeigen.* 

### *Journal anzeigen - Selektionskriterien*

#### *Betrag*

Verwenden Sie diese Funktion, um nach einer bestimmten Buchung zu suchen. Achten Sie darauf, dass bei Splittbuchungen nicht der Gesamtbetrag im Journal vermerkt ist.

*Text:* 

Diese Funktion bezieht sich auf einen bestimmten Buchungstext, wie z. B. eine Aktennummer. Sollte der gesamte Buchungstext nicht bekannt sein, sollten \* als Platzhalter verwendet werden (z.B. Vorschuss), um Buchungssätze mit Vorschusszahlungen im ausgewählten Zeitraum zu ermitteln.

#### *Finanzkonto:*

Sie geben ein Finanzkonto oder einen Bereich ein. Es werden alle Buchungen ausgegeben, die dieses Finanzkonto oder diese Finanzkonten betreffen.

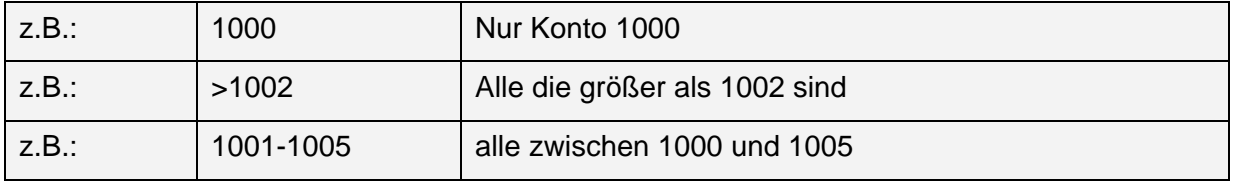

#### *Sachkonto:*

Es werden nur Buchungen ausgegeben, die in dem von Ihnen gewählten Bereich sind. Geben Sie den Bereich wie unter Finanzkonto beschrieben ein.

#### *Belegnummer:*

Sie dient zur Suche von Buchungen, nach einem bestimmten Kontoauszug oder einem anderen Beleg anhand der Belegnummer.

#### *Sachbearbeiter*:

Diese Funktion gibt alle Buchungen durch einen bestimmten Sachbearbeiter aus.

#### *Mehrwertsteuer:*

Hier geben Sie einen MwSt.-Satz ein, um Buchungen mit diesem Mehrwertsteuersatz anzeigen zu lassen. Die Eingabe erfolgt ohne %-Zeichen.

## *Einnahmen-/Überschussrechnung*

Die betriebswirtschaftliche Auswertung (BWA) ist, im Gegensatz zur Bilanz oder Einnahmen- / Überschussrechnung, die an steuerlichen Gesichtspunkten orientiert ist, stärker auf Ihr betriebswirtschaftliches Interesse ausgerichtet. Der Aufbau einer BWA kann von Ihnen jederzeit für Ihre speziellen Bedürfnisse angepasst werden.

Mit dieser Funktion führen Sie den Monats-, Quartals- und/oder Jahresabschluss durch oder stellen Sie Zahlen für eine statistische Erhebung zusammen. Alle Salden der Buchhaltung werden mit Monats- und Jahreswerten und mit prozentualer Aufschlüsselung angezeigt und gedruckt. Die Einnahmen-/Überschussrechnung kann maximal für ein Kalenderjahr ausgegeben werden und innerhalb des Kalenderjahres für beliebige Zeiträume

Diese betriebswirtschaftliche Auswertung, die sich an der DATEV-Auswertung orientiert, bietet Ihnen ein Kennzahlensystem, das Sie für Ihre innerbetrieblichen Planungen und Entscheidungen nutzen können.

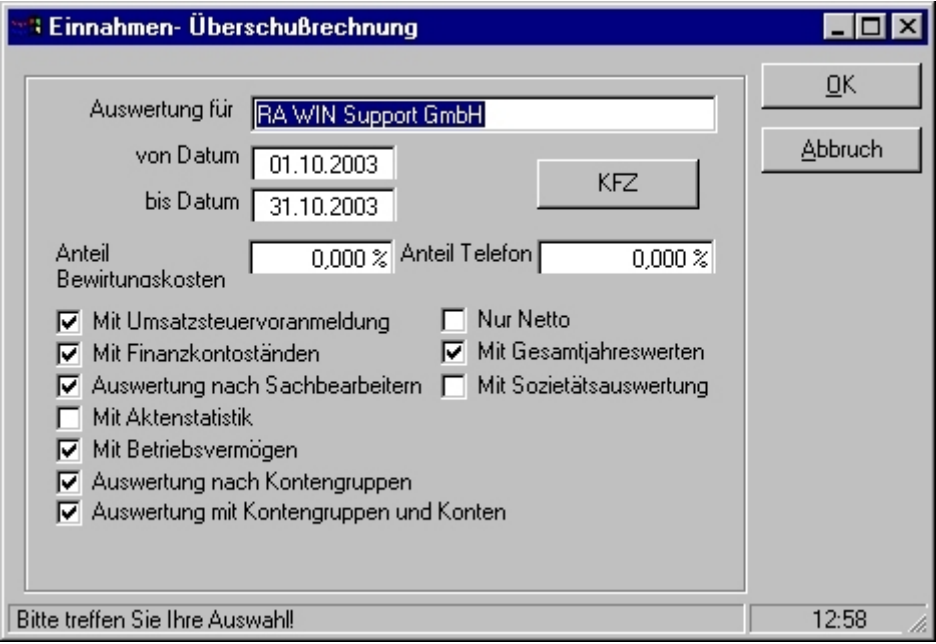

*Abbildung 33 - Einnahmen-/Überschussrechnung – Auswahlmöglichkeiten* 

Der Monatsabschluss kann beliebig oft durchgeführt werden. Haben Sie Nachträge gebucht, muss er mit Umsatzsteuerangaben wiederholt werden. Ggf. ist eine berichtigte Umsatzsteuer-Voranmeldung abzugeben.

Umsatzsteuerzahlungen an das Finanzamt sind aus steuerlicher Sicht Aufwendungen. Entsprechend sind Umsatzsteuereinnahmen Erträge. Das Konto *USt.-Zahlg. an FiA* wird deshalb in der Kontenklasse 4 angelegt.

## *Selektionskriterien*

Aus statistischer Sicht haben Umsatzsteuerzahlungen mit den tatsächlichen Aufwendungen jedoch nichts zu tun. Sie sind ein durchlaufender Posten und verfälschen den Nettoüberschuss und die statistischen Werte der Einnahmen-/Überschussrechnung. Zur Berichtigung des Nettoüberschusses geben Sie in der Eingabemaske die Nummer des Sachkontos ein. Der Nettoüberschuss wird dann ohne Umsatzsteuer-Zahlungen ausgegeben.

#### *Datumsbereich:*

Geben Sie hier den Zeitraum ein, für den Sie die Einnahmen-/ Überschussrechnung erstellen wollen. Achten Sie darauf, dass der Bereich nur in einem Kalenderjahr liegt.

Geben Sie den 01.01. eines Jahres ein, so haben Sie die Möglichkeit, die Salden zu prüfen und aktualisieren zu lassen. Klicken Sie in diesem Fall auch den Parameter *Mit Finanzkontoständen* an.

#### *mit Sozietätsauswertung:*

Wollen Sie die Einnahmen und Ausgaben nach einzelnen Sozii ausgewiesen haben, klicken Sie die *Auswertung nach Sachbearbeiter* und die *Sozietätsauswertung* an. Voraussetzung für eine korrekte Sozietätsauswertung ist die Aufteilung der Einnahmen und Ausgaben auf die einzelnen Sozii.

*mit Aktenstatistik*:

Ihnen werden auch die Einnahmen und Ausgaben durchschnittlich per Akte angezeigt, und im Betriebsergebnis erfolgt eine Ausgabe der ausstehenden Auslagen und Gebühren.

#### *Auswertung nach Kontengruppen:*

Diese Funktion dient zur Ermittlung des Gewinns. Es wird dabei auch der Eigenverbrauch berücksichtigt. Geben Sie, falls erforderlich, die Daten für die Ermittlung des KFZ-Eigenverbrauches ein.

#### **Hinweis:**

Die Ermittlung erfolgt nach der Neuregelung ab 1996, wenn zuvor ein KFZ-Preis eingegeben wurde, sonst nach den Eigenverbrauchssätzen zu den Konten. Als Eigenverbrauch für Nutzung werden als erstes monatlich 1% des Bruttolistenpreises bei Erstzulassung angesetzt (§ 6 I 4 EStG). Weiterhin wird die 0,03%-Regelung einbezogen (§ 4 V 6 EStG in Verbindung mit § 9 I 4 EStG).

#### **1. Beispiel:**

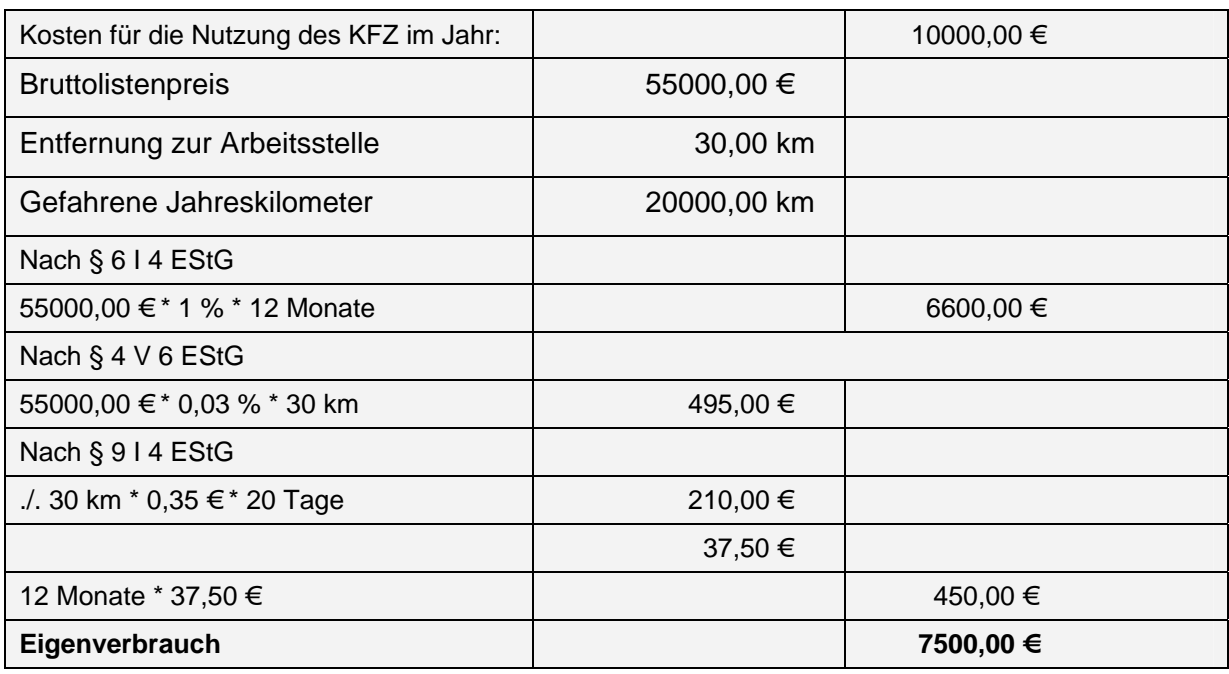

#### *Hinweise zur Datenausgabe*

Zur besseren Übersichtlichkeit, wird jeder Teil der Einnahmen-/Überschussrechnung extra dargestellt. Wenn Sie auf *Druck*en klicken, werden alle Teile, die Daten beinhalten, gedruckt.

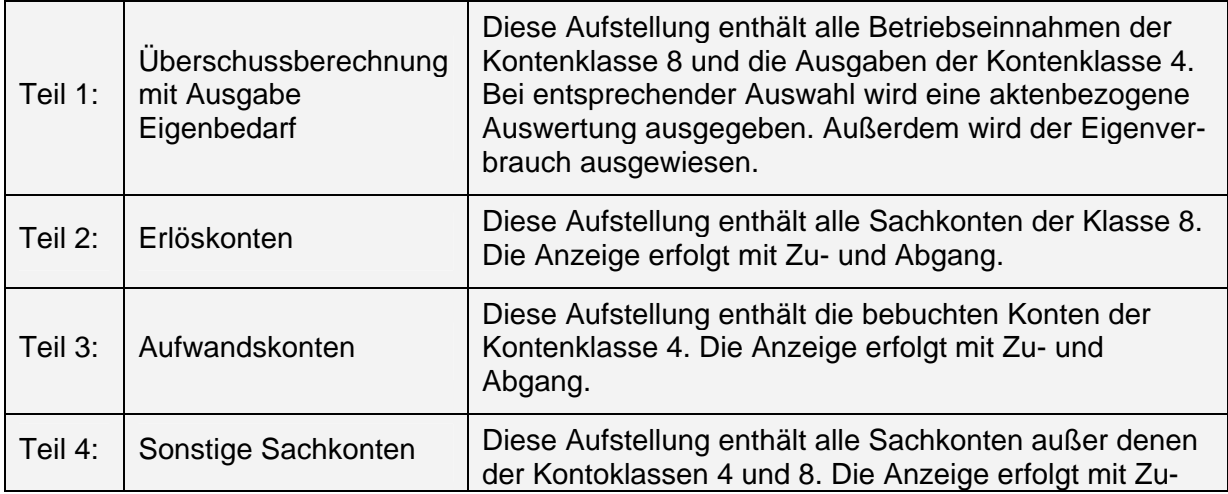

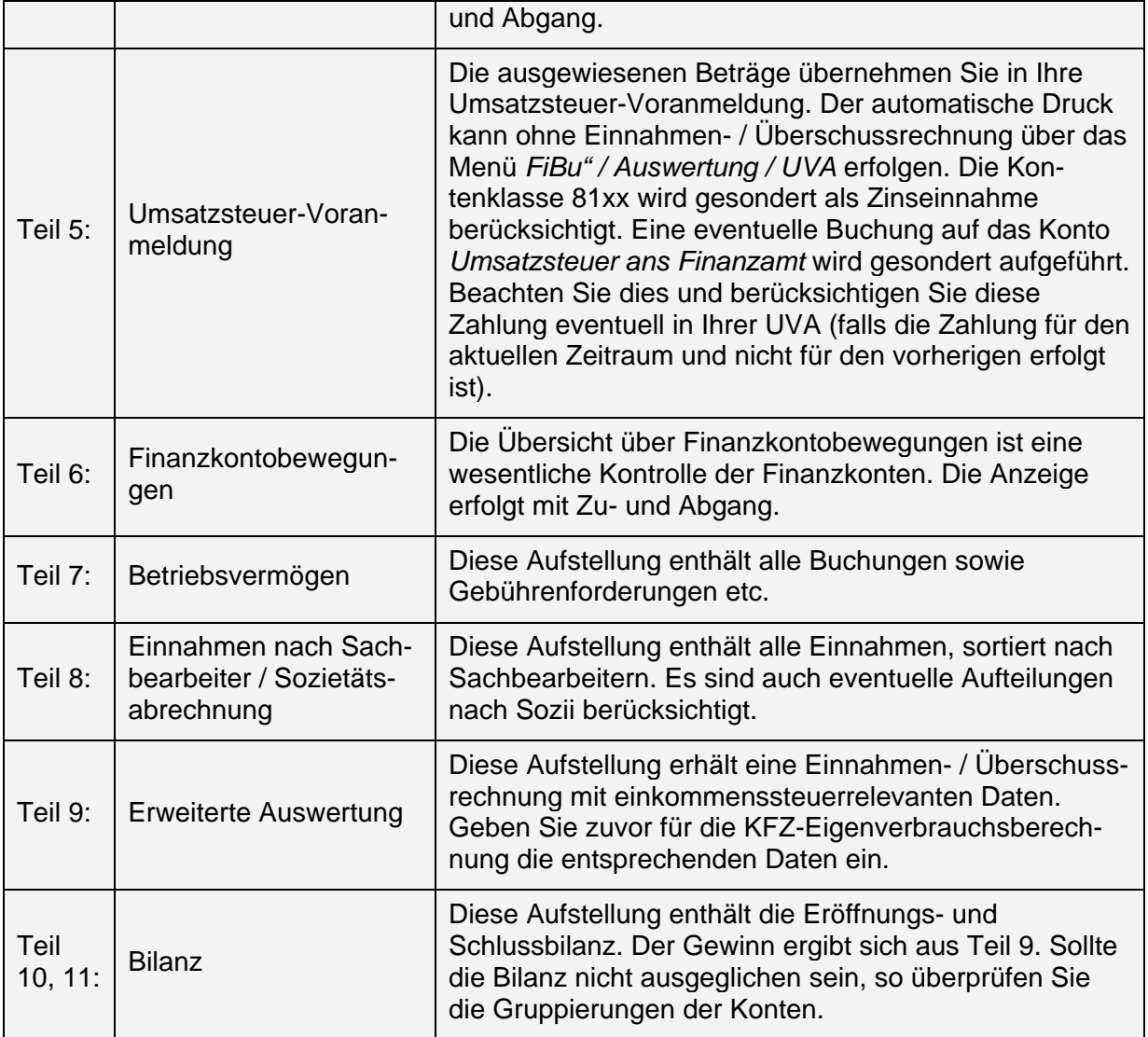

## *Umsatzsteuer-Voranmeldung*

Die Funktion *Umsatzsteuer-Voranmeldung* wertet Ihre Finanzbuchhaltung bzgl. vereinnahmter Umsatzsteuer und geleisteter Vorsteuer aus. Sie haben die Möglichkeit, das Umsatzsteuer-Formular auszudrucken, das Sie direkt beim Finanzamt als Umsatzsteuer-Voranmeldung abgeben können.

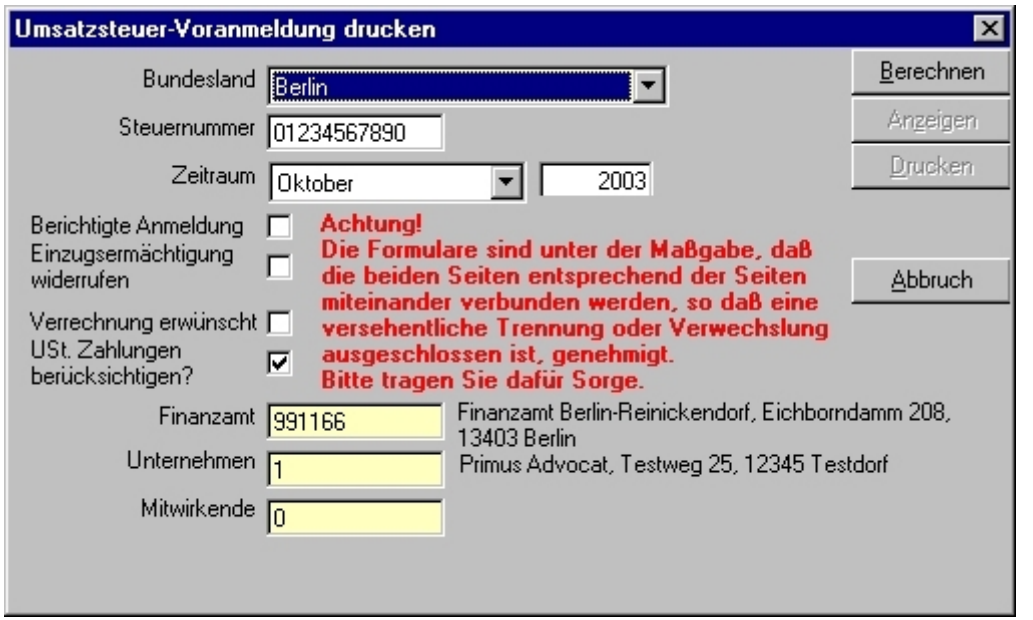

*Abbildung 34 - Umsatzsteuervoranmeldung* 

#### *Wie wird's gemacht?*

- 1. Zum Ausdruck der Umsatzsteuer-Voranmeldung wählen Sie über Menüpunkt Fibu" / Auswertung die Funktion UVA-Umsatzsteuer-Voranmeldung.
- 2. Bundesland und Steuernummern sind auszuwählen und einmalig einzutragen.
- 3. Der Aufbau der Steuernummer ist abhängig vom jeweiligen Bundesland. Ist eine Steuernummer eingetragen, prüft das Programm automatisch, ob die entsprechende Ziffernfolge/-länge eingegeben wurde und meldet ggf. eine ungültige Steuernummer.
- 4. Geben Sie den auszuwertenden Zeitraum an. Es kann zwischen monatlicher, quartalsweiser und jährlicher Auswertung gewählt werden. Zudem kann das gewünschte Wirtschaftsjahr eingegeben werden.
- 5. Geben Sie das zuständige Finanzamt in das Feld Finanzamt ein.
- 6. Geben Sie Ihre Kanzlei in das Feld Unternehmen ein.
- 7. Geben Sie ggf. das mitwirkende Steuerberatungsunternehmen in das Feld Mitwirkende ein.
- 8. Weitere Parameter sind dann zu aktivieren, wenn sie in das Umsatzsteuer-Voranmeldungsformular eingetragen werden sollen.
- 9. Klicken Sie nun auf den Button Berechnen. Die Umsatzsteuerberechnung wird anhand der aktuellen Buchhaltungsdaten durchgeführt.
- 10. Klicken Sie auf den Button Anzeigen, um sich die UVA auf dem Bildschirm anzeigen zu lassen

#### ODER

klicken Sie auf den Button Drucken, um die UVA direkt drucken zu lassen.

Beachten Sie, dass die UVA auch bei der Ausgabe auf dem Bildschirm mit *Druckvorschau*  gedruckt werden kann.

Ein Formular zur Dauerfristverlängerung, mit dem Sie die Frist (bei monatlicher Abgabe der Umsatzsteuer-Voranmeldung) zur Abgabe der Umsatzsteuer-Vorauszahlung um einen Monat verlängern können, ist in der Buchhaltung nicht vorhanden, da hierfür ein formloser Antrag beim Finanzamt genügt.

Wenn Sie Ihre Umsatzsteuer-Voranmeldungen monatlich abgeben, können Sie eine Fristverlängerung für die Abgabe um einen Monat beantragen. Hierzu müssen Sie 1/11 des gesamten Vorauszahlungsbetrages des Vorjahres als Sonderzahlung im Voraus leisten (bis spätestens Februar eines jeden Jahres).

### *Honorarumsatzliste*

Mit Hilfe der *Honorarumsatzliste* können die erwirtschafteten Umsätze, bezogen auf definierte Zeiträume, Referate und Sachbearbeiter, ausgewertet werden. Die Honorarumsatzliste bezieht sich nur auf Umsätze, die über Aktenkonten ermittelt wurden.

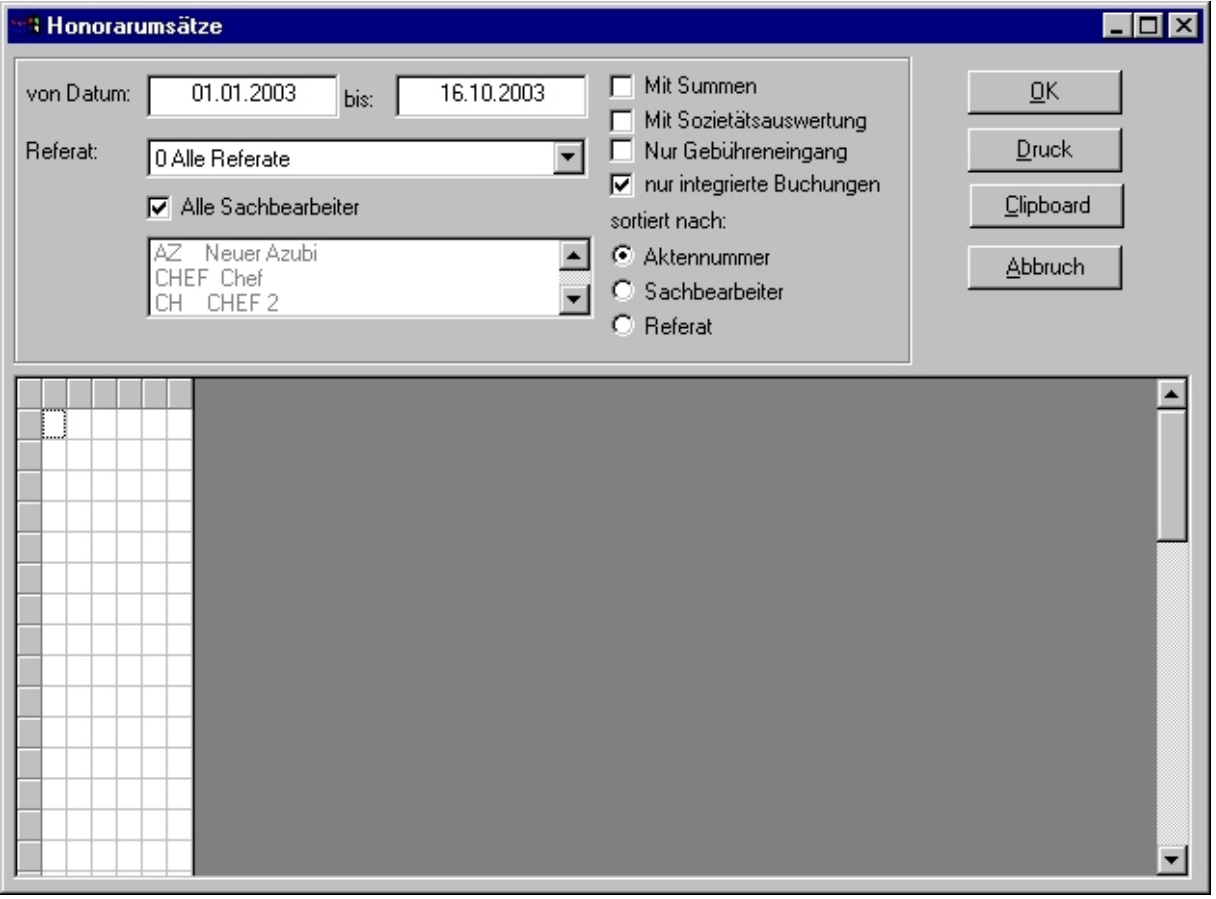

#### *Abbildung 35 - Honorarumsatzliste*

Folgende Parameter können verwendet werden:

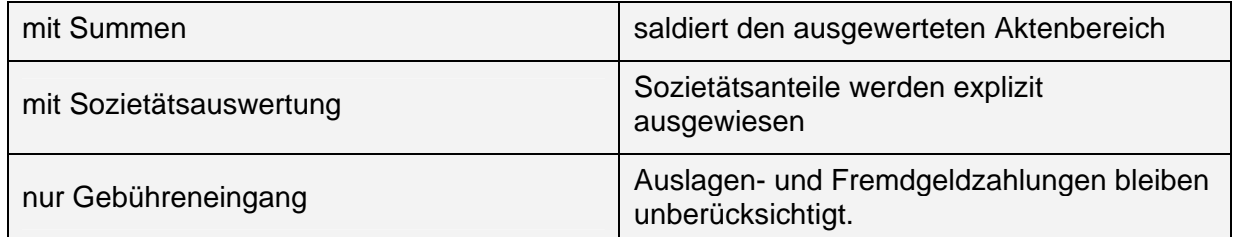

Zudem können abhängige Sortierkriterien vergeben werden.

## **Jahresabschluss**

Über die Funktion *Jahresabschluss* schließen Sie ein Wirtschaftsjahr ab. Die Salden der Anlage-, Finanz- und (je nach Einstellung) Auslagen- und Fremdgeldkonten werden vom Programm automatisch als Jahresanfangssalden in das neue Jahr übernommen.

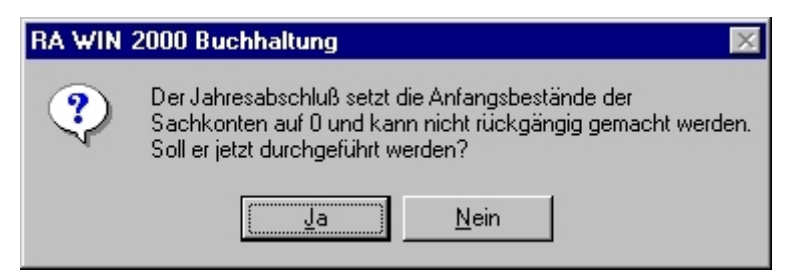

*Abbildung 36 - Jahresabschluß* 

Beachten Sie, dass nach erfolgtem Jahresabschluss keine Buchungen mehr für das abgeschlossene Wirtschaftsjahr vorgenommen werden sollten. Ein Ausdruck der Auswertungen und Listen ist jedoch jederzeit möglich.

# **Konten**

# *Kontenblätter*

Mit der Funktion *Kontenblätter* können Kontoauszüge für einen definierten Zeitraum gedruckt werden.

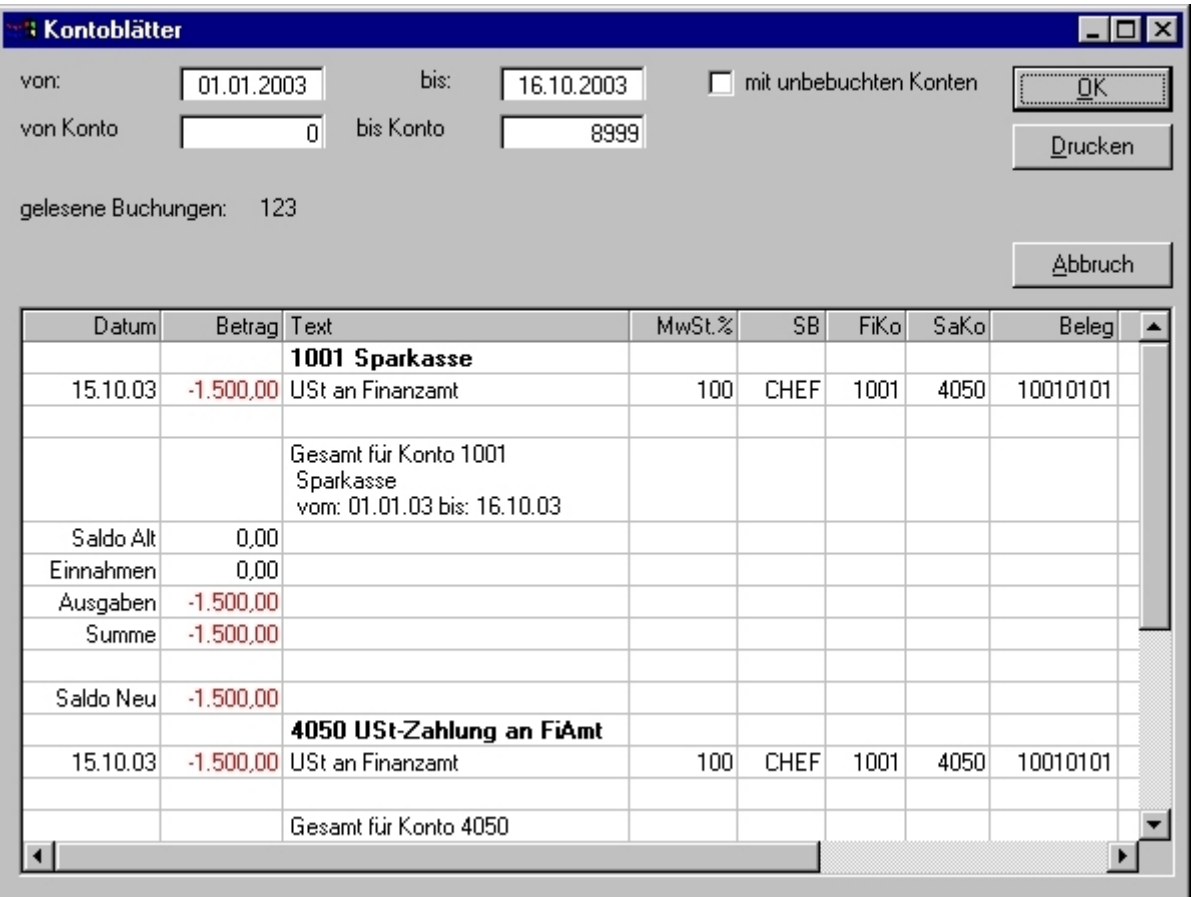

## *Abbildung 37 - Kontenblätter*

#### *Wie wird's gemacht?*

- 1. Geben Sie den gewünschten Zeitrahmen ein.
- 2. Geben Sie den auszuwertenden, bzw. zu druckenden, Kontenbereichein.
- 3. Drücken Sie den Button OK, um die Kontenblätter erstellen zu lassen.

Es werden nur Konten ausgegeben, die in dem auszuwertenden Zeitraum bebucht wurden. Soweit auch Konten ausgewiesen werden sollen, die in dem ausgewählten Zeitraum nicht bearbeitet wurden, ist der Parameter *mit unbebuchten Konten* zu aktivieren.

## *Kontensaldenliste*

Die Funktion *Kontensaldenliste* liefert als Ergebnis für einen definierten Zeitraum Salden und Saldenbewegungen des ausgewählten Kontenbereichs

Geben Sie den Zeitraum und den gewünschten Kontenbereich für die Auswertung ein und drücken Sie den Button OK.

| <b>3 Saldenliste</b> |                                                  |        |            |              |             |             | ' - 101<br>l X                        |  |  |  |
|----------------------|--------------------------------------------------|--------|------------|--------------|-------------|-------------|---------------------------------------|--|--|--|
| von:                 | 01.01.2003                                       | bis:   | 16.10.2003 |              |             |             | $\underline{\underline{\mathsf{QK}}}$ |  |  |  |
|                      | von Konto<br>bis Konto<br>9999<br>$\overline{0}$ |        |            |              |             |             |                                       |  |  |  |
|                      | Drucken                                          |        |            |              |             |             |                                       |  |  |  |
|                      | 131<br>gelesene Buchungen:                       |        |            |              |             |             |                                       |  |  |  |
|                      |                                                  |        |            |              |             |             | <b>Abbruch</b>                        |  |  |  |
|                      |                                                  |        |            |              |             |             |                                       |  |  |  |
|                      | Konto Bezeichnung                                | Anfang | Soll       | <b>Haben</b> | Bewegung    | Saldo       |                                       |  |  |  |
|                      | 1001 Sparkasse                                   | 0,00   | 0,00       | 1.500,00     | $-1.500,00$ | $-1.500,00$ |                                       |  |  |  |
|                      | <b>Gesamt Kontenklasse 1</b>                     | 0,00   |            |              | $-1.500,00$ | $-1.500,00$ |                                       |  |  |  |
|                      | 4050 USt-Zahlung an FiAmt                        | 0,00   | 1.500,00   | 0,00         | 1.500,00    | 1.500,00    |                                       |  |  |  |
|                      | <b>Gesamt Kontenklasse 4</b>                     | 0,00   |            |              | 1.500,00    | 1.500,00    |                                       |  |  |  |
|                      | <b>Gesamt Saldo</b>                              | 0,00   |            |              | 0,00        | 0,00        |                                       |  |  |  |
|                      |                                                  |        |            |              |             |             |                                       |  |  |  |
|                      |                                                  |        |            |              |             |             |                                       |  |  |  |
|                      |                                                  |        |            |              |             |             |                                       |  |  |  |
|                      |                                                  |        |            |              |             |             |                                       |  |  |  |
|                      |                                                  |        |            |              |             |             |                                       |  |  |  |
|                      |                                                  |        |            |              |             |             |                                       |  |  |  |
|                      |                                                  |        |            |              |             |             |                                       |  |  |  |
|                      |                                                  |        |            |              |             |             |                                       |  |  |  |
|                      |                                                  |        |            |              |             |             |                                       |  |  |  |
|                      |                                                  |        |            |              |             |             |                                       |  |  |  |
|                      |                                                  |        |            |              |             |             |                                       |  |  |  |

*Abbildung 38 - Kontensaldenliste* 

## *Kontostände tageweise*

Mit der Funktion *Kontostände tageweise* können die Kontostände in einem definierten Zeitraum taggenau kontrolliert werden.

Wählen Sie dazu unter Menüpunkt *FiBu / Konten* die Funktion *Kontenstände tageweise* aus und geben das zu kontrollierende Konto, das Datum des Tages, an dem Auszug und Computer übereinstimmten (am besten der 01.01.) sowie den Bestand zu Beginn dieses Tages ein.

| Kontostände tageweise              |            |            |                                    |  | $\vert x \vert$ |
|------------------------------------|------------|------------|------------------------------------|--|-----------------|
| Selektion-<br>von Datum            |            |            | 01.01.2003                         |  | 0K              |
| bis Datum                          |            |            | 04.11.2003                         |  | Drucken         |
| Konto <0001 - 9999>                |            |            | 1000                               |  | Clipboard       |
| Finanzkonto-Endbestand am 31.12.02 |            | $\lceil$ ? | $0,00 \in$                         |  | Ende            |
| Datum                              |            |            | vom 01.01.03 - 04.11.03 Konto 1000 |  |                 |
| Stand am 07.01.03                  |            |            | 714,41€                            |  | 1000            |
| Stand am 08.01.03                  | 964,41€    |            |                                    |  |                 |
| Stand am 16.01.03                  | 1.114,41€  |            |                                    |  |                 |
| Stand am 24.01.03                  | 1.314,41 € |            |                                    |  |                 |
| Stand am 28.01.03                  | 1.414,41€  |            |                                    |  |                 |
| Stand am 30.01.03                  | 366,11€    |            |                                    |  |                 |
| Stand am 06.02.03                  | 566,11€    |            |                                    |  |                 |
| Stand am 12.02.03                  | 716,11€    |            |                                    |  |                 |
| Stand am 14.02.03                  | 866,11€    |            |                                    |  |                 |
| Stand am 17.02.03                  |            |            | 1.016,11€                          |  |                 |
| Stand am 24.02.03                  |            |            | 1.216,11€                          |  |                 |
| Stand am 28.02.03                  |            |            | 444,71€                            |  |                 |
| Stand am 03.03.03                  |            |            | 844,71€                            |  |                 |
| Stand am 14.03.03                  |            |            | 994,71€                            |  |                 |
| Stand am 26,03,03                  |            |            | 1.394,71€                          |  |                 |
| Stand am 31.03.03                  |            |            | 660,57€                            |  |                 |
| Stand am 07.04.03                  |            |            | 860,57€                            |  |                 |
| Stand am 09.04.03                  |            |            | 1.060,57€                          |  |                 |
|                                    |            |            | $-$ 000.000                        |  |                 |

*Abbildung 39 - Kontostände tageweise* 

Nach Bestätigung werden Ihnen alle Tage, an denen gebucht wurde, mit den entsprechenden Salden angezeigt.

Sollte der Saldo in der Finanzbuchhaltung von dem auf den Kontoauszügen abweichen, kann die Unstimmigkeit mit der Funktion *Kontostände tageweise* ermittelt werden. Zu vergleichen sind die Tagessalden mit den Kontoauszügen, um die letzte Übereinstimmung zu ermitteln. Anschließend sollte das Journal auf fehlerhafte Buchungen überprüft und ggf. korrigiert werden.

Sind die Werte korrekt, aber die Kontostände beim Buchen falsch, nutzen Sie die Funktion *Kontostände prüfen und ergänzen* im Menü *FiBu / Konten*.

# *Kontensalden prüfen und ergänzen*

Diese Funktion dient lediglich der Neuberechnung der Salden sämtlicher Konten. Auf Grundlage der Jahresanfangssalden wird der jeweils aktuelle Saldo ermittelt.

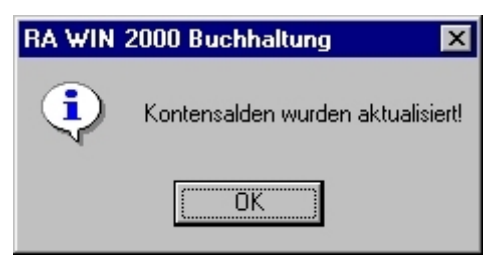

*Abbildung 40 - Kontensaldenprüfung* 

# **Kontenplan**

## *Konten einrichten*

Um den Kontenplan an die aktuelle Anforderungen und Bedürfnissen der Kanzlei anzupassen, ist es ggf. erforderlich, vorhandene Konten zu editieren und/oder neue Konten anzulegen.

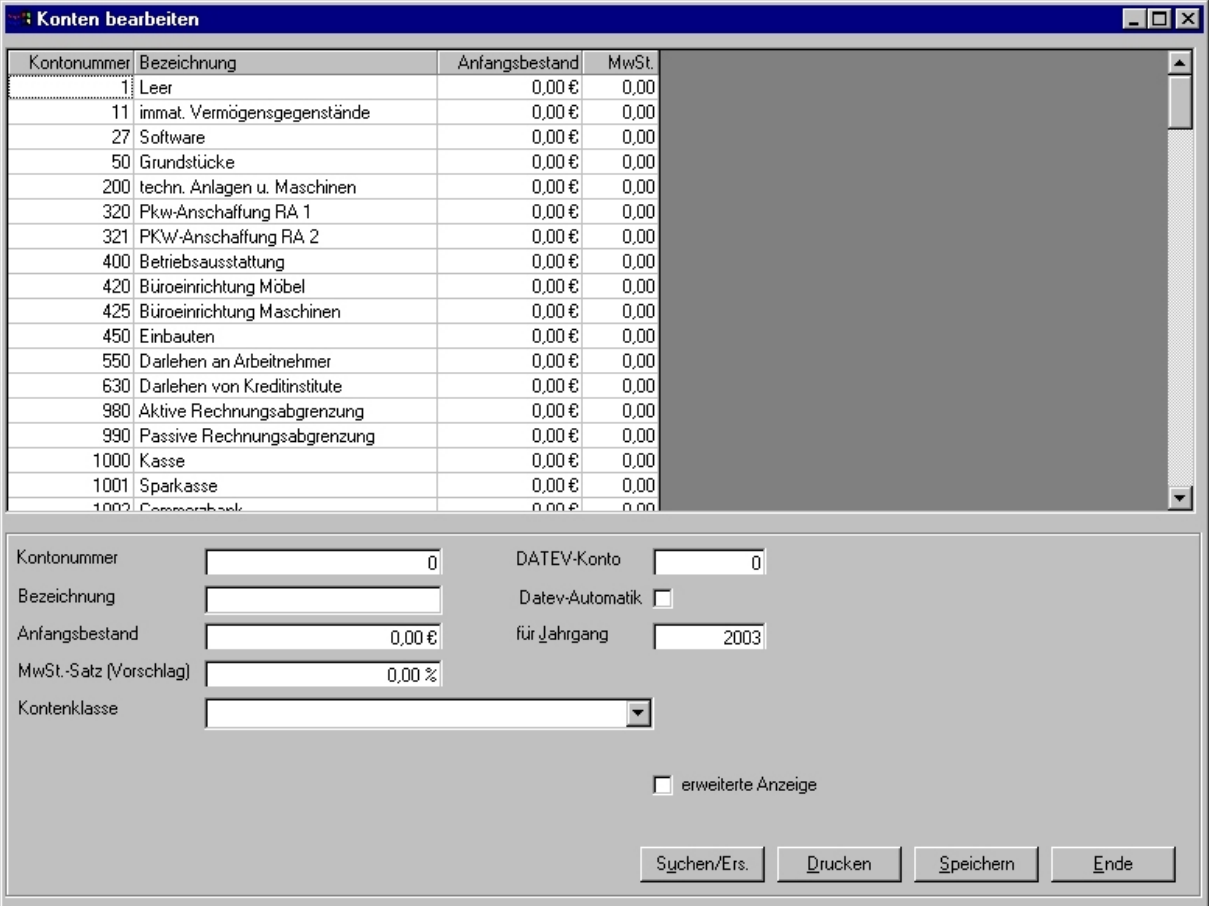

*Abbildung 41 - Kontenplan* 

## *Neue Konten anlegen*

#### *Wie wird's gemacht?*

- 1. Geben Sie in das Feld Kontonummer eine neue Kontonummer ein.
- 2. Drücken Sie die Tabulator-Taste.
- 3. Geben Sie die weiteren notwendigen Angaben ein.
- 4. Soweit es sich um Finanzkonten handelt, können Anfangsbestände sofort eingetragen werden.
- 5. Sollen die Buchhaltungsdaten elektronisch an einen Steuerberater übergeben werden, können Sie jedem Konto ein entsprechendes Konto des DATEV-Kontenrahmens zuweisen und dieses ggf. als Automatik-Konto definieren.
- 6. Für die mehrzeilige doppelte Buchführung und die Bilanzbuchhaltung müssen den jeweiligen Konten die entsprechenden Umsatz- und Vorsteuerkonten zugewiesen werden, um automatische Splitt-Buchungen zu ermöglichen. Die Sach- und Erlöskonten werden jeweils netto bebucht.
- 7. Speichern Sie die vorgenommenen Änderungen mit Klicken auf den Button Speichern ab.
### *Vorhandene Konten editieren*

#### *Wie wird's gemacht?*

- 1. Geben Sie in das Feld Kontonummer die gewünschte Kontonummer ein!
- 2. Drücken Sie die (Tab) Taste.
- 3. Das gewünschte Konto wird aufgerufen, und Sie können es nun entsprechend editieren.
- 4. Nach Abschluß der Bearbeitung drücken Sie den Button Speichern, um die Änderungen dauerhaft zu speichern!

### *Konten löschen*

Grundsätzlich wird davon abgeraten, nicht mehr verwendete Konten aus dem Kontenplan zu löschen. Es wird eher empfohlen, diese lediglich zu deaktivieren.

#### *Wie wird's gemacht?*

- 1. Soweit ein Konto tatsächlich gelöscht werden soll, stellen Sie zunächst über das Journal sicher, dass es tatsächlich nicht bebucht worden ist.
- 2. Tragen Sie in das Feld Kontonummer die gewünschte Kontonummer ein.
- 3. Drücken Sie die (Tab) Taste.
- 4. Löschen Sie die Kontenbezeichnung.
- 5. Drücken Sie den Button Speichern, um das ausgewählte Konto endgültig zu löschen.

### *Konten gruppieren*

Nach der Einrichtung des Kontenplans ist es erforderlich, die Konten für die betriebswirtschaftliche Auswertung (BWA) entsprechend zu gruppieren.

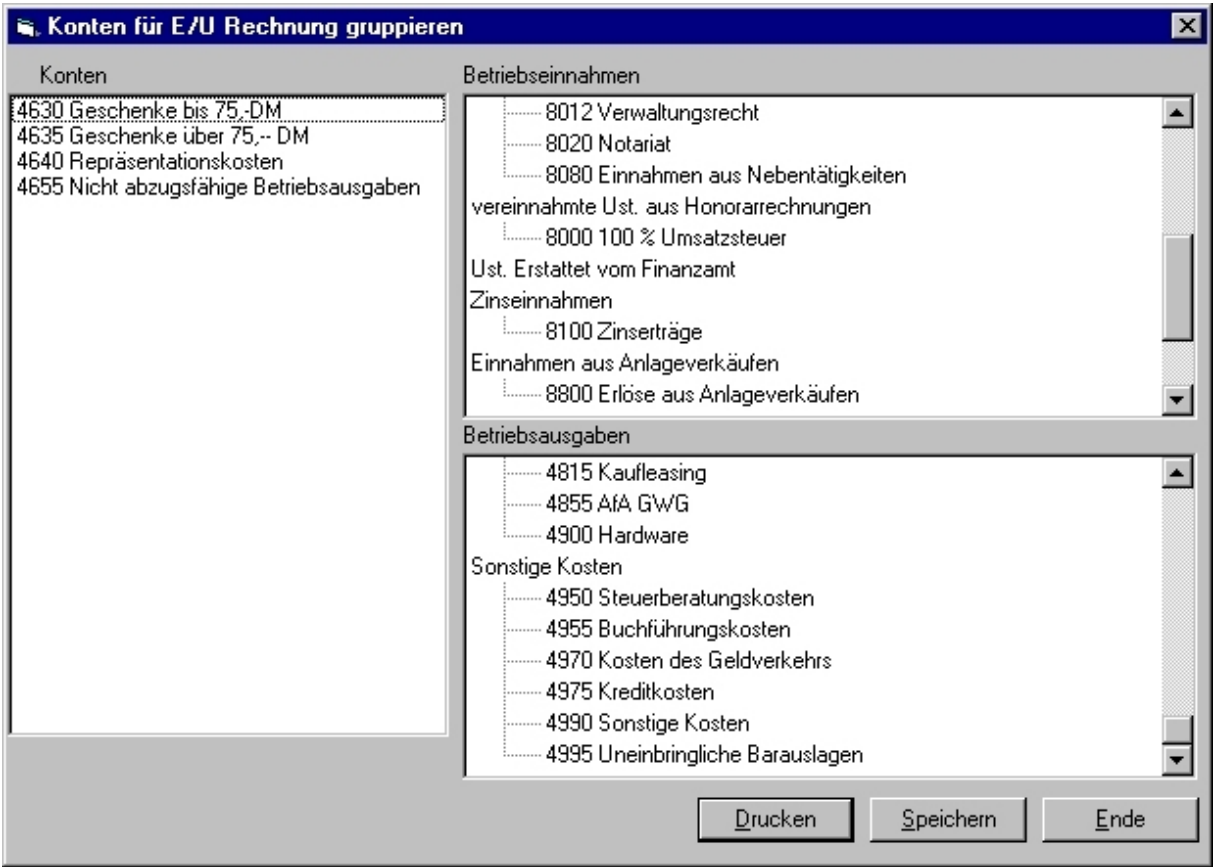

*Abbildung 42 - Kontengruppierung* 

#### *Wie wird's gemacht?*

- 1. Öffnen Sie über den Menüpunkt FiBu im Kontextmenü den Eintrag Konten, dort den Eintrag Kontenplan, um die Funktion Konten gruppieren aufzurufen.
- 2. Die neu eingerichteten oder bislang noch nicht gruppierten Sach- und/oder Erlöskonten sind im linken Fenster aufgelistet. Sie sind per Drag and Drop jeweils als Betriebseinnahme oder Betriebsausgabe in die jeweilige Kategorie einzuordnen.
- 3. Klicken Sie im linken Fenster das gewünschte Konto mit der linken Maustaste an und halten Sie die linke Maustaste gedrückt.
- 4. Ziehen Sie das Konto mit der Maus auf die gewünschte Kategorie der Betriebseinnahmen oder -ausgaben, da sich Konten jeweils nur den Kategorien zuordnen lassen.
- 5. Wenn sie das Konto der entsprechenden Kategorie zugewiesen haben, lassen Sie die linke Maustaste los. Das Konto wird an dieser Stelle einsortiert.
- 6. Das Programm gibt Ihnen hier eine kleine Hilfestellung: An denjenigen Stellen, an denen die Konten nicht einsortiert werden können, stellt sich der Mauszeiger als stilisiertes Parkverbotsschild dar. Nur an den Positionen, an denen ein Konto eingeordnet werden kann, verändert sich der Mauszeiger zu einem Pfeil in vier Richtungen.
- 7. Klicken sie auf den Button Speichern, um die vorgenommenen Änderungen der Kontengruppierung dauerhaft zu speichern!

Sollten ein Konto versehentlich der falschen Kategorie zugewiesen worden sein, kann dies selbstverständlich korrigiert werden. Markieren Sie das falsch zugewiesene Konto und drücken Sie auf der Tastatur die Taste (Entf) Das ausgewählte Konto wird dann wieder in der Liste der zu gruppierenden Konten aufgeführt.

## *Kontenklassen - Gruppierung der Betriebseinnahmen / -ausgaben*

Die Gruppierung der detaillierten BWA lässt sich in der Buchhaltung über Menüpunkt *FiBu – Konten / Kontenplan* mit der Funktion *Kontenklassen* beeinflussen.

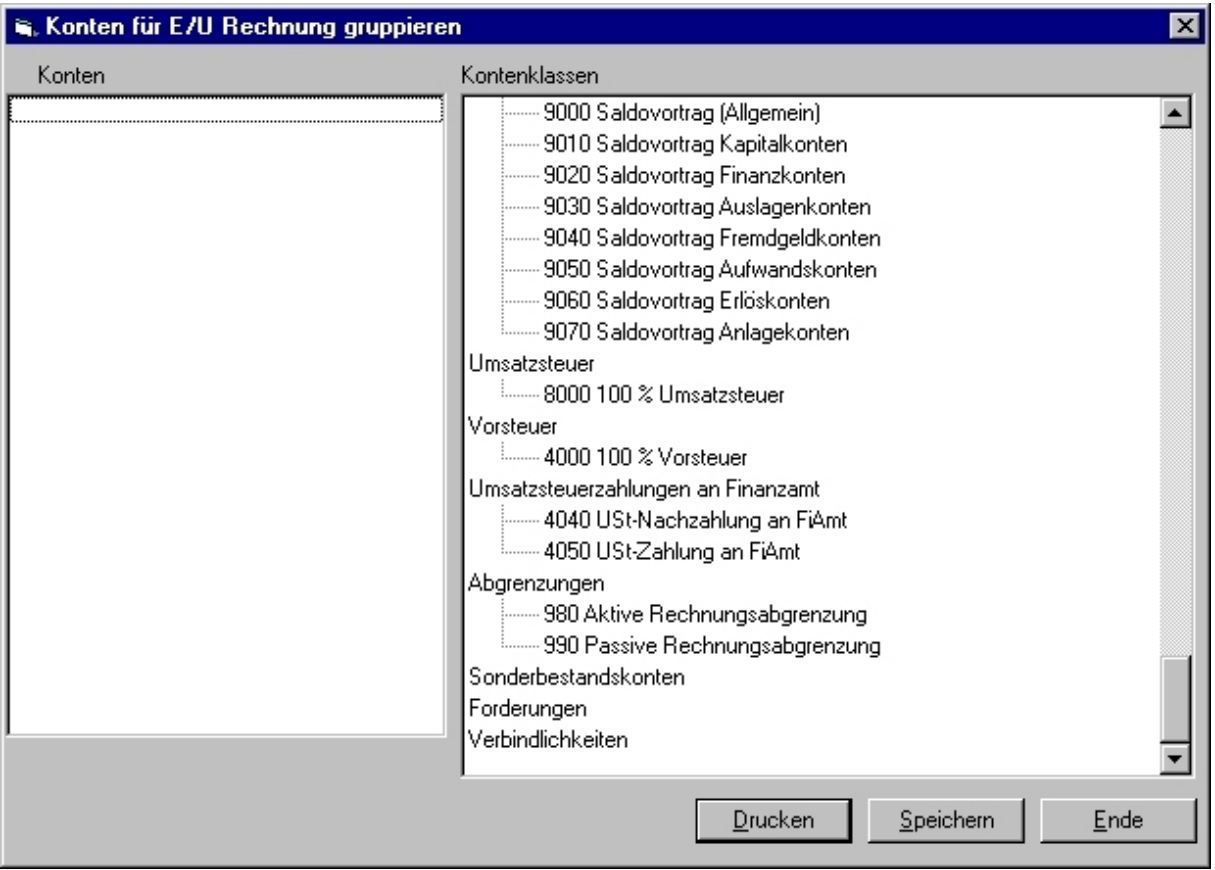

*Abbildung 43 - Kontenklassen* 

Die Gruppierung der Kontenklassen erfolgt ebenso wie die Gruppierung der Konten. Es wird insoweit auf die Funktion *Konten gruppieren* verwiesen.

### *Buchhaltungsgrafik*

Mit dieser Funktion erstellen Sie ein Diagramm, das Aufwendungen und Erträge in monatlichen Einheiten für ein ganzes Jahr grafisch ausgibt. Diese Grafik können Sie sich auf dem Bildschirm anzeigen lassen oder auch ausdrucken. Erlöse und Aufwendungen werden als Bruttobeträge ausgegeben.

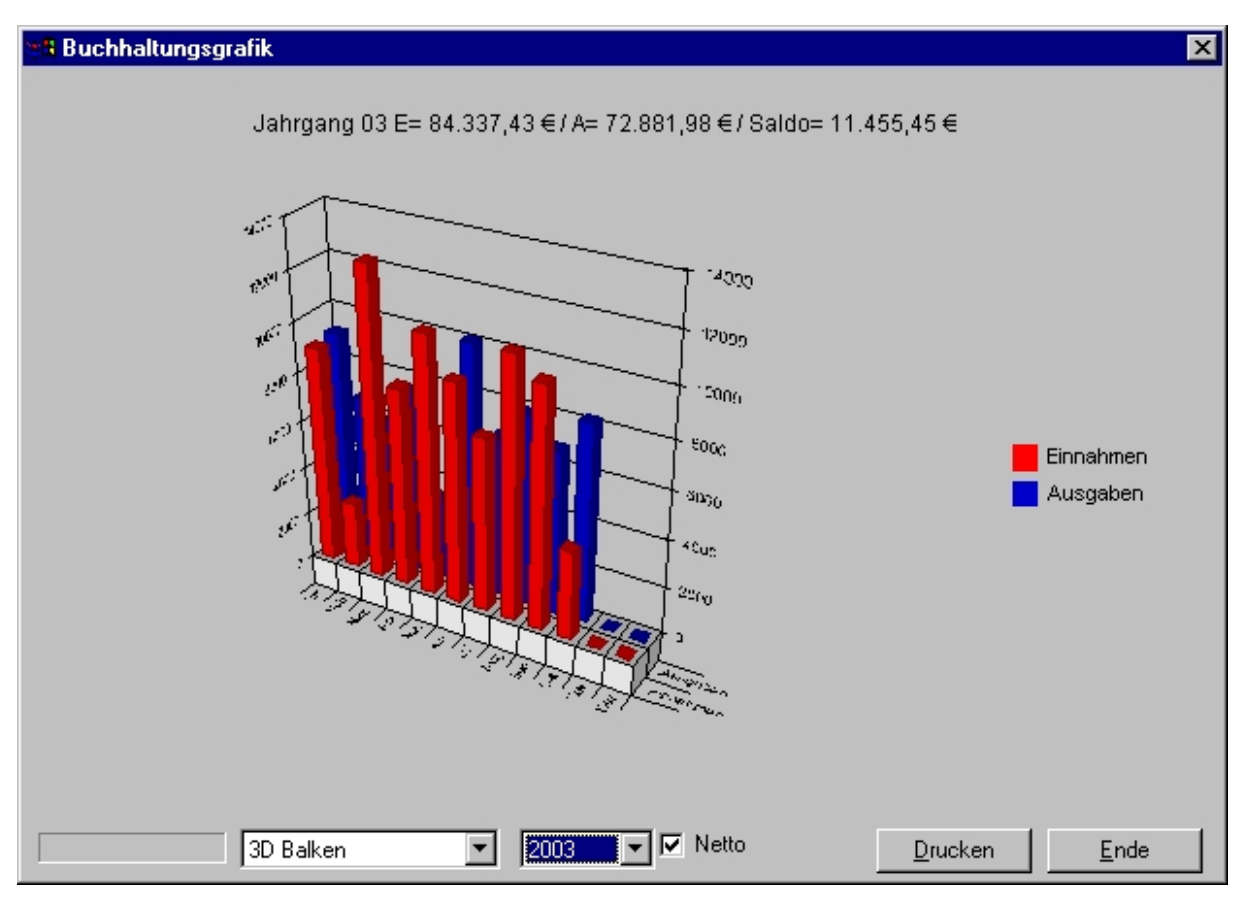

*Abbildung 44 - Grafische Auswertung* 

## *Sozietätsanteile für Konten*

Sozietätsanteile können ebenso wie auf Akten auch auf Konten aufgeteilt werden. Geben Sie die Kontonummer des gewünschten Kontos ein und weisen Sie dem jeweiligen Sachbearbeiter einen prozentualen Anteil an den Aufwandskonten zu.

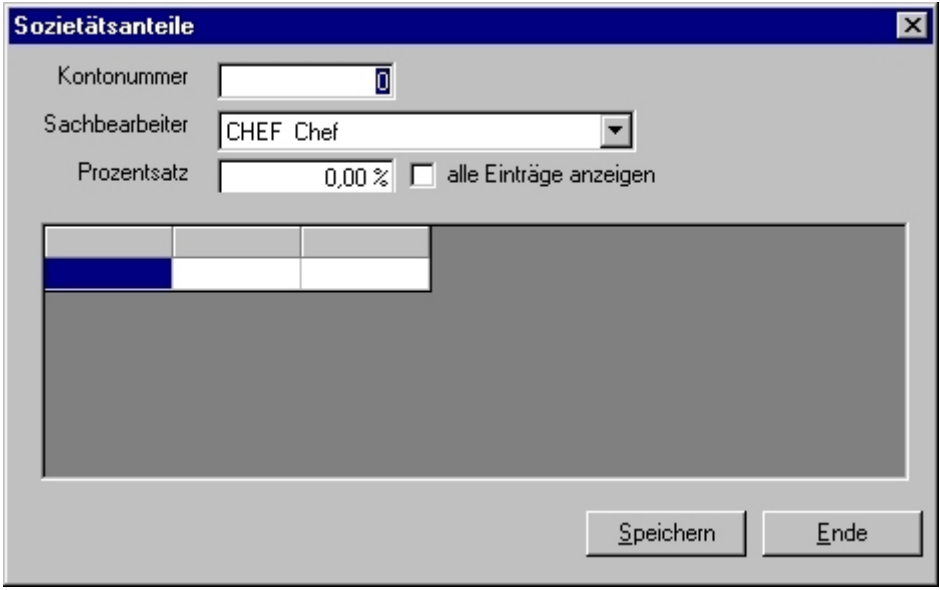

*Abbildung 45 - Sozietätsanteile für Konten* 

# **AfA-Liste**

Mit der AfA-Liste können Sie Inventar verwalten, Abschreibungsbeträge errechnen und verbuchen. Eine Buchung sollte nur am Ende des Jahres, bzw. im Januar des folgenden Jahres, erfolgen. Eine monatliche Berechnung ist nicht möglich.

Sie starten die AfA-Liste, indem Sie im Menü *FiBu* die Funktion *AfA-Liste* aufrufen.

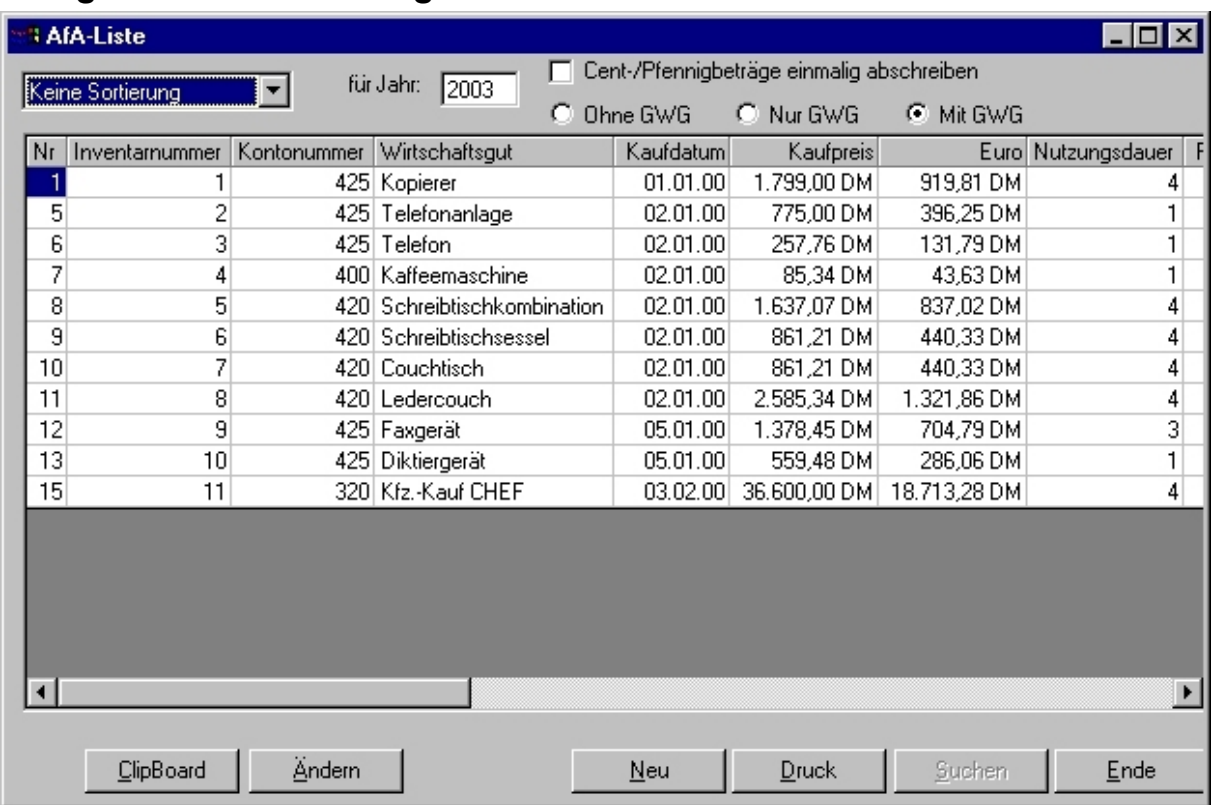

## *Anlage eines Wirtschaftsgutes*

#### *Abbildung 46 - AfA-Liste*

#### *Wie wird's gemacht?*

1. Zur Neuanlage eines Wirtschaftsgutes klicken Sie auf Neu.

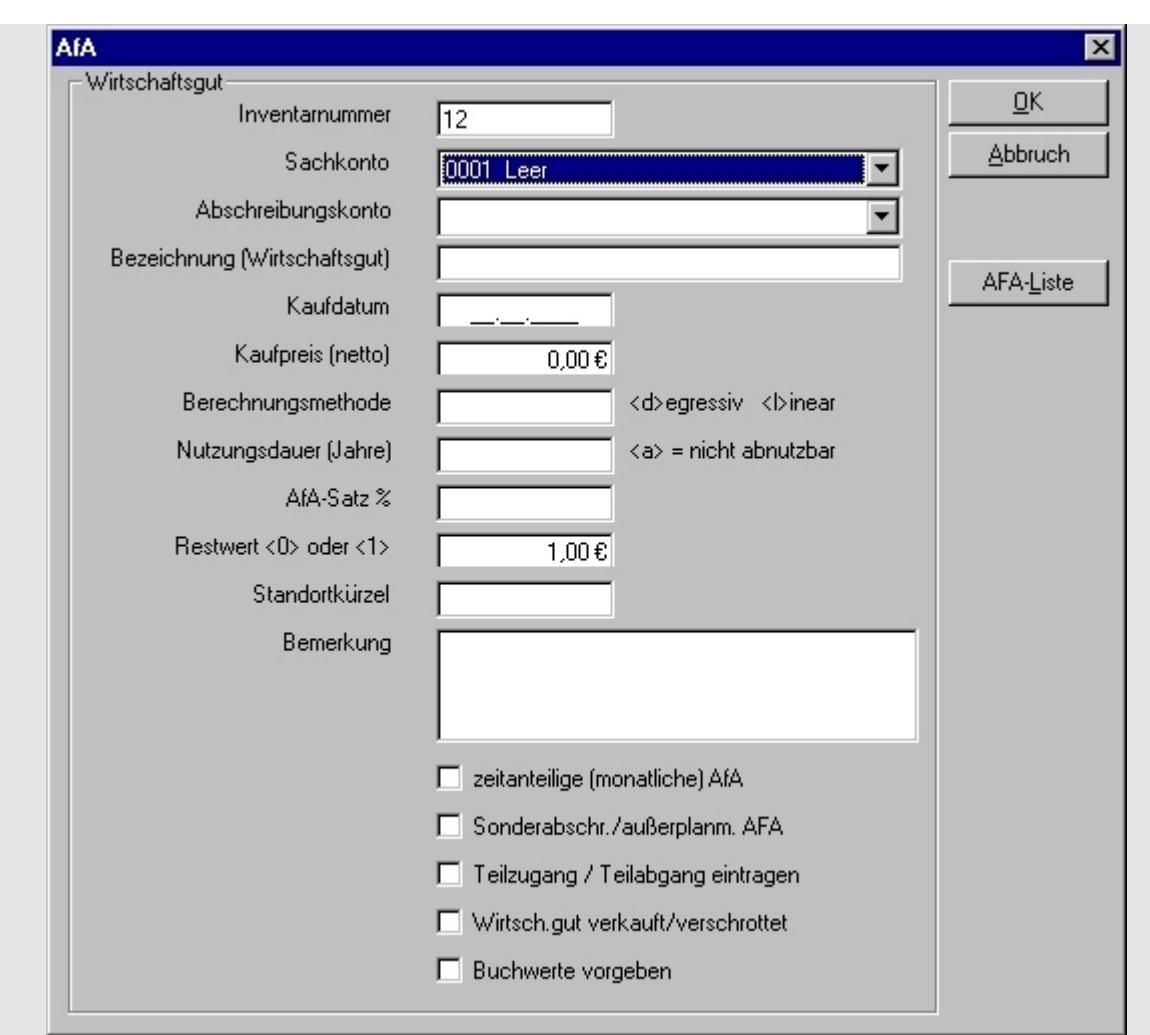

Abbildung 47 - Wirtschaftsgut erfassen

- 2. Geben Sie nun das Bestandskonto (Kontenklasse 0) und das Abschreibungskonto (Kontoklasse 4) ein.
- 3. In der nun erscheinenden Eingabemaske wird automatisch eine neue Inventarnummer erzeugt.
- 4. Sollten keine Abschreibungskonten angezeigt werden, prüfen Sie in der Kontenverwaltung, ob diese vorhanden sind (in der Kontenbezeichnung muß AfA stehen).
- 5. Geben Sie nun den Nettokaufpreis und das Kaufdatum des Wirtschaftsgutes ein.
- 6. Entscheiden Sie, ob linear oder degressiv und über welchen Zeitraum abgeschrieben werden soll. Ein Übergang degressiv-linear ist möglich und wird bei der Speicherung abgefragt.
- 7. Geben Sie Nutzungsdauer, ggf. AfA-Satz und Restwert sowie optional den Standort ein.
- 8. Klicken Sie nun auf OK, oder wählen Sie zusätzliche optionale Parameter aus und klicken Sie danach auf OK. Die Eingaben werden nun gespeichert.

### *Sonderabschreibungen*

Nach Auswahl der Art der Sonderabschreibung geben Sie das Jahr ein, in dem sie erfolgen soll.

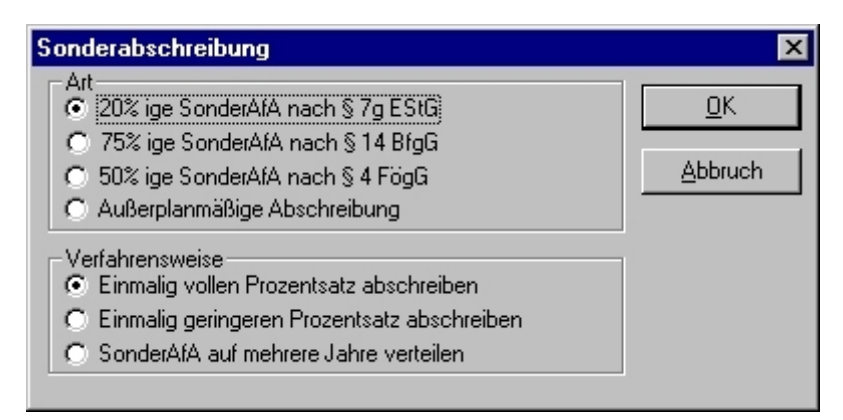

*Abbildung 48 - Sonder-AfA* 

## *AfA-Liste anzeigen*

Sie haben die Möglichkeit, sich die AfA-Liste als Karteiform, als berechnete AfA-Liste und in der Übersicht anzeigen zu lassen.

#### *Wie wird's gemacht?*

- 1. Wählen Sie die entsprechende Anzeigeart in der oberen Auswahlbox aus.
- 2. Bei der berechneten AfA-Liste haben Sie zusätzlich die Möglichkeit, zwischen zwei verschiedenen Berechnungsmethoden zu wählen.
- 3. In den Folgejahren werden nur €-Beträge abgeschrieben, sodass die Abschreibung im ersten Jahr geringfügig höher ausfällt.
- 4. Es werden immer die gleichen Beträge abgeschrieben.
- 5. Klicken Sie dazu das Feld Abschreibung mit Pfennigen entweder ab oder an. Außerdem können Sie wählen, ob auch GWG angezeigt werden sollen.
- 6. Zum Buchen der errechneten Abschreibungsbeträge klicken Sie bei angezeigter berechneter AfA-Liste auf die Schaltfläche Buchen. Es erfolgen die Buchungen vom entsprechenden Bestandskonto auf die Abschreibungskonten.

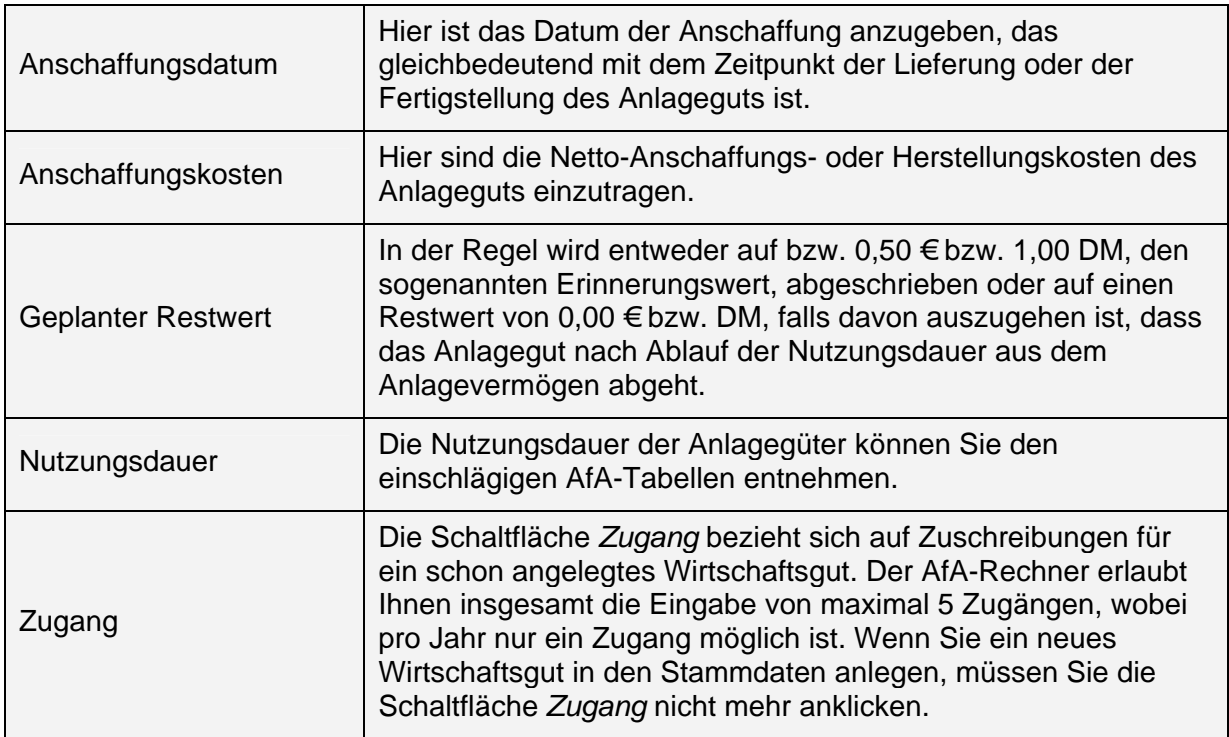

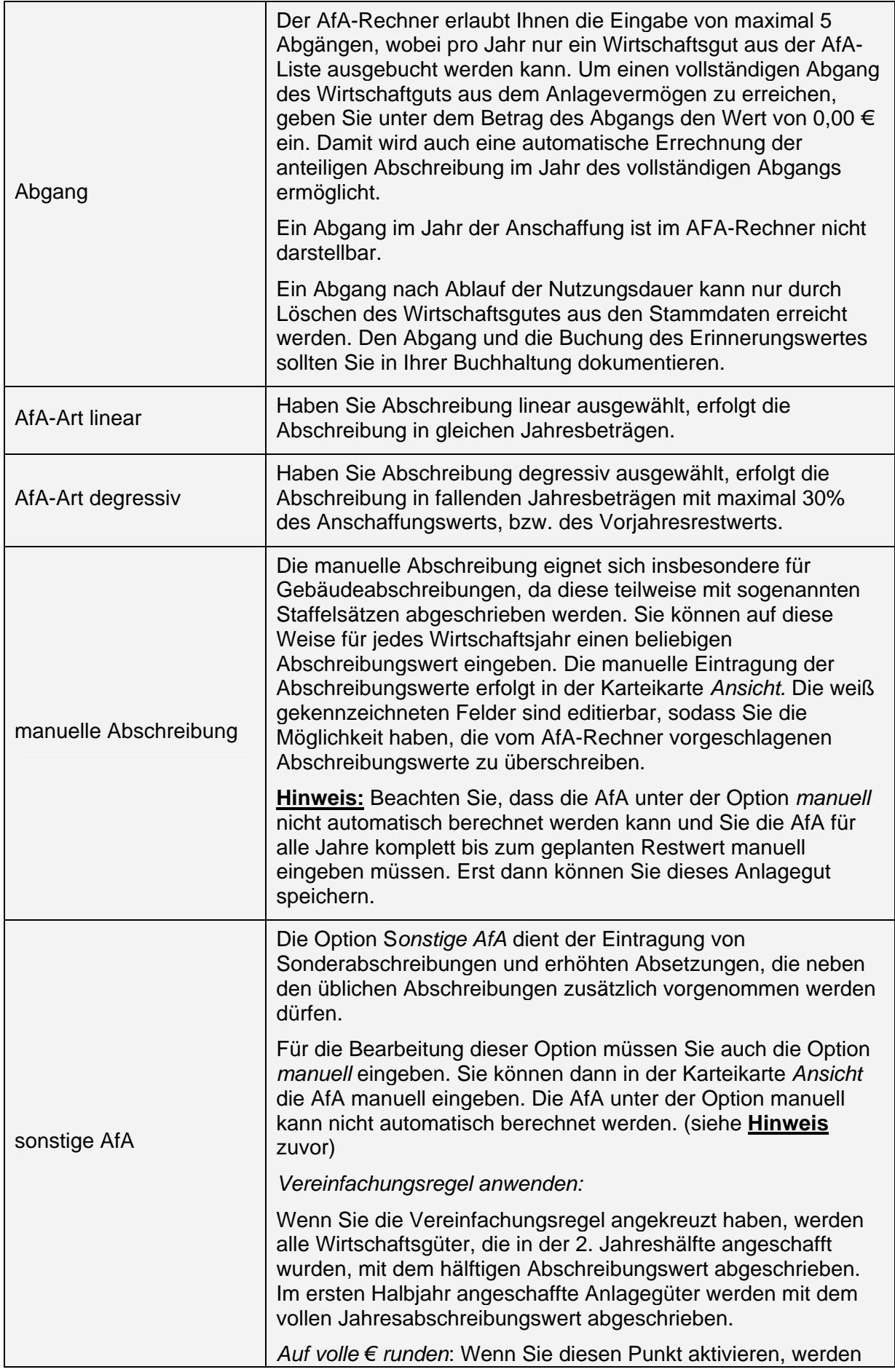

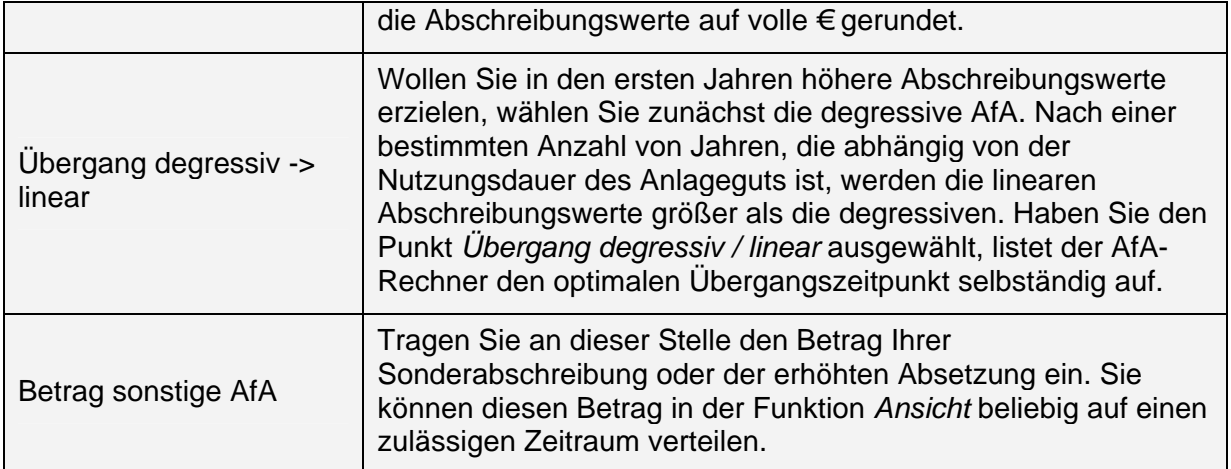

# **Budget**

## **Budget erstellen**

Mit Hilfe eines Budgets können Sie Ihre Einnahmen und Ausgaben besser kontrollieren. Bevor Sie diese Funktion nutzen können, müssen Sie Ihre Konten gruppieren. Dazu sollten Buchhaltungs- und Aktendaten vorhanden sein.

#### *Wie wird's gemacht?*

- 1. Zum Erstellen eines Budgets wählen Sie aus dem Menü Budget den Befehl Erstellen.
- 2. Geben Sie den Zeitraum ein, der zur Ermittlung des Budgets genutzt werden soll.
- 3. Ihnen werden nun die vorhandenen Daten, wie z.B. Anzahl der Akten, offene Rechnungen, Einnahmen und Ausgaben, angezeigt. Auf der linken Seite werden Ihnen die Daten aus dem eingegebenen Zeitraum angezeigt. Auf der rechten Seite sehen Sie die Werte, die sich aus der Veränderung (mittlere Spalte) ergeben.

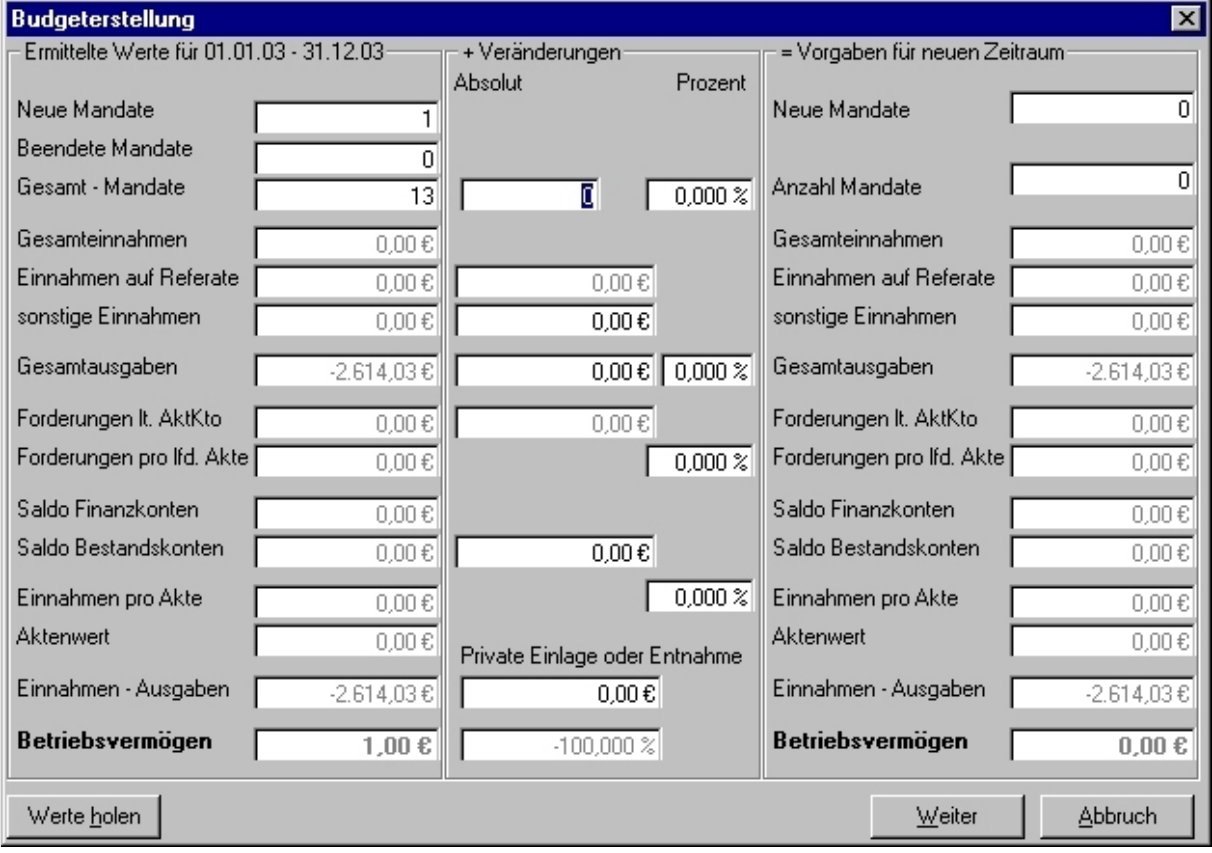

Abbildung 49 - Budgeterstellung - Zahlen für die Planungsgrundlage

- 4. Änderungen können Sie nur in der mittleren Spalte vornehmen.
- 5. Verändern Sie die Werte entsprechend Ihrer Planung für den nächsten Zeitraum.
- 6. Wenn Sie den Urzustand herstellen wollen, klicken Sie auf Werte holen. Klicken Sie dann auf Weiter, um das Budget zu speichern, und geben Sie das Datum für den Zeitraum ein, für den das Budget erstellt werden soll.
- 7. Verteilen Sie nun das Budget auf die einzelnen Kontogruppen. Ihnen werden zuerst die Einnahmen und dann (nach Klick auf Weiter) die Ausgaben angezeigt.

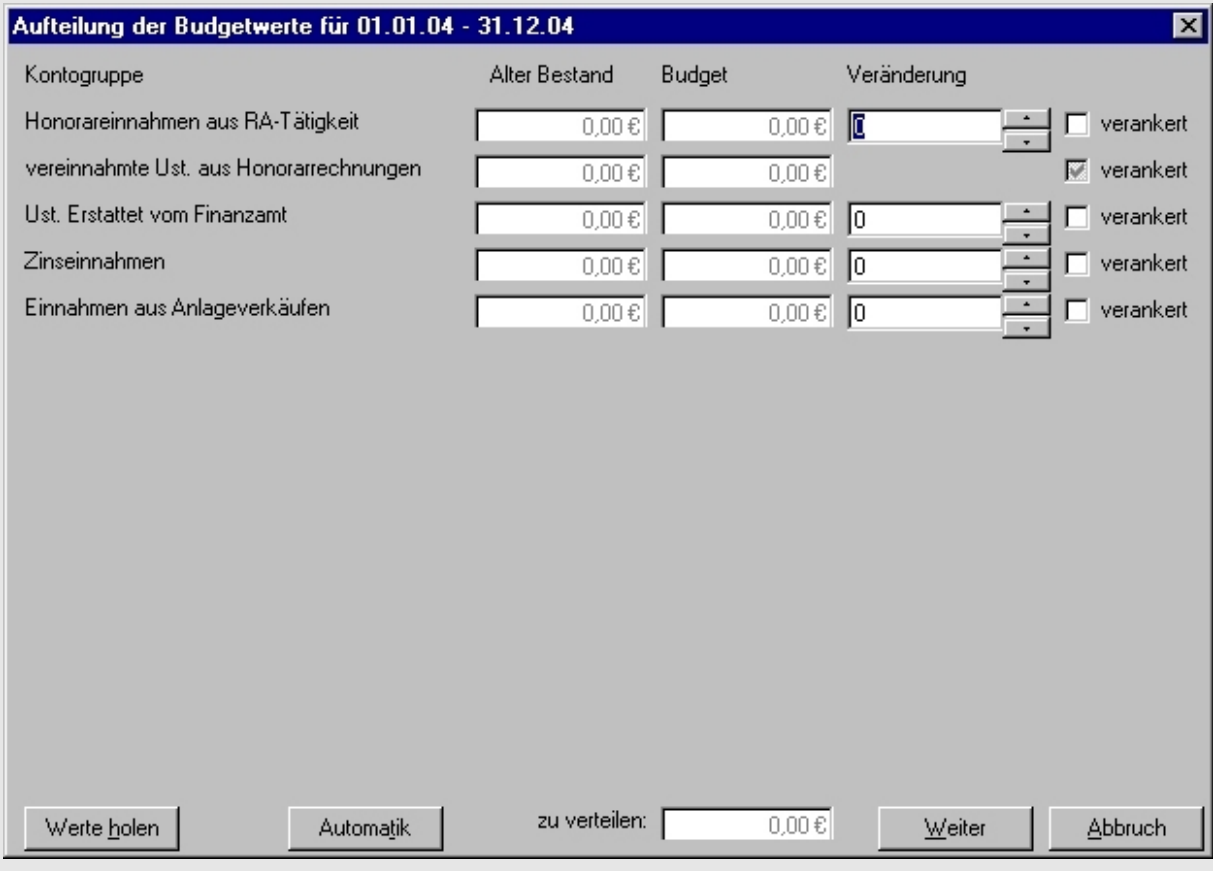

Abbildung 50 - Budgeterstellung - Aufteilung der Budgetwerte

- 8. Verändern Sie die Werte solange, bis kein Rest mehr vorhanden ist.
- 9. Sie haben die Möglichkeit, einzelne Werte zu verankern, um dann einen Rest automatisch errechnen zu lassen.
- 10. Klicken Sie dazu das Kästchen verankert der entsprechenden Kontengruppen an und dann auf Automatik. Der Restbetrag wird nun auf die nicht verankerten Werte verteilt.
- 12. Nach Klick auf Weiter verteilen Sie das Budget entsprechend den Kontogruppen mit Werten ungleich Null auf die Konten dieser Kontengruppen.

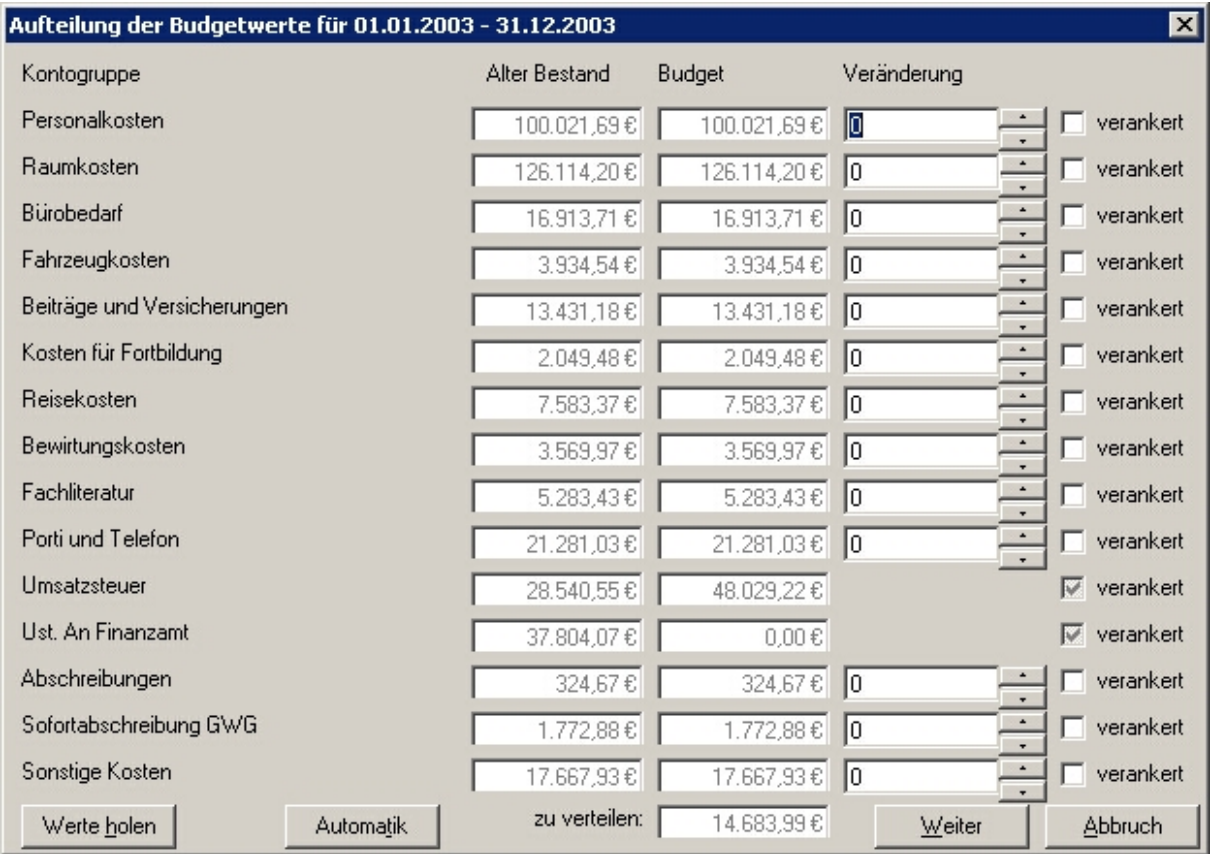

Abbildung 51 - Budget auf Konten verteilen

- 13. Klicken Sie mit der Maus in der Spalte Neuer Wert in der entsprechenden Kontozeile und geben den Betrag ein, der auf diesem Konto als Budgetwert dienen soll.
- 14. Ist der Gesamtbetrag verteilt, klicken Sie auf Weiter und verfahren mit den anderen Kontengruppen ebenso. Stellen Sie danach in den Einstellungen die Budgetkontrolle ein.

## **Budget anzeigen / ändern**

Um ein erstelltes Budget anzeigen zu lassen oder zu bearbeiten, wählen Sie aus dem Menü *Budget* den Befehl *Anzeigen / Ändern*. Ihnen werden nun alle Konten angezeigt, für die ein Budget erstellt wurde. Mit Doppelklick auf den entsprechenden Eintrag haben Sie die Möglichkeit, die Budgetwerte zu ändern.

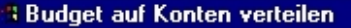

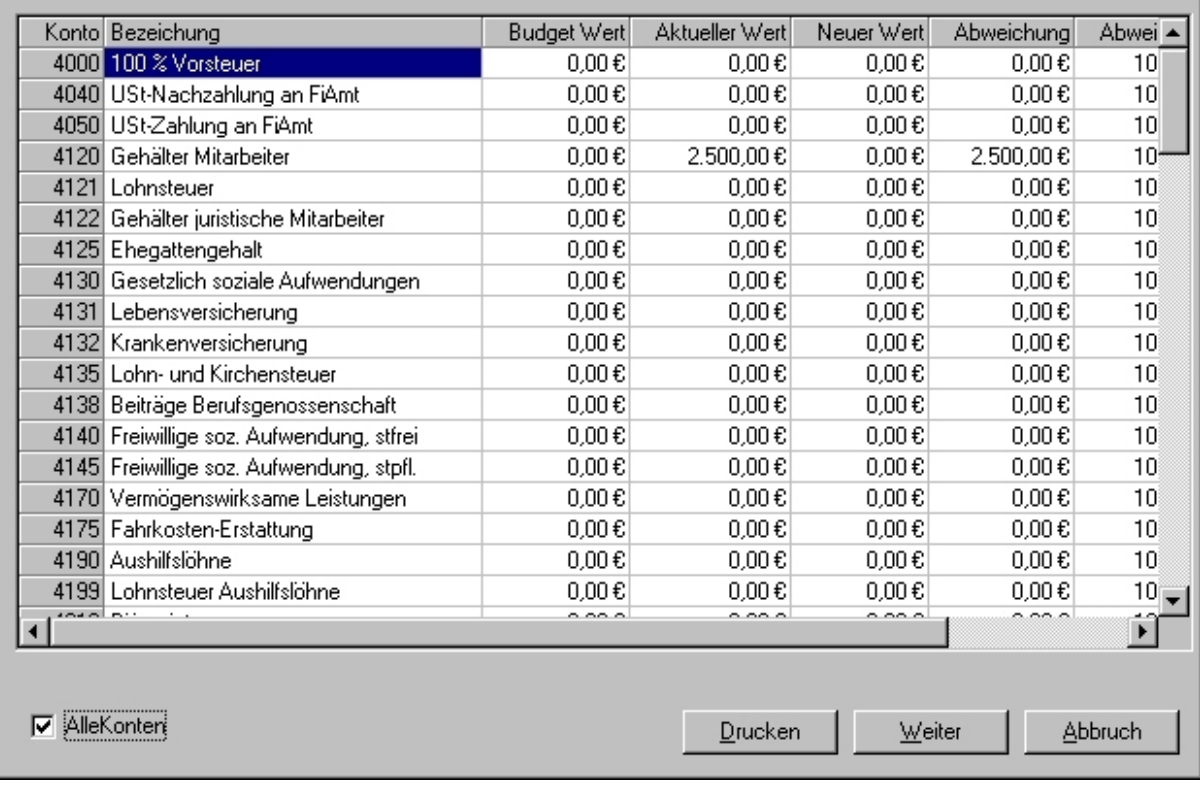

#### *Abbildung 52 - Konten und Budgets*

Wenn Sie einen Wert auf ein noch nicht budgetiertes Konto verteilen wollen, klicken Sie zuerst auf *Alle Konten* und geben dann den neuen Wert ein.

## **OP-Liste und Mahnwesen**

### **Allgemein**

In der *OP-Liste* werden unbezahlte Rechnungen verwaltet. Damit ist die Voraussetzung für ein automatisiertes Mahnwesen geschaffen. Zudem ist es möglich, offene Rechnungssollstellungen zu ändern oder zu löschen und die gesamte Liste oder Teilbereiche anzuzeigen und zu drucken.

Außerdem können Sie über dieses Programm neue Rechnungen eingeben und zu offenen Posten Mahnungen bearbeiten und diese ausdrucken..

Mit der OP-Verwaltung ist in RA WIN 2000 ein dreistufiges Mahnwesen integriert.

Alle Anmahnungen, egal ob 1., 2. oder 3. Mahnung, können vollständig automatisiert ausgedruckt werden. Für Mahnungen in den unterschiedlichen Mahnstufen können selbstverständlich unterschiedliche Texte definiert werden.

Die Mahnfristen können Sie im Menü *Extras / Allgemeine Einstellungen / Registerkarte OP / Mahnungen* entsprechend definieren.

#### **Rechnungsnummer**

Um Ihre Rechnungen zu verwalten, wird jeder Rechnung eine jährlich fortlaufende Rechnungsnummer zugewiesen.

Die interne Rechnungsnummer ist neunstellig und setzt sich aus dem Jahr der Rechnung und einer lfd. Nummer zusammen. So ist z.B. die erste Rechnung für das Jahr 2003 die Rechnungsnummer 200300001.

 $\Box \Box$ l $\times$ 

Das Format der Rechnungsnummern kann zudem im Gebührenprogramm in den *Layout-Einstellungen* festgelegt werden.

### **OP-Liste**

### *Anzeigen/Drucken*

Mit der Funktion *OP-Liste anzeigen / drucken* können Sie sich offene Rechnungen anzeigen lassen und bearbeiten.

Die OP-Liste kann für definierte Zeiträume ausgegeben werden. Die Ausgabe der OP-Liste kann mit oder ohne Aktenbezeichnung, Empfängeradressen sowie bezahlte Rechnungen erfolgen.

Die verfügbaren Auswahlkriterien grenzen die OP-Liste zudem ein, um konkrete Rechnungen zu suchen. Berücksichtigen Sie bei der Suche, dass ggf. \* als Platzhalter verwendet werden sollten.

### *Einträge ändern*

#### *Wie wird's gemacht?*

1. Lassen Sie sich die OP-Liste anzeigen!

- 2. Markieren Sie die zu editierende Rechnung mit der linken Maustaste.
- 3. Klicken Sie die gewählte Rechnung mit der rechten Maustaste an und wählen in dem Kontextmenü die gewünschte Funktion aus
- 4. Beachten Sie, dass das Löschen einzelner Rechnungssollstellungen keinerlei Auswirkung auf das Aktenkonto oder das Journal hat.

### *Monats- und Quartals-Statistik*

Diese Funktionen dienen der statistischen Auswertung des Mahnwesens, um der Kanzlei einen Überblick über Außenstände, sortiert nach Mahnstufen, zu geben. Die Auswertung der gesamten Außenstände kann tabellarisch oder grafisch erfolgen.

## **Mahnungen anzeigen und drucken**

Die Funktion *Mahnungen* ermöglicht den Einstieg in ein automatisiertes Mahnwesen. Abhängig von den allgemeinen Einstellungen der Buchhaltung werden unbezahlte Rechnungen automatisch fällig und für den aktuellen Mahnlauf zur Verfügung gestellt.

#### *Wie wird's gemacht?*

- 1. Rufen Sie die Funktion *Mahnen* auf.
- 2. Geben Sie die Anzahl der Tage ein, die seit dem letzten Mahnlauf vergangen sind.
- 3. Beim Funktionsaufruf fragt das Programm die Anzahl an Tage ab, die zumindest seit dem letzten Mahnlauf, bzw. der Rechnungserstellung, berücksichtigt werden sollen. Geben Sie z.B. 14 Tage an, bleiben alle unbezahlten Rechnungen unberücksichtigt, die innerhalb der letzten zwei Wochen erstellt oder gemahnt wurden.
- 4. Kontrollieren Sie die fälligen Rechnungen dahingehend, ob sie auch alle gemahnt werden sollen.
- 5. Die OP-Liste zeigt Ihnen die fälligen Rechnungen auf. Soweit in den allgemeinen Einstellungen der Parameter *Alle Mahnungen drucken* aktiviert ist, sind sämtliche Rechnungen für den Mahnlauf aktiviert. Im Einzelfall können jedoch in der Spalte *Drucken* durch Doppelklick auf den Eintrag JA einzelne Rechnungen vom Mahnlauf ausgenommen werden. Die nicht zu berücksichtigenden fälligen Rechnungen weisen dann in der Spalte *Drucken* NEIN aus.
- 6. Soweit der Parameter *Alle Mahnungen drucken* deaktiviert ist, sind alle Rechnungen in beschriebener Weise für den Mahnlauf zu aktivieren.
- 7. Klicken Sie auf den Button *Mahnen*, um den Mahnlauf zu starten.
- 8. Aktivieren Sie die gewünschten Parameter für den Mahnlauf.
- 9. Klicken Sie auf den Button OK, um die Mahnungen zu erstellen.

Als Mahntexte können Autotexte oder Dokumentvorlagen verwendet werden. Diese sollten vorzugsweise im Arbeitsgruppenvorlagenverzeichnis von Microsoft WORD zentral zur Verfügung gestellt werden.

Die Texte oder Dokumentvorlagen sind mit dem Präfix *Mahnung* zu versehen, damit sie durch das Programm automatisch für diese Funktion zur Verfügung gestellt werden können.

In den Texten können Sie folgende Platzhalter verwenden:

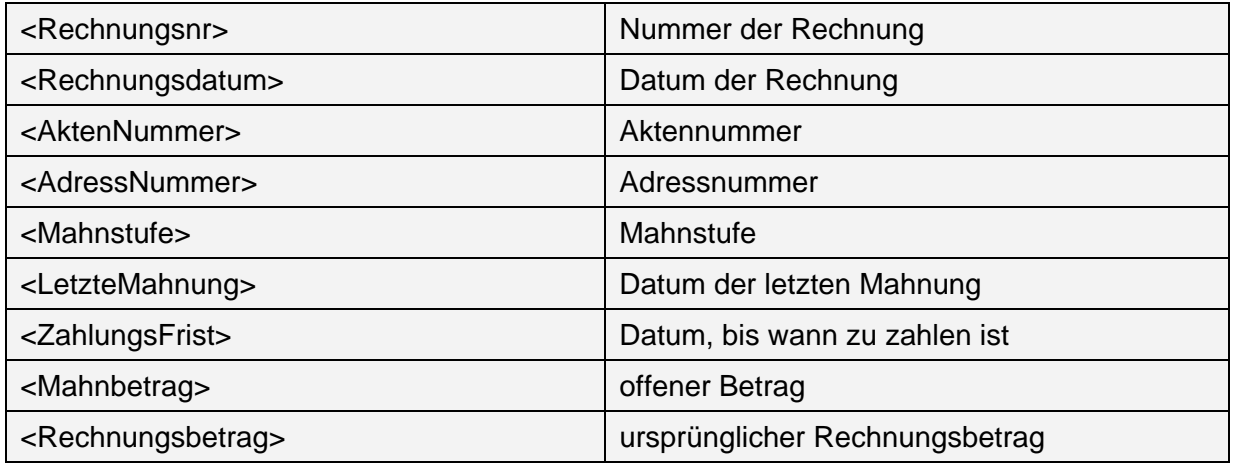

Die Parameter für den Mahnlauf sind im Einzelnen:

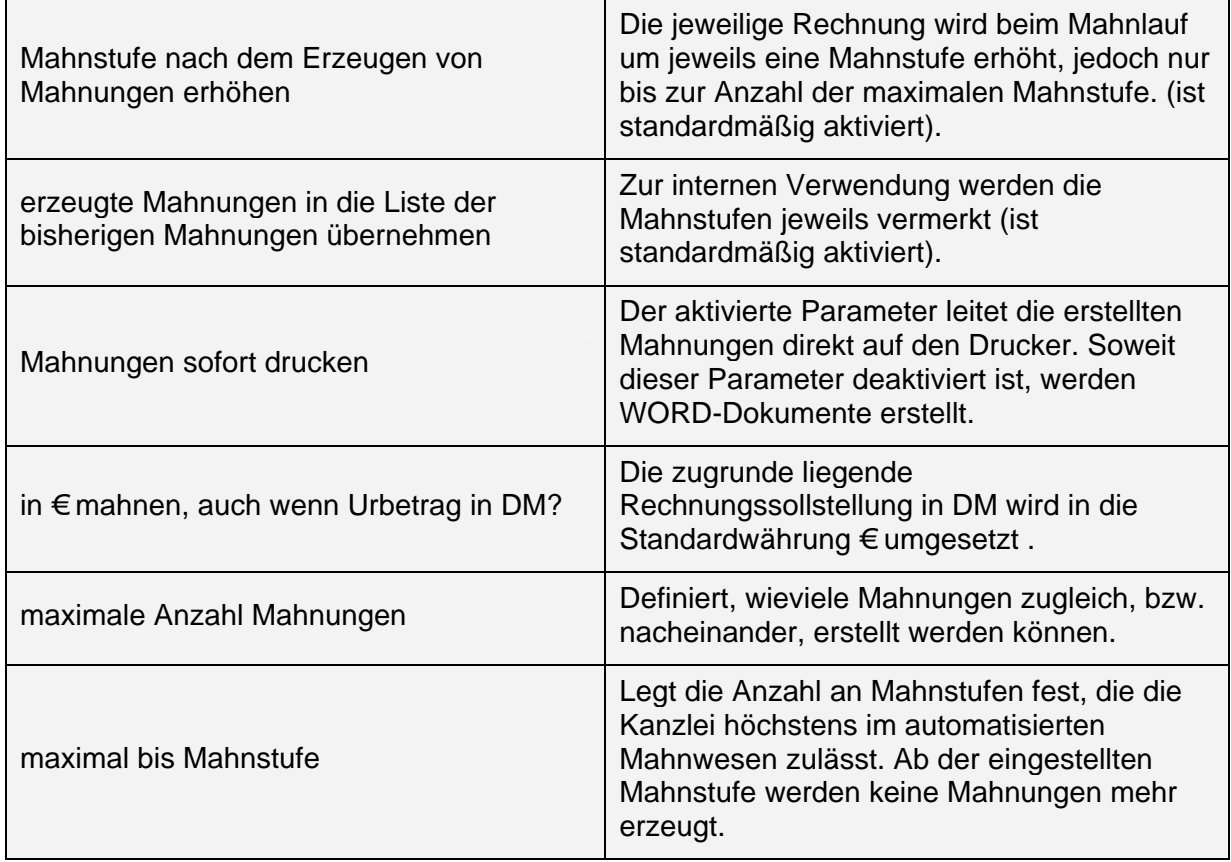

## **Adressen ohne Mahnungen**

Diese Funktion stellt sicher, dass bestimmte Rechnungsempfänger in den Mahnläufen nicht berücksichtigt werden, z.B. Groß- oder Sammelmandate.

Geben Sie hier die Adressnummern der Mandanten, Gerichte, Versicherungen o. ä. ein, die vom Mahnlauf ausgenommen werden sollen, und versehen Sie diese mit einer entsprechenden Bemerkung, um die Liste übersichtlich zu halten.

# **Zahlungsverkehr**

## **Übersicht**

### **Das Programm Zahlungsverkehr kann**

- Überweisungen auf die üblichen Formulare der Banken, Sparkassen und Postgiroämter drucken,

- Überweisungen und Lastschriften im Disketten-Clearing-Verfahren (DCV) auf Disketten erstellen,

- Überweisungen und Lastschriften per BTX online erstellen.

Mehr über das DC-Verfahren erfahren Sie aus einer Informationsbroschüre, die Ihnen Ihr Geldinstitut sicher gerne zur Verfügung stellt.

## **Electronic Banking über BTX**

Im Programm *Zahlungsverkehr* besteht die Möglichkeit, Überweisungen und Lastschriften für das Disketten-Clearing-Verfahren (DCV) der Kreditinstitute zu erstellen.

Anstatt den Datenaustausch über Diskette abzuwickeln, kann der Zahlungsverkehr auch elektronisch direkt über BTX erfolgen. Ein Datenträger muss hierzu also nicht mehr erstellt werden. Die Kreditinstitute bieten für diesen Zweck käuflich zu erwerbende Software an. Über solche Programme wird die von RA WIN 2000 erzeugte Datei unmittelbar in den Bankcomputer per BTX übertragen. Der Export der Dateien erfolgt ausschließlich im Format QIF. Anstatt der Bankprogramme können Sie auch die Microsoft-Programme MS Money oder Quicken 4.0 nutzen.

Diese Software bietet außerdem die Möglichkeit, Kontoauszüge online vom Bankcomputer abzurufen. Ferner können die Buchungsbewegungen der Kontoauszüge in einer Datei gespeichert werden. Eine Erweiterung der Finanzbuchhaltung ist in Vorbereitung, um künftig diese Daten automatisch als Vorschlagswerte einlesen und weiterverarbeiten zu können

### **Voraussetzungen**

Kommunikationsgerät, z.B. Modem DBT-03, ISDN-S0-Controller,

BTX-Zugangsberechtigung,

Software für den Zahlungsverkehr mit BTX.

## **Überweisungen**

Mit dem Programm ist es möglich, auf die erhältlichen Überweisungsträger (DIN A4) zu drucken.

### **Überweisungsträger erfassen**

Mit dieser Funktion erstellen Sie Überweisungsformulare. Auf dem Bildschirm wird Ihnen ein solches Formular angezeigt, das Sie ausfüllen können.

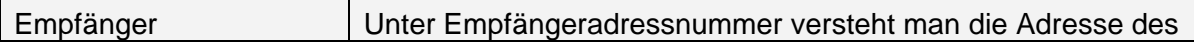

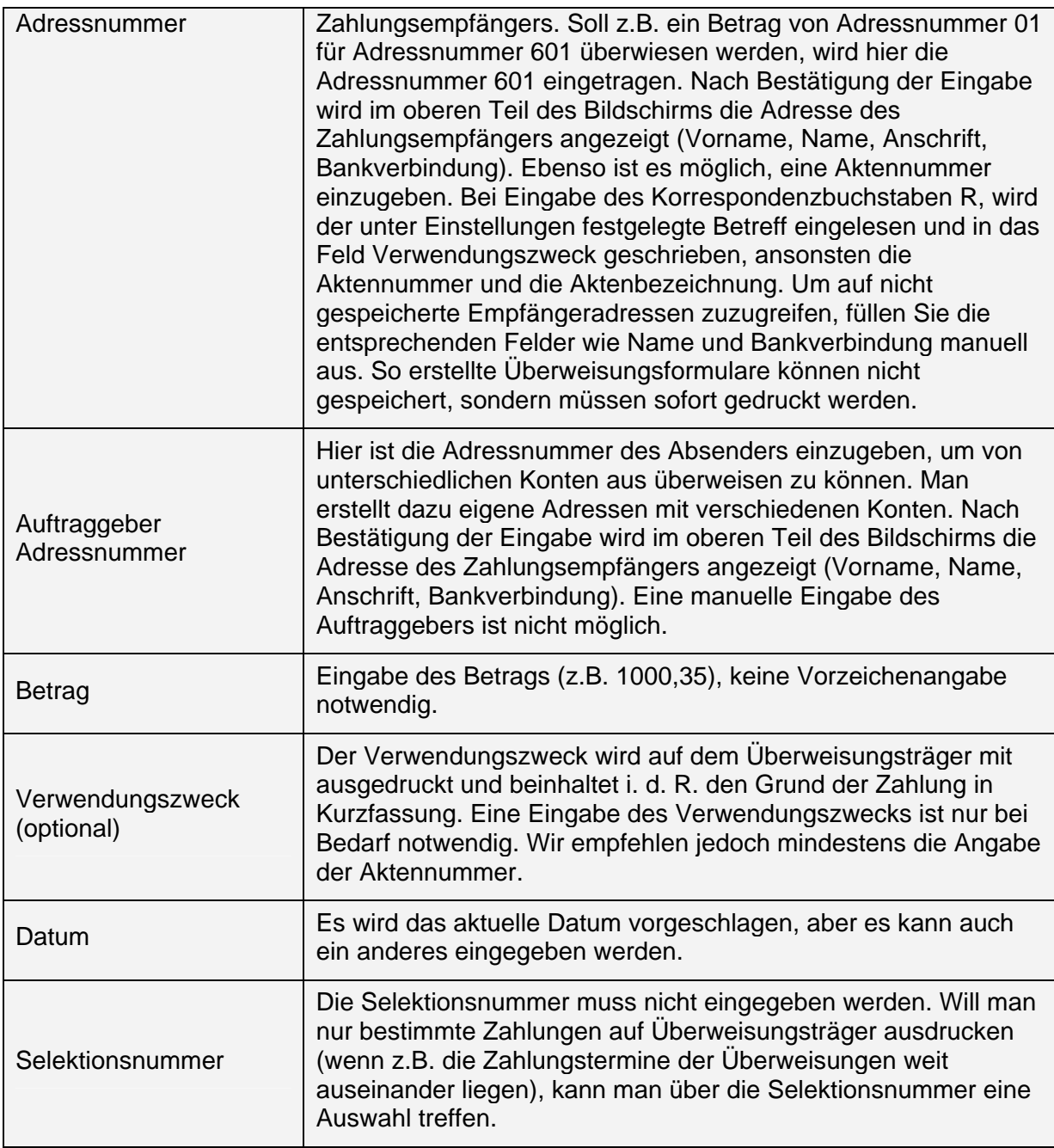

Sie können nun das Formular drucken oder speichern. Beachten Sie bitte, dass es unterschiedliche Formulare gibt. In den *Einstellungen / Allgemeine Einstellungen* können Sie "Ihre" Formulare auswählen.

### **Überweisungsträger drucken**

Nach Aufruf dieser Funktion sehen Sie eine Auswahlmaske, in der Sie die zu druckenden Überweisungen auswählen können. Beachten Sie bitte, dass es unterschiedliche Formulare gibt. In den *Einstellungen / Allgemeine Einstellungen* können Sie diese Formulare auswählen.

## **Disketten-Clearing-Verfahren (DCV)**

### **Diskette erstellen**

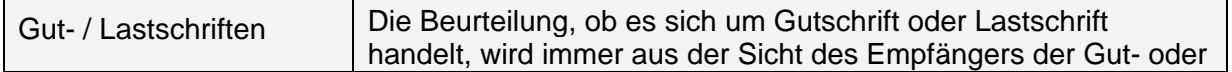

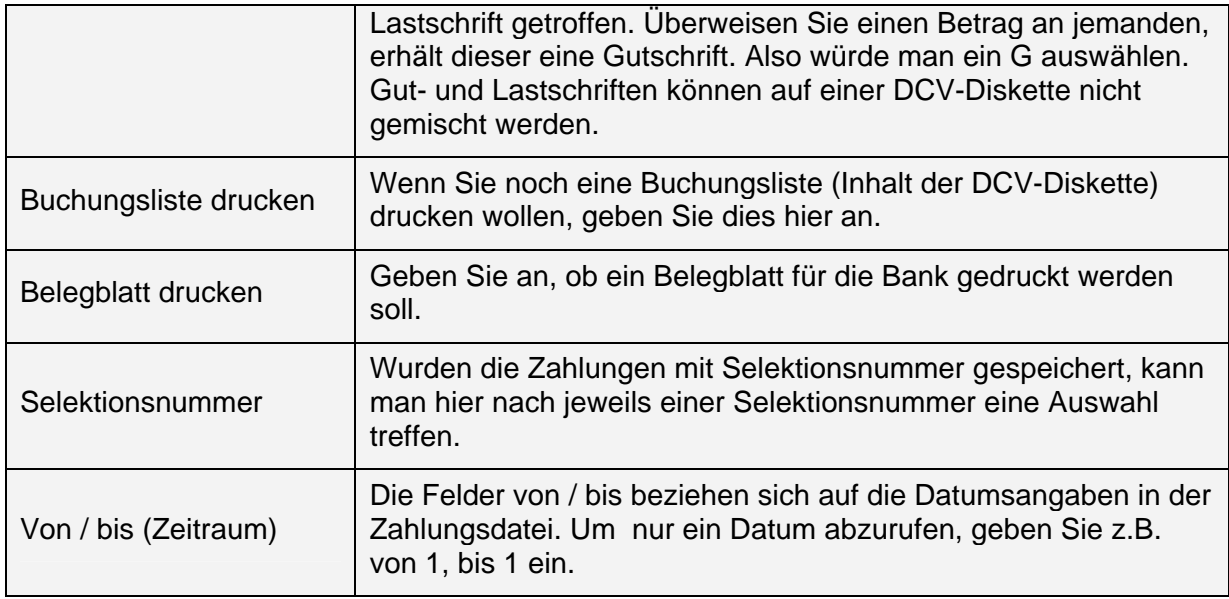

### *Buchung erfassen*

Nach Aufruf der Programmfunktion *DCV-Buchung erfassen* wird auf dem Bildschirm eine Eingabemaske angezeigt, in der Sie Ihre Eingaben vornehmen können.

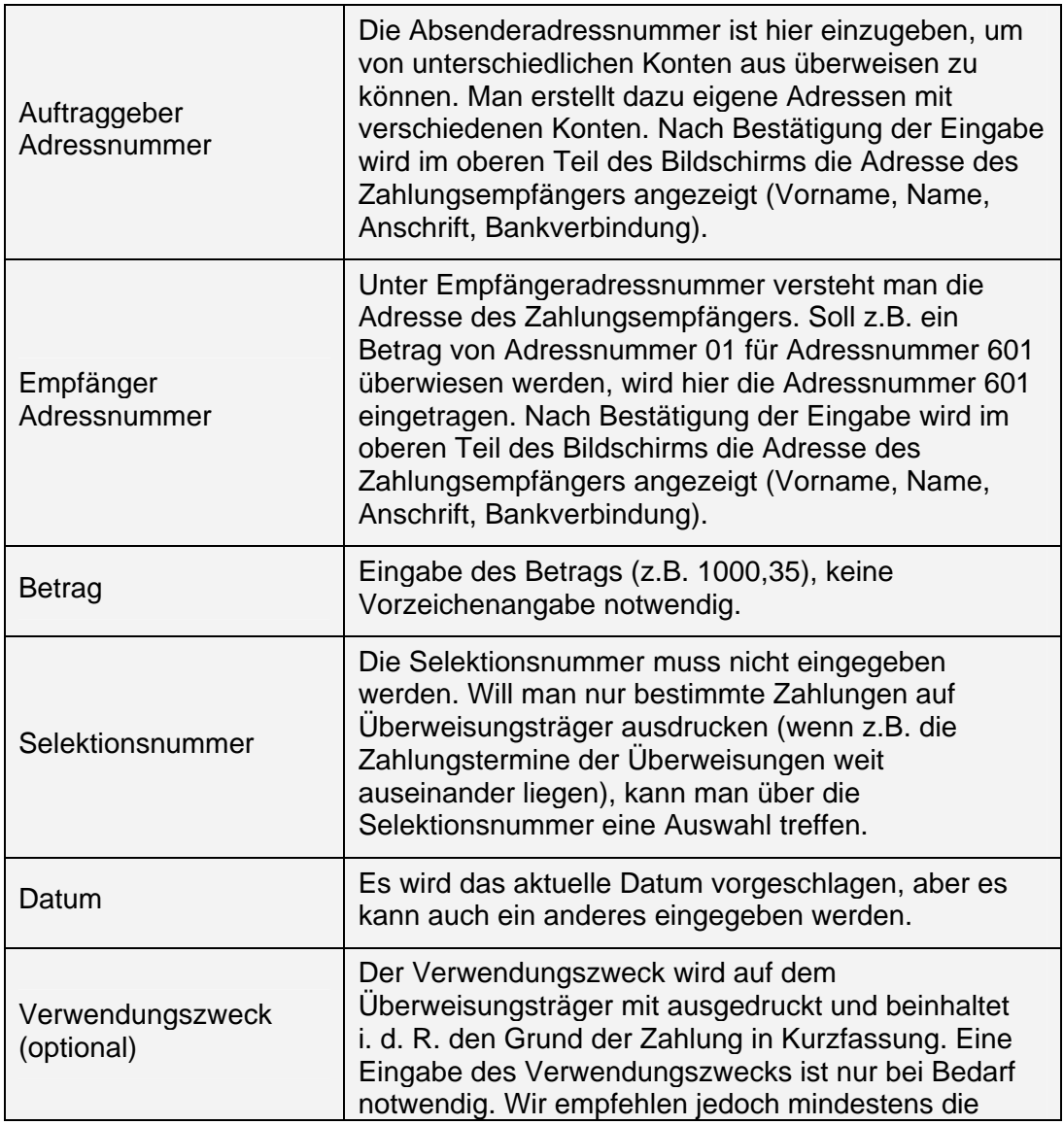

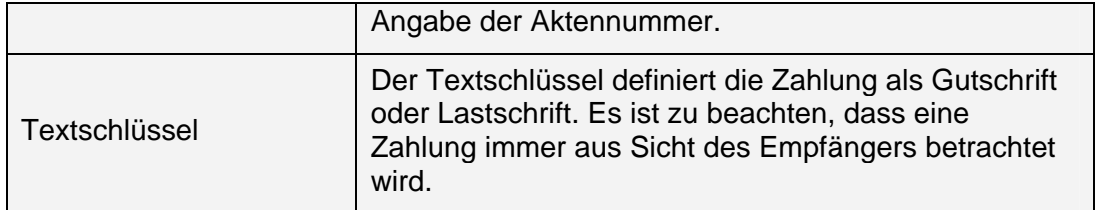

Vor Bestätigung der Eingaben durch klicken von OK sollten Sie diese noch einmal überprüfen. Nach Bestätigung wird die Überweisung in der Zahlungsdatei gespeichert. Alle Überweisungen werden in der Zahlungsdatei unter einer laufenden Nummer gespeichert.

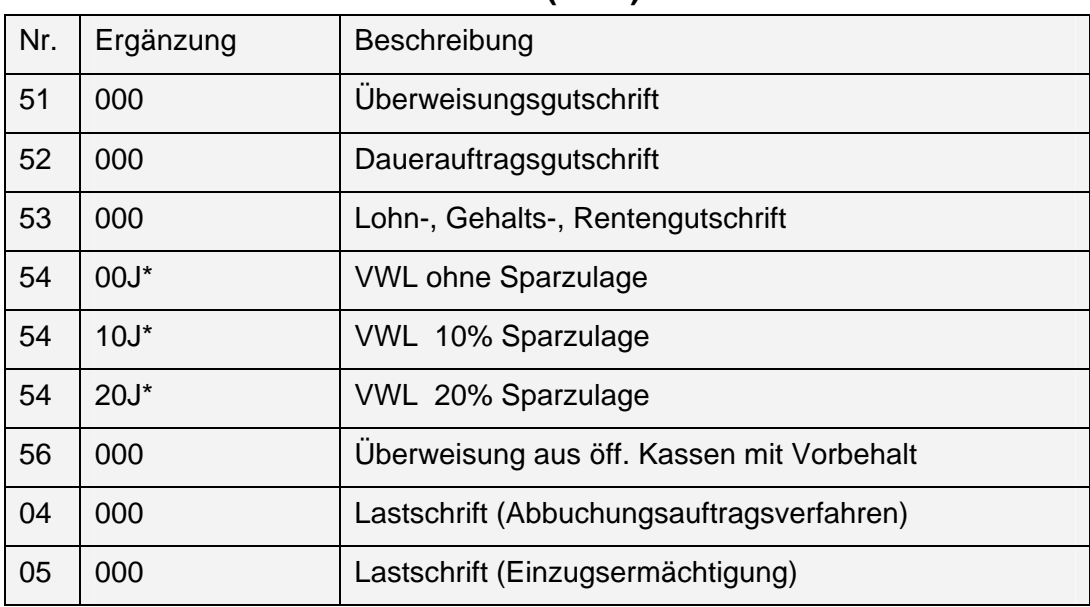

#### **Textschlüssel des DC-Verfahren (DCV)**

\*J - steht für die Endziffer des Jahres der Leistung

### **Buchungen bearbeiten**

Einträge in der Zahlungsdatei kann man über die Programmfunktionen *DCV Vorschau* bearbeiten.

Es können alle Einträge der Buchungsliste bearbeitet werden. Man klickt einfach doppelt auf den entsprechenden Vorgang. Es erscheint wieder die ursprüngliche Eingabemaske, in der Sie die Einträge bearbeiten können.

### **DCV Vorschau**

Mit Hilfe der Programmfunktion *DCV Vorschau* können die bereits gespeicherten DCV-Buchungen nochmals überprüft werden.

Geben Sie dazu den Zeitraum und eventuelle Selektionsbuchstaben ein und entscheiden Sie, ob Sie Gutschriften oder Lastschriften angezeigt haben wollen.

### **BTX-Export/Import**

Es steht Ihnen die Möglichkeit offen, mit der RA WIN 2000 Buchhaltung Ihre Finanzbuchhaltungsdaten online abzurufen oder aber Überweisungen online zu erledigen.

Sie nutzen dazu die Funktion BTX Export/Import im Zahlungsverkehr. Voraussetzung dafür ist, dass entweder MS Money oder Quicken 4.0 auf Ihrem Rechner installiert ist. Weiterhin sind ein Modem oder eine ISDN Karte und ein von Ihrer Bank eingerichteter Zugang notwendig.

### **Export**

Sie exportieren nach MS Money oder Quicken, indem Sie die Funktion *BTX Export / Import* im Menü *Zahlungsverkehr* aufrufen.

Ihnen werden nun alle vorhandenen Überweisungen oder Einzüge angezeigt. Sind diese in Ordnung, klicken Sie auf *Export.* Sie werden nun aufgefordert, einen Dateinamen einzugeben. Die Datei befindet sich standardmäßig im Verzeichnis \ra2000. Nach dem Export wählen Sie entweder Money oder Quicken und dort die entsprechenden Importfunktionen, bearbeiten die Buchungen nach und stellen dann die Verbindung zu Ihrer Bank her.

#### **Import**

Importieren Sie aus Money oder Quicken die entsprechenden Konten mit den dort vorhandenen Funktionen. Achten Sie darauf, dass das Format QIF benutzt wird.

Wählen Sie in der RA WIN 2000 Buchhaltung die Funktion *BTX Export / Import* im Menü *Zahlungsverkehr.* Klicken Sie auf *Import* und wählen Sie die Datei aus, die Sie importieren wollen. Sind Namenszuordnungen nicht möglich, werden Ihnen diese angezeigt, und Sie müssen die entsprechende Adresse auswählen oder, falls nicht vorhanden, erfassen. Für die Erfassung ist eine *Kurzerfassung* möglich.

Lässt sich ein Konto nicht zuordnen, öffnet sich ein Fenster, in dem das nicht vorhandene (Money oder Quicken) Konto und eine Auswahlliste mit den RA WIN 2000 Konten angezeigt wird. Wählen Sie daraus das entsprechende Konto aus. Dieses wird automatisch in einer Liste gespeichert und steht Ihnen später immer wieder zur Verfügung.

Sind alle Buchungen eingelesen, haben Sie die Möglichkeit, den Zeitraum zu bestimmen, für den diese Buchungen im Journal verbucht werden sollen. (Eine Speicherung in der Zahlungsdatei ist in Vorbereitung).

Beachten Sie bitte, dass die Mehrwertsteuer aus dem Kontenplan entnommen wird!

Sollen einzelne Buchungen nicht verbucht werden, löschen Sie diese einfach, indem Sie den Cursor in der ersten Spalte der Tabelle platzieren und dann die gesamte Zeile markieren (Klick auf das graue Feld vor der ersten Spalte). Danach drücken Sie auf (Entf)

Wollen Sie die noch vorhandenen Einträge im Journal verbuchen, geben Sie *Finanzkonto* ein und klicken Sie auf *Buchen.*

Beachten Sie, dass in Money oder Quicken teilweise das gesamte Konto exportiert wird. Damit keine doppelten Buchungen in das Journal übernommen werden, haben Sie die Möglichkeit, nach dem Einlesen den Zeitraum zu bestimmen, aus dem die Buchungen angezeigt und übernommen werden sollen.

# **Diverses**

## **Elektronische Steuererklärung (ELSTER)**

Die Anbindung der RA WIN 2000-Buchhaltung an ELSTER ist separat zu erwerben, daher wird an dieser Stelle auf eingehende Erläuterungen zu diesem Modul verzichtet.

Soweit die ELSTER-Anbindung in der Kanzlei eingesetzt werden soll, wenden Sie sich bitte zuvor an uns.

Zu diesem Modul erhalten Sie dann eine gesonderte Dokumentation.

## **DATEV-Konvertierung**

Selbstverständlich können die Buchhaltungsdaten für beliebige Zeiträume in Dateien exportiert werden, die über die aktuelle DATEV-Schnittstelle anderweitig wieder eingelesen werden können.

## **Import / Export**

Das Journal darf auf Datenträgern wie z.B. Disketten aufbewahrt werden, wenn eine spätere Ausdruckmöglichkeit sichergestellt ist (Vgl. § 239 Abs. 4 HGB). Die Aufbewahrungsfrist beträgt zehn Jahre. Trotzdem empfiehlt es sich, das Journal in gewissen Abständen auszudrucken.

Bedenken Sie, dass Sie heute noch nicht wissen, welche Organisation Ihre Buchhaltung vielleicht in neun Jahren besitzt. Auch zu diesem Zeitpunkt müssen Ihre Buchungen nachprüfbar sein.

Die Zeiträume, über die Sie einen Journalausdruck erstellen können, sind Monat, Quartal, Wirtschaftsjahr oder ein frei ausgewählter Buchungszeitraum.

Im Journal wird der Buchungsbetrag sowohl in der Firmenwährung als auch in der Originalwährung ausgegeben.

### **Lohnbuchhaltungsdaten importieren**

Mit der Funktion *Lohnbuchhaltung importieren* im Menü *Datei* haben Sie die Möglichkeit, die Buchungsdaten der Lexware Lohnbuchhaltung in das Journal zu importieren.

Wählen Sie dazu das Verzeichnis aus, in dem die Lohnbuchhaltungsdaten gespeichert wurden aus (diese müssen vorher in der Lohnbuchhaltung gesichert worden sein) und geben das Finanzkonto an, von dem die Beträge bezahlt wurden. Klicken Sie dann auf OK.

Die importierten Daten können Sie dann über die Funktion *FiBu / Buchen / Kontoauszüge buchen* bearbeiten und verbuchen.

Achten Sie darauf, dass zuvor in der Lohnbuchhaltung die Konten in der Kontenverwaltung eingegeben wurden.

### *Lohnbuchhaltungsdaten speichern*

Um die Daten für RA WIN 2000 zu speichern, wählen Sie in der *Lohnbuchhaltung* den Befehl *Datei / Exportieren / Buchungsliste*... .Suchen Sie sich dann den Zeitraum aus und klicken Sie auf *Drucken*. Geben Sie dann ein Verzeichnis an, in dem die Daten gespeichert werden sollen (Empfohlen: \RA2000) und klicken dann auf *Speichern*. Die Daten sind nun für den Import bereitgestellt. Beachten Sie, dass der Dateiname Buchungs.lex beibehalten wird.

### *Lohnbuchhaltungskonten bearbeiten*

Wenn Sie an den RA WIN 2000-Lohnkonten (41xx) nichts geändert haben, können Sie eine von uns vorgefertigte Lexware Kontendatei benutzen.

Dazu müssen Sie aus dem Verzeichnis \RA2000\Org die Datei lg\_lart.btw in das Lohn und Gehaltsverzeichnis (\Loge32\Daten) kopieren. Dabei werden eventuell angelegte Lexware-Konten überschrieben.

Weitere Änderungen an den Konten können Sie in der Lohnbuchhaltung unter *Verwaltung\Kontenverwaltung* vornehmen. Klicken Sie dazu in der Maske *Allgemeine Angaben* Seite 1 von 2 auf *Weiter* und geben dann die entsprechenden RA WIN 2000 Kontonummern ein. Danach klicken Sie auf *Speichern*.

# *Tipps & Tricks*

# **Auf welche Konten sind welche Vorfälle zu buchen?**

Im Einzelfall ist es mitunter nicht immer leicht, die seltener anfallenden Geschäftsvorfälle auf die richtigen Konten zu buchen. Die nachfolgende Auflistung ist insoweit als kleine Hilfestellung gedacht und soll lediglich Ihrer Orientierung dienen.

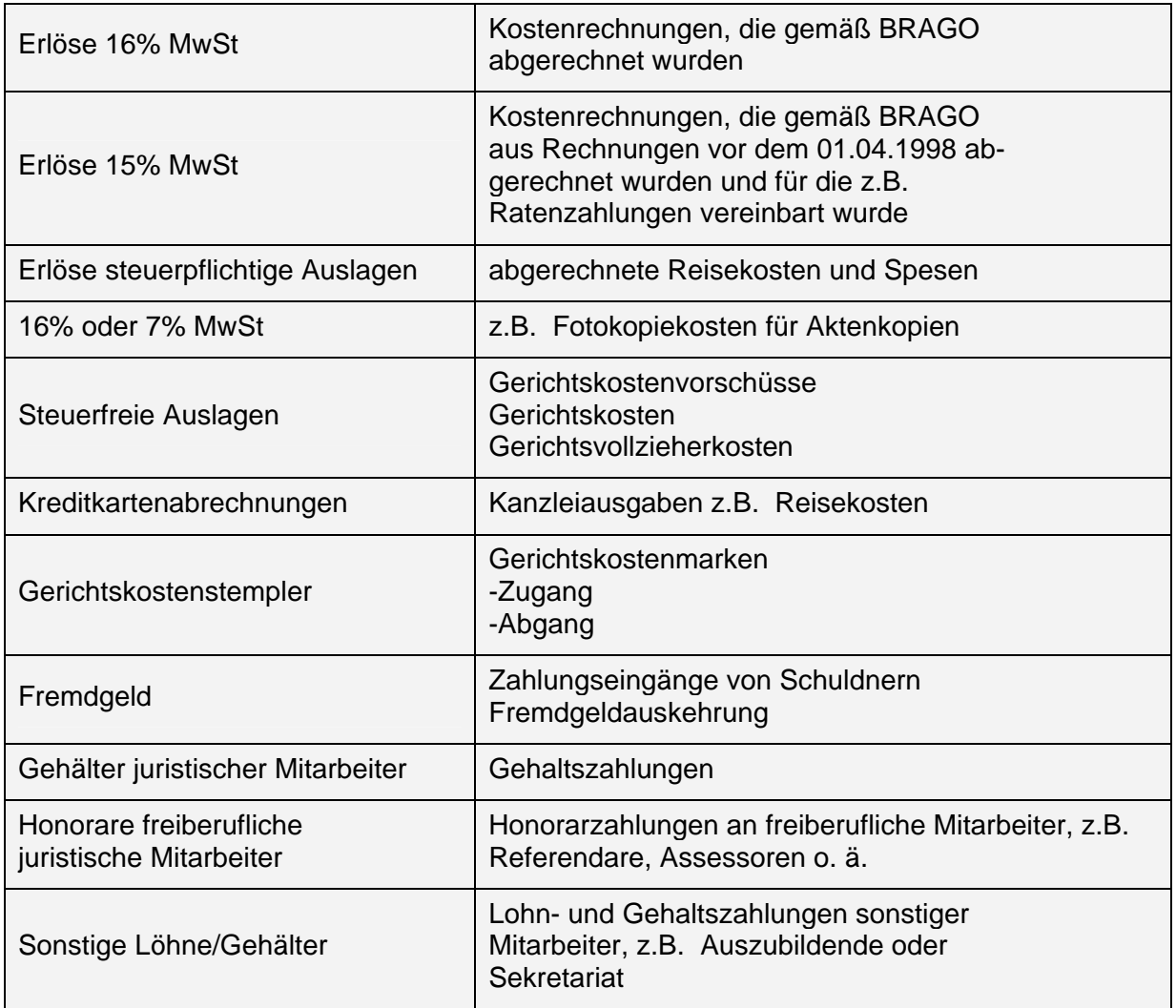

# **Korrekturbuchungen - Was tun, wenn man sich tatsächlich verbucht hat?**

Nachfolgend sind einige Möglichkeiten aufgelistet, wie typische Buchungsfehler zu behandeln sind. Berücksichtigen Sie bitte, dass ggf. die einzelnen Buchungssätze in zwei Schritten korrigiert werden müssen.

Übersicht zur Korrektur von einzelnen Buchungen:

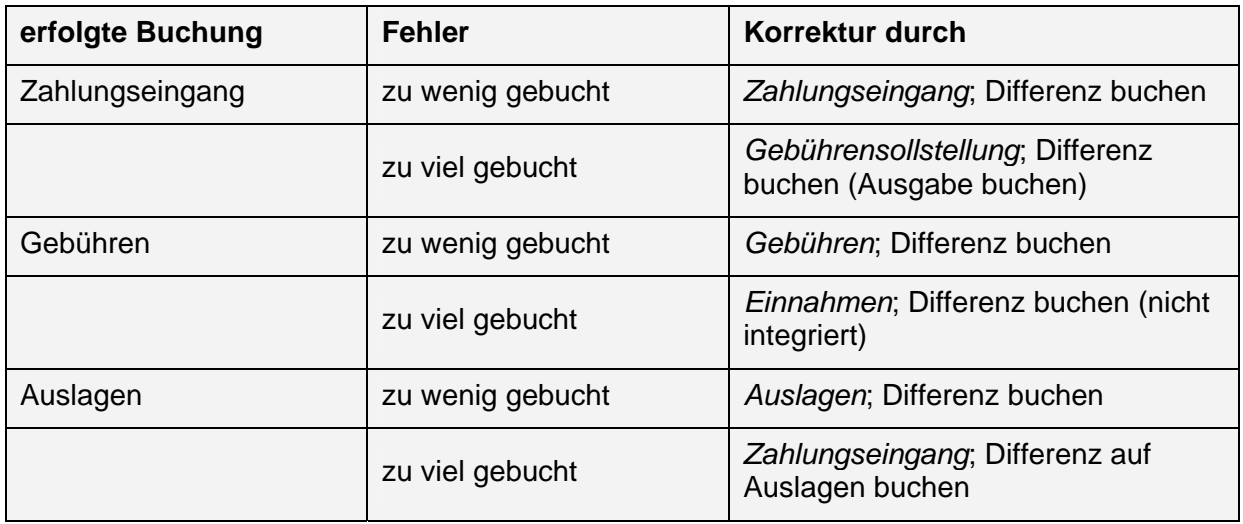

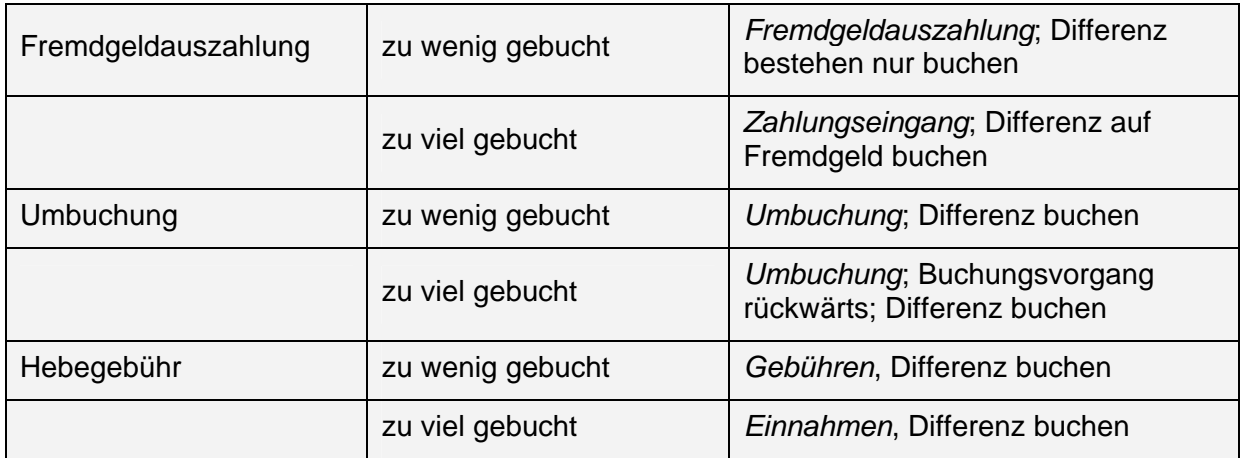

Der besseren Übersichtlichkeit halber, sollte als Korrekturdatum den Tag der falschen Buchung verwendet werden. Der Buchungstext sollte einen eindeutigen Hinweis auf den Storno oder die Korrektur (z. B. Storno oder Korrektur) enthalten.

# **Kredite**

Langfristige Kredite sind in der Kontenklasse 0 zu führen. Dabei ist die Aufnahme eines Bankkredits als Einnahme und die Tilgungen als Ausgabe zu buchen. Wird ein Bankkredit in den Bestand genommen, so ist der offene Kreditbetrag als positiver Wert zu führen.

# **Korrespondenzhonorare**

Berücksichtigen Sie bei der Verbuchung von Honoraranteilen der Korrespondenzanwälte die umsatzsteuerrechtliche Relevanz des Buchungsvorfalls.

Die anwaltsübliche Gebührenteilung kann bei falscher Kontierung zu einem falschen Betriebsergebnissen und falschen Umsatzsteuererklärungen führen, wenn z.B. die anteiligen Gebühren als Fremdhonorar über ein Sachkonto gebucht, nicht jedoch als Abgang vom Erlöskonto gebucht werden. Faktisch wirkt sich die Betriebsausgabe buchungstechnisch neutral aus, jedoch weist das Erlöskonto Einnahmen in tatsächlich nicht erzielter Höhe aus.

# **Kontostände beim Buchen stimmen nicht**

Sollten die angezeigten Kontostände beim Buchen nicht mit den tatsächlichen Salden übereinstimmen, kontrollieren Sie zuerst mit der Funktion *Kontostände tageweise* die Salden. Soweit diese korrekt sind, führen Sie über Menüpunkt *FiBu / Konten* die Funktion *Kontensalden prüfen und ergänzen* aus, um die Salden auf den aktuellen Stand zu bringen.

Sollten die Salden dennoch eine Differenz ausweisen, mussdas Journal auf fehlerhafte Buchungssätze geprüft werden, ob z.B. bei einer Umbuchung nur ein Buchungssatz storniert wurde, der korrespondierende jedoch nicht.

# **Falsches Buchungsdatum**

Das Programm meldet Ihnen, dass das Buchungsdatum falsch ist, wenn entweder kein oder ein zukünftiges Datum als erstzulässiges Buchungsdatum definiert ist oder aber, dass Sie versucht haben in einen durch die Einnahmen-/Überschuss-Rechnung abgeschlossenen Buchungszeitraum zu buchen. Vor dem als erstem Buchungsdatum eingetragenen Wert ist keine Buchung möglich!

Korrigieren Sie das erstzulässige Buchungsdatum in der Buchhaltung über den Menüpunkt Extras / Allgemeine Einstellungen / Registerkarte allgemein.

# **Erhöhung des Mehrwertsteuersatzes**

Vor der Erhöhung des Mehrwertsteuersatzes erhaltene Vorschüsse müssen Sie nachversteuern, wenn die Fälligkeit der Vergütung nach dem Erhöhungszeitpunkt eingetreten ist und Sie die Vorschüsse mit Mehrwertsteuer verbucht haben.

Buchen Sie spätestens nach Eingang des Rechnungsbetrages die gebuchten Vorschussgebühren vom alten auf den neuen Mehrwertsteuersatz um.

#### *Beispiel:*

- 1. 500,00 DM als Vorschuss mit 15% Mehrwertsteuer erhalten und integriert verbucht.
- 2. Erhöhung des Mehrwertsteuersatzes auf 16%.
- 3. Buchen Sie im Aktenkonto unter *Umbuchung*: Von Akte 1/97 auf 1/97 500,00 DM mit 15% auf 16% MwSt. von Konto 8001 auf 8001 von Gebühren auf Gebühren.

# **Buchung von Anlagegütern**

Werden Anlagegüter in den Bestand übernommen, ist als Anfangsbestand ein negativer Wert einzutragen. Der Kauf eines Anlagegutes ist als Ausgabe und der Verkauf als Einnahme zu buchen.

Abschreibungen sind grundsätzlich über die AfA-Liste zu buchen.

# **Umsatzsteuererstattung verrechnet mit KFZ.- Steuerforderung des Finanzamts**

#### **Beispiel:**

Das Finanzamt erstattet am 15.02. an die Kanzlei einen Betrag i. H. v. € 2.500,00. Dieser setzt sich aus einer Umsatzsteuererstattung von € 3.000,00 für das IV. Quartal des Vorjahres und einer KFZ-Steuer-Forderung von € 500,00 für das aktuelle Jahr zusammen, die das Finanzamt mit der Umsatzsteuererstattung verrechnet hat. Zeitgleich mit der Verrechnung durch das Finanzamt hat die Kanzlei jedoch am 31.01. die KFZ-Steuer überwiesen und erhält diese nachfolgend am 01.03. zurückerstattet. Sie wollen diese Zahlungsvorgänge zu verbuchen?

#### *Wie wird's gemacht?*

- 1. Buchen Sie die Einnahme i. H. v. € 2.500,00 auf das Sammelgegenkonto 1300. Der Saldo des Sammelgegenkontos erhöht sich dementsprechend um diesen Betrag
- 2. Buchen Sie im Journal die Umsatzsteuererstattung i. H. v. € 3000,00, indem Sie auf der Registerkarte Einnahme als Finanzkonto das Sammelgegenkonto 1300 und als Gegenkonto das Sachkonto 4050 zuweisen.
- 3. Wählen Sie den Umsatzsteuerzeitraum aus, für den die Umsatzsteuer vom Finanzamt erstattet worden ist, damit die Erstattung für die Auswertung innerhalb der Finanzbuchhaltung ordnungsgemäß zugewiesen werden kann.
- 4. Buchen Sie im Journal die KFZ-Steuern i. H. v. € 500,00, indem Sie auf der Registerkarte Ausgaben als Finanzkonto das Sammelgegenkonto 1300 und als Gegenkonto das Sachkonto KFZ-Steuern, z.B. Aufwandskonto 4510 KFZ-Steuern/- Versicherungen, zuweisen.
- 5. Der Zahlung der durch die Kanzlei per 31.01. entrichteten KFZ-Steuer und die Rückerstattung der Steuer vom 01.03. sind jeweils normal als Ausgabe und Einnahme zu buchen.